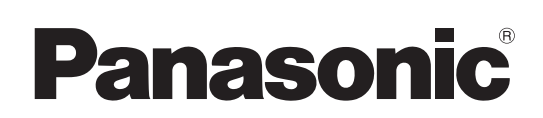

Operating Instructions **DVD Recorder** Model No. **DMR-EH75V**

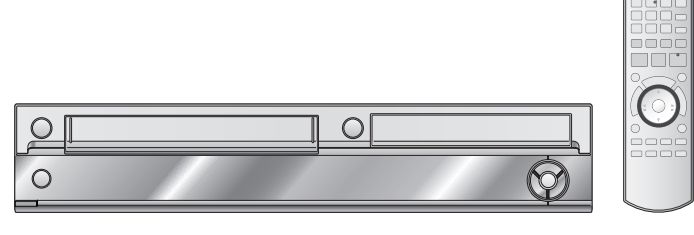

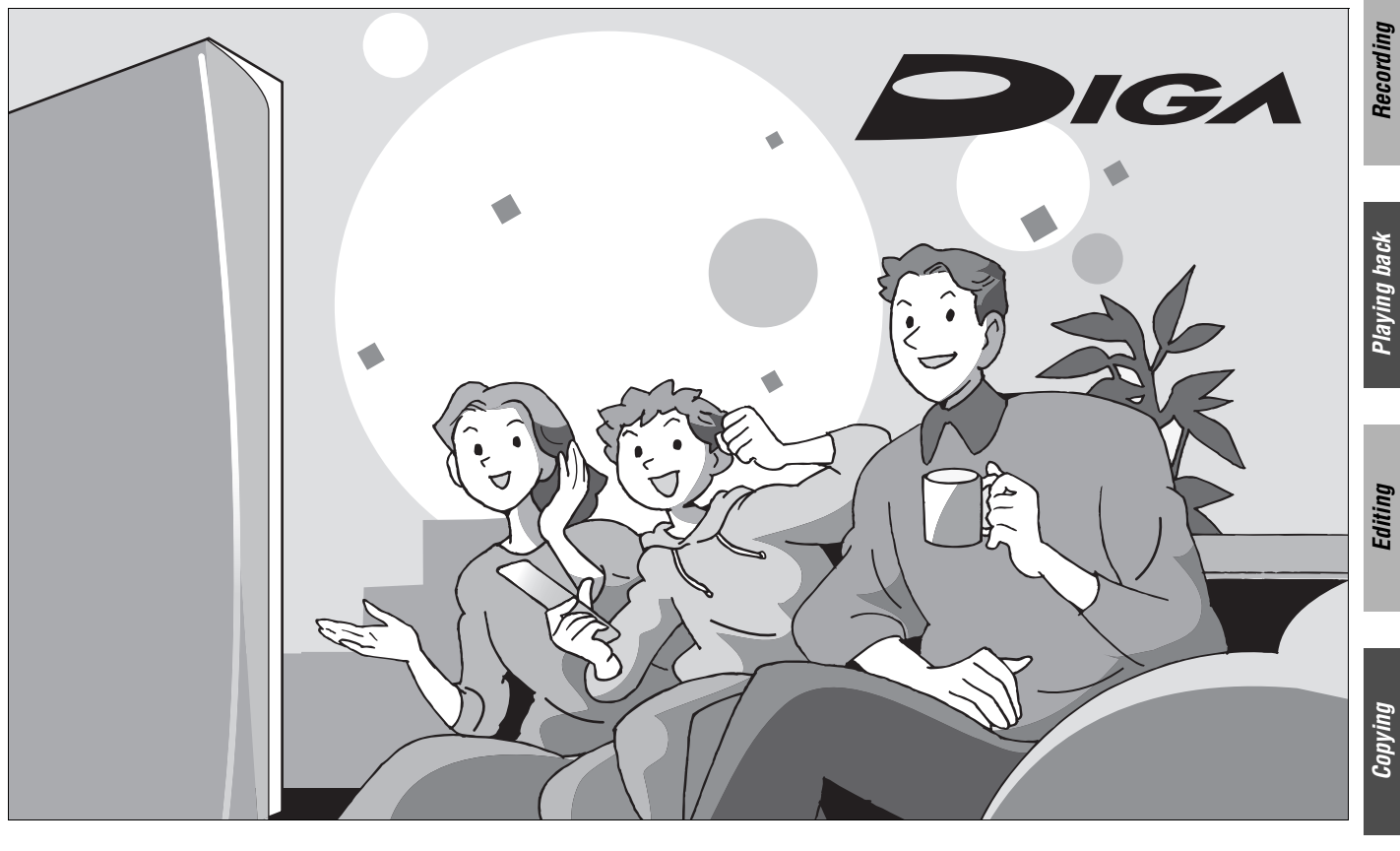

 $\overline{C}$ 

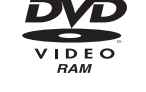

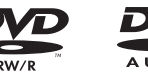

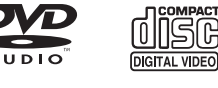

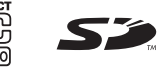

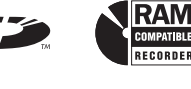

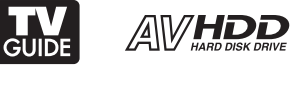

**VCR** 

VHSI

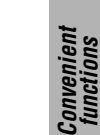

**Getting started**

**Setting started** 

# **Dear Customer**

Thank you for purchasing this product. For optimum performance and safety, please read these instructions carefully.

Before connecting, operating or adjusting this product, please read the instructions completely.

Please keep this manual for future reference.

### **Region number supported by this unit**

Region numbers are allocated to DVD players and DVD-Video according to where they are sold.

- ≥The region number of this unit is "**1**".
- ≥The unit will play DVDs marked with labels containing "**1**" or "**ALL**".
	- **Example:**

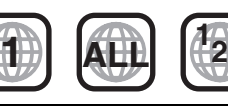

**4 1**

**If you have any questions contact** 1-800-211-PANA (7262)

The warranty can be found on page [95](#page-94-0).

La guía rápida en español se encuentra en la página [97–](#page-96-0)[103.](#page-102-0)

**Reference**

Reference

<span id="page-0-2"></span><span id="page-0-1"></span><span id="page-0-0"></span>RQT8346-P

 $\boxed{P}$ 

### **CAUTION!**

**THIS PRODUCT UTILIZES A LASER. USE OF CONTROLS OR ADJUSTMENTS OR PERFORMANCE OF PROCEDURES OTHER THAN THOSE SPECIFIED HEREIN MAY RESULT IN HAZARDOUS RADIATION EXPOSURE. DO NOT OPEN COVERS AND DO NOT REPAIR YOURSELF. REFER SERVICING TO QUALIFIED PERSONNEL.**

## **WARNING:**

**TO REDUCE THE RISK OF FIRE, ELECTRIC SHOCK OR PRODUCT DAMAGE, DO NOT EXPOSE THIS APPARATUS TO RAIN, MOISTURE, DRIPPING OR SPLASHING AND THAT NO OBJECTS FILLED WITH LIQUIDS, SUCH AS VASES, SHALL BE PLACED ON THE APPARATUS.**

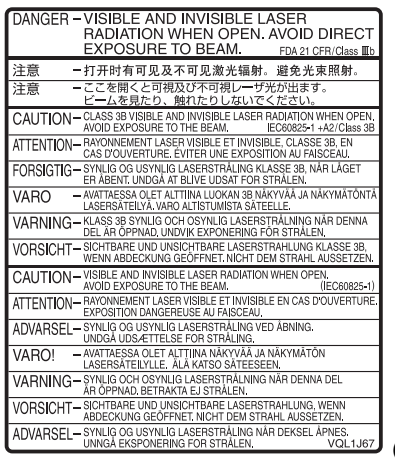

(Inside of product)

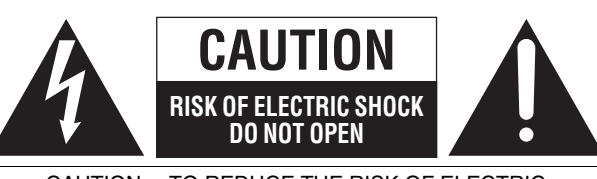

CAUTION: TO REDUCE THE RISK OF ELECTRIC SHOCK, DO NOT REMOVE SCREWS. NO USER-SERVICEABLE PARTS INSIDE. REFER SERVICING TO QUALIFIED SERVICE PERSONNEL.

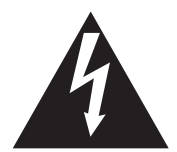

The lightning flash with arrowhead symbol, within an equilateral triangle, is intended to alert the user to the presence of uninsulated "dangerous voltage" within the product's enclosure that may be of sufficient magnitude to constitute a risk of electric shock to persons.

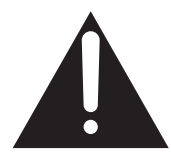

The exclamation point within an equilateral triangle is intended to alert the user to the presence of important operating and maintenance (servicing) instructions in the literature accompanying the appliance.

### **CAUTION!**

**DO NOT INSTALL OR PLACE THIS UNIT IN A BOOKCASE, BUILT-IN CABINET OR IN ANOTHER CONFINED SPACE. ENSURE THE UNIT IS WELL VENTILATED. TO PREVENT RISK OF ELECTRIC SHOCK OR FIRE HAZARD DUE TO OVERHEATING, ENSURE THAT CURTAINS AND ANY OTHER MATERIALS DO NOT OBSTRUCT THE VENTILATION VENTS.**

### **Note to CATV system installer:**

This reminder is provided to call the CATV system installer's attention to Article 820-40 of the NEC that provides guidelines for proper grounding and, in particular, specifies that the cable ground shall be connected to the grounding system of the building, as close to the point of cable entry as practical.

The socket outlet shall be installed near the equipment and easily accessible. The mains plug of the power supply cord shall remain readily operable. To completely disconnect this apparatus from the AC Mains, disconnect the power supply cord plug from AC receptacle.

### **FCC Note:**

This equipment has been tested and found to comply with the limits for a Class B digital device, pursuant to Part 15 of the FCC Rules. These limits are designed to provide reasonable protection against harmful interference in a residential installation. This equipment generates, uses, and can radiate radio frequency energy and, if not installed and used in accordance with the instructions, may cause harmful interference to radio communications. However, there is no guarantee that interference will not occur in a particular installation. If this equipment does cause harmful interference to radio or television reception, which can be determined by turning the equipment off and on, the user is encouraged to try to correct the interference by one or more of the following measures:

- Reorient or relocate the receiving antenna.
- ●Increase the separation between the equipment and receiver.
- Connect the equipment into an outlet on a circuit different from that to which the receiver is connected.
- ≥Consult the dealer or an experienced radio/TV technician for help.

FCC Caution: To assure continued compliance, follow the attached installation instructions and use only shielded interface cables when connecting to peripheral devices.

Any changes or modifications not expressly approved by the party responsible for compliance could void the user's authority to operate this equipment.

This device complies with Part 15 of the FCC Rules. Operation is subject to the following two conditions: (1) This device may not cause harmful interference, and (2) this device must accept any interference received, including interference that may cause undesired operation.

Responsible Party: Panasonic Corporation of North America One Panasonic Way Secaucus, NJ 07094 Telephone No.: 1-800-211-7262

# <span id="page-1-0"></span>**IMPORTANT SAFETY INSTRUCTIONS**

Read these operating instructions carefully before using the unit. Follow the safety instructions on the unit and the applicable safety instructions listed below. Keep these operating instructions handy for future reference.

- 1) Read these instructions.
- 2) Keep these instructions.
- 3) Heed all warnings.<br>4) Follow all instruction
- 4) Follow all instructions.<br>5) Do not use this appara
- 5) Do not use this apparatus near water.
- 6) Clean only with dry cloth.
- 7) Do not block any ventilation openings. Install in accordance with the manufacturer's instructions.
- 8) Do not install near any heat sources such as radiators, heat registers, stoves, or other apparatus (including amplifiers) that produce heat.
- 9) Do not defeat the safety purpose of the polarized or groundingtype plug. A polarized plug has two blades with one wider than the other. A grounding-type plug has two blades and a third grounding prong. The wide blade or the third prong are provided for your safety. If the provided plug does not fit into your outlet, consult an electrician for replacement of the obsolete outlet.
- 10) Protect the power cord from being walked on or pinched particularly at plugs, convenience receptacles, and the point where they exit from the apparatus.
- 11) Only use attachments/accessories specified by the manufacturer.
- 12) Use only with the cart, stand, tripod, bracket, or table specified by the manufacturer, or sold with the apparatus. When a cart is used, use caution when moving the cart/apparatus combination to avoid injury from tip-over.

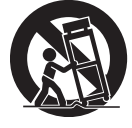

- 13) Unplug this apparatus during lightning storms or when unused for long periods of time.
- 14) Refer all servicing to qualified service personnel. Servicing is required when the apparatus has been damaged in any way, such as power-supply cord or plug is damaged, liquid has been spilled or objects have fallen into the apparatus, the apparatus has been exposed to rain or moisture, does not operate normally, or has been dropped.

# <span id="page-2-1"></span><span id="page-2-0"></span>**Table of contents**

## **[Getting started](#page-0-1)**

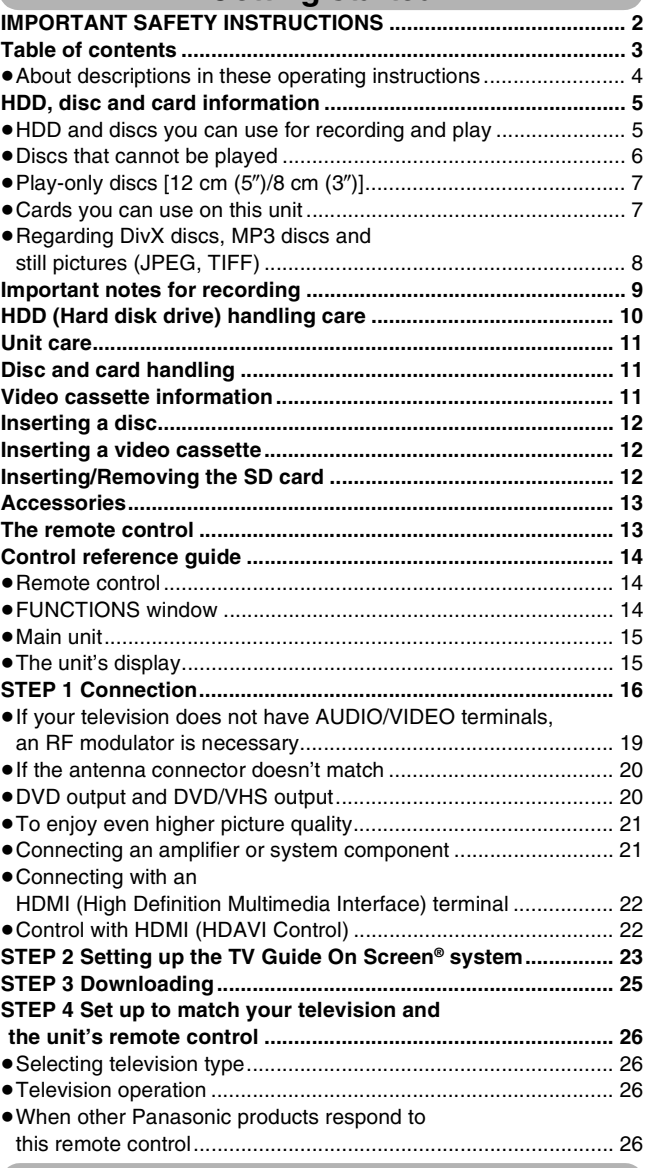

## **[Recording](#page-26-0)**

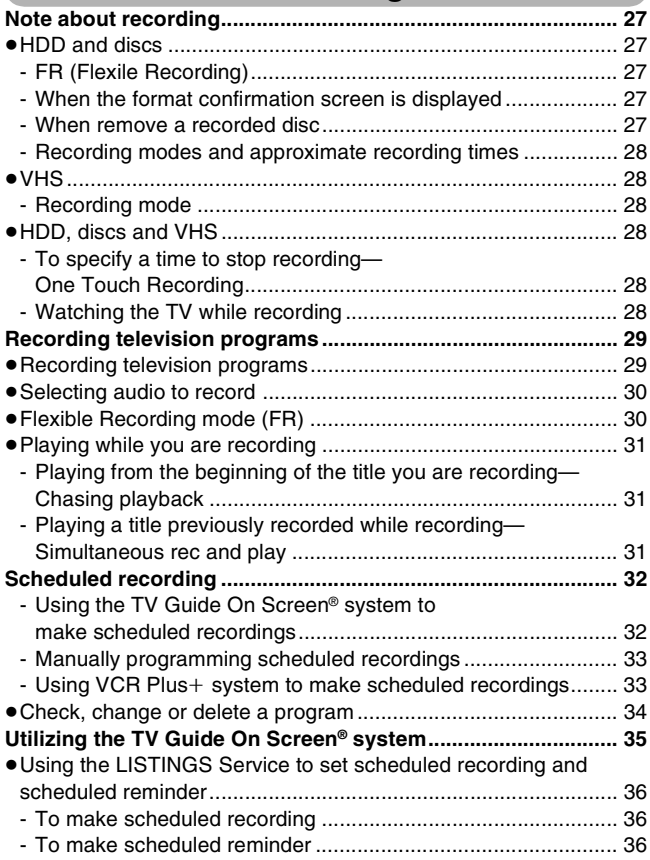

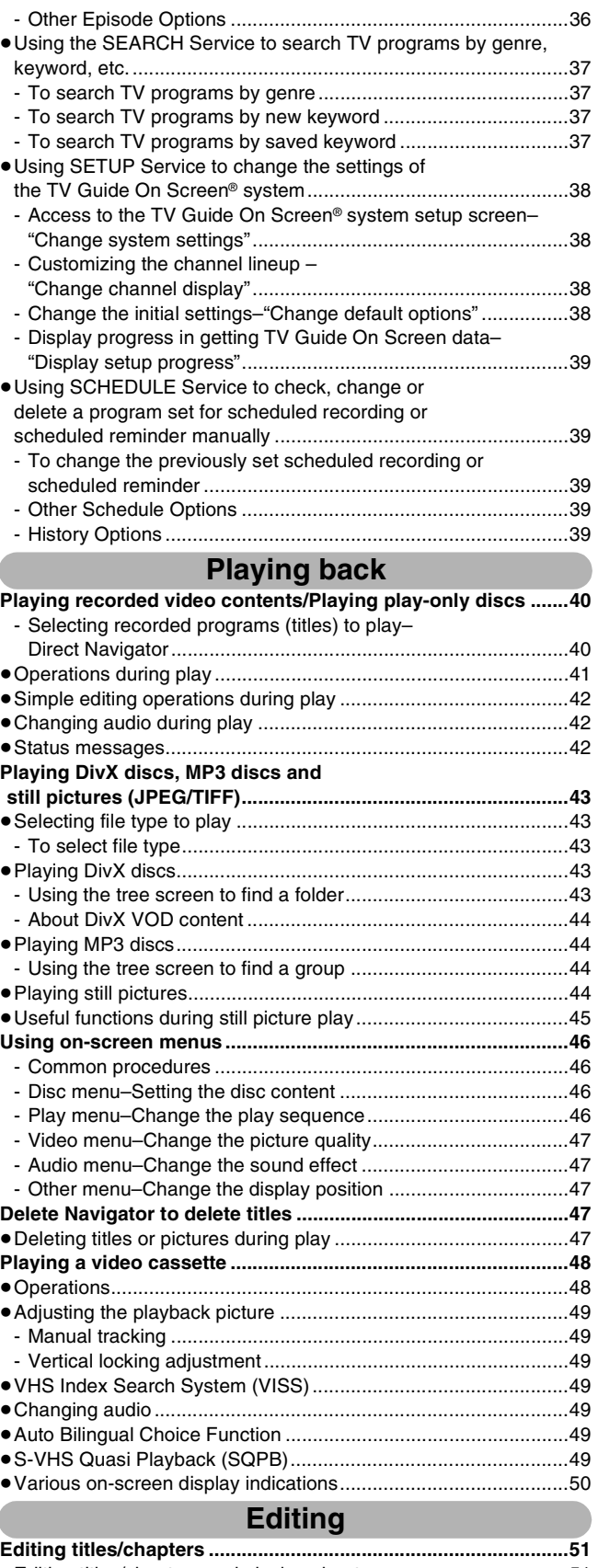

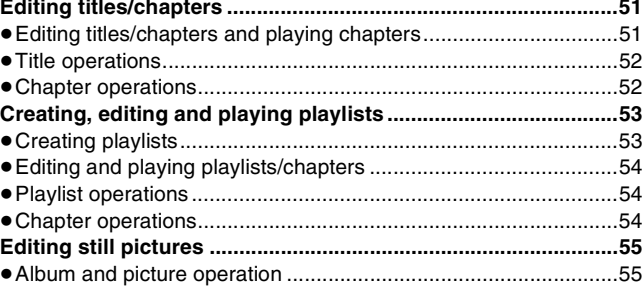

Ċ

### **[Copying](#page-55-0)**

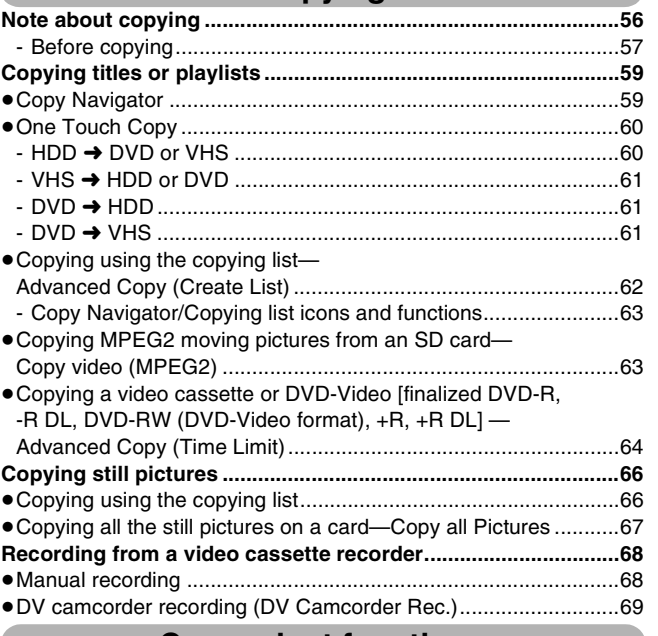

### **Convenient functions**

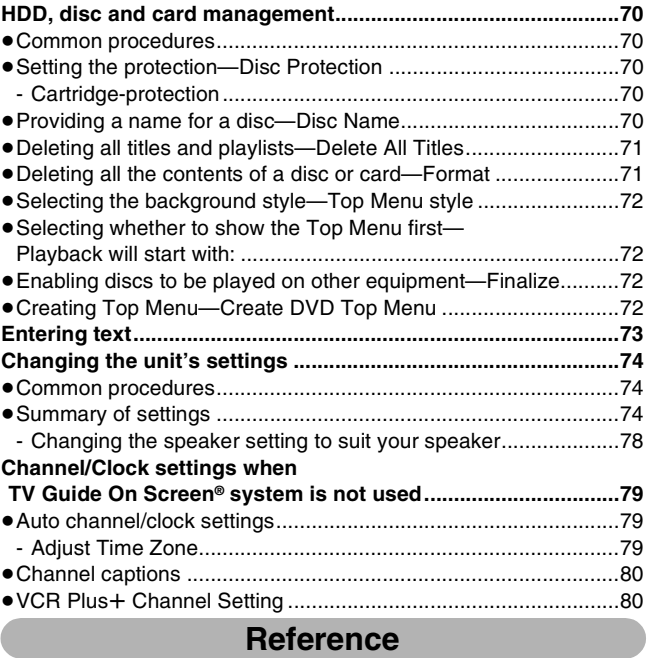

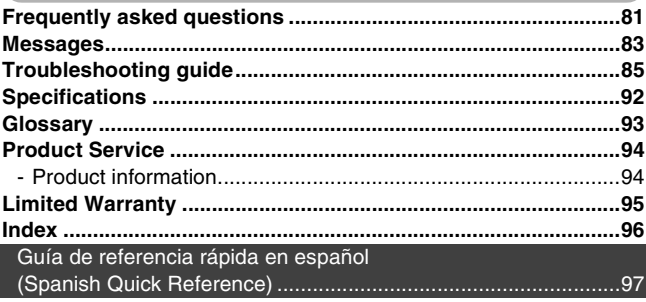

### <span id="page-3-0"></span>**About descriptions in these operating instructions**

- $\bullet$  Pages to be referred to are indicated as (→  $\circ$ O).
- ≥These operating instructions describe operations mainly using the remote control.
- The contents of the screens used in these instructions may not necessarily match what you will see on your screen.
- ≥The displays shown in these instructions are examples. The actual displays depend on the disc etc.

## <span id="page-4-1"></span><span id="page-4-0"></span>**HDD and discs you can use for recording and play**

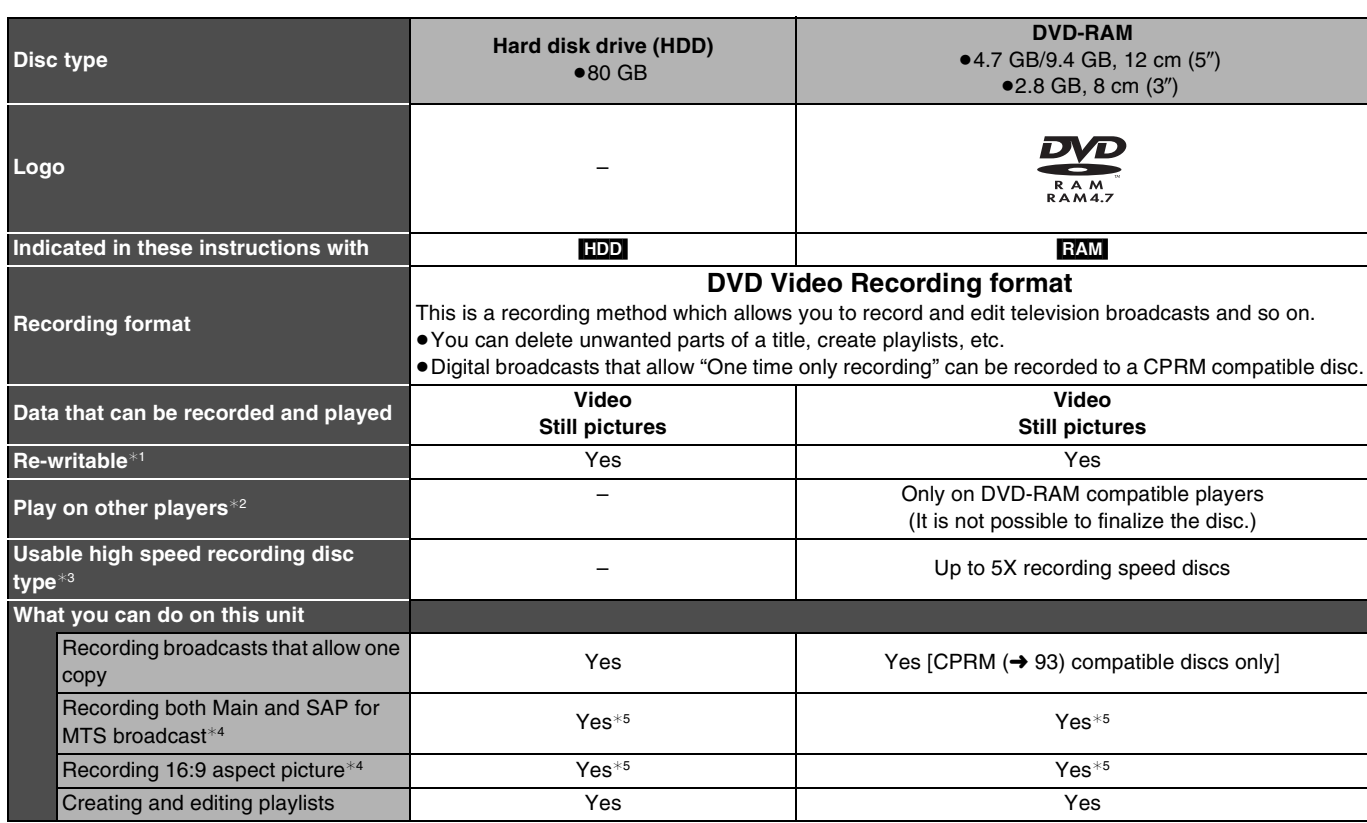

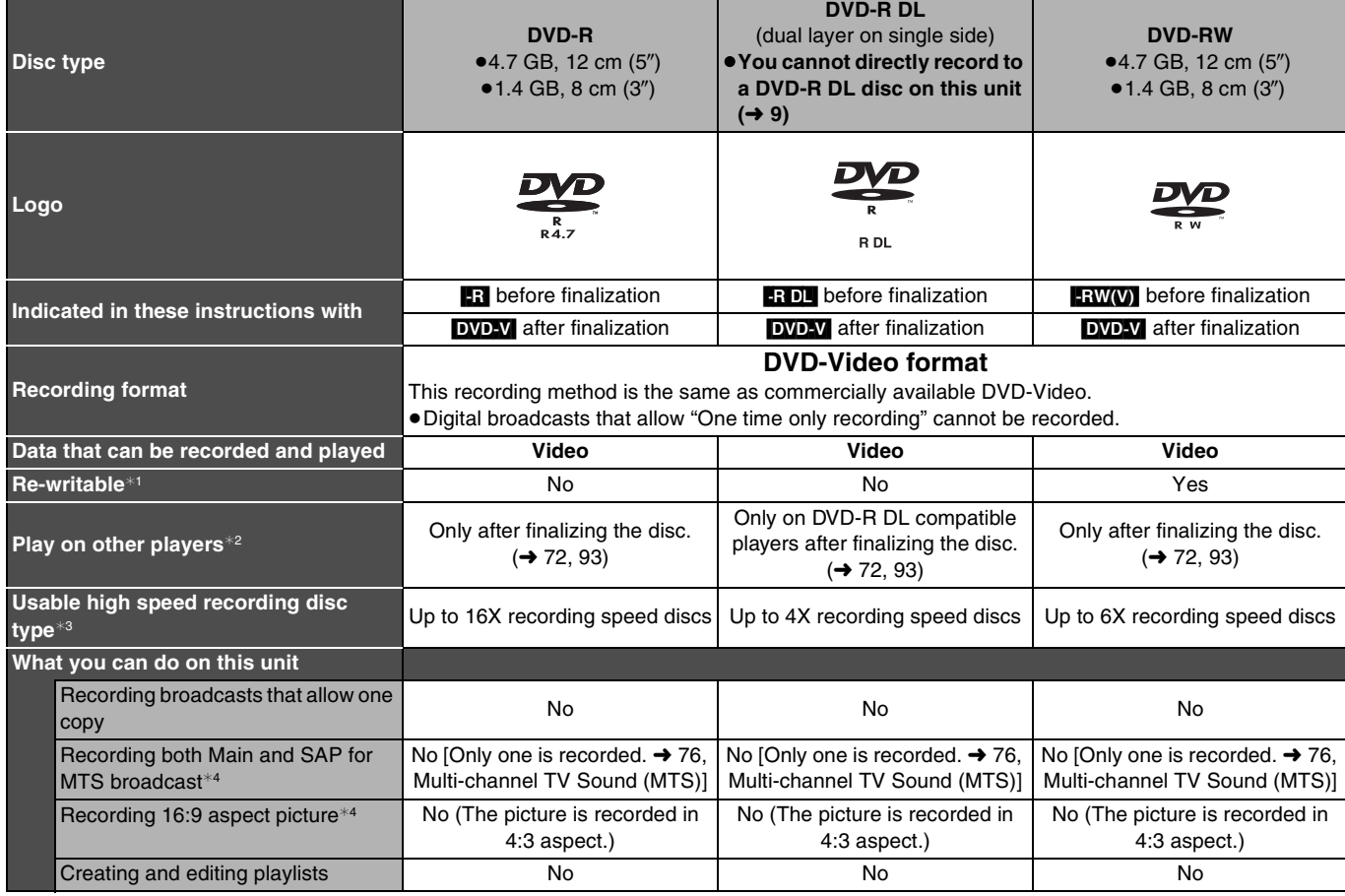

(continued on the next page)

### **HDD and discs you can use for recording and play**

#### (continued)

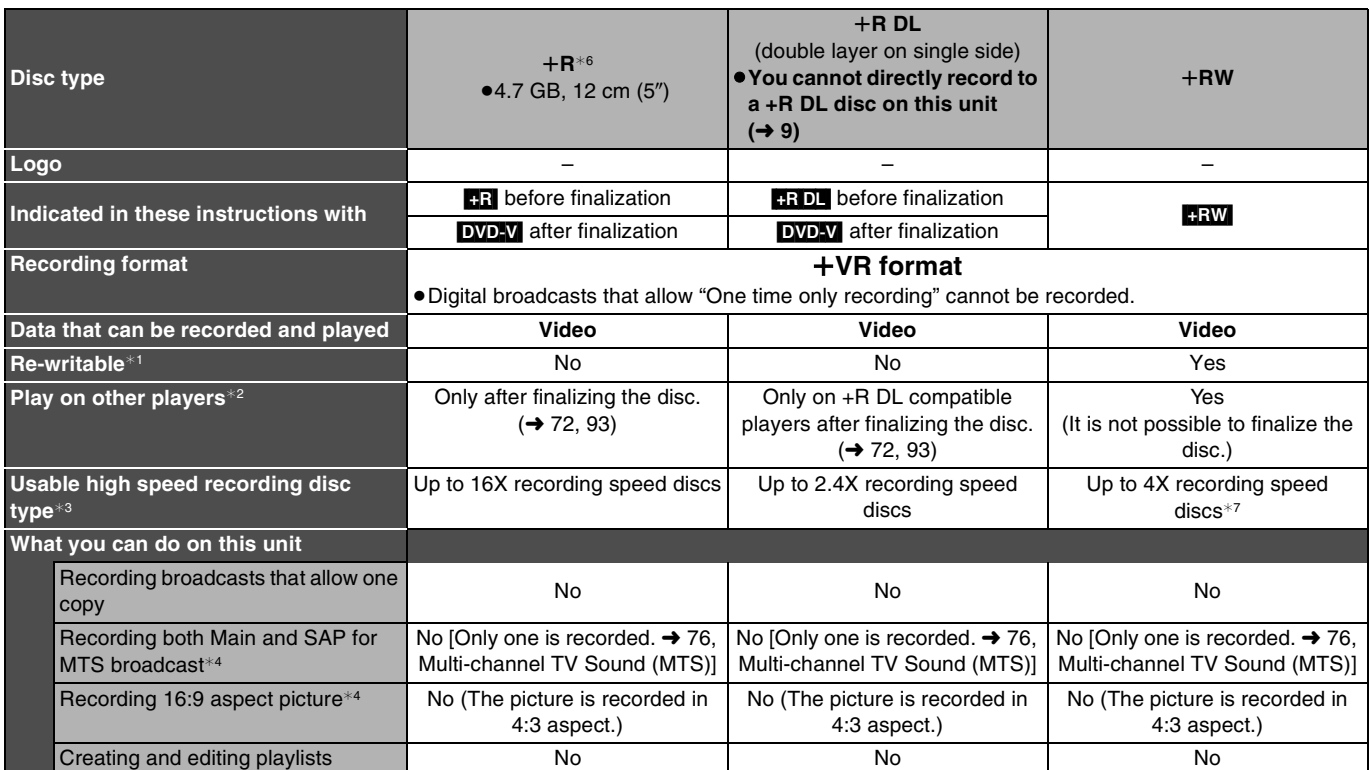

 $*1$  The amount of the recordable disc space doesn't increase even if the program is deleted when you use one time recording disc.  $\leftrightarrow$  [28, Recording modes and approximate recording times](#page-27-6))

 $*2$  **EAM** Can be played on Panasonic DVD recorders and DVD-RAM compatible DVD players.

If you play a DVD-R DL or +R DL, use compatible equipment.

 $*3$  The high-speed recording discs listed here are compatible with this unit. However, this is not the copy speed.

 $*4$  For further information ( $\rightarrow$  9. Important notes for recording)

 $*5$  When "[Recording for High-Speed Copying](#page-74-0)" is set to "Off" (→ [75](#page-74-0)). (The default setting is "On".)

¢6 +R discs recorded with this unit and +R discs recorded with another Panasonic DVD recorder may be incompatible. However, discs that are finalized are compatible and can be played.

¢7 You can play 8X recording speed discs recorded on another equipment.

≥We recommend using Panasonic discs and cards. We also recommend using DVD-RAM discs with cartridges to protect them from scratches and dirt.

≥You may not be able to record depending on the condition of the discs and you may not be able to play them due to the condition of the recording.

≥You cannot record programs that allow "One time only recording" to CPRM compatible DVD-R and DVD-RW on this unit. You can record other programs as DVD-Video format.

#### **Note**

≥When "[Recording for High-Speed Copying](#page-74-0)" is set to "On", the restrictions on secondary audio recording etc. are also applied to DVD-RAM. Turn this setting "Off" if high speed copy to DVD-R, etc. is not necessary when recording a program ( $\rightarrow$  [75](#page-74-0)). (The default setting is "On".)

### **Finalize**

A process that makes playing recorded disc possible on equipment that can play such media. After finalizing, the disc becomes play-only and you can no longer record or edit.  $(\rightarrow 72)$  $(\rightarrow 72)$ 

**Formatting**

Formatting is the process of making a disc (such as DVD-RAM, etc.) recordable on recording equipment.  $(\rightarrow 71)$  $(\rightarrow 71)$ 

#### **You cannot directly record to a DVD-R DL and +R DL discs on this unit.**

Record to the HDD and then copy to the disc.

#### **When playing DVD-R DL (Dual Layer, single-sided) and +R DL (Double Layer, single-sided)**

DVD-R DL (Dual Layer, single-sided) and +R DL (Double Layer, single-sided) discs have two writable layers on one side. If there is not enough space on the first layer to record a program, the remaining portion of the program is recorded on the second layer. When playing a title recorded on both layers, the unit automatically switches between layers and plays the title in the same way as a normal program. However, video and audio may momentarily cut out when the unit is switching layers.

### ■ [Recording modes and approximate recording times](#page-27-6) → [28](#page-27-6)

### <span id="page-5-0"></span>**Discs that cannot be played**

#### ● 2.6/5.2 GB DVD-RAM, 12 cm (5")

- ●3.95/4.7 GB DVD-R for Authoring
- ≥DVD-R recorded in DVD Video Recording format
- ≥DVD-R (DVD-Video format), DVD-R DL, DVD-RW (DVD-Video format), +R, +R DL recorded on another unit and not finalized
- ≥PAL discs (you can still play the audio on DVD-Audio)
- ≥DVD-Video with a region number other than "1" or "ALL"
- ≥Blu-ray
- ≥DVD-ROM, +R 8 cm (3z), CD-ROM, CDV, CD-G, Photo CD, CVD, SVCD, SACD, MV-Disc, PD, etc.

**Note about using a DualDisc**

 $\leftrightarrow$  [72,](#page-71-4) Finalize)

≥The digital audio content side of a DualDisc does not meet the technical specifications of the Compact Disc Digital Audio (CD-DA) format so play may not be possible.

## <span id="page-6-0"></span>**Play-only discs [12 cm (5**z**)/8 cm (3**z**)]**

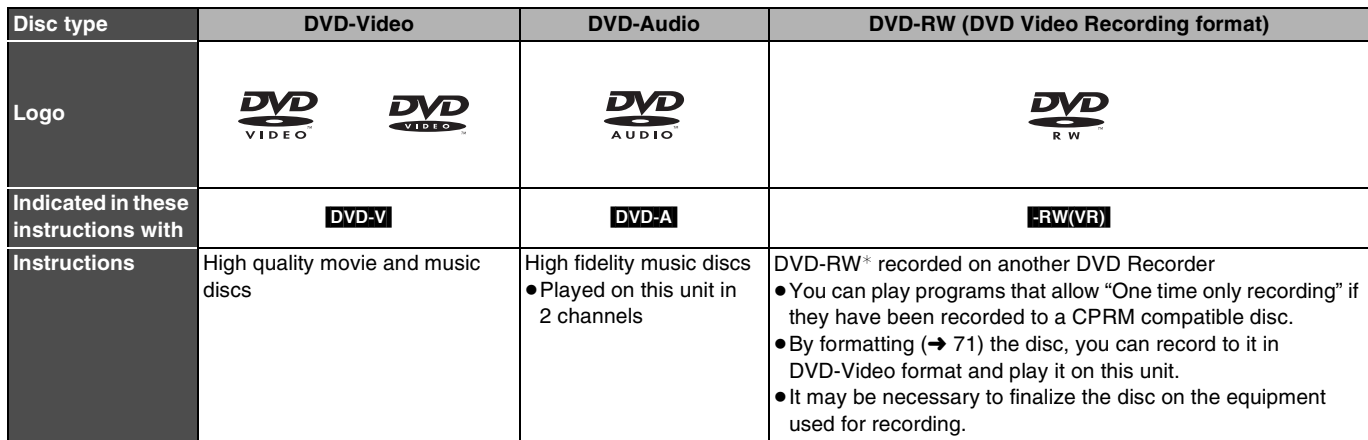

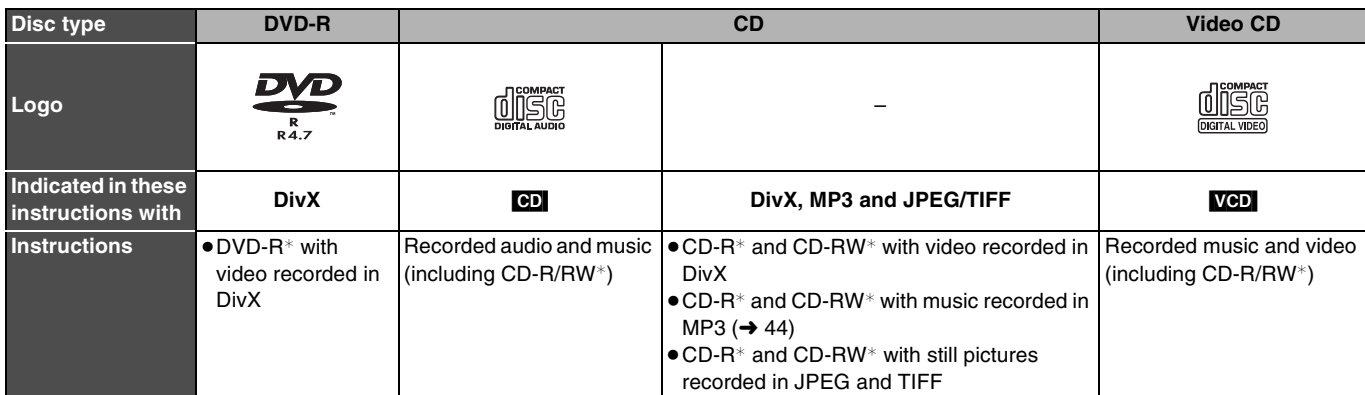

 $*$  Close the session after recording. Play may be impossible on some discs due to the condition of the recording.

≥The producer of the disc can control how discs are played. So you may not always be able to control play as described in these operating instructions. Read the disc's instructions carefully.

≥Operation and sound quality of CDs that do not conform to CD-DA specifications (copy control CDs, etc.) cannot be guaranteed.

#### **Regarding DVD-Audio**

Some manufacturers do not allow down-mixing, therefore some multi-channel DVD-Audio will prevent down-mixing (+ [93\)](#page-92-4) of all or part of their contents. Tracks that are prevented from being down-mixed will not play properly on this unit (e.g. audio is played from the front two channels only). Refer to the disc's jacket for more information.

### <span id="page-6-1"></span>**Cards you can use on this unit**

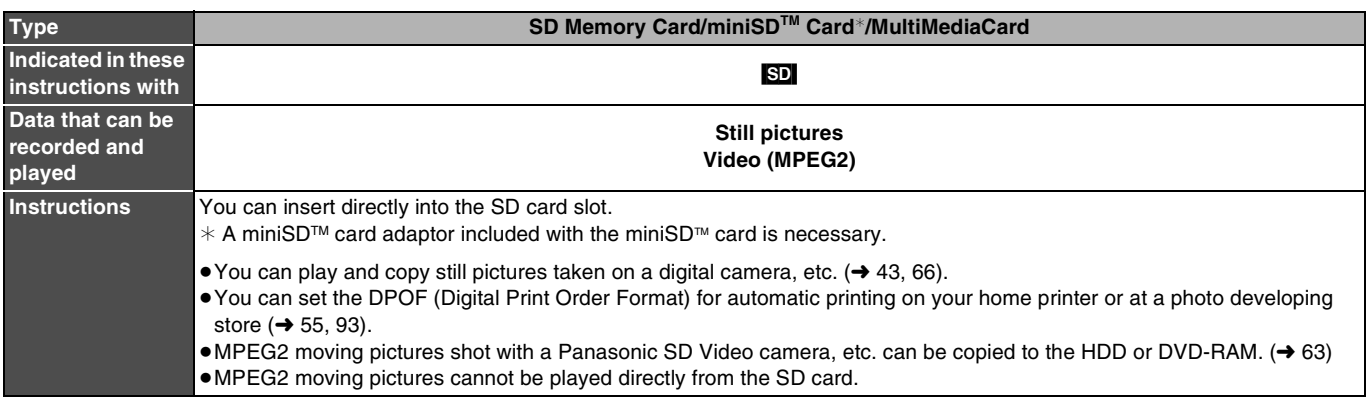

**Compatible with:** FAT12 or FAT16

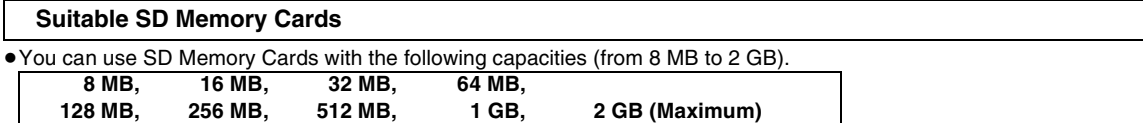

● Useable memory is slightly less than the card capacity.

≥Please confirm the latest information on the following website.

(This site is in English only.)

≥If the SD Memory Card is formatted on other equipment, the time spent for recording may become longer. Also if the SD Memory Card is formatted on a PC, you may not be able to use it on this unit.

In these cases, format the card on this unit  $($   $\rightarrow$  [71](#page-70-2), [93](#page-92-3)).

≥This unit supports SD Memory Cards formatted in FAT12 system and FAT16 system based on SD Memory Card Specifications.

● We recommend using a Panasonic SD card.

**http://panasonic.co.jp/pavc/global/cs**

## <span id="page-7-0"></span>**Regarding DivX discs, MP3 discs and still pictures (JPEG, TIFF)**

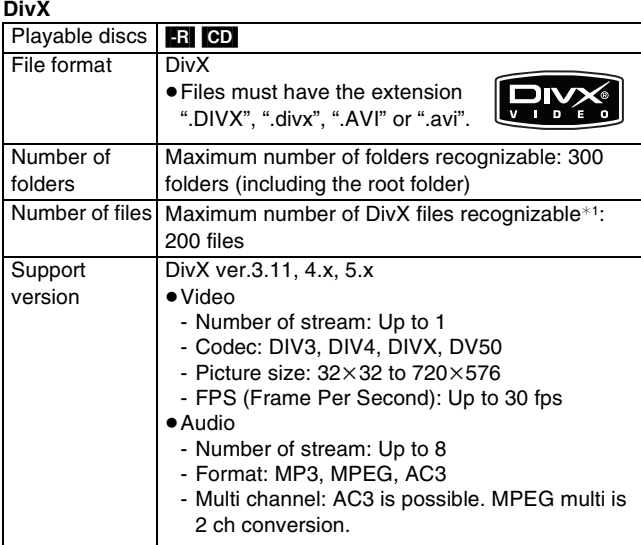

GMC (Global Motion Compensation) is not supported.

#### **MP3**

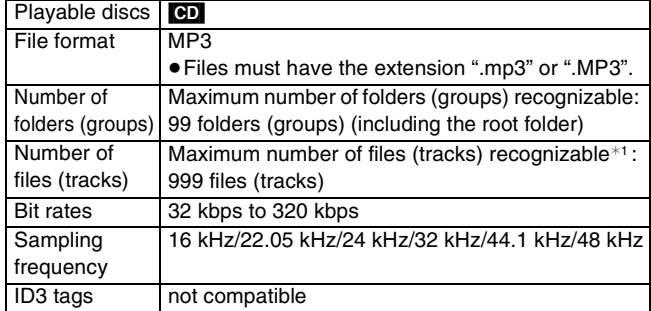

≥If there is a large amount of still picture data etc. within a MP3 file, play may not be possible.

#### **Still pictures (JPEG, TIFF**¢<sup>2</sup>**)**

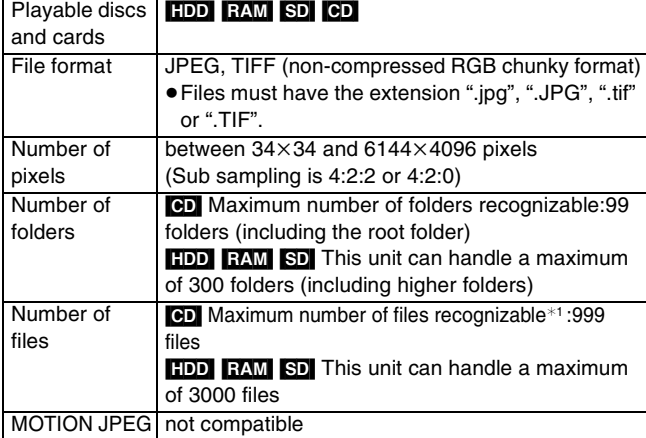

¢1 Total number of recognizable file including MP3, JPEG, DivX and other type of files is 4000.

Manufactured under license from Dolby Laboratories.

"Dolby" and the double-D symbol are trademarks of Dolby Laboratories.

"DTS" and "DTS  $2.0 +$  Digital Out" are trademarks of Digital Theater Systems, Inc.

U.S. patent Nos. 4,631,603, 4,577,216, 4,819,098 and 4,907,093.

Official DivX Certified™ product.

Plays DivX<sup>®</sup> 5, DivX<sup>®</sup> 4, DivX<sup>®</sup> 3, and DivX<sup>®</sup> VOD video content (in compliance with DivX Certified™ technical requirements).

DivX, DivX Certified, and associated logos are trademarks of DivXNetworks, Inc. and are used under license.

● SD logo is a trademark.

≥Portions of this product are protected under copyright law and are provided under license by ARIS/SOLANA/4C.

This product incorporates copyright protection technology that is protected by U.S. patents and other intellectual property rights. Use of this copyright protection technology must be authorized by Macrovision, and is intended for home and other limited consumer uses only unless otherwise authorized by Macrovision. Reverse engineering or disassembly is prohibited.

HDMI, the HDMI logo and High-Definition Multimedia Interface are trademarks or registered trademarks of HDMI Licensing LLC.

¢2 Operation may take time to complete when playing TIFF format still pictures, or when there are many files and/or folders, some files may not display or be playable.

### [CD]

- ≥Compatible formats: ISO9660 level 1 or 2 (except for extended formats), Joliet
- ≥This unit is compatible with multi-session but reading or play of the disc may take time if there are a lot of sessions.
- Operation may take time to complete when there are many files (tracks) and/or folders (groups) and some files (tracks) may not display or be playable.
- ≥English alphabet and Arabic numerals are displayed correctly. Other characters may not be displayed correctly.
- The display order on this unit may differ from how the order is displayed on a computer.
- ≥Depending on how you create the disc (writing software), files (tracks) and folders (groups) may not play in the order you numbered them.
- This unit is not compatible with packet-write format.
- ≥Depending on the recording conditions, the disc may not play.

### [HDD] [RAM] [SD]

- Compatible formats: DCF<sup>\*3</sup> compliant (Content recorded on a digital camera, etc.)
	- ¢3 Design rule for Camera File system: unified standard established by Japan Electronics and Information Technology Industries Association (JEITA).

**You can play MP3 and still pictures (JPEG/TIFF) on this unit by making folders as shown below. However depending on how you create the disc (writing software), play may not be in the order you numbered the folders.**

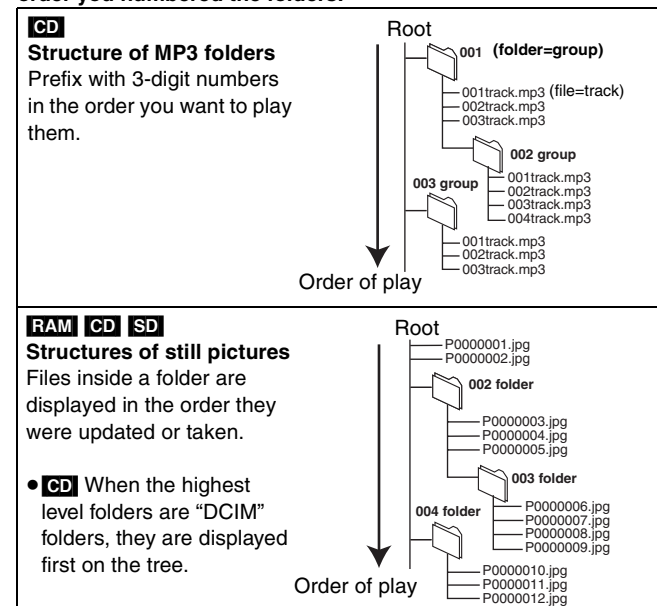

## <span id="page-8-2"></span><span id="page-8-0"></span>**Important notes for recording**

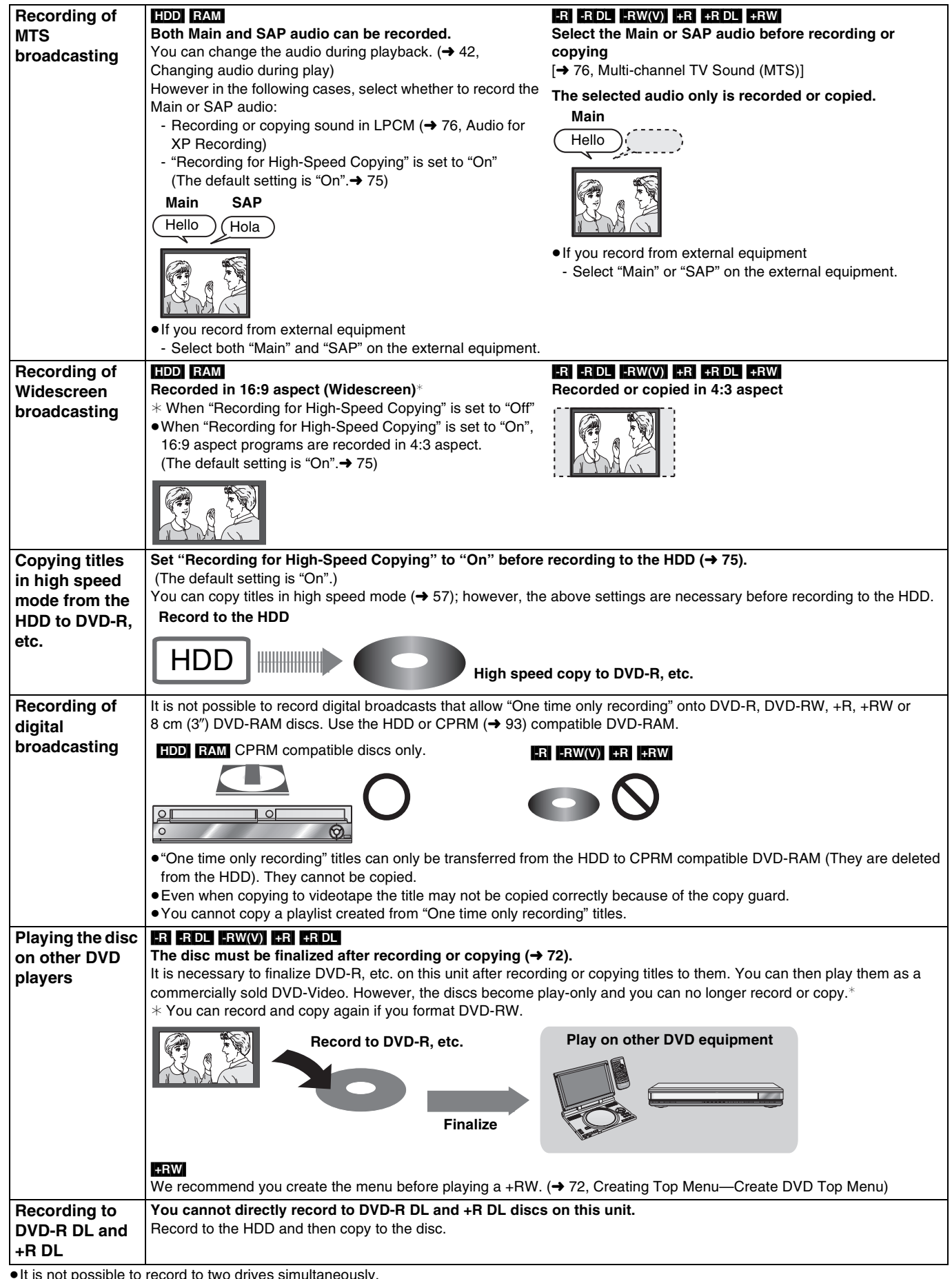

<span id="page-8-1"></span>●It is not possible to record to two drives simultaneously.

≥It is not possible to record continuously from one side of a double sided disc to the other. You will need to eject the disc and turn it over.

**10** [RQT8346](#page-0-2)

## <span id="page-9-0"></span>**HDD (Hard disk drive) handling care**

The HDD is a high precision recording instrument and because of its long recording capability and high speed operation it is a very special device that is easily susceptible to damage.

As a basic rule, save important content to a disc as backup.

### ■ The HDD is a device that is not built to withstand vibration/shock or dust

Depending on the setup environment and handling of the HDD some content may become damaged and play and recording may no longer be possible. Especially during operation, do not subject the unit to any vibration, shock, or remove the AC power plug from the household AC outlet. In the event of a power failure during recording or play, the content may be damaged.

### ■ The HDD is a temporary storage device

The HDD is not an everlasting storage device for recorded content. Use the HDD as a temporary storage place for one-off viewing, editing, or saving recorded content to a disc.

### ∫ **Immediately save (backup) all content as soon as you feel there may be a problem with the HDD**

If there is an irregularity within the HDD, repetitive strange sounds or problems with picture (block noise, etc.) may result. Using the HDD in this condition may worsen the problem and in the worst case the HDD may no longer become usable. As soon as you notice this type of problem, copy all content to disc and request service. Recorded content (data) on an HDD that has become unusable is unrecoverable.

● When the HDD has been automatically placed in the SLEEP mode (→ [below](#page-9-1)), or the unit is turned on or off, there may be an unexpected sound. This does not indicate a problem with this unit.

### ■ Setup precautions

- ≥**Do not place in an enclosed area where the rear cooling fan and the cooling vents on the side are covered up.**
- ≥**Place the unit on a surface that is flat and not subject to vibration or impact.**
- ≥**Do not place on anything that generates heat like a video cassette recorder, etc.**
- ≥Do not place in an area often subject to temperature changes.
- ≥Place in an area where condensation does not occur. Condensation is a phenomenon where moisture forms on a cold surface when there is an extreme change in temperature. Condensation may cause internal damage to the unit.

≥**Conditions where condensation may occur**

- When there is an extreme change in temperature (moving from a very hot location to a very cold location, or vice versa, or when subjected to an air conditioner or when cooled air directly impacts the unit.) When the HDD (warms during operation) is subjected to cold air, condensation may form on the inside of the HDD and may cause damage to the HDD heads, etc.
- When there is high humidity or a lot of steam in the room.
- During the rainy season.

In the above situation, **without turning the unit on**, let the unit adjust to the room temperature and wait 2–3 hours until condensation is gone.

### ■ HDD recording time remaining

This unit records using a VBR (Variable bit rate) data compression system to vary recorded data segments to match video data segments which may cause differences in the displayed amount of time and space remaining for recording.

If the remaining amount of time is insufficient, delete any unwanted titles to create enough space before you start recording. (Deleting a playlist will not increase the amount of time.)

### <span id="page-9-1"></span>∫ **When "SLEEP" appears in the display**

The HDD has been automatically placed in the SLEEP mode. (The HDD continues to rotate at high speed while the unit is on. In order to extend the life of the HDD, the HDD will be placed in the SLEEP mode if no operation has been performed for 30 minutes while there is no disc on the disc tray.)

≥While in SLEEP mode play or recording may not begin right away because the HDD takes time to be re-activated.

≥When not using the unit, we recommend removing the disc in the tray in order to set the HDD to the SLEEP mode.

### ∫ **Indemnity concerning recorded content**

Panasonic does not accept any responsibility for damages directly or indirectly due to any type of problems that result in loss of recording or edited content (data), and does not guarantee any content if recording or editing does not work properly. Likewise, the above also applies in a case where any type of repair is made to the unit (including any other non-HDD related component).

### ■ Cigarette smoke, etc. causes malfunction or **breakdown**

The unit may breakdown if cigarette smoke or bug spray/vapor, etc. gets inside the unit.

### ∫ **While operating**

- Do not move the unit or subject to vibration or impact. (The HDD may become damaged.)
- Do not remove the AC power plug from the household AC outlet, or flip the power breaker switch.

While the unit is on, the HDD is rotating at high speed. Sound or movement due to rotation is normal.

### ■ When moving the unit

- 1 Turn the unit off. (Wait until "BYE" disappears from the display.)
- 2 Remove the AC power plug from the household AC outlet.
- 3 Move only after the unit has come to a complete stop (approx. 2 minutes) in order to avoid subjecting to vibration and shock. (Even after turning the unit off, the HDD continues operating for a short time.)

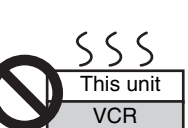

<span id="page-10-0"></span>**The precision parts in the unit are readily affected by the environment, especially temperature, humidity, and dust. Cigarette smoke also can cause malfunction or breakdown.**

#### **To clean the unit, wipe with a soft, dry cloth.**

- ≥Never use alcohol, thinner or benzine to clean the unit.
- ≥Before using chemically treated cloth, carefully read the instructions that came with the cloth.

#### **Observe the following points to ensure continued listening and viewing pleasure.**

Dust and dirt may adhere to the unit's lens over time, making it impossible to record or play discs.

Use the **DVD lens cleaner** (RP-CL720PP) about once every year, depending on frequency of use and the operating environment. Carefully read the lens cleaner's instructions before use.

## <span id="page-10-1"></span>**Disc and card handling**

### ∫ **How to hold a disc or card**

Do not touch the recorded surface or the terminal surface.

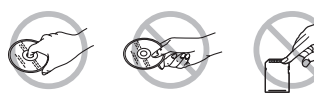

### ■ Concerning non-cartridge discs

Be careful about scratches and dirt.

### ■ If there is dirt or condensation on the disc

Wipe with a damp cloth and then wipe dry.

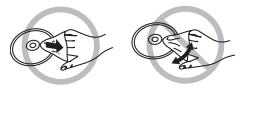

### ■ Handling precautions

- ≥Do not attach labels or stickers to discs. (This may cause disc warping and un-balanced rotation, rendering it unusable.)
- ≥Write on the label side of the disc only with a soft, oil-based felt pen. Do not use ballpoint pens or other hard writing implements.
- Do not use record cleaning sprays, benzine, thinner, static electricity prevention liquids or any other solvent.

### **Do not place the unit on amplifiers or equipment that may become hot.**

The heat can damage the unit.

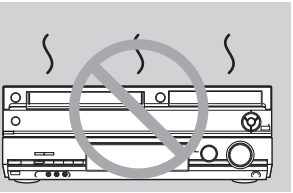

#### **Note**

● Do not obstruct the rear panel's internal cooling fan.

**Before moving the unit, ensure the disc tray is empty. Failure to do so will risk severely damaging the disc and the unit.**

- Do not use scratch-proof protectors or covers.
- Do not expose the terminals of the card to water, garbage or other strange things.
- ≥Do not drop, stack, or impact discs. Do not place objects on them. ● Do not use the following discs:
- Discs with exposed adhesive from removed stickers or labels (rental discs etc.).
- Discs that are badly warped or cracked.
- Irregularly shaped discs, such as heart shapes.

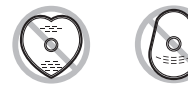

- Do not place in the following areas:
- In direct sunlight.
- In very dusty or humid areas.
- Near a heater.
- Locations susceptible to significant differences in temperature (condensation can occur).
- Where static electricity or electromagnetic waves occur.
- ≥To protect discs from scratches and dirt, return them to their cases or cartridges when you are not using them.

**The manufacturer accepts no responsibility and offers no compensation for loss of recorded or edited material due to a problem with the unit or recordable media, and accepts no responsibility and offers no compensation for any subsequent damage caused by such loss.**

#### **Examples of causes of such losses are**

- ≥A disc recorded and edited with this unit is played in a DVD Recorder or computer disc drive manufactured by another company.
- ●A disc used as described above and then played again in this unit.
- ≥A disc recorded and edited with a DVD Recorder or computer disc drive manufactured by another company is played in this unit.

## <span id="page-10-2"></span>**Video cassette information**

#### ∫ **Video cassettes**

- ≥Break off the video cassette's tab to prevent accidental erasure. Cover the hole with tape when you want to use the video cassette for recording again.
- ≥You can use video cassettes with the VHS and S-VHS marks, but the unit is unable to make full use of the characteristics of S-VHS video cassettes.

### ∫ **Video cassette care**

- ≥Poor quality or damaged video cassettes can cause the heads to become dirty and malfunction. Store your video cassettes carefully and discard them when they become dirty or damaged.
- ≥Never use video cassettes on which juice has been spilled or those that are extremely damaged since this will not only cause the heads to become dirty, but will also make the unit malfunction.

### ∫ **Maintenance**

#### **Cleaning the video heads**

Dirt on the video heads can cause poor recording and play.

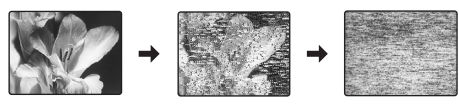

If the picture does not improve, use an optional head-cleaning cassette (part number NV-TCL30PT). If the problem persists, seek advice from a qualified service person.

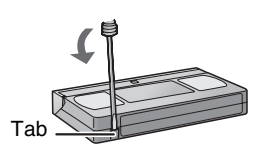

## <span id="page-11-3"></span><span id="page-11-0"></span>**Inserting a disc**

- [1] **Press [**<**, OPEN/CLOSE] on the main unit to open the tray.**
	- You can insert a cartridge or non-cartridge disc.
- [2] **Press [**<**, OPEN/CLOSE] on the main unit to close the tray.**

#### **Note**

- ≥A double-sided disc should be loaded with the side you want to record/play facing down.
- $•$ It is not possible to record or play continuously from one side of a double-sided disc to the other. You will need to eject the disc and turn it over.
- ●When using 8 cm (3") DVD-RAM or 8 cm (3") DVD-R, remove the disc from the cartridge.

#### **Automatic drive select function**

- **RAM** [Only for discs with the write-protect tab on the cartridge set to "PROTECT" ( $\rightarrow$  [70, Cartridge-protection\)](#page-69-4)] DVD-V DVD-A VCD CD
- ≥If the unit is stopped or recording to the HDD or VHS, it automatically switches to the DVD drive when a disc is inserted.

## <span id="page-11-4"></span><span id="page-11-1"></span>**Inserting a video cassette**

- **The surface on which you can see a roll of tape should face up. Insert a video cassette.**
- ≥The unit is automatically turned on.
- ≥Play starts automatically if you insert a video cassette with the tab removed.

#### **For main unit**

● Press [▲, EJECT] on the main unit.

#### **For remote control**

●Press [DRIVE SELECT] to select VHS drive and then press and hold [■, STOP] for about 3 or more seconds.

## <span id="page-11-2"></span>**Inserting/Removing the SD card**

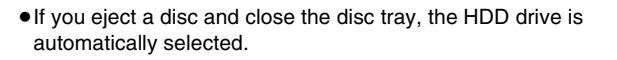

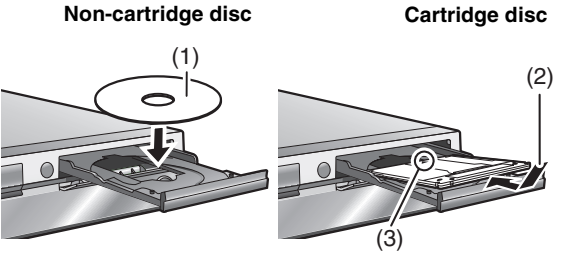

(1) Insert label-up. (2) Insert fully so it clicks into place. (3) Insert label-up with the arrow facing in.

When the card indicator ("SD") on the unit's display is flashing, the card is being read from or written to. Do not turn off the unit or remove the card. Such action may result in malfunction or loss of the card's contents.

#### ≥**Inserting foreign objects can cause a malfunction.**

● You can use SD Memory Cards with capacities from 8 MB to 2 GB (→ 7).

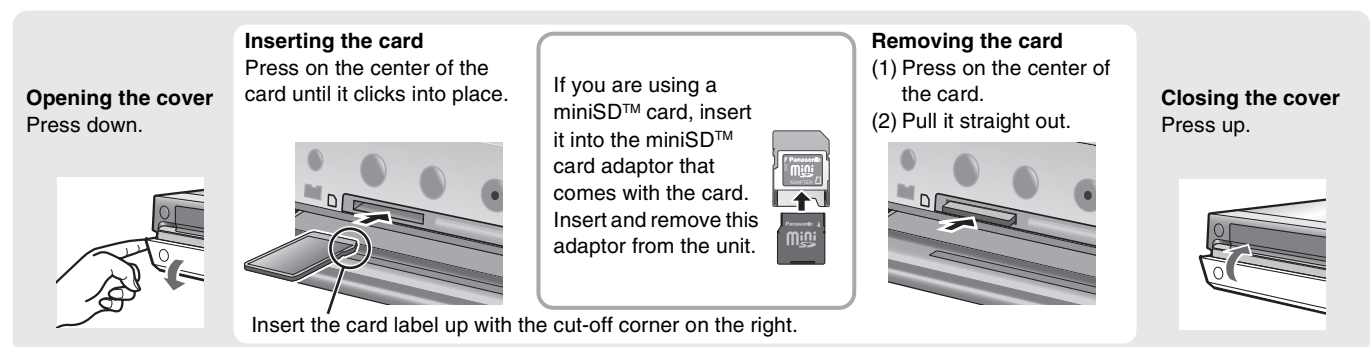

#### **Automatic drive select function**

≥If you insert an SD card while the unit is stopped, the "SD Card Operations" screen is displayed. Select an item and press [ENTER] to switch to the SD drive  $(\rightarrow$  [44](#page-43-5), [66](#page-65-2)).

If you remove an SD card, the HDD drive is automatically selected.

**Keep the small memory cards such as the SD Memory Card out of reach of children. If swallowed, seek medical advice immediately.**

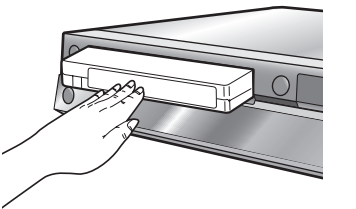

## <span id="page-12-0"></span>**Accessories**

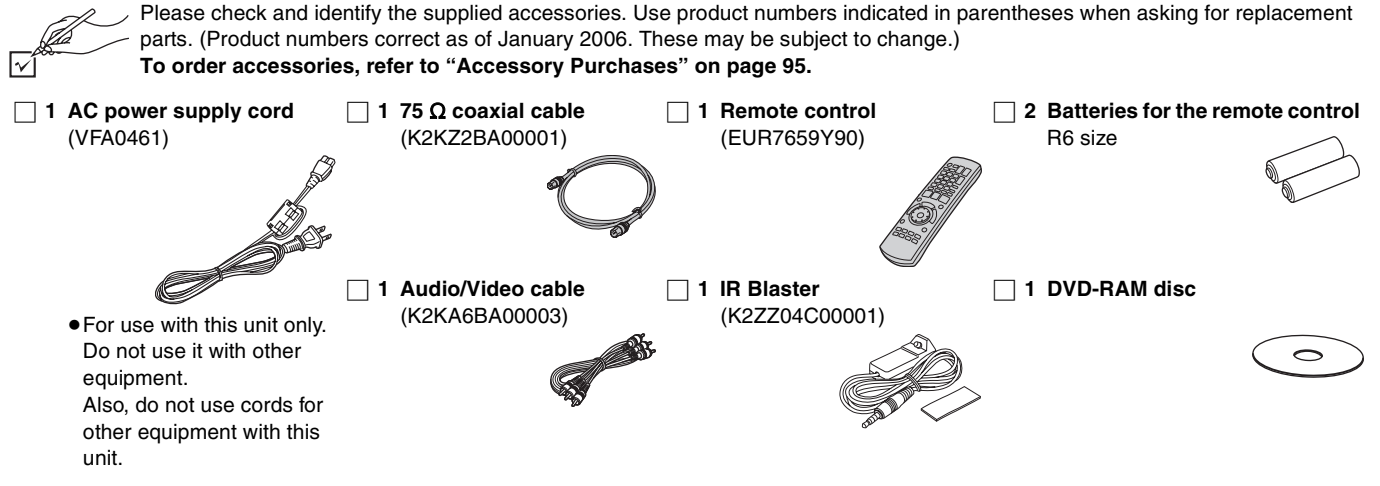

#### **Product Registration Card**

Please complete and return the included product registration card, or register via the Internet at: http://www.prodreg.com/panasonic/

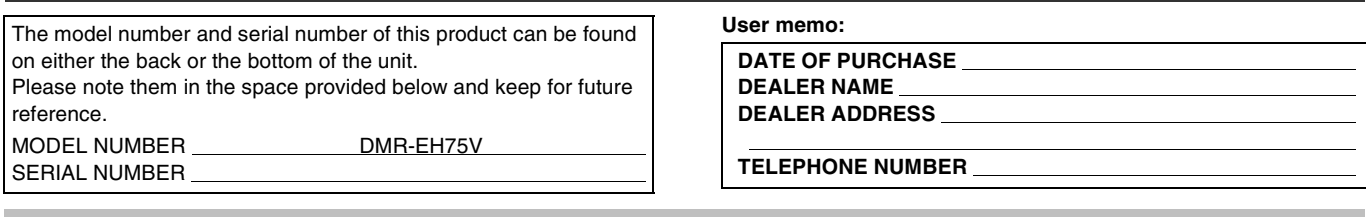

## <span id="page-12-1"></span>**The remote control**

#### ∫ **Batteries**

- $\bullet$  Insert so the poles (+ and -) match those in the remote control.
- $\bullet$  When closing the lid, insert it from the  $-$  (minus) side.
- Do not use rechargeable type batteries.

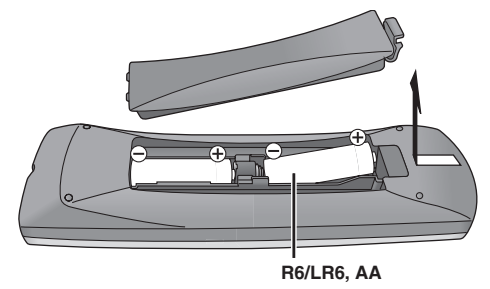

#### **Do not:**

- ≥mix old and new batteries.
- use different types at the same time.
- ≥heat or expose to flame.
- take apart or short circuit.
- attempt to recharge alkaline or manganese batteries.
- use batteries if the covering has been peeled off.

Mishandling of batteries can cause electrolyte leakage which can damage items the fluid contacts and may cause a fire.

Remove if the remote control is not going to be used for a long period of time. Store in a cool, dark place.

#### **Note**

●If you cannot operate the unit or TV using the remote control after changing the batteries, please re-enter the codes  $(\rightarrow 26)$  $(\rightarrow 26)$ .

### ∫ **Use**

Aim at the sensor, avoiding obstacles, at a maximum range of 7 m (23 feet) directly in front of the unit.

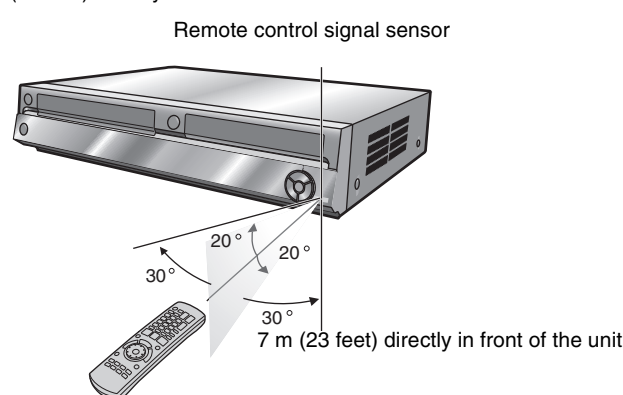

#### **Note**

- ≥Keep the transmission window and the unit's sensor free from dust.
- Operation can be affected by strong light sources, such as direct sunlight, inverter fluorescent lamps, and the glass doors on cabinets.

### <span id="page-13-1"></span><span id="page-13-0"></span>**Remote control**

Instructions for operations are generally described using the remote control.

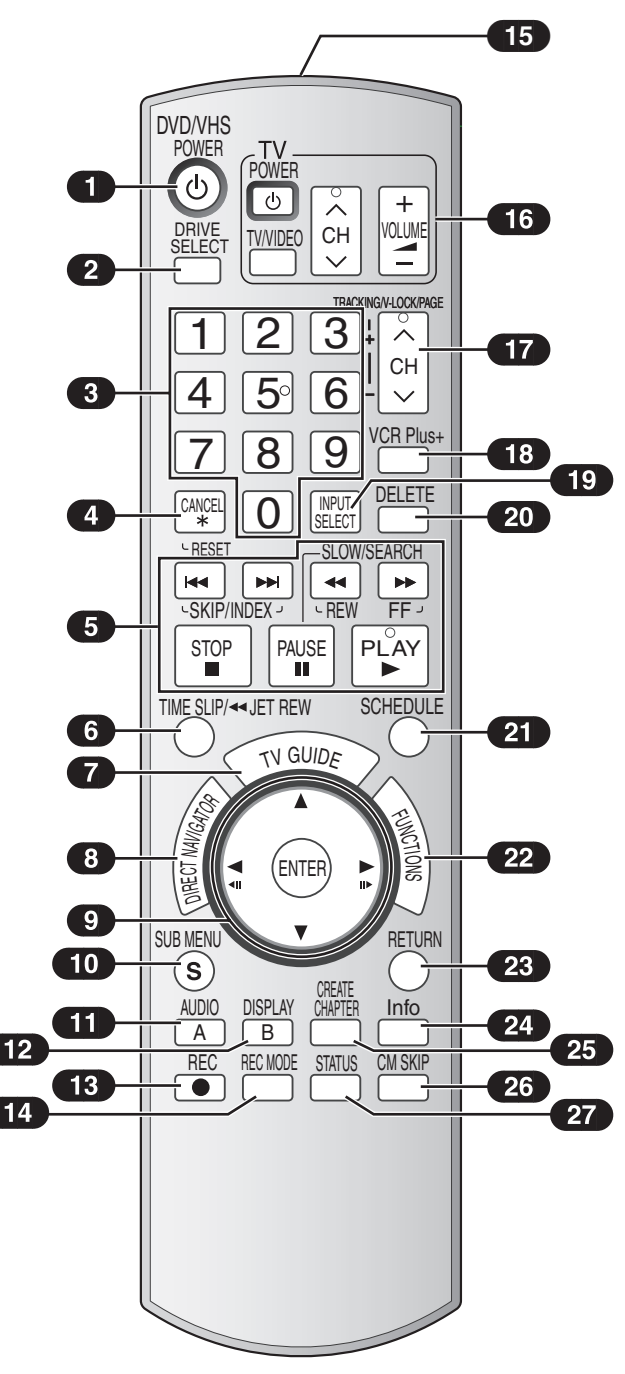

<span id="page-13-3"></span>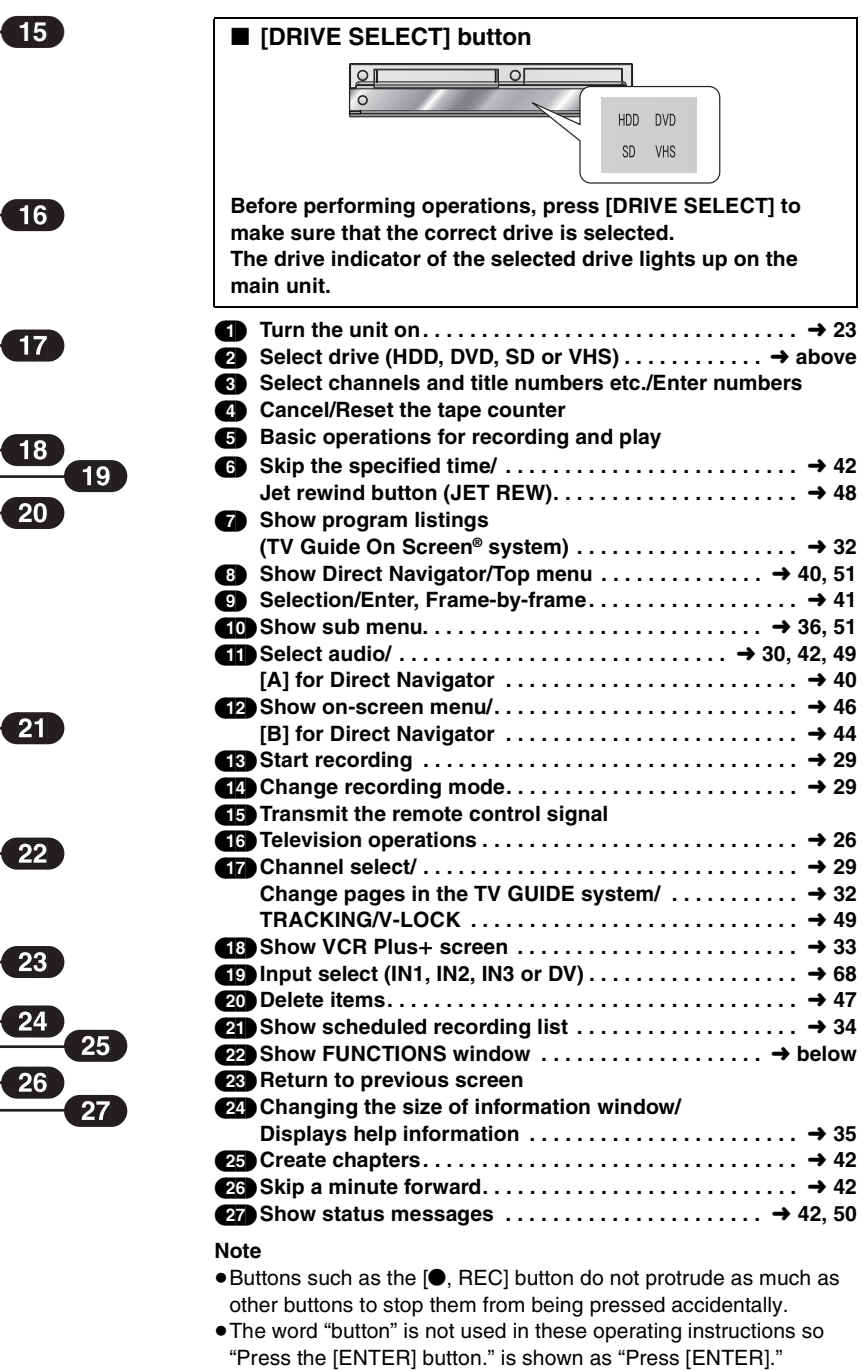

≥You can use this remote control to operate your TV if you set the TV manufacturer code  $(\rightarrow 26)$  $(\rightarrow 26)$  $(\rightarrow 26)$ .

### <span id="page-13-2"></span>**FUNCTIONS window**

By using the FUNCTIONS window you may access the main functions quickly and easily. For example, when you want to delete a title with Delete Navigator, or copy a title with Copy Navigator, etc.  $(4.47, 59)$  $(4.47, 59)$  $(4.47, 59)$  $(4.47, 59)$  $(4.47, 59)$ 

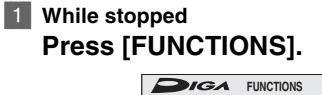

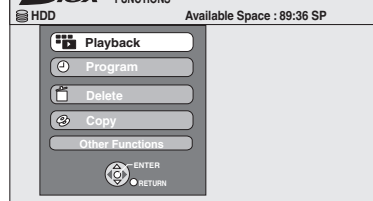

[2] **Press [**3**,** 4**] to select an item and then press [ENTER].**

If you select "Other Functions", press [▲, ▼] to select an item and then press [ENTER].

Functions displayed depend on the selected drive or type of disc.

### <span id="page-14-0"></span>**Main unit**

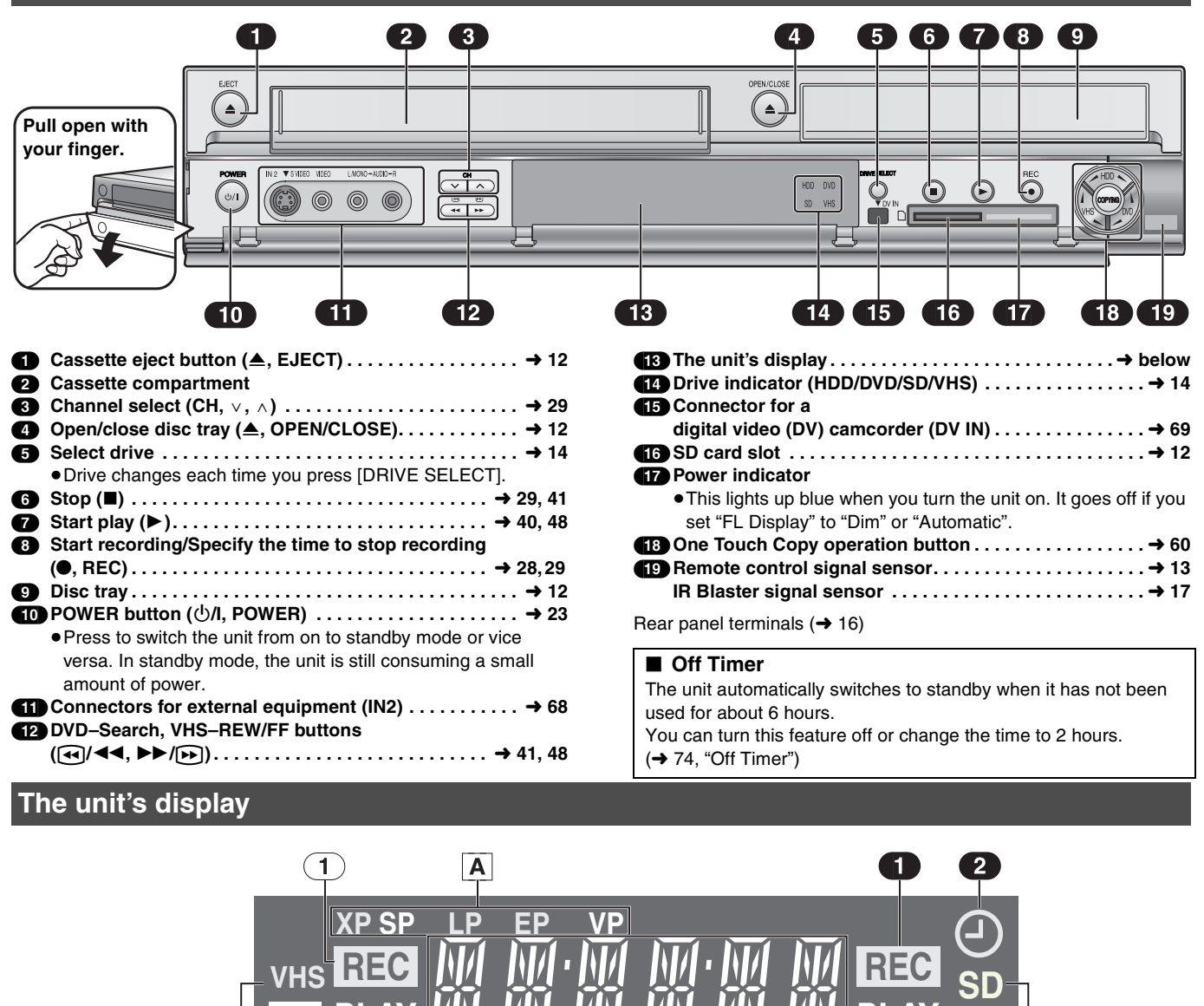

**HDD/DVD/SD**

B

**On:**

**Flashes:** 

(3) **Playing indicator** (4) **Disc indicator** (5) **SD card indicator**

(1) **Recording indicator**

power is off.

On: During recording Flashes: During pause recording Scheduled recording indicator  $(\textcircled{})$  ( $\rightarrow$  [32](#page-31-3))

recordable disc is inserted.

≥The scheduled recording indicator lights only when the unit's

The scheduled recording indicator flashes when the unit cannot start (e.g. there is no disc, etc.) the scheduled recording.

When a scheduled recording program is registered and

**PLAY**

 $\overline{\mathbf{3}}$ 

Δ

#### <span id="page-14-1"></span>**HDD/DVD/VHS**

[A] **Recording mode indicator HDD/DVD:**  $XP$ , SP, LP, EP: ( $\rightarrow$  [28](#page-27-6)) XP SP LP EP (all on): FR mode  $(\rightarrow 30)$  $(\rightarrow 30)$  $(\rightarrow 30)$ **VHS:** SP, LP<sup>\*</sup>, EP, VP:  $(\rightarrow 28)$  $(\rightarrow 28)$  $(\rightarrow 28)$  $*$  Playback only

 $\overline{2}$ 

3

**PLAY**

 $\overline{4}$ 

#### **HDD/DVD/SD/VHS**

#### [B] **Main display**

- ≥Digital Clock, Counter, etc.
- **VHS**

#### (1) **Recording indicator**

- On: During recording
- Flashes: During pause recording
- (2) **VHS indicator**
- (3) **Tape indicator**
- (4) **Playing indicator**

## <span id="page-15-1"></span><span id="page-15-0"></span>**STEP 1 Connection**

#### **This section includes diagrams of six common methods of connection (**[A] **to** [F]**,** l **[16](#page-15-2)–[18](#page-17-0)). Please connect using the one that best suits you.**

- ≥Visit Panasonic's homepage for more information about connection methods. (This is in English only.)
- **http://www.panasonic.com/consumer\_electronics/dvd\_recorder/dvd\_connection.asp**
- ≥Before connection, turn off all equipment and read the appropriate operating instructions.

### **When using a cable service or satellite service.**

- ≥You need to subscribe to a cable TV or satellite service to enjoy viewing their programming.
- Consult your service provider regarding appropriate cable box or satellite receiver.

### ■ RF OUT terminal

The picture and sound signal from this unit does not go through the RF OUT terminal to the television.

Make sure you connect one of the following terminals on this unit to the television: the AUDIO/VIDEO OUT terminal, the S VIDEO OUT terminal, the COMPONENT VIDEO OUT terminal or HDMI AV OUT terminal.

≥Refer to [page 20](#page-19-0) if the antenna connector doesn't match.

<span id="page-15-5"></span><span id="page-15-2"></span>**A Connection with a television**

### ■ When the unit is not to be used for a long time

To save power, unplug it from the household AC outlet. This unit consumes a small amount of power, even when it is turned off (**approx. 16 W**).

Note that the program listings are not downloaded while the unit is unplugged.

#### **Connect the unit directly to the television (Connection** [B]**,** [D]**,** [F]**)**

Video signals fed through video cassette recorders will be affected by copyright protection systems and the picture will not be shown correctly on the television.

<u>©∣OUT</u> recorder

**Video cassette** 

**OUT**

**IN**

**RUDIC** VI C

R-AUDIO-L VIDEO

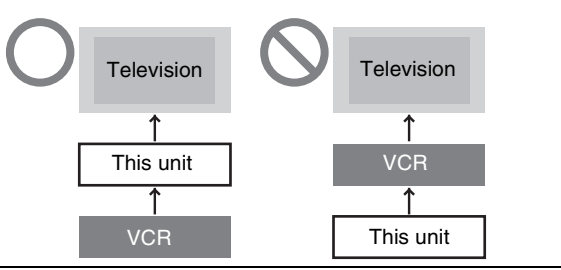

#### <span id="page-15-4"></span><span id="page-15-3"></span>**Television Cable from wall or**  ≥If your television does not AUDIO IN VHF/UHF **antenna signal** have AUDIO/VIDEO terminals R L VIDEO IN RF IN  $(\rightarrow 19, \blacksquare).$  $(\rightarrow 19, \blacksquare).$  $(\rightarrow 19, \blacksquare).$  $\bullet$  $\circledcirc$ ĬŎ Ě ≥If you enjoy higher picture quality.  $($   $\rightarrow$  [21](#page-20-0), [22\)](#page-21-0) **75** ≠ **coaxial Red White Yellow 75** ≠ **coaxial cable Audio/Video cable (included) cable**  *1* **(included)** *3 2* **To household AC outlet Red White Yellow** (AC 120 V, 60 Hz) ര RF IN **I** HS MON OUT  $\circledcirc$ R-AUDIO-L VIDEO S VIDEO VIDEO  $\begin{array}{|c|c|c|c|}\hline \text{\textcircled{\tiny{A}}}&\text{\textcircled{\tiny{A}}} & \text{\textcircled{\tiny{A}}} & \text{\textcircled{\tiny{A}}}$ (Մ ಣ OUT  $\odot$ ට) ((ට)) ((( **This unit** m.<br>Ti R-AUDIO-L VIDEO SVIDEO R-AUDIO-L VHF/UHF **AC power supply cord (included)** Connect only after all other connections are complete. *4* **B Connection with a television and video cassette recorder** The connection will allow the video cassette recorder to be used for playback and recording when this unit is turned off. **Television** ≥If your television does not AUDIO IN **Cable from wall or**  have AUDIO/VIDEO terminals VHF/UHF RF IN R L VIDEO IN **antenna signal**  $(\rightarrow 19, \blacksquare)$  $(\rightarrow 19, \blacksquare)$  $(\rightarrow 19, \blacksquare)$ .  $000$  $\circledcirc$ Ě ≥If you enjoy higher picture quality.  $(\rightarrow 21, 22)$  $(\rightarrow 21, 22)$  $(\rightarrow 21, 22)$  $(\rightarrow 21, 22)$ **75 Ω coaxial Red White Yellow cable 75 Ω coaxial Audio/Video cable (included)** *1* **cable** *4 3* **Red White Yellow To household AC outlet** R-AUDIO-L IN3 ര RF (AC 120 V, 60 Hz) IN  $\circledcirc$ D<sub>TT</sub> PHS COMMON OUT IN3 R-AUDIO-L VIDEO S VIDEO VIDEO R-AUDIO-L VIDEO  $(\mathbb{I}$ AVOIT REPORT OF THE SECOND PROPERTY OF THE SECOND PROPERTY OF THE SECOND PROPERTY OF THE SECOND PROPERTY OF THE OUT  $\circ$ **This unit** AC IN  $\mathsf{h}\,\mathsf{n}$ R-AUDIO-L VIDEO S VIDEO AUDIO VIDEO S VIDEO IN1  $v$ H $\sim$ **TIN1 Red White Yellow** *2* **75** ≠ **coaxial**  *5* Audio/Video cable **Property Consumersion** Cable (included) *6* **Red White Yellow AC power supply cord (included)** VHF/UHF Connect only after all other connections o in

 $\boxed{\circlearrowright}$ 

**16** [RQT8346](#page-0-2) are complete.

<span id="page-16-4"></span><span id="page-16-3"></span><span id="page-16-2"></span><span id="page-16-1"></span>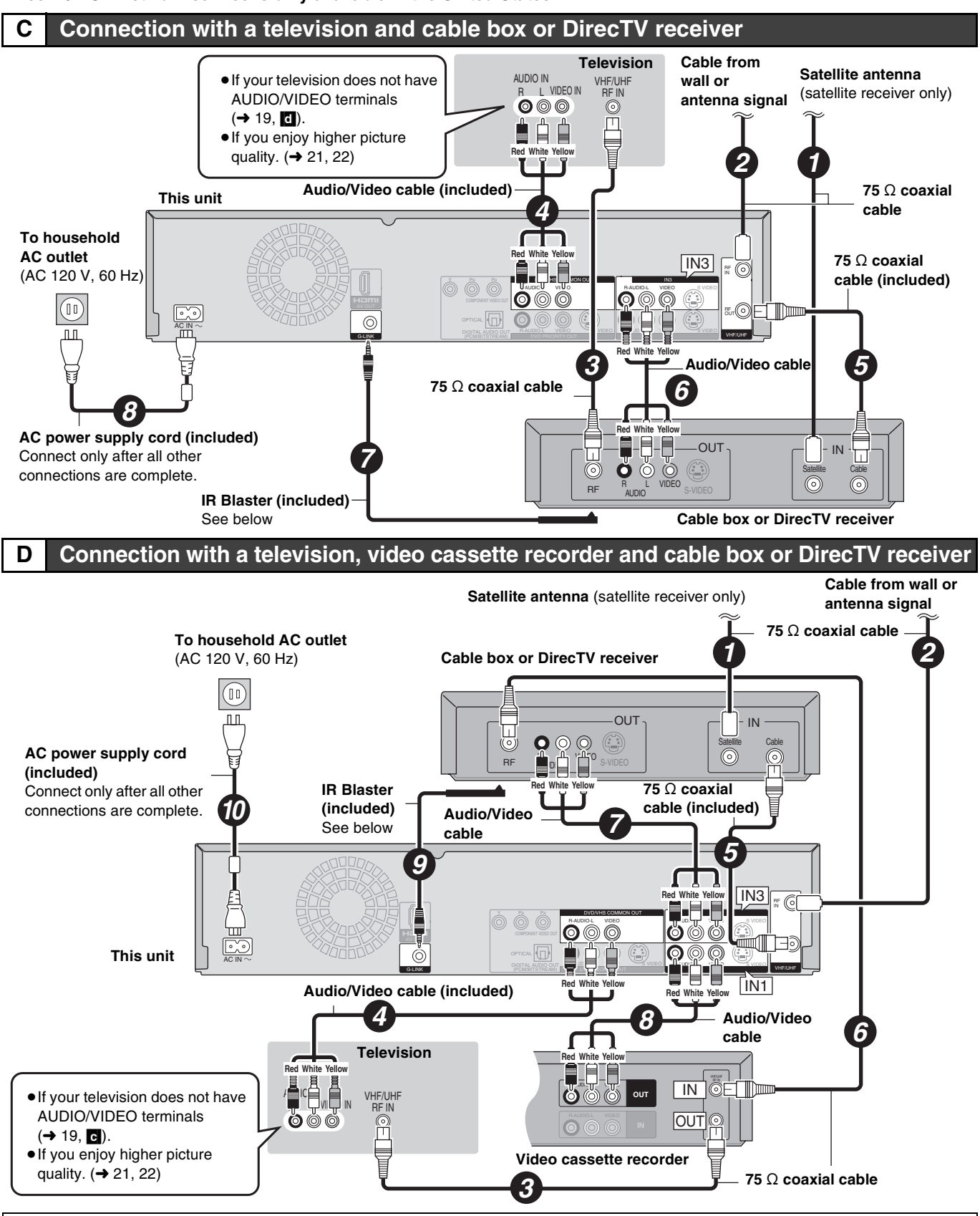

**STEP 1 Connection [STEP 1 Connection](#page-15-0)**

### **Why should I connect the IR Blaster?**

The IR Blaster is necessary for operating a cable box or DirecTV receiver with this unit's remote control. Additionally, if the IR Blaster is not correctly connected or set up, you cannot make scheduled recordings or download program listings.

### <span id="page-16-5"></span><span id="page-16-0"></span>**Setting the IR Blaster**

Place the IR Blaster in front of the signal sensor of the cable box or DirecTV receiver.

Read the cable box or DirecTV receiver If necessary, use the double sided adhesive tape (included) to secure the IR Blaster to a flat surface. e.g. Television stand surface

operating instructions regarding positioning of the signal sensor.

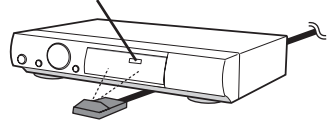

If you peel off the adhesive tape, the surface may become damaged. Once you have confirmed the cable box or DirecTV receiver is operating correctly, secure it by attaching the adhesive tape.

Cable box or DirecTV receiver

**Program listings for satellite services other than DirecTV cannot be received. Without this information, program-based recordings cannot be made. However, recordings can still be set manually.**

**You can use the DISH Network TV Guide to make scheduled recordings on this unit.**

**DirecTV/DISH Network service is only available in the United States.**

<span id="page-17-3"></span><span id="page-17-2"></span><span id="page-17-1"></span><span id="page-17-0"></span>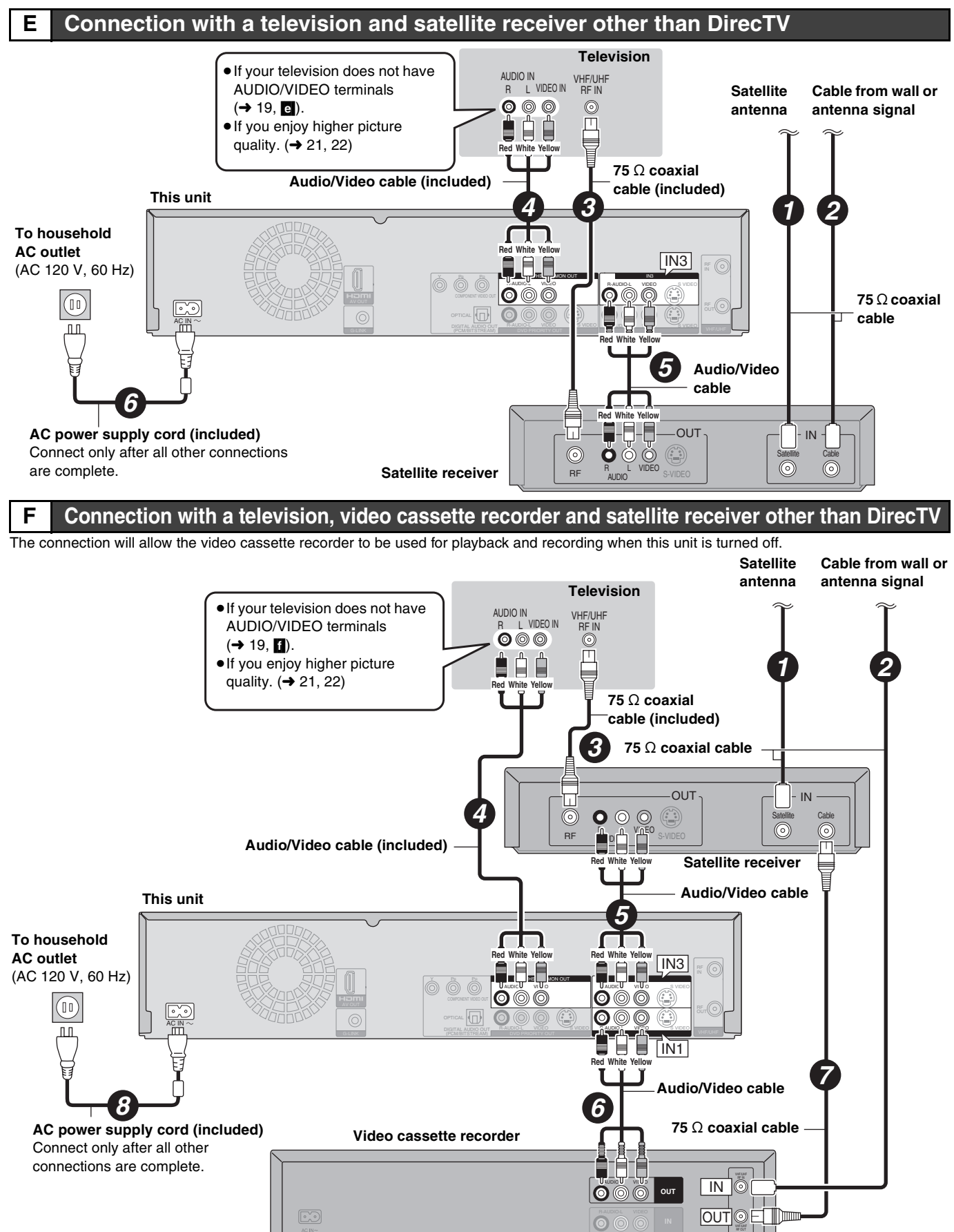

## <span id="page-18-0"></span>**If your television does not have AUDIO/VIDEO terminals, an RF modulator is necessary**

The circled numbers in the illustration refer to connection " $A$ " to " $F$ ". Also connect all other cables as well.

<span id="page-18-6"></span><span id="page-18-5"></span><span id="page-18-3"></span>*4* 

**Audio/Video cable (included)**

<span id="page-18-4"></span><span id="page-18-2"></span><span id="page-18-1"></span>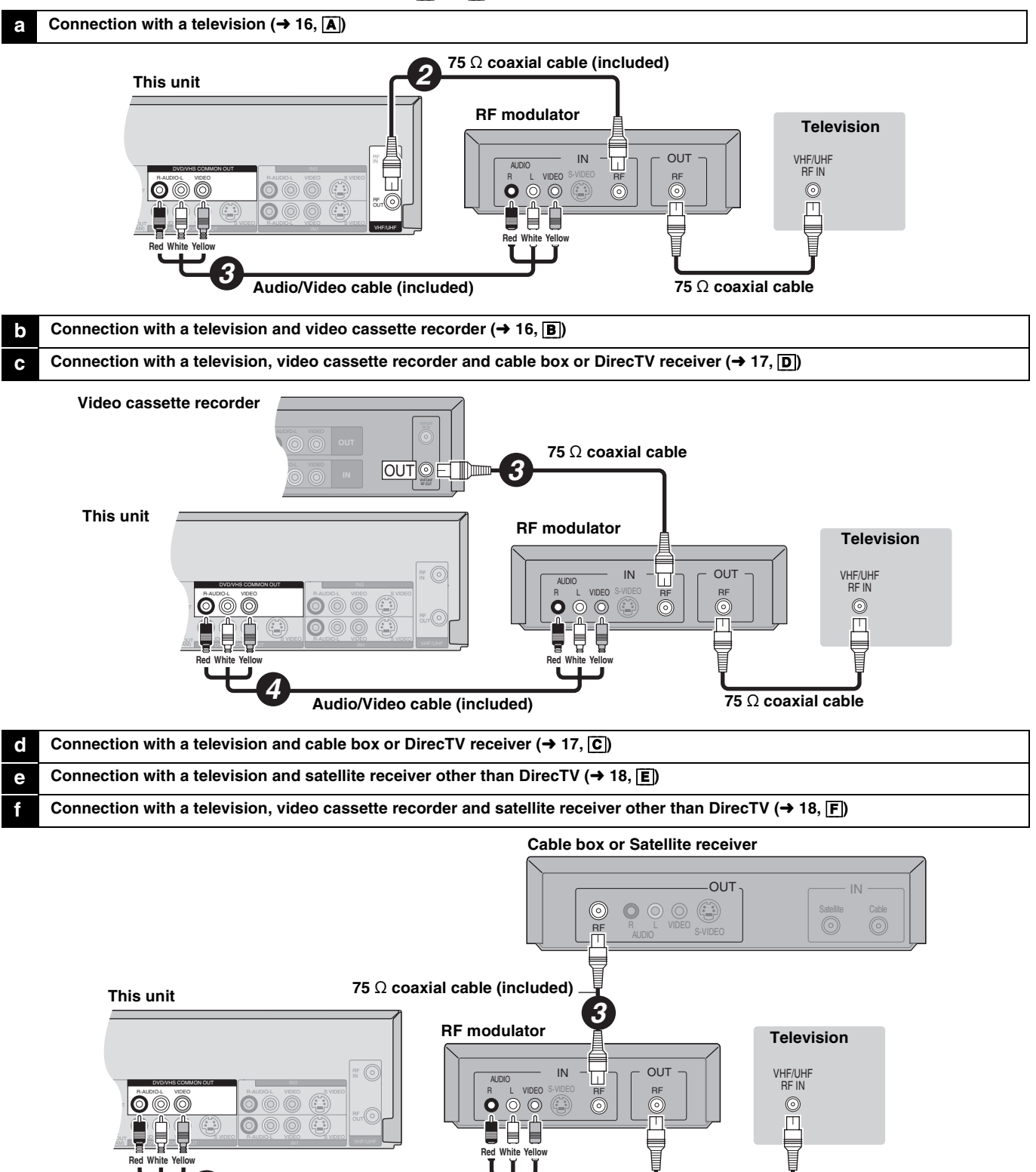

**75** ≠ **coaxial cable** 

**STEP 1 Connection [STEP 1 Connection](#page-15-0)**

### <span id="page-19-0"></span>**If the antenna connector doesn't match**

Use one of the following connections to suit the antenna lead to the unit's RF IN terminal, and the 75  $\Omega$  coaxial cable to the antenna terminals on the equipment (television etc.). Refer to other equipment's operating instructions.

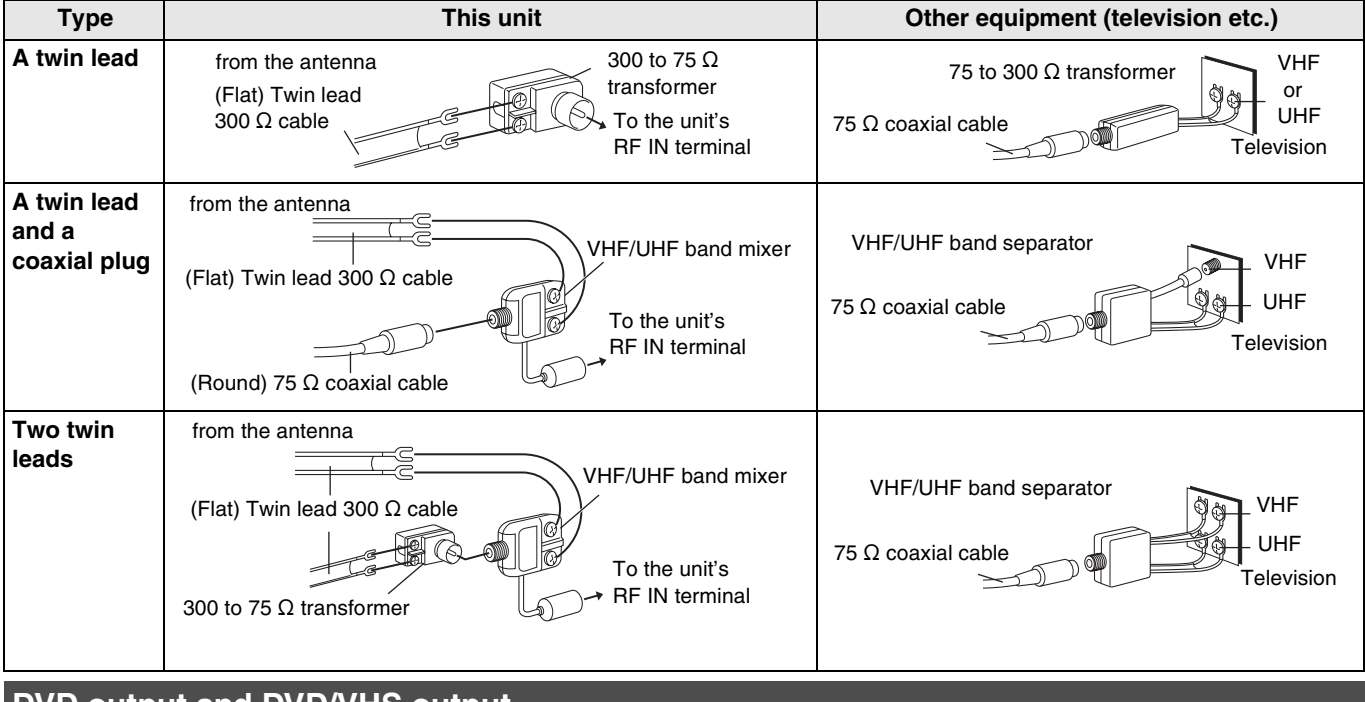

### <span id="page-19-1"></span>**DVD output and DVD/VHS output**

The unit has DVD/VHS COMMON output terminals and DVD PRIORITY output terminals.

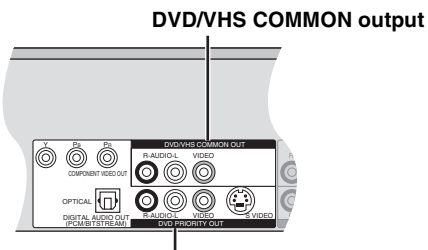

**DVD PRIORITY output**

#### **DVD/VHS COMMON OUT**

≥For DVD/VHS COMMON output terminals, both DVD and VHS signals can be output.

#### **DVD PRIORITY OUT**

≥You can also playback a tape with the DVD PRIORITY output terminal except while recording, or making a scheduled recording, on the DVD.

## <span id="page-20-0"></span>**To enjoy even higher picture quality**

### **Connecting to the S VIDEO IN terminal**

The S VIDEO OUT terminal achieves a more vivid picture than the VIDEO OUT terminal. (Actual results depend on the television.) After completing After completing ["Connection with a television](#page-15-5)"  $(\rightarrow 16)$  $(\rightarrow 16)$ , "Connection with a television and cable box or DirecTV [receiver](#page-16-4)"  $(417)$  $(417)$  $(417)$  or "Connection with a television and satellite [receiver other than DirecTV](#page-17-2)" ( $\rightarrow$  [18](#page-17-2)), connect the S Video cable in illustrated below.

Usually you can watch a picture from INPUT2 terminal. When you want to playback VHS while recording on DVD, change to INPUT1 terminal.

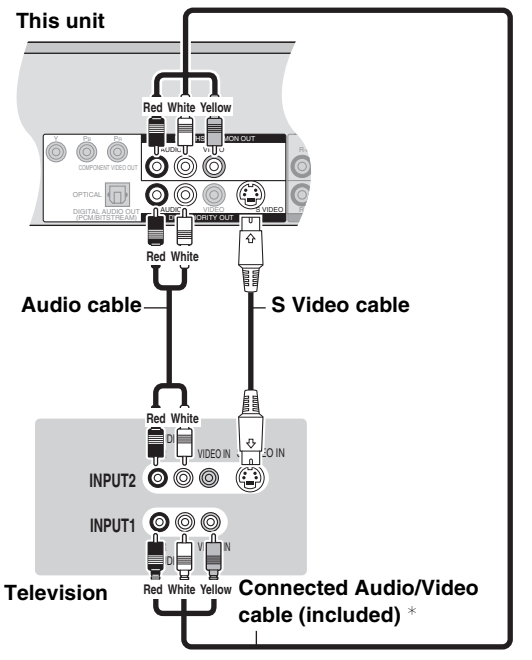

 $★$  For how to connect the Audio/Video cable (→ [16,](#page-15-2)  $\overline{A}$ ), (→ [17,](#page-16-1)  $\overline{C}$ ) or  $(\rightarrow 18, \sqrt{E})$  $(\rightarrow 18, \sqrt{E})$  $(\rightarrow 18, \sqrt{E})$ 

### <span id="page-20-1"></span>**Connecting an amplifier or system component**

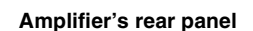

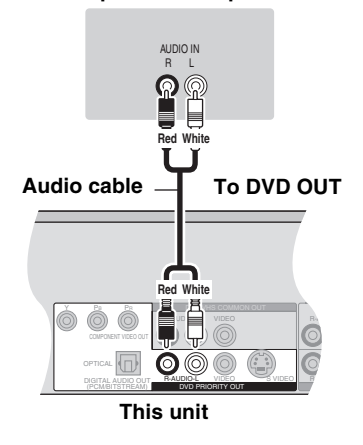

**or**

### **Connecting to the COMPONENT VIDEO IN terminals**

These terminals can be used for either interlace or progressive output ( $\rightarrow$  [94\)](#page-93-2) and provide a purer picture than the S VIDEO OUT terminal.

After completing "[Connection with a television"](#page-15-5)  $(416)$  $(416)$ , "Connection [with a television and cable box or DirecTV receiver](#page-16-4)" ( $\rightarrow$  [17\)](#page-16-4) or "[Connection with a television and satellite receiver other than](#page-17-2)  [DirecTV"](#page-17-2) ( $\rightarrow$  [18\)](#page-17-2), connect the COMPONENT VIDEO cable in illustrated below.

Usually you can watch a picture from COMPONENT VIDEO INPUT terminal. When you want to playback VHS while recording on DVD, change to INPUT1 terminal.

● Connect to terminals of the same color.

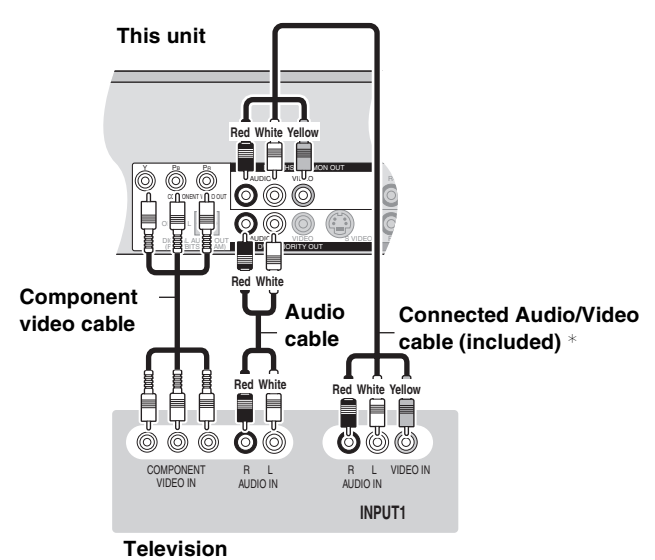

 $*$  For how to connect the Audio/Video cable (→ [16,](#page-15-2)  $\boxed{\mathbf{A}}$ ), (→ [17,](#page-16-1)  $\boxed{\mathbf{C}}$ ) or  $(\rightarrow 18, \sqrt{E})$  $(\rightarrow 18, \sqrt{E})$  $(\rightarrow 18, \sqrt{E})$ 

### ■ Connection to a stereo amplifier **■ Connecting an amplifier with a digital input terminal**

- ≥When connecting this unit to a television with an HDMI cable, set ["HDMI Audio Output"](#page-76-0) to "Off" in the Setup menu ( $\rightarrow$  [77\)](#page-76-0).
- ≥To enjoy multi-channel surround sound DVD-Video, connect an amplifier with a built-in decoder displaying these logo marks using an optical digital audio cable and change the settings in "[Digital](#page-75-2)  [Audio Output](#page-75-2)" ( $\rightarrow$  [76](#page-75-2)).
- Before purchasing an optical digital audio cable, check the terminal shape of the connected equipment.
- ≥You cannot use DTS Digital Surround decoders not suited to DVD.
- Even if using this connection, output will be only 2 channels when playing DVD-Audio.

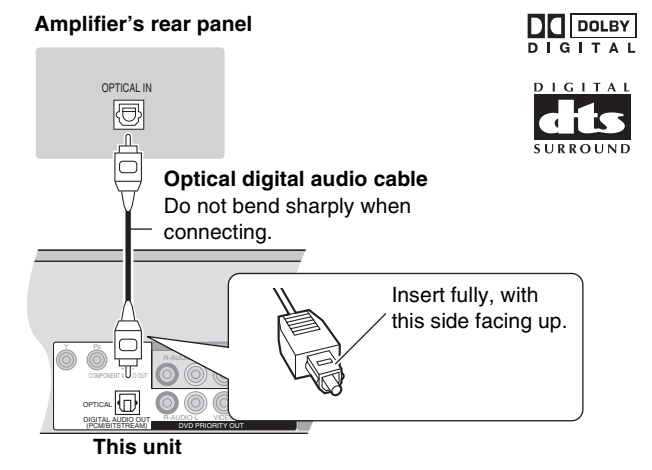

### <span id="page-21-0"></span>**Connecting with an HDMI (High Definition Multimedia Interface) terminal**

HDMI is the next-generation interface for digital devices. When connected to an HDMI compatible unit, an uncompressed digital audio and video signal is transmitted. You can enjoy high quality, digital video and audio with just one cord. When connecting to an HDMI-compatible HDTV (High Definition Television), the output can be switched to 1080i or 720p HD video.

#### **Set the following:**

From the Setup menu ( $\rightarrow$  [77\)](#page-76-3), "[HDMI Video Output"](#page-76-3) and "[HDMI Audio Output](#page-76-0)" to "On".

≥Please use HDMI cables that have the HDMI logo (as shown on the cover).

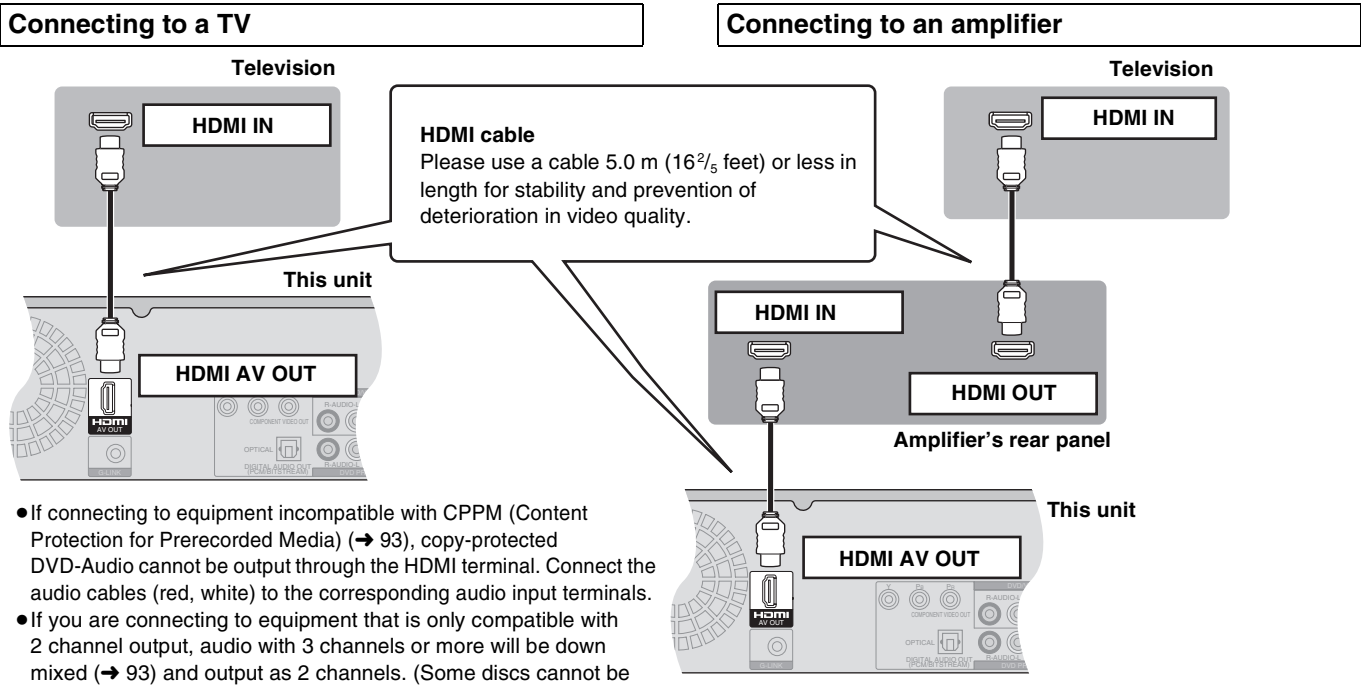

down mixed.) ≥For units compatible with HDCP (High-Bandwidth Digital Content Protection) copyright protection that are equipped with a digital DVI input terminal (PC monitors, etc.):

Depending on the unit, images may not display property or at all when connecting with a DVI/HDMI switching cable. (Audio cannot be output.)

- ●If the speaker setup cannot be completed on the amplifier, then use the "[HDMI Connection Speakers Setting"](#page-76-1) setting  $(477)$  $(477)$ .
- ≥If connecting to equipment incompatible with [CPPM \(Content](#page-92-2)  [Protection for Prerecorded Media\)](#page-92-2) (→ [93\)](#page-92-2), copy-protected DVD-Audio cannot be output through the HDMI terminal. Connect to the amplifier with an optical digital cable or audio cables (red and white).

## <span id="page-21-1"></span>**Control with HDMI (HDAVI Control)**

If connecting with a Panasonic television equipped with the HDAVI function, you can use this convenient function to control both the recorder and the television. **After connecting the unit to a television using an HDMI cable, set "[Ctrl with HDMI](#page-76-2)" to "On". (**l **[77](#page-76-2))**

≥**Depending on the cable used, this function may not be possible.**

**For the connection to be completed and activate correctly, turn on all HDAVI Control compatible equipment and select this unit's input channel on the connected television. Also when the connection or settings are changed, repeat this procedure.**

### **Automatic input switching**

When the following operations are performed the television will automatically switch the input channel and displays the corresponding action.

- When play starts on the unit
- ≥When an action that uses the display screen is performed (e.g., Direct Navigator screen, schedule recording screen)

#### **Note**

≥When the unit is recording on the DVD drive, the output does not automatically switch even if when you operate the VHS.

### **Power on link**

The television automatically turns on and the corresponding display appears when the following operations are performed with the television in standby mode.

- When play starts on the unit
- ≥When an action that uses the display screen is performed (e.g.,

Direct Navigator screen, schedule recording screen)

### **Note**

● When the unit is recording on the DVD drive, the television does not automatically turn on even if when you operate the VHS.

#### **Power off link**

When the television is turned off, this unit is also automatically turned off. The unit automatically turns off even if the FUNCTIONS screen, the status message or the on-screen menu is displayed, during playback or when the unit is only scheduled recording.

#### **Note**

- ≥Even if the television is turned off, the unit will not turn off at the same time in the following conditions:
- When you pressed  $[①$ ,  $\overline{REC}$  and the unit is recording.
- When copying
- When finalizing

#### **For your reference**

- ●When [▶, PLAY] is pressed on this unit for "automatic input switching" or "power on link", the playback is not immediately displayed on the screen and it may not be possible to watch the contents from where playback starts.
- In this case, press  $[144, SKIP]$  or  $[44, SLOW/SEARCH]$  to go back to where playback started.
- ≥When the DIGITAL AUDIO OUT (Optical) terminal is used for audio output and the unit is connected to the television with a HDMI cable, set ["HDMI Audio Output"](#page-76-0) to "Off" in the setup menu.  $(\rightarrow$  [77\)](#page-76-0)

Equipment compatible with and equipment scheduled to be compatible with HDAVI Control (as of January 2006). **Plasma TVs:** TH-42/50/58PX600, TH-37/42/50PX60, TH-58PX60,TH-42PD60, TH-42/50PX6 **LCD TVs:** TC-26/32LX600, TC-23/26/32LX60, TC-26/32LE60

### **LCD projection TVs:** PT-52/56/61LCX66

**Receiver:** SA-XR57P

≥The HDAVI Control function will only work if you can connect this unit with Panasonic equipment equipped with the HDAVI control function. Before purchasing equipment, confirm that it has the HDAVI Control function.

# <span id="page-22-1"></span><span id="page-22-0"></span>**STEP 2 Setting up the TV Guide On Screen® system**

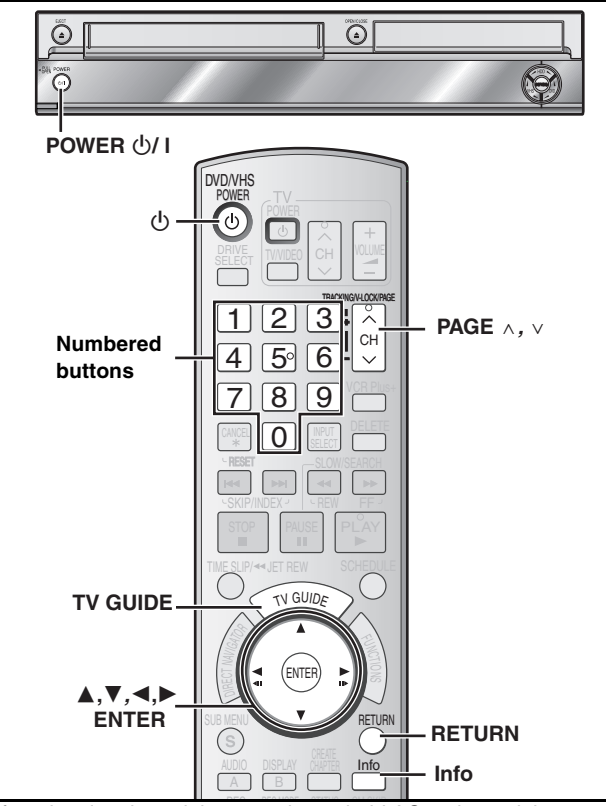

After plugging the unit into your household AC outlet and then pressing  $[\bigcirc, \text{DVD/VHS} \text{ POWER}]$  to turn the unit on for the first time, the unit starts language, TV aspect type and TV Guide On Screen® system setup.

### **TV Guide On Screen® system**

This unit features the TV Guide On Screen® system that provides an 8-day grid of TV programs available in your area. Use the TV Guide On Screen<sup>®</sup> system to choose TV programs and simplify the recording of your favorite TV shows  $($   $\rightarrow$  [32,](#page-31-2) [35](#page-34-1)–[39\)](#page-38-5). Best of all this service is free!

- The first few days of listings usually appear within 24 hours after a successful Setup. It may take up to six days for the full eight days of program listings to appear.
- $•$  In order to cool the circuits used when downloading the program listings, the cooling fan may sometimes operate when the unit is turned off. This is not a malfunction.

### **IMPORTANT**

- ≥**The TV Guide On Screen® system must be set up whether it is then used or not. You cannot use the scheduled recording feature unless this setup is completed.**
- ≥**TV Guide On Screen system is supported by selected DISH network and DirecTV receivers, using 480i mode.**
- ≥**DirecTV/DISH Network service is only available in the United States.**
- ≥**If you are using a satellite service other than DirecTV, you cannot receive the program listings on this unit. Without this information, program-based recordings cannot be made. However, recordings can still be set manually.**

### **Preparation**

**Turn on the television and select the appropriate video input to suit the connections to this unit.**

- When using the cable box or DirecTV receiver, check the following. - Make sure the IR Blaster is connected and positioned properly  $(\rightarrow 17)$  $(\rightarrow 17)$  $(\rightarrow 17)$ .
- Make sure the cable box or DirecTV receiver is turned on.

### [1] **Press [**Í**, DVD/VHS POWER].**

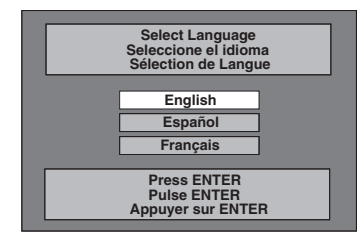

### [2] **Press [**3**,** 4**] to select the language and then press [ENTER].**

≥If you make a mistake, press [RETURN] to return to an earlier screen.

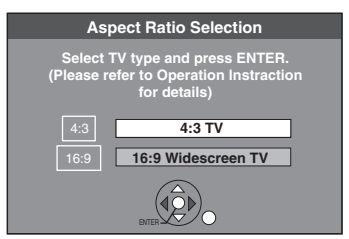

### [3] **Press [**3**,** 4**] to select "4:3 TV" or "16:9 Widescreen TV" and then press [ENTER]. TV Guide setup begins.**

≥**Only English is displayed in the TV Guide On Screen® system. Other languages cannot be displayed.**

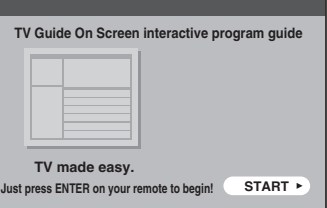

### **Press [ENTER].**

**Following the on-screen messages, input the operating environment for your television.**

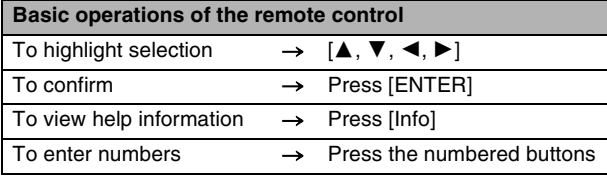

● Select "Next" and then press [ENTER] to go to the next screen.

≥Select "Back" and then press [ENTER] to return to the previous screen.

### [4] **Set the country (USA/Canada)**

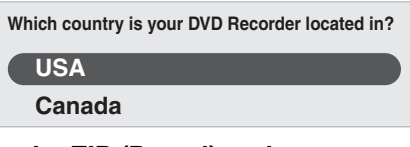

### [5] **Set the ZIP (Postal) code**

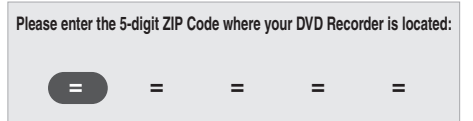

### [6] **Set the service(s) being used.**

≥You can select up to 2 services. Press  $[\triangle, \blacktriangledown]$  to select the service being used and press [ENTER]. If you want to select 2 services, press  $[\triangle, \blacktriangledown]$  to select one more service and press [ENTER].

- ≥If you selected "Cable with a Cable Box" or "DirecTV", then also set and select "Antenna".
- If you cannot choose the service you use, then select "Antenna", and continue. Then, after exiting the "Set Clock and Channels Automatically" screen in step 8, press [ENTER], continue and press [RETURN]. After this step, perform "Set Clock Manually".  $(\rightarrow 25)$  $(\rightarrow 25)$  $(\rightarrow 25)$

**Please select which service(s) you would like your TV Guide On Screen™ to support (check all that apply): Antenna Cable without a Cable Box Cable with a Cable Box DirecTV**

**DISH Network**

To learn more about the setup contents of various services, see the list on the next page.

**Refer to the control reference on [page 23](#page-22-0).**

### **Please perform setup by following all instructions that apply to your current service. DirecTV/DISH Network service is only available in the United States.**

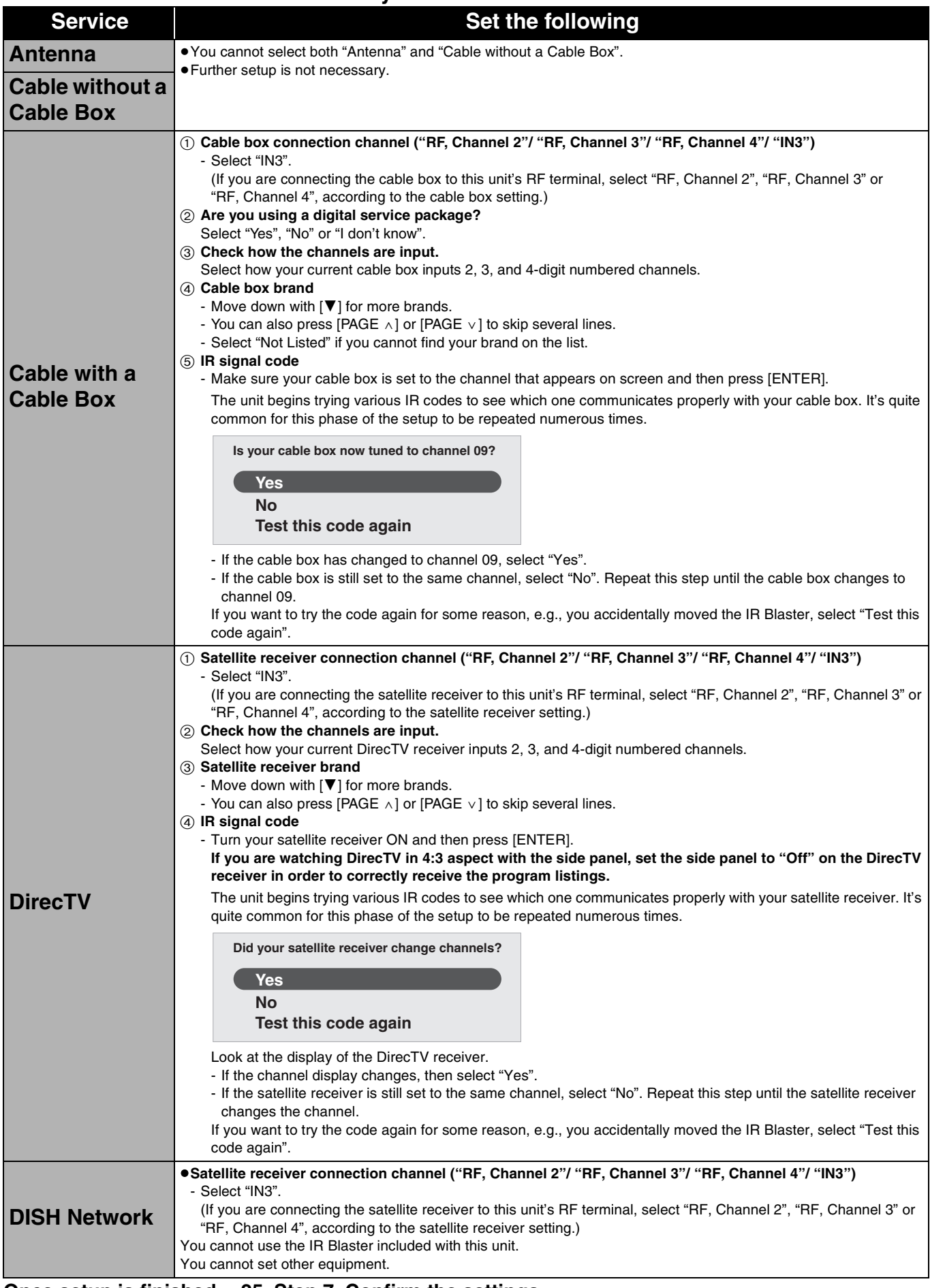

**Once setup is finished → [25,](#page-24-2) Step 7, [Confirm the settings.](#page-24-2)** 

### <span id="page-24-2"></span>[7] **Confirm the settings.**

e.g.,

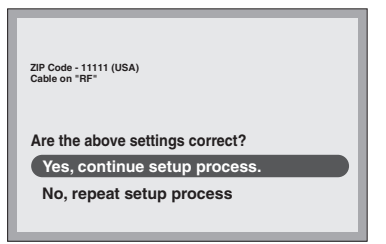

≥If the information is correct, select "Yes, continue setup process".

- If the information is not correct, select "No, repeat setup
- process" to start the setting again.

### [8] **Press [ENTER].**

**Depending on the equipment that you connected, one of the following screens appears.**

**"Set Clock and Channels Automatically" screen** 

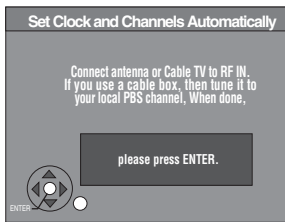

### **Press [ENTER].**

The unit starts setting channels automatically. This takes a few minutes. The unit then proceeds with setting the clock automatically. The time is displayed when finished.

A television reception screen or a blue background screen is displayed. If there is an error while setting the channels and/or clock automatically, the "Set Clock Manually" screen  $($   $\rightarrow$  [below\)](#page-24-1) is automatically displayed.

### <span id="page-24-3"></span><span id="page-24-1"></span>**"Set Clock Manually" screen**

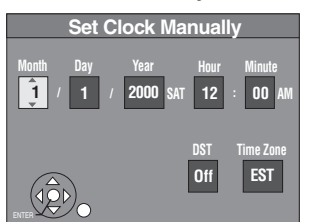

[1] **Press [**2**,** 1**] to select the item you want to change and**  then press  $[\triangle, \blacktriangledown]$  to change the setting.

≥DST (Daylight Saving Time): On or Off If you select "On", the clock is advanced one hour starting at 2 a.m. on the first Sunday in April and ending at 2 a.m. on the last Sunday in October.

● Time Zone shows the time difference from Greenwich Mean Time (GMT).

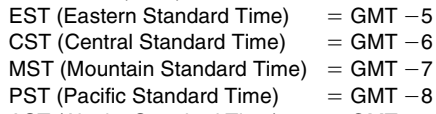

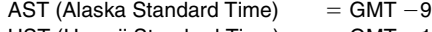

HST (Hawaii Standard Time)  $=$  GMT  $-10$ 

### [2] **Press [ENTER].**

A television reception screen or a blue background screen is displayed. The clock starts.

### **Regarding DST (Daylight Saving Time)**

Legal revision is expected to change the DST period in 2007. When you use the unit with DST on, the change may cause the unit's clock to go behind the actual time. Check the DST setting in "Set Clock Manually" in the "Setup menu"  $(474)$  $(474)$  $(474)$ , set DST off and reset the clock precisely if you are using this function. This setting is only for when TV Guide On Screen<sup>®</sup> system is not used. ( $\rightarrow$  [79\)](#page-78-3)

When you want to change the TV Guide settings after moving, etc., please perform setup steps  $(i)$  and  $(2)$  on [page 79](#page-78-3). (The program listings will be erased.)

After completing steps  $(1)$  and  $(2)$ , please perform TV Guide setup again from the beginning.

## <span id="page-24-0"></span>**STEP 3 Downloading**

**Refer to the control reference on [page 23.](#page-22-0)**

**If you are using a satellite service other than DirecTV, you cannot receive the program listings on this unit.**

### [1] **Press [**Í**, DVD/VHS POWER]. (The unit turns off, then wait 24 hours.)**

**"BYE"** appears briefly. This shows the unit is in standby mode. The unit is now ready to download the program listings.

No damage will occur if the unit is used sooner, but the channel line-up and program listings may not have been fully downloaded.

Check the following again, so the downloading will not fail. **If you connect a cable box or a DirecTV receiver,**

- the output terminal of the cable box or DirecTV receiver is connected to this unit's RF IN or IN3 terminal  $(4 17)$  $(4 17)$  $(4 17)$ ● the IR Blaster is correctly connected and installed (→ [17](#page-16-5))
- the cable box or DirecTV receiver is turned on

### [2] **Press [TV GUIDE].**

- ≥If you find "TV Guide On Screen Setup Progress" displayed on the television, the unit has not yet downloaded the TV Guide On Screen® data.
- ≥If you press [TV GUIDE] without completing setup, the start setup screen will appear. If you want to complete TV Guide setup select "Start setup".
- ≥This unit may download more than one channel line-up. Follow the on-screen instructions and select one of these.

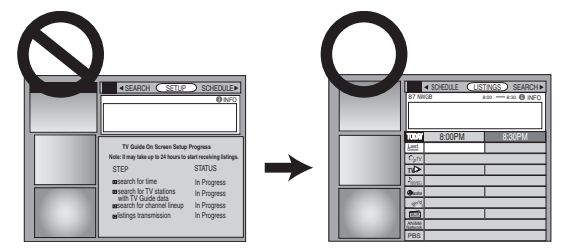

### **For updating data**

Leave the unit in standby mode when you are not using it. The unit will download the necessary data to maintain the program listings while it is in standby mode.

### **Note**

Some Setup menus no longer need to be set after this unit downloads the program listings. These menus turn grey and become un-selectable.  $(\rightarrow 74)$  $(\rightarrow 74)$ 

**If you press [TV GUIDE] and the following screen appears, then the unit has not been able to obtain data for 3 days or more.**

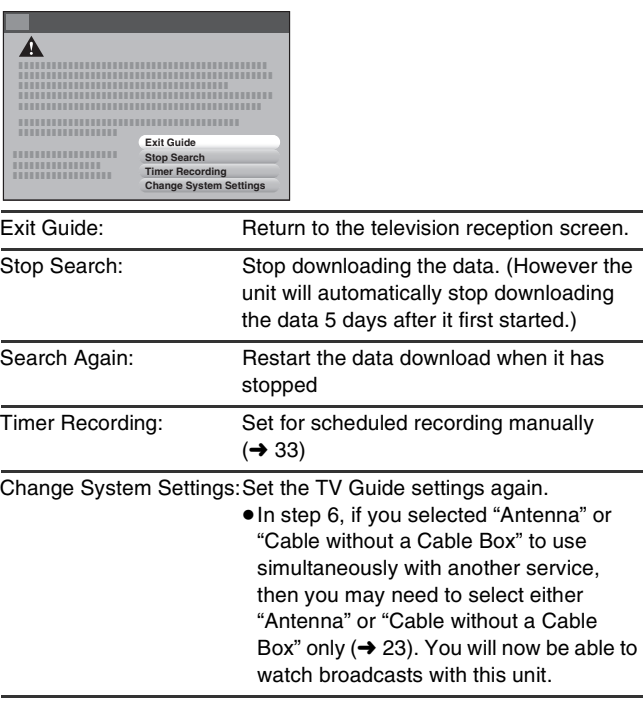

If further assistance is needed, Contact Panasonic's Customer Call Center at **1-800-211-PANA (7262).**

<span id="page-25-6"></span><span id="page-25-0"></span>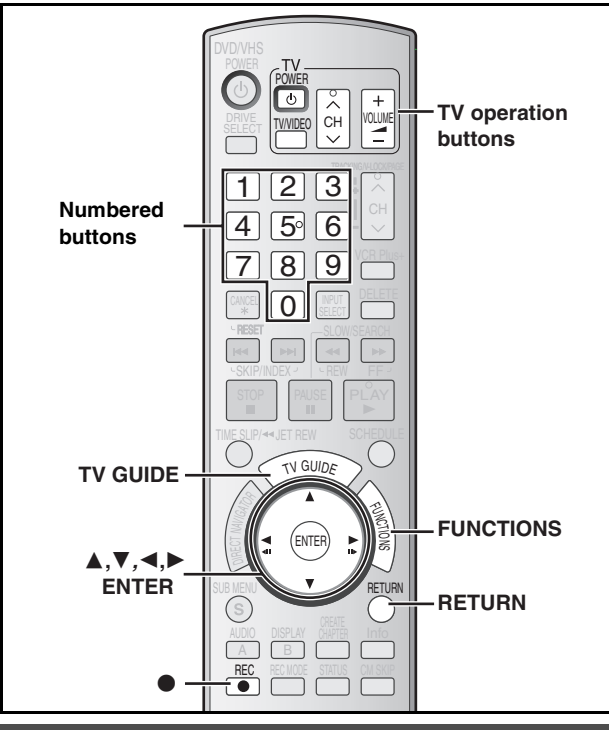

### <span id="page-25-1"></span>**Selecting television type**

This setting allows you to select the type of television connected.

- [1] **While stopped**
- **Press [FUNCTIONS].**
- [2] **Press [**3**,** 4**] to select "Other Functions" and then press [ENTER].**
- [3] **Press [**3**,** 4**] to select "Setup" and then press [ENTER].**
- **4** Press [ $\blacktriangle$ ,  $\nabla$ ] to select "TV Screen" and then **press [**1**].**
- [5] **Press [**3**,** 4**] to select "TV Type" and then press [ENTER].**

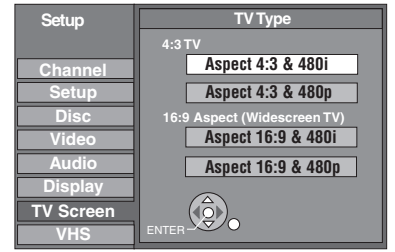

≥Aspect 4:3/Aspect 16:9:

4:3 16:9

- 4:3 standard aspect television 16:9 widescreen television
- ≥480p/480i:
- Select "480p" if the television is compatible with progressive output.
- Select "480i" if the television is not compatible with progressive output or you are unsure about television compatibility.
- [6] **Press [**3**,** 4**] to select the item and then press [ENTER].**

#### **When connected to a 4:3 standard aspect television** To change how a DVD-Video or DVD-RAM widescreen picture is shown on a 4:3 standard aspect television → [77,](#page-76-4) "[4:3 TV Settings for DVD-Video](#page-76-4)" or "4:3 TV Settings for [DVD-RAM](#page-76-5)"

#### **To return to the previous screen** Press [RETURN].

### <span id="page-25-5"></span><span id="page-25-2"></span>**Television operation**

You can operate the TV through the unit's remote control.

**Point the remote control at the television**

#### **While pressing [**Í**, TV POWER] enter the code with the numbered buttons.**

e.g., 0250: [0]  $\rightarrow$  [2]  $\rightarrow$  [5]  $\rightarrow$  [0]

**Manufacturer and Code No.**

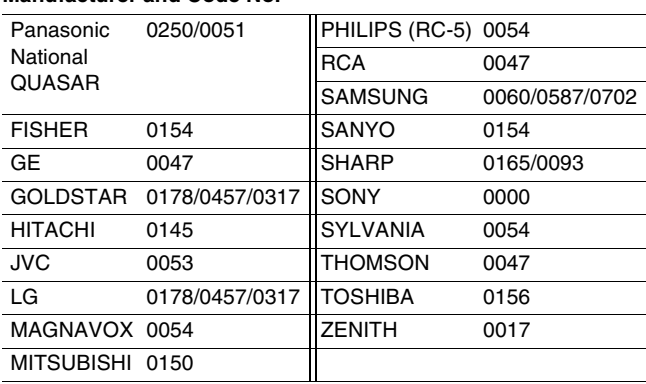

**Test by turning on the television and changing channels.** 

- Repeat the procedure until you find the code that allows correct operation.
- ≥If your television brand is not listed or if the code listed for your television does not allow control of your television, this remote control is not compatible with your television.

### <span id="page-25-4"></span><span id="page-25-3"></span>**When other Panasonic products respond to this remote control**

Change the remote control code on the main unit and the remote control (the two must match) if you place other Panasonic products close together.

Use "1", the factory set code, under normal circumstances.

After performing steps 1 to 3  $(\rightarrow$  [left](#page-25-1))

- [4] **Press [**3**,** 4**] to select "Setup" and then press [**1**].**
- [5] **Press [**3**,** 4**] to select "Remote Control Code" and then press [ENTER].**
- [6] **Press [**3**,** 4**] to select the code (Set Code 1, Set Code 2, or Set Code 3) and then press [ENTER].**

● The code on the unit has been set.

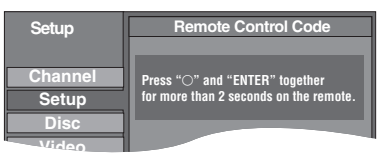

[7] **While pressing [ENTER], press and hold the numbered button ([1], [2] or [3]) for more than 2 seconds.**

● The code on the remote control has been set.

### [8] **Press [ENTER].**

■ When the following indicator appears on the **unit's display and you are unable to operate the unit**

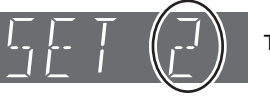

The unit's remote control code

Press and hold [ENTER] and the indicated number button at the same time for more than 2 seconds.

**To exit the screen** Press [RETURN] several times.

## <span id="page-26-2"></span><span id="page-26-1"></span><span id="page-26-0"></span>**HDD and discs**

### <span id="page-26-3"></span>∫ **FR (Flexile Recording)**

The unit automatically selects a recording rate between XP and EP (8H) that will enable the recordings to fit in the remaining disc space with the best possible recording quality.

 $\bullet$ You can set FR (Flexible Recording) mode when copying ( $\rightarrow$  [59,](#page-58-3) [60](#page-59-3), [64\)](#page-63-1) or programming scheduled recordings  $($  36, To make [scheduled recording](#page-35-1)) or Flexible recording  $($   $\rightarrow$  [30](#page-29-1)).

### ■ Using "Flexible Recording" is convenient in **these kinds of situations.**

### $RAM$   $-R$   $-RW(V)$   $+R$   $+RW$

- ≥When the amount of free space on the disc makes selecting an appropriate recording mode difficult
- When you want to record a long program with the best picture quality

#### [HDD]

≥When you want to record a title to HDD so that it can then be copied to fit one 4.7 GB disc perfectly.

You do not need to edit the recorded title, or change the recording mode when copying, to fit the disc space.

e.g., Recording a 90 minutes program to disc If you select XP mode, the program will not fit one disc.

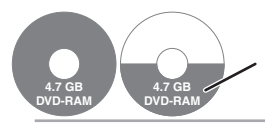

A second disc is necessary for 30 minutes of the program.

Another disc is necessary.

If you select SP mode, the program will fit one disc.

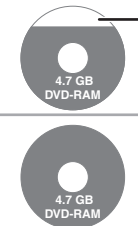

However there will be 30 minutes remaining disc space.

If you select "Flexible Recording" the program will fit one disc perfectly.

### <span id="page-26-4"></span>■ When the format confirmation screen is **displayed**

### $RAM$   $-RW(V)$   $+R$   $+RDL$   $+RW$

When you insert a new disc or a disc recorded on a computer or other equipment, a format confirmation screen is displayed. Format the disc to use it. However, all the recorded contents are deleted.

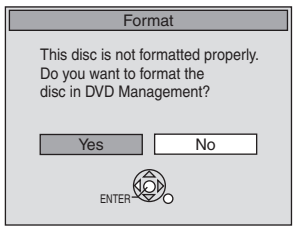

### **Press [**2**] to select "Yes" and then press [ENTER].**

● Several steps are necessary to format a disc. Refer to "Deleting all [the contents of a disc or card—Format"](#page-70-2)  $($   $\rightarrow$  [71\)](#page-70-2)

### <span id="page-26-5"></span>■ When remove a recorded disc

### $-R$   $-R$   $DL$   $-RW(V)$   $+R$   $+R$   $DL$

When you press [ $\triangle$ , OPEN/CLOSE] on the main unit while stopped: The following screen appears when you have not processed the disc for play on other equipment.

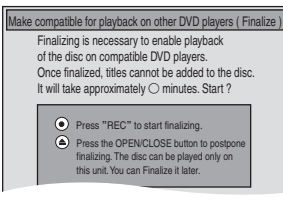

### ∫ **When finalizing the disc**

- **Press [**¥**, REC] on the main unit.**
- You cannot stop this process once you have started it.
- ≥If you want to set the background, play menu select or providing a disc name, select "Top Menu Style", "Playback will start with:"  $(\rightarrow$  [72\)](#page-71-4) or "Disc Name" ( $\rightarrow$  [70](#page-69-5)) in "DVD Management" before finalizing.

■ When opening the tray without disc finalization **Press [**<**, OPEN/CLOSE] on the main unit.**

### **1 Sec. Quick Start for Recording & EPG Display**

(When connecting to a TV using the Video or S-Video terminal) From the power on state, recording starts about 1 second\* after [ $\bullet$ , REC] is pressed. If [TV GUIDE] is pressed while the unit is off, the Electronic Program Guide (EPG) starts being displayed in less than 1 second, with the full EPG being displayed in about 1.5 seconds.  $*$  Only when recording to the HDD or DVD-RAM

### <span id="page-27-6"></span><span id="page-27-0"></span>∫ **Recording modes and approximate recording times**

Depending on the content being recorded, the recording times may become shorter than indicated.

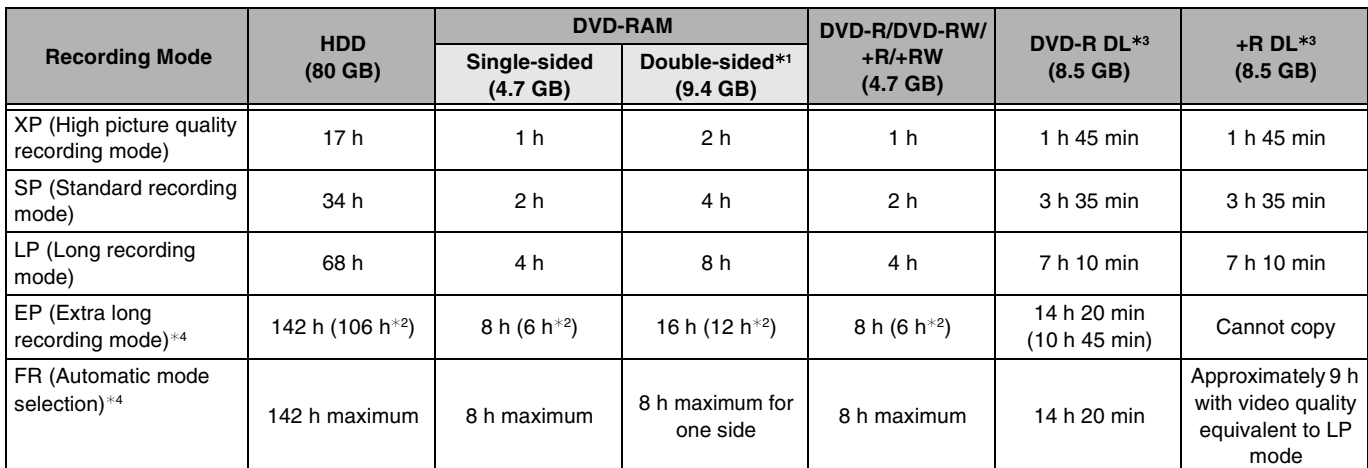

 $*1$  It is not possible to record or play continuously from one side of a double sided disc to the other.

 $*2$  When "Recording Time in EP Mode" is set to "EP-Extended Play (6H)" in the Setup menu ( $\rightarrow$  [75](#page-74-0)).

The sound quality is better when using "EP-Extended Play (6H)" than when using "EP-Extended Play (8H)".

 $*3$  You cannot record directly to these discs with this unit. The table shows the recording time when copying.

¢4 When recording to the HDD in FR mode (recordings 5 hours or longer) or EP mode, you cannot perform high-speed copy to +R, +R DL or +RW discs.

≥[RAM] When recording to DVD-RAM using EP (8H) mode, play may not be possible on DVD players that are compatible with DVD-RAM. Use EP (6H) mode if playback may be on other equipment.

### <span id="page-27-1"></span>**VHS**

### <span id="page-27-8"></span><span id="page-27-2"></span>■ Recording mode

- SP: You can record the length shown on the tape.
- EP: 3 times the length of SP mode.
- VP: 5 times the length of SP mode.
- ≥To have a longer recording capacity, select "EP" or "VP".
- ≥If the image quality is important to you or if you wish to store the tape for a long period, select "SP".
- The unit can play tapes recorded in LP mode on other equipment.

#### **VP mode**:

- ≥**A tape recorded in VP mode by the unit cannot be played back by other VCRs. It is recommended to distinguish it from other tapes by writing "VP" on the tape label, etc.**
- ●It takes more time for automatic tracking to work when playing tapes recorded with VP mode, and it may not work at all with some tapes. Do tracking manually if this is the case  $(4.49)$  $(4.49)$

#### **Note**

- ≥**Even if the video cassette you use is labeled "S-VHS", it is not possible to record in the S-VHS system with the unit. It records in the normal VHS system.**
- You cannot change channels while recording. You can change channels while in pause mode.
- ≥When recording is paused for 5 or more minutes, the unit returns to stop mode.

#### ■ To display the approximate remaining tape time

When you insert a tape, "--" appears on the unit's display. To display the approximate remaining tape time, fast-forward or rewind the tape.

- **1** Select ["Select Tape Length"](#page-76-6) from the "VHS" tab and select the corresponding tape length.  $(\rightarrow$  [77](#page-76-6))
- **2** Press [STATUS] several times.

The unit's display changes as follows each time [STATUS] is pressed.

#### Input channel  $\rightarrow$  Counter  $\rightarrow$  **Remaining tape time**

^-----------------------------------------------------------} ● The remaining tape time may not be displayed correctly depending on the tape used.

### <span id="page-27-3"></span>**HDD, discs and VHS**

<span id="page-27-7"></span><span id="page-27-4"></span>■ To specify a time to stop recording—One **Touch Recording**

#### $HDD$   $RAM$   $-R$   $-RW(V)$   $+R$   $+RW$   $VHS$

#### **Preparation**

- ≥Press [DRIVE SELECT] to select the recording drive (HDD, DVD or VHS).
	- The "HDD", "DVD" or "VHS" indicator lights up on the unit.

#### **During recording**

**Press [** $\bullet$ **, REC] to select the recording time.** 

- You can also press [●, REC] on the main unit.
- You can specify up to 4 hours later.
- The unit display changes as shown below. Counter (Cancel)  $\rightarrow$  OFF 0:30  $\rightarrow$  OFF 1:00  $\rightarrow$  OFF 1:30 ^------ OFF 4:00 ← OFF 3:00 ← OFF 2:00 ←
- This does not work during scheduled recordings (→ [32](#page-31-0)) or while using Flexible Recording  $(\rightarrow 30)$  $(\rightarrow 30)$ .
- ≥If you change the channel or recording mode while recording is paused, the time specified to stop recording is canceled. (Except VHS)

#### **To cancel**

- Press [ $\bullet$ , REC] several times until the counter appears.
- The time to stop recording is canceled; however, recording continues.

#### **To stop recording partway**

Press [■, STOP].

### <span id="page-27-5"></span>■ Watching the TV while recording

### $HDD$   $RAM$   $-R$   $-RW(V)$   $+R$   $+RW$   $VHS$

### **Preparation**

≥Press [TV/VIDEO] to change the input mode to TV.

### **Press TV's [CH,**  $\land$ **,**  $\lor$ **] to select the desired TV channel.**

### **For your reference**

- ≥You can also do this if the unit is making a scheduled recording.
- The recording is unaffected.

## <span id="page-28-0"></span>**Recording television programs**

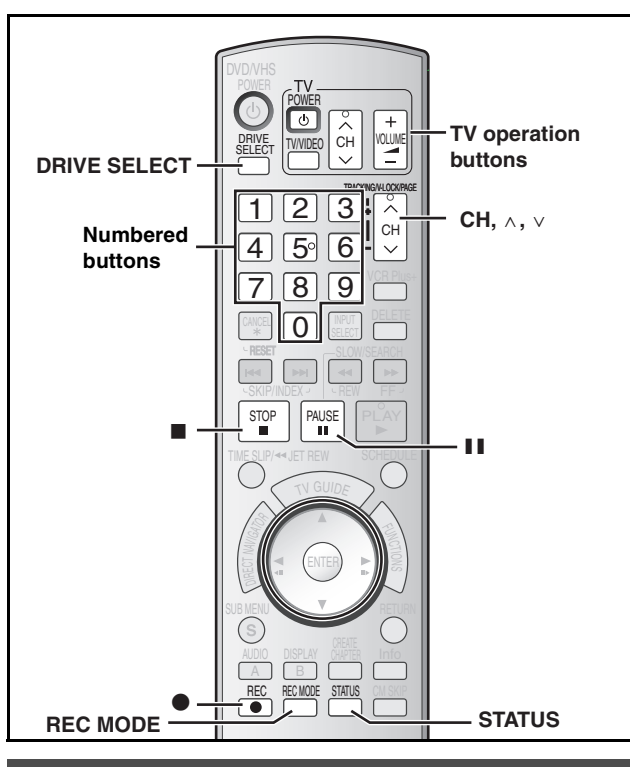

### <span id="page-28-2"></span><span id="page-28-1"></span>**Recording television programs**

### $HDD$   $RAM$   $-R$   $-RW(V)$   $+R$   $+RW$   $VHS$

#### You can record up to:

- **HDD** 500 titles on HDD (When continuously recording for long durations, titles are automatically divided every 8 hours.)
- RAM FRI FRW(V) 99 titles on a disc
- **B** FRW 49 titles on a disc

#### **Preparation**

- Turn on the television and select the appropriate video input to suit the connections to this unit.
- Turn on this unit.

#### See also the notes "[Important notes for recording"](#page-8-2) ( $\rightarrow$  9) and **"[Note about recording](#page-26-1)" (**l **[27\)](#page-26-1).**

#### **Note**

- ●It is not possible to record to two drives simultaneously.
- RRW] You can create a Top Menu using "Create DVD Top Menu"  $(472)$  $(472)$ .

Recording or editing on the disc may delete the menu. In that case, create the menu again.

### **11 Press [DRIVE SELECT] to select the recording drive (HDD, DVD or VHS).**

The "HDD", "DVD" or "VHS" indicator lights up on the unit.

**If you selected the DVD drive insert a disc. (→[12\)](#page-11-3) If you selected the VHS drive insert a video cassette with an intact accidental erasure prevention tab. (→[12\)](#page-11-4)** 

**2** Press [CH,  $\land$ ,  $\lor$ ] to select the channel.

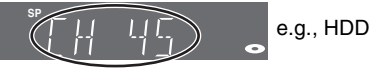

#### To select with the numbered buttons:

#### **Antenna Mode CableTV, Satellite Channel**

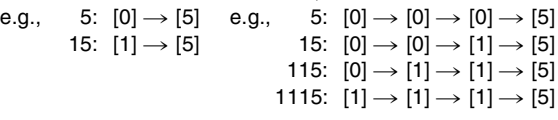

- **VHS** The "DV" channel can be selected however it cannot be recorded.
- $\bullet$  Select the audio to record ( $\rightarrow$  [30](#page-29-0)).

[3] **Press [REC MODE] to select the recording mode [HDD/discs (XP, SP, LP, or EP) / VHS (SP, EP or VP)].**

### ∫ **HDD/discs**

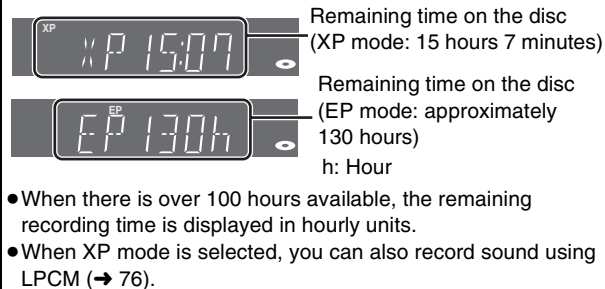

#### ∫ **VHS**

**XP**

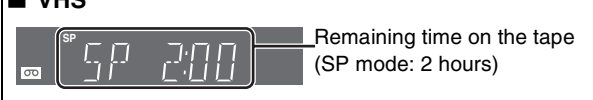

### **Press [** $\bullet$ **, REC] to start recording.**

**REC e.g., HDD** 

Recording will take place on open space on the HDD or on disc. Data will not be overwritten.

● You cannot change the channel or recording mode during recording. You can change the channel or recording mode while paused; however, the recording will then be as a separate title.

≥You can record while the unit is in standby for scheduled recording, but once the time for the scheduled recording to begin is reached, any recording taking place will stop and the scheduled recording will begin.

### ■ To pause recording **Press [**;**, PAUSE].**

Press again to restart recording. You can also press [ $\bullet$ , REC] to restart.

≥[HDD] [RAM] [-R] [-RW‹V›] [+R] [+RW] (Title is not split into separate titles.)

### ■ To stop recording

#### **Press [**∫**, STOP].**

- ≥From the start to the end of the recording is called one title.
- ≥[-R] [-RW‹V›] [+R] [+RW] It takes about 30 seconds for the unit to complete recording management information after recording finishes.
- $•$  If the program is listed in the program listings (→ [36](#page-35-0)), its name is automatically made the title name after recording. (The recorded title must be more than 3 minutes.)

**In order to play DVD-R, DVD-RW (DVD-Video format) and +R (recorded with this unit) on other DVD players, it is necessary**  to finalize them  $($   $\rightarrow$  [72\)](#page-71-4).

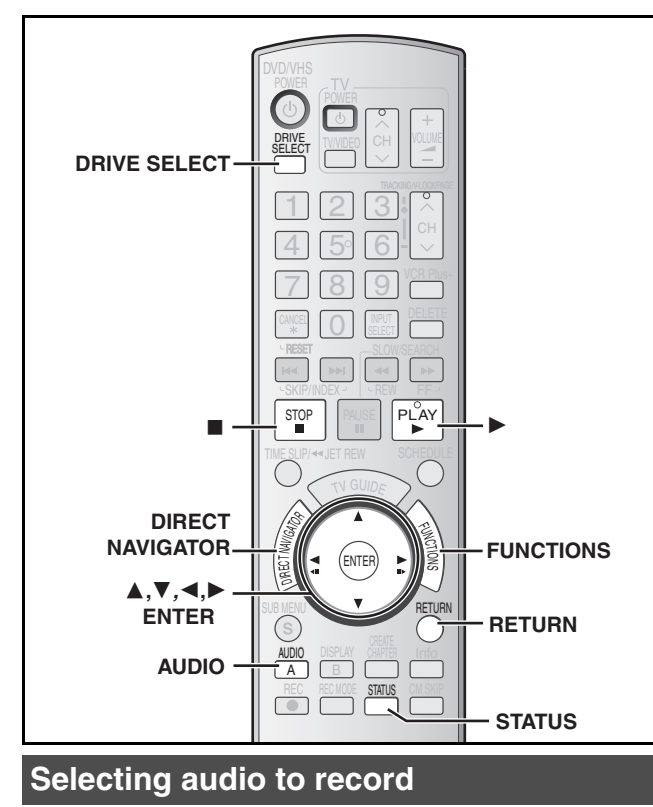

### <span id="page-29-2"></span><span id="page-29-0"></span>HDD RAM

### **Press [AUDIO].**

 $\rightarrow$ a-**Stereo:** Main audio (stereo) ● If the broadcast is "Mono+SAP", audio will be monaural even if you select Stereo mode. v **SAP Audio:** Secondary audio program (SAP) ≥If recorded in SAP mode, main audio is also recorded. v **Mono:** Main audio (monaural) ≥Select "Mono" if reception is poor during a stereo broadcast.

**CH 12 Stereo** (( **HDD Hard-Drive**

- e.g., "Stereo" is selected. "((" appears when the unit is receiving the audio type you selected.
- ≥If you change the sound setting while recording, the recorded sound will also change.

#### **Note**

You cannot change the audio type in the following cases while the unit is stopped, whichever drive is selected.

≥While a disc other than DVD-RAM is inserted.

- ●When ["Recording for High-Speed Copying](#page-74-0)" is set to "On" (→ [75](#page-74-0)). (The default setting is "On".)
- ≥When the recording mode is XP and "[Audio for XP Recording"](#page-75-1) is set to "LPCM"  $($   $\rightarrow$  [76\)](#page-75-1).

#### $-R$   $-RW(V)$   $+R$   $+RW$

[HDD] [RAM] (When recording sound in LPCM)

**HDD RAM** (When ["Recording for High-Speed Copying"](#page-74-0) is set to "On")

**Select the audio [Main or Secondary Audio Program (SAP)] in "[Multi-channel TV Sound](#page-75-0)  [\(MTS\)"](#page-75-0) in the Setup menu. (**l**[76\)](#page-75-0)**

### <span id="page-29-3"></span><span id="page-29-1"></span>**Flexible Recording mode (FR)**

#### $HDD$  RAM  $-R$   $-RW(V)$   $+R$   $+RW$

The unit sets the best possible picture quality that fits the recording within the remaining disc space. The recording mode becomes FR mode.

#### **Preparation**

- ≥Select the channel or the external input (IN1, IN2, IN3 or DV) to record.
- ≥Press [DRIVE SELECT] to select the recording drive (HDD or DVD).
- [1] **While stopped**
	- **Press [FUNCTIONS].**
- [2] **Press [**3**,** 4**] to select "Other Functions" and then press [ENTER].**
- [3] **Press [**3**,** 4**] to select "Flexible Recording" and then press [ENTER].**

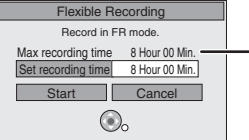

**Maximum recording time** This is the maximum recording time in FR mode.

- [4] **Press [**2**,** 1**] to select "Hour" and "Min." and**  then press  $[\triangle, \blacktriangledown]$  to set the recording time. ● You can also set the recording time with the numbered
	- buttons.
	- Maximum recording time is 8 hours.
- [5] **Press [**3**,** 4**,** 2**,** 1**] to select "Start" and then press [ENTER].**
	- Recording starts.

**To exit the screen without recording** Press [RETURN].

**To stop recording partway** Press [■, STOP].

**To show the remaining time** Press [STATUS].

**e.g., HDD**

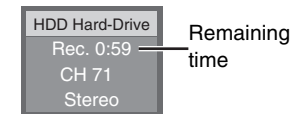

<sup>●</sup> All the recording modes from XP to EP appear in the display.

### <span id="page-30-0"></span>HDD RAM **Playing while you are recording**

### <span id="page-30-1"></span>■ Playing from the beginning of the title you **are recording—Chasing playback**

#### **While recording or scheduled recording**

#### **Press [▶, PLAY].**

● There is no sound output while searching forward or backward.

**To stop play** Press [■, STOP].

### **To stop recording**

2 seconds after play stops Press [■, STOP].

### **To stop scheduled recording**

Press [■, STOP] then press [◀, ▶] to select "Stop recording" and then press [ENTER].

### <span id="page-30-2"></span>■ Playing a title previously recorded while **recording—Simultaneous rec and play**

≥You can also change the drive and play while recording. Press [DRIVE SELECT] to select the recording drive (HDD or DVD).

#### [1] **While recording or scheduled recording Press [DIRECT NAVIGATOR].**

[2] **Press [**3**,** 4**,** 2**,** 1**] to select a title and then press [ENTER].**

● There is no sound output while searching forward or backward.

#### **To stop play** Press [■, STOP].

#### **To exit the Direct Navigator screen** Press [DIRECT NAVIGATOR].

#### **To stop recording**

#### After play stops

- **[1]** Press [DIRECT NAVIGATOR] to exit screen.
- **2** If the recording is on other drive
- Press [DRIVE SELECT] to select the recording drive (HDD or DVD).

### [3] Press [∫, STOP].

#### **To stop scheduled recording**

Press [■, STOP] then press [◀, ▶] to select "Stop recording" and then press [ENTER].

## <span id="page-31-3"></span><span id="page-31-0"></span>**Scheduled recording**

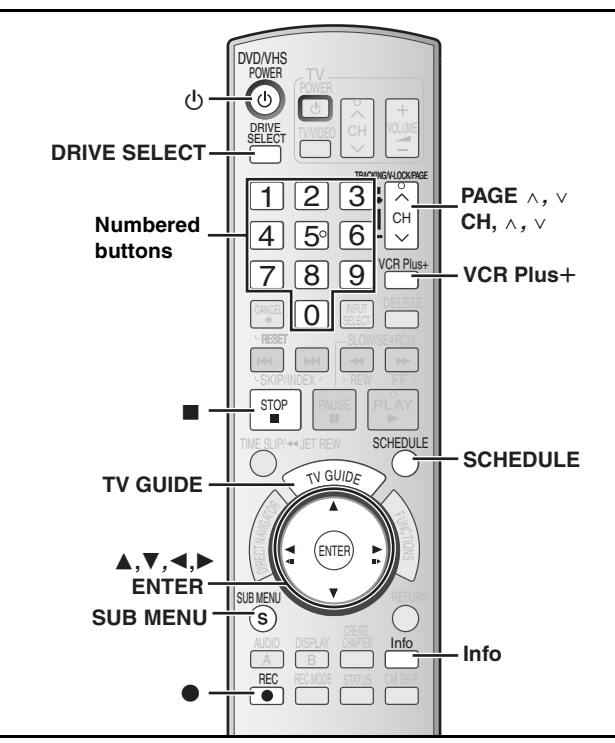

**See also the notes ["Important notes for recording"](#page-8-2) (→ 9).** 

### $HDD$  RAM  $-R$   $-RW(V)$   $+R$   $+RW$

- ≥You can enter up to 8 days in advance.
- ≥The program name becomes the name of the recorded title if the program is listed on the program listings.
- ≥There may be some channels that are not displayed in the program listings even if they are receivable. In this case set them manually  $(\rightarrow 33)$  $(\rightarrow 33)$  $(\rightarrow 33)$ .

#### **Program listings for satellite services other than DirecTV cannot be received.**

- ≥**Customers using the DISH Network service can set scheduled recordings on the DISH Network receiver**   $($   $\rightarrow$  **below**).
- ≥**If you are using another satellite service, you can use manual recording to record.**

**DirecTV/DISH Network service is only available in the United states.**

#### <span id="page-31-4"></span>**Using the DISH Network service**

Program scheduled recordings using the DISH Network receiver. At this time, set the unit to the channel that receivers broadcasts from the DISH Network receiver.

- **[1]** Press [CH,  $\land$ ,  $\lor$ ] to select the appropriate channel on this unit. **2** Press  $[\bigcirc, \text{DVD/VHS} \text{POWER}]$  to turn this unit off.
- ≥Visit Gemstar's homepage for more information about scheduled recordings for DISH Network. **URL: http://www.tvgos.com/support/echostar/**

#### **Preparation**

- ≥Turn on the television and select the appropriate video input to suit the connections to this unit.
- ●If recording to DVD, insert a disc that you can use for recording  $(\rightarrow 12)$  $(\rightarrow 12)$ .

### <span id="page-31-2"></span><span id="page-31-1"></span>■ Using the TV Guide On Screen<sup>®</sup> system to **make scheduled recordings**

### $HDD$   $RAM$   $-R$   $-RW(V)$   $+R$   $+RW$

You can perform scheduled recording easily by just marking the desired program(s) in the program listings.

### **For successful scheduled recordings**

The program listings will not display immediately after purchasing this unit. Complete the TV Guide On Screen® system setup and download the program listings  $(\rightarrow 23)$  $(\rightarrow 23)$ .

### Press [TV GUIDE].

If the program listings is not completely downloaded, the "Display setup progress" screen is displayed.

Select "LISTINGS" using [<, >]. (You can use only the portion of TV programs that downloaded).

**Further instructions on utilizing the TV Guide On Screen®**  $s$ ystem  $\rightarrow$  [35](#page-34-0)

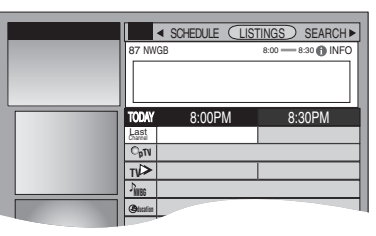

### Press  $[\triangle, \nabla, \triangleleft, \blacktriangleright]$  to select the program.

● To skip one screen

Press [PAGE  $\land$ ] or [PAGE  $\lor$ ].

### [3] **Press [**¥**, REC].**

 $\bullet$  " appears in the list to indicate that the program is set for scheduled recording.

● Press [●, REC] to change the frequency.

- Each time you press the button:
- $\rightarrow$ Records only once.  $\downarrow$ Records regularly.  $\downarrow$ Records weekly. ; Off **R W**
- ≥As long as the setting is not changed, the program is recorded to the HDD in the recording mode selected by the unit.
- To change the setting Press [SUB MENU] ( $\rightarrow$  [36, To make scheduled recording,](#page-35-1) step 2).

Repeat steps 2 to 3 to program other recordings.

### [4] **Press [TV GUIDE].**

l.<br>.

Returns to the television screen.

### <span id="page-31-5"></span>**When programming is finished and [TV GUIDE] is pressed**

● The unit goes to scheduled recording standby (" $\odot$ " lights on the unit's display); however, it may not turn off automatically. To save power, turn the unit off by pressing [①, DVD/VHS POWER].

● Scheduled recordings are activated regardless of whether the unit is turned on/off.

- ≥When using the cable box or the satellite receiver, make sure the cable box or the satellite receiver is turned on.
- Notes on scheduled recording  $\rightarrow$  [34](#page-33-2)

#### ■ To check, change or delete a program  $\rightarrow$  [34](#page-33-0)

#### ■ To cancel scheduled recording when it has already begun

[1] **Press [DRIVE SELECT] to select the recording drive.**

[2] **Press [**∫**, STOP] then press [**2**,** 1**] to select "Stop recording" and then press [ENTER].**

### <span id="page-32-3"></span><span id="page-32-0"></span>∫ **Manually programming scheduled recordings**

### $HDD$   $RAM$   $-R$   $-RW(V)$   $+R$   $+RW$

≥You can manually set the date, channel, start and end times and so on for programs you want to record.

### [1] **Press [SCHEDULE].**

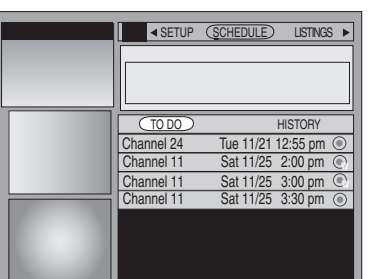

### [2] **Press [SUB MENU].**

Schedule Options menu is displayed.

**8** Press [ $\blacktriangle$ ,  $\nabla$ ] to select "new manual recording" **and then press [ENTER].**

### [4] **Enter the settings.**

**Press [** $\blacktriangle$ **,**  $\nabla$ **] to select the item and then press [** $\blacktriangle$ **,**  $\blacktriangleright$ **] or the numbered buttons to change the setting.**

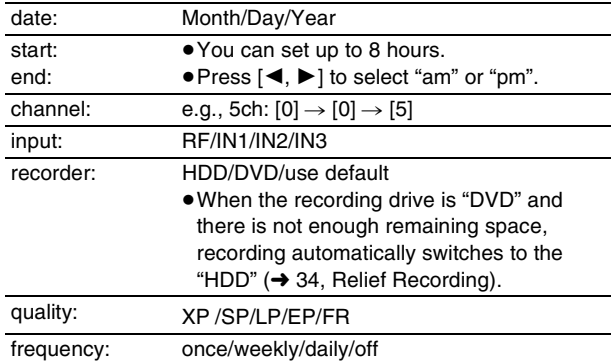

### [5] **Press [**3**] to select "schedule recording" and then press [ENTER].**

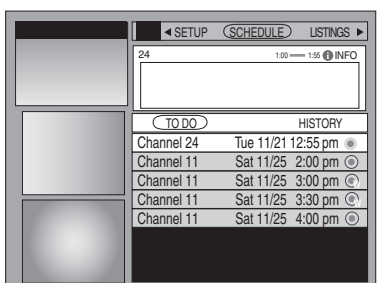

Press [▲, ▼] to select "TO DO" and repeat steps 2 to 5 to program other recordings.

### [6] **Press [TV GUIDE].**

Returns to the television screen.

### <span id="page-32-2"></span><span id="page-32-1"></span>■ Using VCR Plus<sup>+</sup> system to make **scheduled recordings**

### $HDD$   $RAM$   $-R$   $-RW(V)$   $+R$   $+RW$

Entering PlusCode® numbers is an easy way of scheduling recording. You can find them in TV listings in newspapers and magazines.

● VCR Plus+ system works only if you connect antenna or cable ready.

### **11** Press [VCR Plus+].

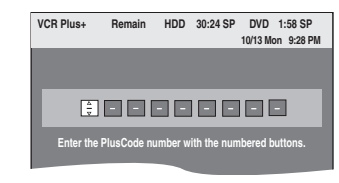

### [2] **Press the numbered buttons to enter the PlusCode number.**

● You can also use the [ $\blacktriangle$ ,  $\nabla$ ,  $\blacktriangleleft$ ,  $\blacktriangleright$ ] buttons.

≥**To correct the number**

Press  $[4]$  to move back to correct a digit.

### [3] **Press [ENTER].**

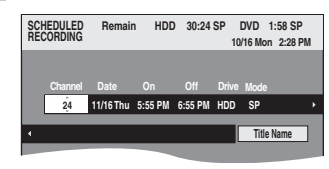

- When "XP" is displayed in the unit's display, the recording mode automatically changes to "FR" in order to prevent loss of recording when there is not enough space.
- You can change to "XP" in the [SCHEDULE] screen  $($   $\rightarrow$  [34](#page-33-0)). ● You can only change the channel settings here. Select using
- $[A, \nabla]$ . Change other settings  $(434)$  $(434)$  $(434)$

### [4] **Press [ENTER].**

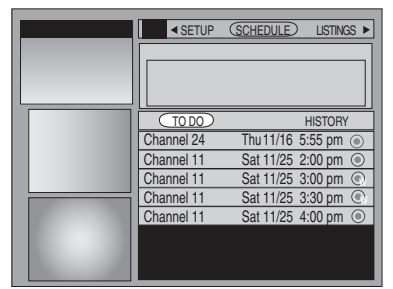

Repeat steps 1 to 4 to program other recordings. [5] **Press [TV GUIDE].**

Returns to the television screen.

<span id="page-33-1"></span>**Refer to the control reference on [page 32](#page-31-0).**

### <span id="page-33-0"></span>**Check, change or delete a program**

### [1] **Press [SCHEDULE].**

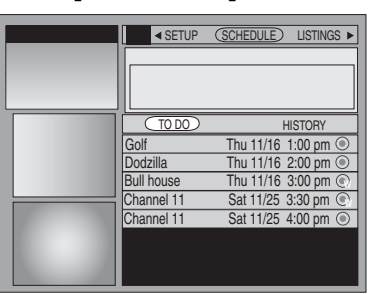

[2] **Press [**3**,** 4**] to select the program.**

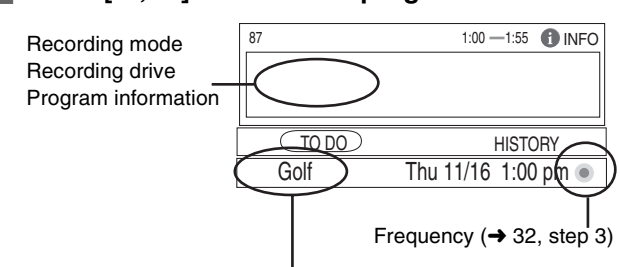

Channel or program name (only set for scheduled recording using TV Guide On Screen® system)

### [3] **Press [SUB MENU].**

Schedule Options menu is displayed.

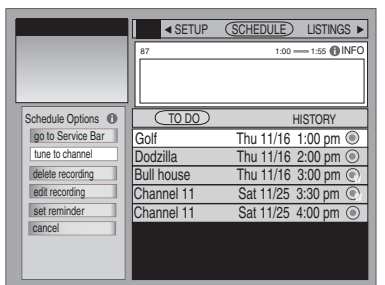

#### ■ To change the recording settings

- $(1)$  Press  $[4, 7]$  to select "edit recording" and then press [ENTER].
- $\textcircled{2}$  Press  $[\blacktriangle, \blacktriangledown, \blacktriangle, \blacktriangleright]$  to select the item and press  $[\blacktriangle, \blacktriangleright]$  or the numbered buttons to change the setting as necessary.
- 3 Press [3] to select "schedule recording" and then press [ENTER].

#### ■ To delete the program

- $(1)$  Press  $[\triangle, \blacktriangledown]$  to select "delete recording" and then press [ENTER].
	- Confirmation screen is displayed.
- $(2)$  Press  $[\triangle, \blacktriangledown]$  to select "yes" and then press [ENTER].

#### [4] **Press [TV GUIDE].**

- Returns to the television screen.
- The unit is not off. To save power, turn the unit off by pressing [少, DVD/VHS POWER].

#### <span id="page-33-2"></span>**Notes on scheduled recording**

- $\bullet$ " (2)" flashes when the unit cannot go to scheduled recording standby.
- Scheduled recordings begin when the set time is reached even when recording or when playing.
- Scheduled recordings do not begin while copying in normal speed mode  $(\rightarrow 58)$  $(\rightarrow 58)$  $(\rightarrow 58)$ .
- ≥If the unit is turned on when scheduled recording begins, it remains turned on after recording finishes. It does not turn off automatically. You can turn the unit off during scheduled recording.
- ≥If you are making consecutive recordings that will start one after the other, the very end of the title cannot be recorded.
- e.g., Program<sub>(1)</sub> 10:00-11:00 Program2 11:00–12:00

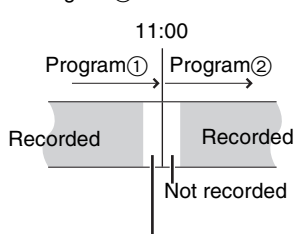

Not recorded (approximately 15 seconds)

●If you set DST (Daylight Saving Time) to ON when manually setting the clock  $(425)$  $(425)$ , scheduled recording may not work when summer switches to winter and vice versa.

### ■ When there is a duplicate or overlapping **program scheduled recording**

The program scheduled recording that was set last is recorded. None of the program that was set earlier is recorded even if there is only partial overlapping.

Program scheduled recordings that are not recorded are highlighted in grey in the SCHEDULE screen.

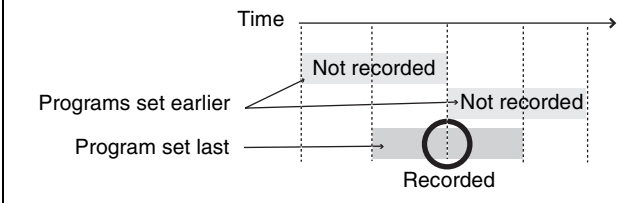

### <span id="page-33-3"></span>∫ **Relief Recording**

When the recording drive is set to **"DVD"** for scheduled recording and if the program will not fit onto the disc, the recording drive will be changed to the **"HDD"** automatically.

If there is no disc in the tray or the disc cannot be recorded on or when scheduled recording starts while copying, the recording drive will be changed to the HDD.

- The Direct Navigator shows which programs were relief-recorded (" $\overrightarrow{ }$ " is displayed.) ( $\rightarrow$  [40](#page-39-5)).
- ●If the time remaining on the HDD is insufficient, as much of the program as possible will be recorded onto the HDD.

# <span id="page-34-1"></span><span id="page-34-0"></span>**Utilizing the TV Guide On Screen® system**

### **Refer to the control reference on [page 32](#page-31-1).**

### <span id="page-34-2"></span>∫**Screen Components**

(The screen displayed when [TV GUIDE] is pressed)

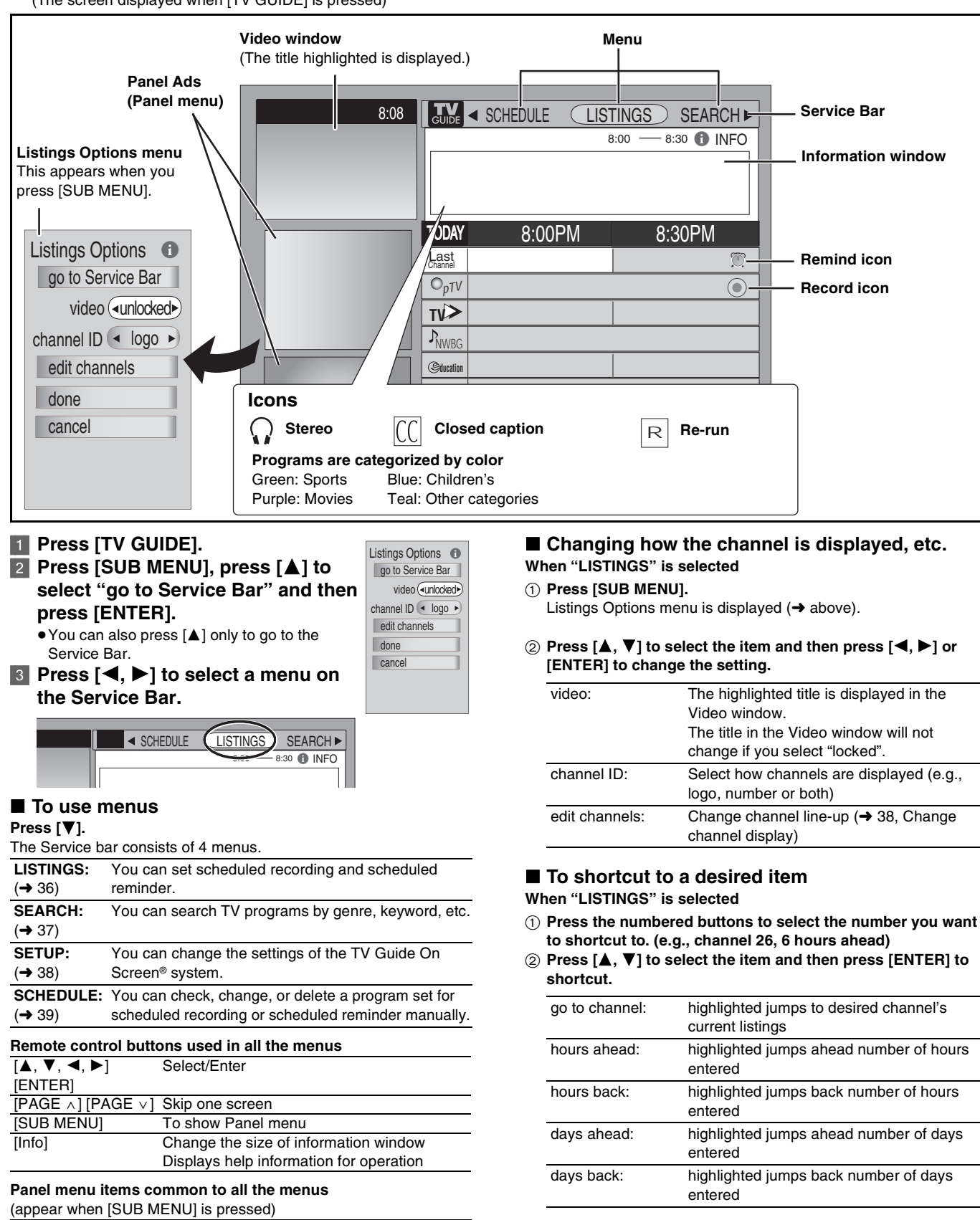

Continued on next page

### ■ To watch the TV program on the selected **channel**

go to Service Bar: Return to the Service bar

cancel: Cancel an entry on the menu

**When "LISTINGS" is selected**

done: Finish setting

**Press [△, Ⅴ, ◀, ▶] to select the TV program and then press [ENTER].**

While recording, you cannot change from the channel being recorded.

#### <span id="page-35-4"></span>**Refer to the control reference on [page 32](#page-31-1).**

### <span id="page-35-0"></span>**Using the LISTINGS Service to set scheduled recording and scheduled reminder**

#### **When "LISTINGS" is selected in step 3 on [page 35](#page-34-0) LISTINGS screen is displayed.**

You can set scheduled recording and scheduled reminder. You can also view titles selected from the program listings.

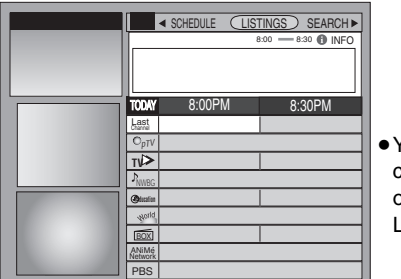

● You can set how the channels are displayed on screen  $($  + [35,](#page-34-0) Listings Options)

#### **Press [▲, ▼, ◀, ▶] to select the TV program and then press [SUB MENU].**

Episode Options menu is displayed.

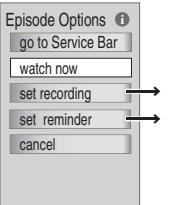

[To make scheduled recording](#page-35-1)  $(\rightarrow$  [below](#page-35-1)) [To make scheduled reminder](#page-35-2)  $(\rightarrow$  $(\rightarrow$  $(\rightarrow$  right)

● [Other Episode Options](#page-35-3) (→ [right](#page-35-3))

### <span id="page-35-1"></span>■ To make scheduled recording

#### **1** Press  $[A, \nabla]$  to select "set recording" and then press **[ENTER].**

Record Options menu is displayed.

### [2] **Press [**3**,** 4**] to select the item and then press [**2**,** 1**] or the numbered buttons to change the setting.**

<span id="page-35-5"></span>**Record Options**

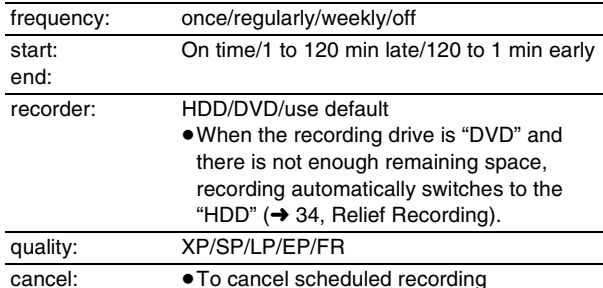

## [3] **Press [**3**] to select "schedule recording" and then press**

**[ENTER].** Return to the LISTINGS screen.

"  $\bullet$  " appears in the list to indicate that the program is set for scheduled recording.

● Notes about scheduled recordings (→ [32\)](#page-31-5)

### <span id="page-35-2"></span>∫ **To make scheduled reminder**

You can set for the channel to change automatically when a program set for scheduled reminder starts. This will prevent you from missing a program you want to watch while you are watching another program.

[1] **Press [**3**,** 4**] to select "set reminder" in Episode Options menu and then press [ENTER].**

Remind Options menu is displayed.

[2] **Press [**3**,** 4**] to select the item and then press [**2**,** 1**] or the numbered buttons to change the setting.**

#### **Remind Options**

<span id="page-35-6"></span>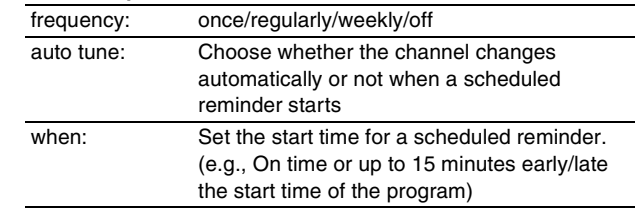

[3] **Press [**3**] to select "schedule reminder" and then press [ENTER].**

Return to the LISTINGS screen.

" " appears in the list to indicate that the program is set for scheduled reminder.

### ■ When the notification message appears on the **television screen**

If you set the reminder, a program notification message  $\rightarrow$  [below\)](#page-35-7) is displayed on the television screen at the time the reminder is set for. Select whether to continue watching the current channel or change the channel to the program you want to watch.

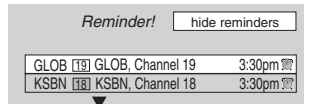

#### **To change the channel to the program you watch**

Press  $[4, 7]$  to select the channel and then press [ENTER].

≥If you turn "auto tune" on in step 2 above, press [ENTER] only to change the channel automatically.

#### <span id="page-35-7"></span>**To cancel the notification message and continue watching the current channel**

Press  $[\triangle, \blacktriangledown]$  to select "hide reminders" and then press [ENTER]. **Note**

You cannot set a scheduled recording and a scheduled reminder for the same time on different channels.

### <span id="page-35-3"></span>■ Other Episode Options

You can configure the individual settings of the program listings.

When Episode Options menu is displayed  $(\rightarrow)$  [left](#page-35-1))

### **Press [▲, ▼] to select the item and then press [◀, ▶], [ENTER] or the numbered buttons to change the setting.**

Items that can be set up differ depending on the situation.

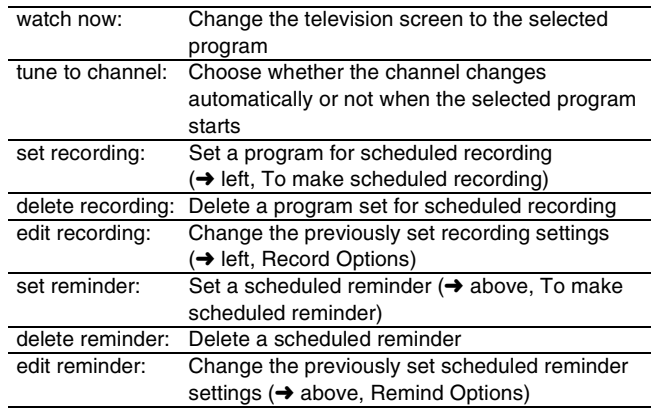
#### **Using the SEARCH Service to search TV programs by genre, keyword, etc.**

#### **When "SEARCH" is selected in step 3 on [page 35](#page-34-0) SEARCH screen is displayed.**

The SEARCH service displays program listings sorted into your preferred categories.

There are various categories, such as movies, sports, children's, educational, news, variety, series, HDTV, keyword and

alphabetically. Each category will contain individual minor categories.

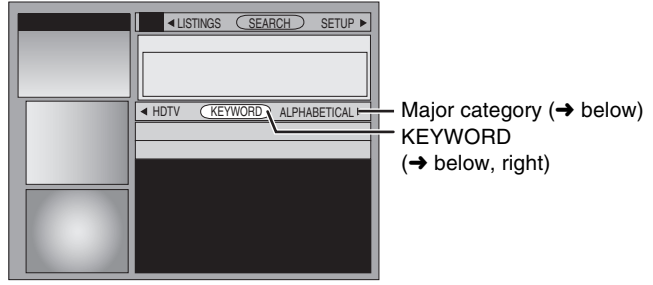

# <span id="page-36-1"></span>■ To search TV programs by genre

[1] **Press [**2**,** 1**] to select the major category.**

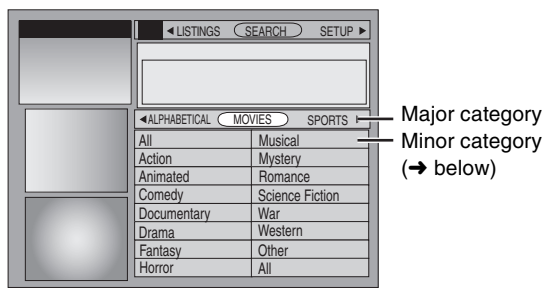

[2] **Press [**3**,** 4**,** 2**,** 1**] to select the minor category and then press [ENTER].**

Search starts, and the titles that apply are displayed in the list. If there are no titles that apply, "No match found" is displayed.

- ≥When sorting alphabetically, programs with the same name (such as reruns or subsequent broadcasts of the same program) are displayed together in one column. In this case, press  $[\triangle, \nabla]$  to select a program name and then press [ENTER]. Each broadcast of the program is then displayed separately.
- **8** Press [ $\blacktriangle$ ,  $\nabla$ ] to select a program and then press [ENTER]. Episode Options menu is displayed.

You can now set the scheduled recording or scheduled reminder  $(\rightarrow 36)$  $(\rightarrow 36)$  $(\rightarrow 36)$ .

#### <span id="page-36-2"></span>■ To search TV programs by new keyword

You can also perform a more detailed search when you enter a new keyword.

For example, set as shown below when you want to search for action movies that feature Bruce Ree.

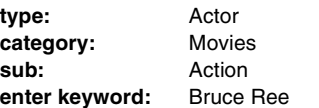

#### [1] **Press [**2**,** 1**] to select "KEYWORD" and then press [SUB MENU].**

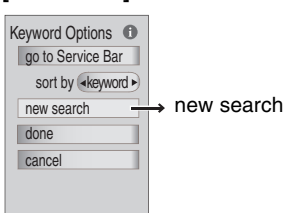

[2] **Press [**3**,** 4**] to select "new search" and then press [ENTER].** Search Options menu is displayed.

#### **8** Press  $[\triangle, \nabla]$  to select the item (type, category or sub) and then press [◀, ▶] to select the setting.

Items that can be set up differ depending on the situation. **Search Options**

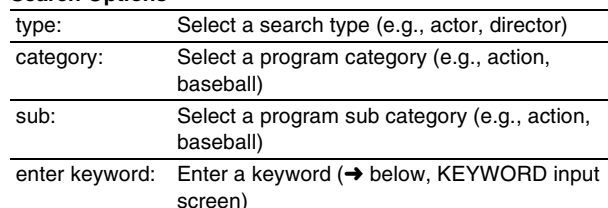

#### [4] **Press [**3**,** 4**] to select "enter keyword" in Search Options menu and then press [ENTER].**

KEYWORD input screen is displayed.

 $\equiv$ 

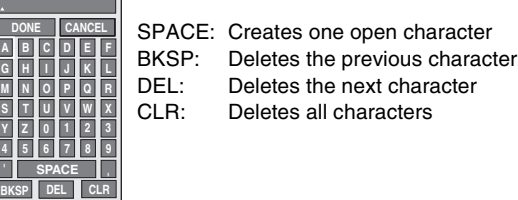

 $(1)$  Press  $[\triangle, \blacktriangledown, \blacktriangle, \blacktriangleright]$  to select a letter and then press [ENTER].

Repeat step  $(1)$  as necessary.

 **'**

② Press [▲, ▼] to select "DONE" and then press [ENTER] to finish entering.

Search starts, and the titles that apply are displayed in the list.

- ≥If there are no titles that apply, "No match found" is displayed. ≥The newly input keywords are all saved. If you search for a keyword and no match is found the input keyword is saved.
- [5] **Press [**3**,** 4**] to select a program and then press [ENTER].**

Episode Options menu is displayed. You can now set the scheduled recording or scheduled reminder  $(\rightarrow 36)$  $(\rightarrow 36)$  $(\rightarrow 36)$ .

#### <span id="page-36-0"></span>■ To search TV programs by saved keyword

#### [1] **Press [**2**,** 1**] to select "KEYWORD".**

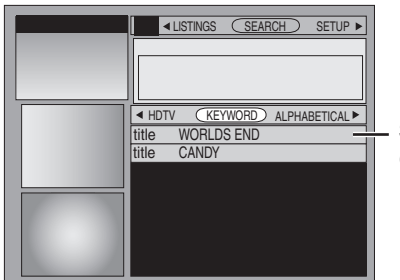

Saved keyword  $\leftrightarrow$  [below](#page-36-3))

#### [2] **Press [**3**,** 4**] to select saved keyword and then press [ENTER].**

Search starts, and the titles that apply are displayed in the list. If there are no titles that apply, "No match found" is displayed.

- [3] **Press [**3**,** 4**] to select a program and then press [ENTER] to view a list of episodes.**
- **[4]** Press  $[\triangle, \nabla]$  to select the episode and then press [ENTER]. Episode Options menu is displayed. You can now set the scheduled recording or scheduled reminder  $($   $\rightarrow$  [36](#page-35-0)). ■ To change the saved keyword or search
- <span id="page-36-3"></span>**parameters**
- [1] **Press [**2**,** 1**] to select "KEYWORD".**
- [2] **Press [**3**,** 4**] to select the saved keyword and then press [SUB MENU].**

Search Options menu is displayed.

Repeat steps 3 to 5 ( $\rightarrow$  [above](#page-36-2), To search TV programs by new [keyword](#page-36-2))

Items that can be set up differ depending on the situation.

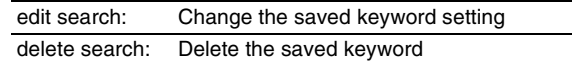

**Refer to the control reference on [page 32](#page-31-0).**

# **Using SETUP Service to change the settings of the TV Guide On Screen® system**

#### **When "SETUP" is selected in step 3 on [page 35](#page-34-0) SETUP screen is displayed.**

The SETUP service allows you to redo the channel settings, customize the channel line-up and set the TV Guide On Screen® system's start-up pattern.

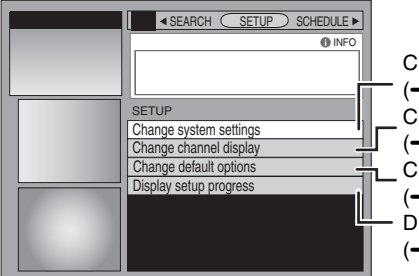

Change system settings  $\leftrightarrow$  [below\)](#page-37-0)

Change channel display  $\leftrightarrow$  [below\)](#page-37-1)

- Change default options  $\leftrightarrow$  [right\)](#page-37-2)
- Display setup progress  $\left(\rightarrow$  [39\)](#page-38-0)

#### <span id="page-37-0"></span>■ Access to the TV Guide On Screen<sup>®</sup> **system setup screen–"Change system settings"**

You can verify any information entered during setup, or completely redo the setup, for the TV Guide On Screen® system.

**1** Press [ $\triangle$ ,  $\nabla$ ] to select "Change system settings" and then **press [ENTER].**

The information that was set is displayed, and you are asked to confirm whether it is correct.

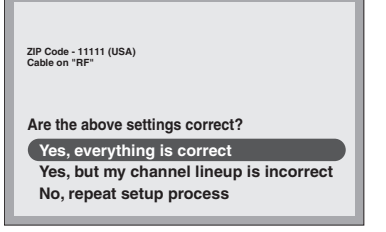

- [2] **Press [**3**,** 4**] to select the message and then press [ENTER].** ≥**"Yes, everything is correct"** 
	- The information that was set will remain intact.
	- Press  $[\triangle, \nabla, \triangleleft, \blacktriangleright]$  to select "Next" and then press [ENTER] to exit the screen.
	- ≥**"Yes, but my channel lineup is incorrect"**
	- $(1)$  Press  $[\triangle, \blacktriangledown, \blacktriangle, \blacktriangleright]$  to select one of the following channel lineups and then press [ENTER].
	- $(2)$  Press  $[\triangle, \nabla, \triangleleft, \blacktriangleright]$  to select "Next" and then press [ENTER].

Then follow the operation instructions given on screen. ≥**"No, repeat setup process"**

- The TV Guide On Screen® system setup screen is displayed. Follow the on-screen prompts to redo the setup  $(4.23, 1.2)$  $(4.23, 1.2)$  $(4.23, 1.2)$ step 4).

#### <span id="page-37-1"></span>■ Customizing the channel lineup – "Change **channel display"**

You can customize the channel line-up. You can easily change channel line-up should the cable company occasionally revise their channel assignments.

#### [1] **Press [**3**,** 4**] to select "Change channel display" and then press [ENTER].**

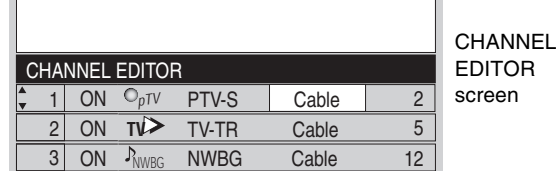

#### **2 Press [▲, ▼] to select the channel to customize and then press [ENTER].**

Grid Options menu is displayed.

Items that can be set up differ depending on the situation.

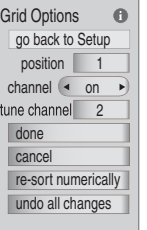

#### [3] **Press [**3**,** 4**] to select the item and then press [**2**,** 1**] or the numbered buttons to change the setting.**

#### **Grid Options**

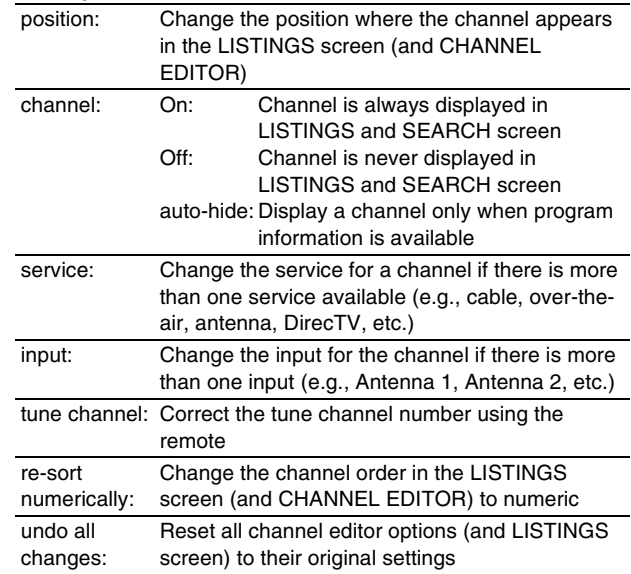

#### <span id="page-37-2"></span>■ Change the initial settings–"Change **default options"**

You can change the size of the Information box etc., scheduled recording, and scheduled reminder default settings.

**[1]** Press  $[\triangle, \blacktriangledown]$  to select "Change default options" and then **press [ENTER].** 

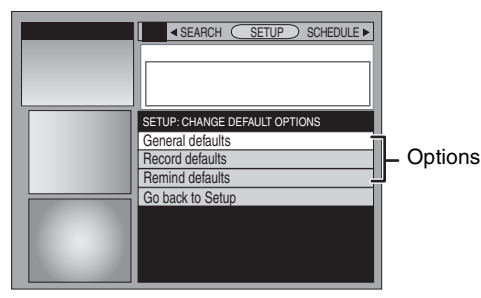

- **2 Press [▲, ▼] to select the option and then press [ENTER].** Items for each option are displayed  $($   $\rightarrow$  [39\)](#page-38-1).
- **Press [** $\blacktriangle$ **,**  $\nabla$ **] to select the item and then press [** $\blacktriangle$ **,**  $\blacktriangleright$ **] or the numbered buttons to change the setting.**
- [4] **Press [**3**,** 4**] to select "done" and then press [ENTER].**

# **Itilizing the TV Guide On Screen® system Utilizing the TV Guide On Screen® system**

#### <span id="page-38-1"></span>**General defaults**

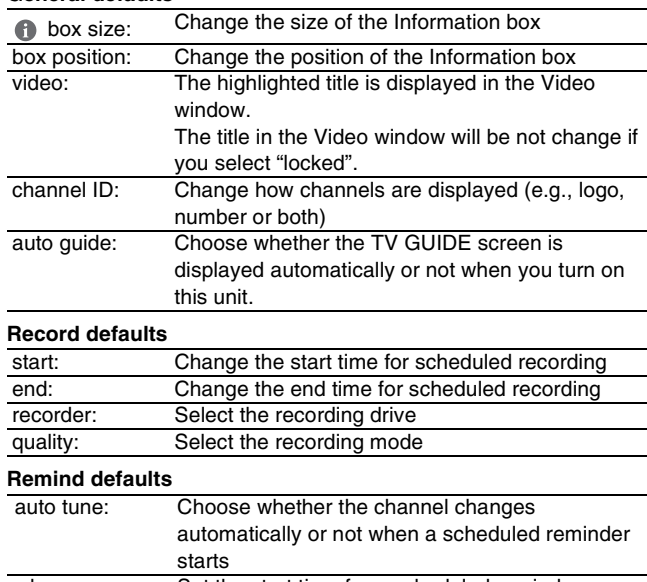

when: Set the start time for a scheduled reminder. (e.g., On time or up to 15 minutes before/after the start time of the program)

#### <span id="page-38-0"></span>■ Display progress in getting TV Guide On **Screen data–"Display setup progress"**

Check progress in obtaining TV Guide On Screen data. If there is a check placed beside "channel lineup data", you can make scheduled recordings and scheduled reminder from the program listings grid.

Press [▲, ▼] to select "Display setup progress" and then press [ENTER].

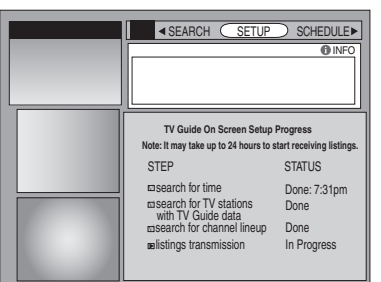

Press [ENTER] to close the screen.

# **Using SCHEDULE Service to check, change or delete a program set for scheduled recording or scheduled reminder manually**

**When "SCHEDULE" is selected in step 3 on [page 35](#page-34-0) SCHEDULE screen is displayed.**

The SCHEDULE service displays programs registered for recording and scheduled reminders on the list. You can sort the list, delete programs, change the frequency/recording drive or modify the start/ end times of programs selected.

● You can manually set the scheduled recording (→ [33\)](#page-32-0) and scheduled reminder if the program listings has not been downloaded.

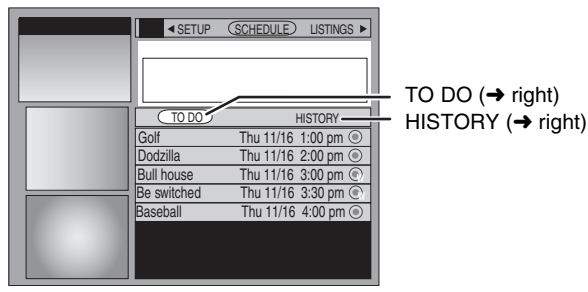

<span id="page-38-2"></span>∫ **To change the previously set scheduled recording or scheduled reminder**

[1] **Press [**2**,** 1**] to select "TO DO" and then press [**3**,** 4**] to select the title and then press [SUB MENU].** Scheduled Options menu is displayed.

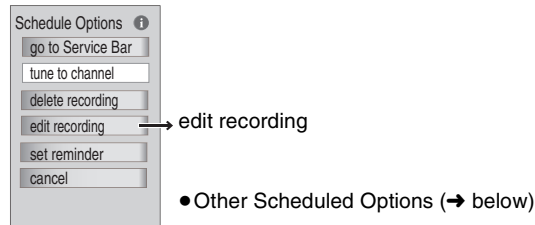

- [2] **Press [**3**,** 4**] to select "edit recording" or "edit reminder" and then press [ENTER].**
- [Record Options](#page-35-3) ( $\rightarrow$  [36](#page-35-4)) or [Remind Options](#page-35-4) ( $\rightarrow$  36) is displayed. [3] **Press [**3**,** 4**] to select the item and then press [**2**,** 1**],**
- **[ENTER] or the numbered buttons to change the setting.** [4] **Press [**3**] to select "schedule recording" or "schedule reminder" and then press [ENTER].**

Items that can be set up differ depending on the situation.

#### <span id="page-38-4"></span>■ Other Schedule Options

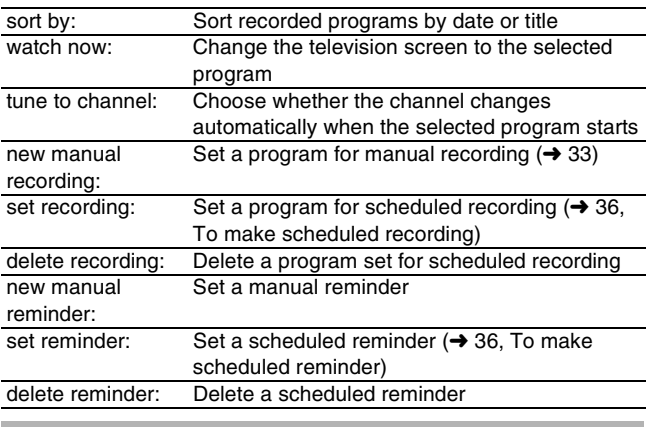

#### <span id="page-38-3"></span>∫ **History Options**

You can view the scheduled recordings history. Information about scheduled recordings that were not performed is displayed in the INFO screen.

[1] **Press [**2**,** 1**] to select "HISTORY" and then press [SUB MENU].**

History Options menu is displayed.

[2] **Press [**3**,** 4**] to select the item and then press [**2**,** 1**] or [ENTER] to change the setting.**

Items that can be set up differ depending on the situation.

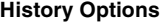

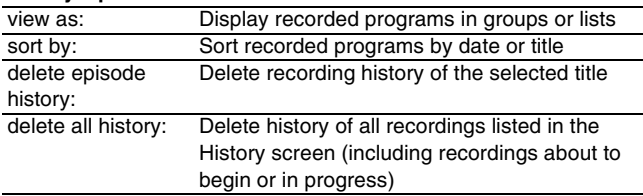

# <span id="page-39-3"></span><span id="page-39-0"></span>**Playing recorded video contents/Playing play-only discs**

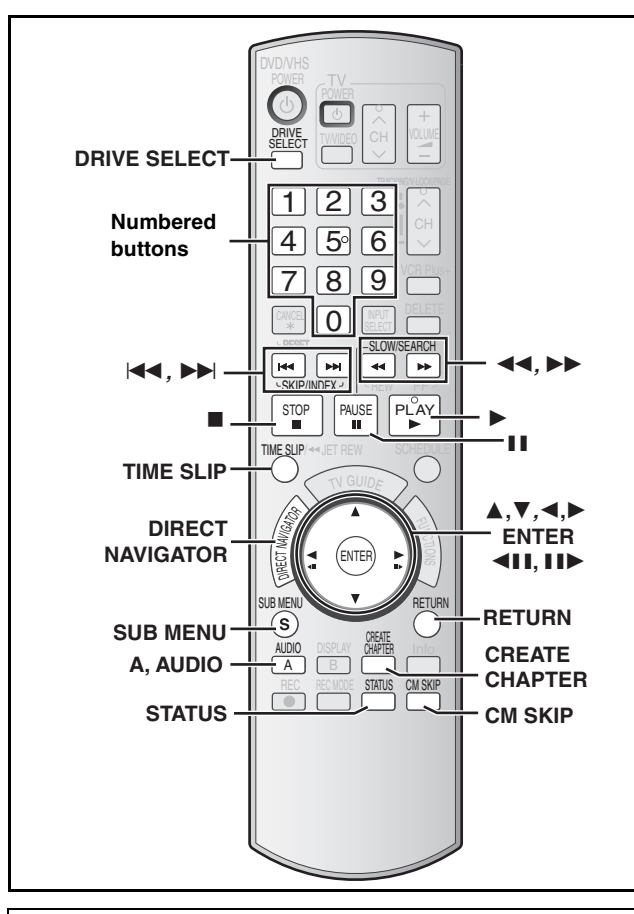

#### ■ If the video is stretched vertically

≥16:9 aspect images will record as 4:3 images if recorded under the following conditions:

- If recorded to the HDD or DVD-RAM with "[Recording for High-](#page-74-0)[Speed Copying"](#page-74-0) set to "On" in the Setup menu (Factory default setting is "On"  $\rightarrow$  [75\)](#page-74-0).
- If recorded to a DVD-R, DVD-R DL, DVD-RW (DVD-Video format), +R, +R DL or +RW disc. You may be able to adjust it by changing the display mode on your television, please refer to the television's operating instructions.

#### **Preparation**

≥Turn on the television and select the appropriate video input to suit the connections to this unit.

● Turn on this unit.

#### **T** Press [DRIVE SELECT] to select the playback **drive (HDD or DVD).**

The "HDD" or "DVD" indicator lights up on the unit.

 $•$  It is possible to watch playback from one drive while recording on another (editing is not possible).

#### **If you selected the DVD drive** insert a disc.  $($  $\rightarrow$  [12\)](#page-11-0)

#### [2] **Press [**1**, PLAY].**

# $[HDD]$   $RAM$   $-R$   $-$ R $DL$   $-RW(V)$   $+$ R $+$ R $DL$   $+$ RW $-$ RW $(VR)$

Play starts from the most recently recorded title. [DVD-V] [DVD-A] [CD] [VCD] and **MP3**

Play starts from the beginning of the disc. DivX

DivX menu screen appears  $(4.43)$  $(4.43)$ 

≥When using cartridge discs with the write-protect tab in the protect position  $($   $\rightarrow$  [70\)](#page-69-0), play automatically starts when inserted in the unit.

<span id="page-39-2"></span>∫ **Selecting recorded programs (titles) to play–Direct Navigator**

#### $HDD$   $RAM$   $-R$   $-RDL$   $-RW(V)$   $+R$   $+RDL$   $+RW$   $-RW(VR)$

**1 Press [DIRECT NAVIGATOR].** 

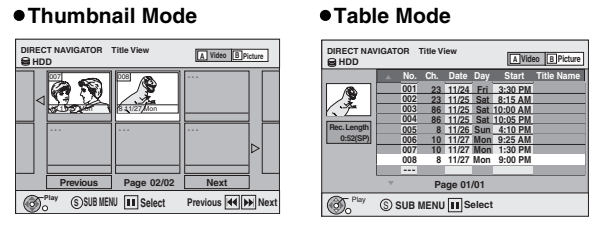

#### <span id="page-39-1"></span>**Switching the Direct Navigator appearance**

- 1 Press [SUB MENU] while Thumbnail Mode is displayed.  $(2)$  Press  $[\triangle, \blacktriangledown]$  to select "Table Mode" and then press
- [ENTER].
- The display appearance used last is saved even after the unit is turned off.

#### HDD RAM

**Press [A] to select "Video".**

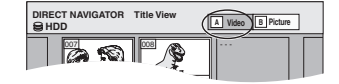

[HDD] **To sort Title View for easy searching** (Table Mode only) This function is convenient when searching for one title to playback from many titles.

- 1 Press [SUB MENU].
- ② Press  $[\triangle, ∇]$  to select "Sort" and then press [ENTER].
- $\circled{3}$  Press [ $\blacktriangle$ ,  $\nabla$ ] to select the item and then press [ENTER].
- If you select an item other than "No."
- The Direct Navigator screen will reappear after playback of the selected title has finished. (You cannot play titles continuously.)
- ≥If you exit the Direct Navigator screen, or switch to the "Picture" Direct Navigator screen, the sorted Title View will be canceled.

#### [3] **Press [**3**,** 4**,** 2**,** 1**] to select the title and then press [ENTER].**

You can also select titles with the numbered buttons.

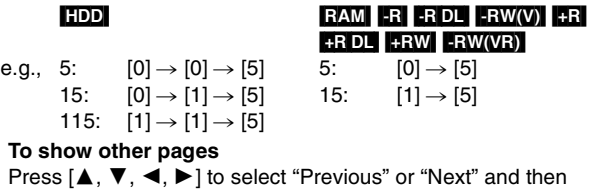

press [ENTER]. (Thumbnail Display only)

● You can also press [ $\blacktriangleleft$ , SKIP] or  $\blacktriangleright$  , SKIP] to show other pages.

#### **To exit the screen**

Press [DIRECT NAVIGATOR].

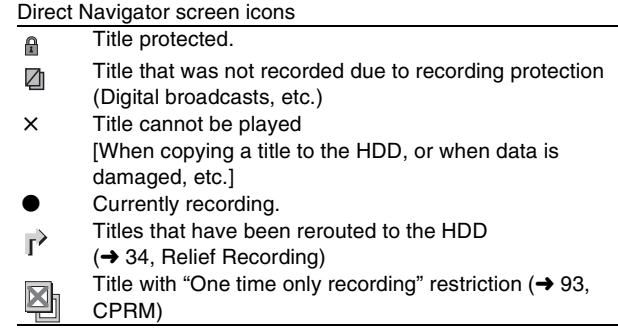

#### <span id="page-40-0"></span>■ When a menu screen appears on the television DVD-V DVD-A

**Press [▲, ▼, ◀, ▶] to select the item and then press [ENTER].** Some items can also be selected using the numbered buttons.

#### [VCD]

**Press the numbered buttons to select the item.**

e.g., 5:  $[0] \rightarrow [5]$  15:  $[1] \rightarrow [5]$ 

#### ≥**To return to the menu screen**

[DVD-V] Press [DIRECT NAVIGATOR] or [SUB MENU]. DVD-A Press [DIRECT NAVIGATOR].

**VCD** Press [RETURN].

≥Depending on the type of disc, playback methods will differ. Read the disc's instructions carefully.

**Note**

- ≥It is not possible to play continuously from one side of a double sided disc to the other. You will need to eject the disc and turn it over.
- ≥Depending on the disc, it may take time for the menu screen, pictures, sound, etc. to start.
- ≥Discs continue to rotate while menus are displayed. Press [∫, STOP] when you have finished playback to protect the unit's motor, your television screen and so on.

#### <span id="page-40-1"></span>**Operations during play**

<span id="page-40-2"></span>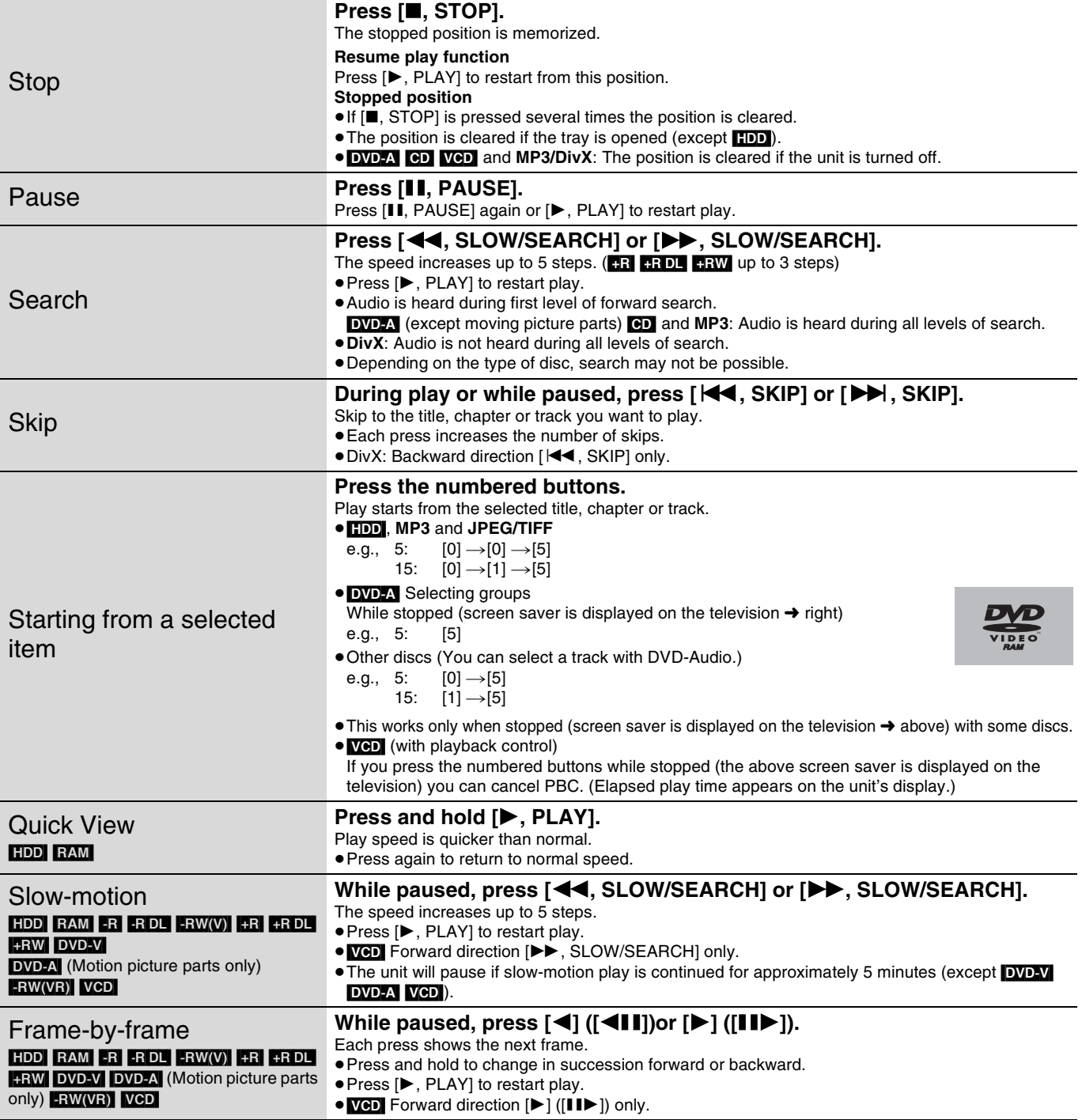

**Refer to the control reference on [page 40](#page-39-0).**

<span id="page-41-3"></span>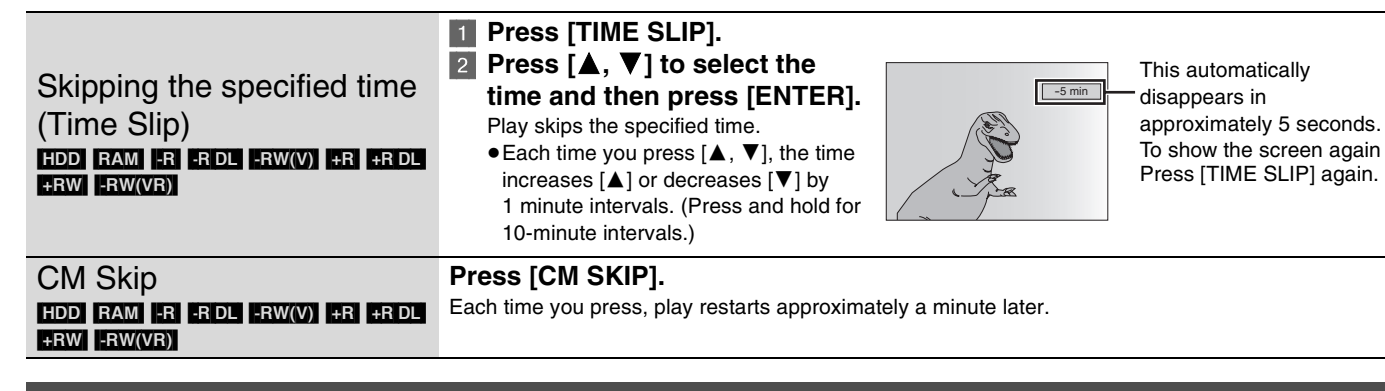

#### **Simple editing operations during play**

#### **Press [CREATE CHAPTER].**

<span id="page-41-2"></span>Create chapters  $\leftrightarrow$  [51, Title/Chapter](#page-50-0)) HDD RAM

Chapters are divided at the point pressed.

● Press [ $\blacktriangleleft$ , SKIP] or [ $\blacktriangleright$  | SKIP] to skip to the start of a chapter.

#### <span id="page-41-0"></span>**Changing audio during play**

#### **Press [AUDIO].**

#### [HDD] [RAM] [-RW‹VR›] [VCD] and **DivX**

Stereo→Mono L→Mono R

^-----------------------------}

**Play Stereo HDD Hard-Drive** e.g., "Stereo" is selected

≥When playing an SAP broadcast recorded on the HDD, DVD-RAM, DVD-RW (DVD Video Recording format): Main Audio⇔SAP Audio

#### DVD-V DVD-A

You can change the audio channel number each time you press the button. This allows you to change things like the soundtrack language  $(46,$  $(46,$  $(46,$  Soundtrack).

#### **Soundtrack 1 ENG** Î **Digital 3/2.1ch**

e.g., English is selected.

#### **Note**

You cannot change the audio type in the following cases.

- ≥When a DVD-R, DVD-R DL, DVD-RW (DVD-Video format), +R, +R DL or +RW disc is in the disc tray while DVD drive is selected.
- ≥When the recording mode is XP and "[Audio for XP Recording"](#page-75-0) is set to "LPCM"  $( \rightarrow 76)$  $( \rightarrow 76)$  $( \rightarrow 76)$ .
- When ["Recording for High-Speed Copying](#page-74-0)" is set to "On" (→ [75](#page-74-0)). (The default setting is "On".)

#### <span id="page-41-1"></span>**Status messages**

#### **Press [STATUS].**

The display changes each time you press the button.

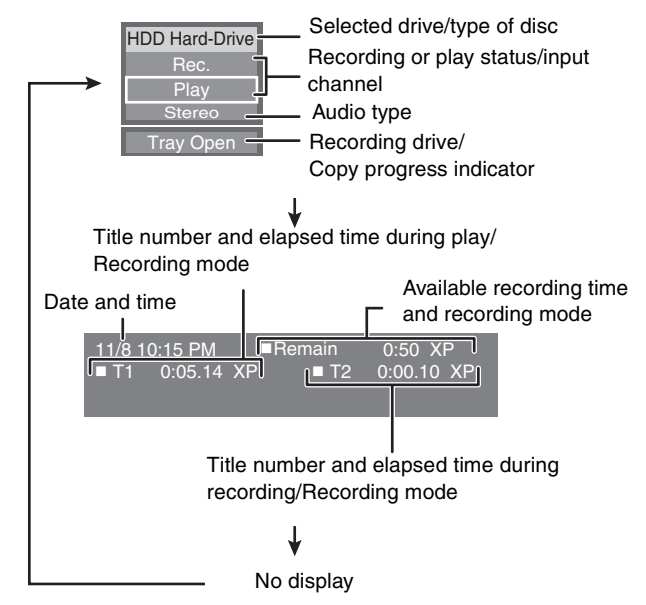

<span id="page-42-2"></span>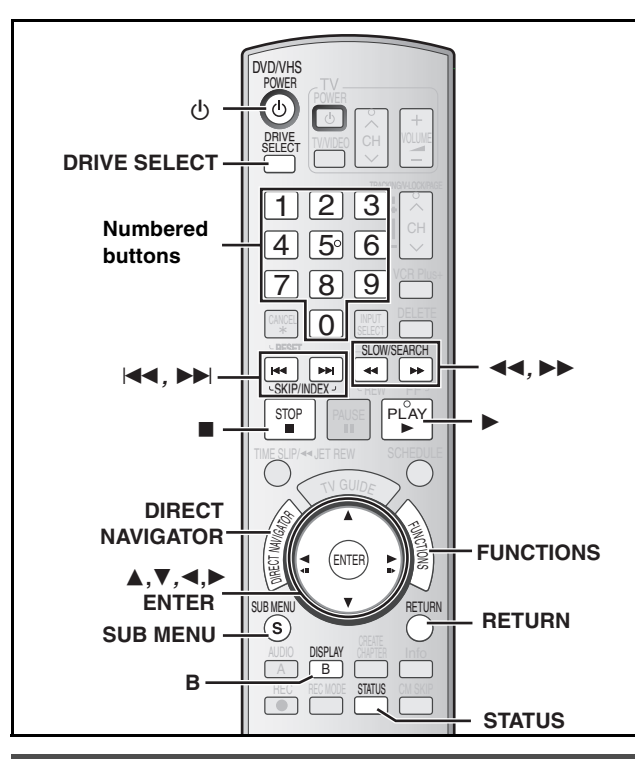

# <span id="page-42-3"></span>**Selecting file type to play**

#### [CD]

You can play CD-R/CD-RW which contain MP3 files, DivX video contents or still pictures that have been recorded on a computer. The screen shown below is displayed when you insert a disc containing DivX video contents, MP3 files and still pictures (JPEG/ TIFF).

e.g.,

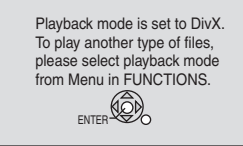

- ≥When playing the file displayed on the screen **Press [ENTER].**
- When you want to play files other than the one displayed on the screen

**Follow the steps below.**

#### <span id="page-42-1"></span>∫ **To select file type**

#### Press [RETURN]. **Press [FUNCTIONS].**

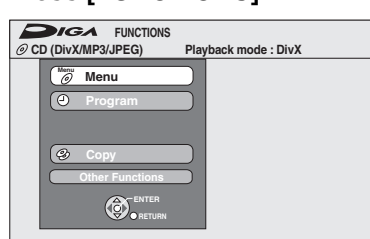

[3] **Press [**3**,** 4**] to select "Menu" and then press [ENTER].**

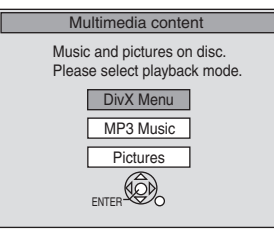

#### [4] **Press [**3**,** 4**] to select playback mode and then press [ENTER].**

- If "DivX Menu" is selected:
- Go to "[Playing DivX discs](#page-42-0)" step 2 in the below column. If "MP3 Music" is selected:
- Go to "[Playing MP3 discs"](#page-43-0) step 2 on [page 44.](#page-43-0) If "Pictures" is selected:
	- Go to "[Playing still pictures"](#page-43-1) step 3 or 4 on [page 45.](#page-44-0)

# <span id="page-42-0"></span>**Playing DivX discs**

#### [-R] [CD]

≥You can play DVD-R and CD-R/CD-RW discs which contain DivX video contents that have been recorded on a computer.

#### **Preparation**

Press [DRIVE SELECT] to select the DVD drive.

# **Press [DIRECT NAVIGATOR].**

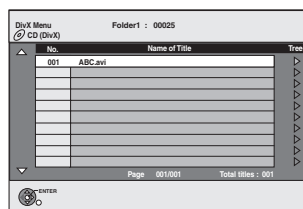

● Files are treated as titles.

● When the MP3 or JPEG Menu is displayed, perform steps 1 to 4 in ["To select file type"](#page-42-1) on the left column selecting "DivX Menu" in step 4 to change the playback mode.

#### **Press**  $[\triangle, \nabla]$  **to select the title and then press [ENTER].**

Play starts on the selected title.

● You can also select the title with the numbered buttons.

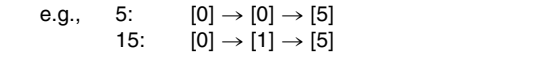

#### **To stop playing**

Press [■, STOP].

**To show other pages** Press [ $\blacktriangleleft$ , SKIP] or  $\blacktriangleright$   $\blacktriangleright$ , SKIP].

#### **To exit the screen**

Press [DIRECT NAVIGATOR].

#### **Note**

- Picture sizes set at the recording time may prevent the unit from showing pictures in the adequate aspect. You may be able to adjust the aspect through the TV.
- Successive play is not available.
- ≥Playback is not possible if recording is performed on the HDD drive.

#### ■ Using the tree screen to find a folder

#### [1] **While the file list is displayed Press [**1**] while a title is highlighted to display the tree screen.**

**F:** Selected folder no./Total folder no. including DivX title.

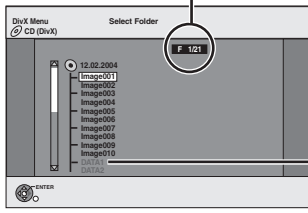

You cannot select folders that contain no compatible files.

[2] **Press [**3**,** 4**] to select a folder and then press [ENTER].**

The file list for the folder appears.

**To return to the previous screen** Press [RETURN].

#### **Refer to the control reference on [page 43](#page-42-0).**

#### ■ About DivX VOD content

DivX Video-on-Demand (VOD) content is encrypted for copyright protection. In order to play DivX VOD content on this unit, you first need to register the unit.

Follow the on line instructions for purchasing DivX VOD content to enter the unit's registration code and register the unit. Visit www.divx.com/vod for more information.

#### **Display the unit's registration code.**

(→ [74](#page-73-0), "[DivX Registration](#page-73-0)" in "Setup" tab)

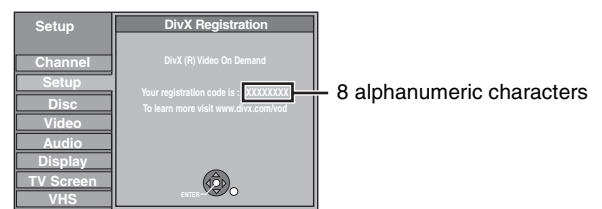

- ≥We recommend that you make a note of this code for future reference.
- After playing DivX VOD content for the first time, another registration code is then displayed in "DivX Registration". Do not use this registration code to purchase DivX VOD content. If you use this code to purchase DivX VOD content, and then play the content on this unit, you will no longer be able to play any content that you purchased using the previous code.
- ≥If you purchase DivX VOD content using a registration code different from this unit's code, you will not be able to play this content. ("**Authorization Error**" is displayed.)

#### **Regarding DivX content that can only be played a set number of times**

Some DivX VOD content can only be played a set number of times. When you play this content, the remaining number of plays is displayed. You cannot play this content when the number of remaining plays is zero. ("Rental Expired" is displayed.)

When playing this content

- The number of remaining plays is reduced by one if
- you press [也, DVD/VHS POWER].
- you press [■, STOP].
- you press [ $\blacktriangleleft$ , SKIP], [ $\blacktriangleleft$ , SLOW/SEARCH] or [5, SLOW/SEARCH] etc. and arrive at another content or the start of the content being played.
- scheduled recording starts on the HDD.
- you press [DRIVE SELECT] to change the drive.

● Resume functions do not work.

# <span id="page-43-0"></span>**Playing MP3 discs**

#### [CD]

- ≥You can play CD-R/CD-RW discs which contain MP3 files that have been recorded on a computer.
- ≥You may not be able to playback MP3 which contain still pictures.

#### **Preparation**

Press [DRIVE SELECT] to select the DVD drive.

#### **[1] Press [DIRECT NAVIGATOR].**

Selected group

**G**: Group No.

**T**: Track No. in the group **Total**:

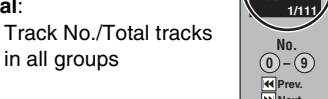

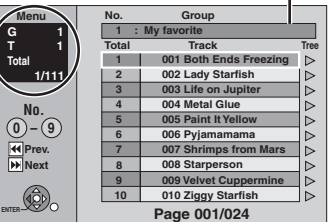

≥Files are treated as tracks and folders are treated as groups.

≥When the DivX or JPEG Menu is displayed, perform steps 1 to 4 in "[To select file type"](#page-42-1) on [page 43](#page-42-1) selecting "MP3 Music" in step 4 to change to the playback mode.

#### [2] **Press [**3**,** 4**] to select the track and then press [ENTER].**

Play starts on the selected track.

● " $\sqrt{\frac{1}{3}}$ " indicates the track currently playing.

- You can also select the track with the numbered buttons. e.g., 5:  $[0] \to [0] \to [5]$ 
	- 15:  $[0] \rightarrow [1] \rightarrow [5]$

**To stop playing** Press [■, STOP].

#### **To show other pages**

Press [ $\blacktriangleleft$ , SKIP] or  $\blacktriangleright$  , SKIP].

**To exit the screen**

Press [DIRECT NAVIGATOR].

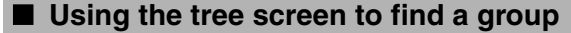

#### [1] **While the file list is displayed**

#### **Press [**1**] while a track is highlighted to display the tree screen.**

#### **Selected group No. /Total groups**

If the group has no track,  $-$  –" is displayed as group number.

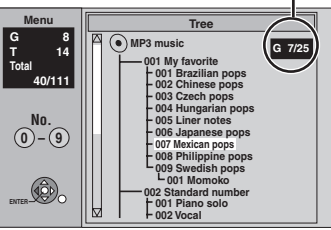

● You cannot select groups that contain no compatible files.

#### [2] **Press [**3**,** 4**,** 2**,** 1**] to select a group and then press [ENTER].**

The file list for the group appears.

**To return to the previous screen**

<span id="page-43-2"></span>Press [RETURN].

#### <span id="page-43-1"></span>**Playing still pictures**

#### [HDD] [RAM] [SD] [CD]

- ≥You can use SD Memory Cards with capacities from 8 MB to 2 GB  $(\rightarrow 7)$ .
- ≥You can playback still pictures recorded on to a CD-R/CD-RW on a computer.
- ≥You cannot playback still pictures while recording or copying.
- $\bullet$  Inserting, Removing the SD card ( $\rightarrow$  [12\)](#page-11-1)

While stopped, put the card in the slot, and the menu  $\rightarrow$  [below](#page-43-1)) is automatically displayed. Press  $[\triangle, \blacktriangledown]$  to select "Go to Album View" and press [ENTER]. Then you can continue from step 2 below.

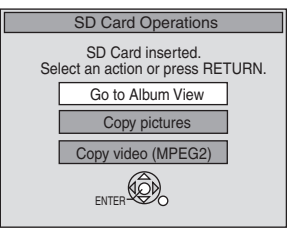

- Selecting file type to play  $($  [43](#page-42-3))
- **1 Press [DRIVE SELECT] to select** e.g., SD card drive **the drive (HDD, DVD or SD).** HDD DVD

The indicator lights up on the unit.

**Press [DIRECT NAVIGATOR].** HDD RAM SD

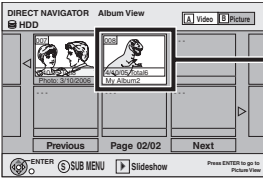

Album View screen

Recording date of the first picture in the album/number of pictures/album name.

VHS  $SD$ 

● Depending on the digital camera, the editing software on the PC etc., the information about the recording date may not be displayed. In this case, the date will appear as [--/--/--].

[HDD] [RAM] If "Video" title view is displayed, press [B] to switch to the "Picture" view screen.

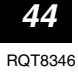

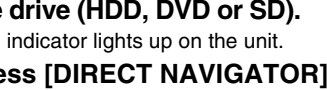

#### [CD]

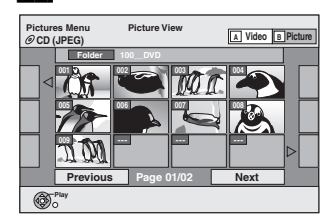

#### **(Go to step 4)**

Direct Navigator screen icons

- Picture protected.  $\mathbf{a}$
- Picture in which the number of prints is set (DPOF) ð  $(4, 55, 93)$  $(4, 55, 93)$  $(4, 55, 93)$  $(4, 55, 93)$ .

#### **To show other pages**

Press  $[\triangle, \blacktriangledown, \blacktriangle, \blacktriangleright]$  to select "Previous" or "Next" and then press [ENTER].

● You can also press [ $\blacktriangleleft$ , SKIP] or [ $\blacktriangleright$ ), SKIP] to show other pages

#### [To select the still pictures in another folder](#page-44-1)  $\rightarrow$  below

#### <span id="page-44-0"></span>[3] **Press [**3**,** 4**,** 2**,** 1**] to select the album and then press [ENTER].**

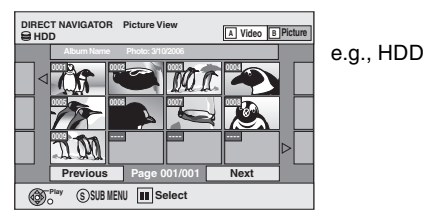

You can also select album with the numbered buttons.

e.g.,

15:  $[0] \rightarrow [1] \rightarrow [5]$ 

5:  $[0] \rightarrow [0] \rightarrow [5]$  115:  $[1] \rightarrow [1] \rightarrow [5]$ 

Picture View screen

#### **14** Press  $[\triangle, \nabla, \triangleleft, \blacktriangleright]$  to select the still picture **and then press [ENTER].**

You can also select still pictures with the numbered buttons. e.g.,

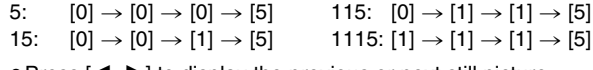

● Press  $[$  <  $]$  to display the previous or next still picture. ● Useful functions during still picture play (→ [right\)](#page-44-2).

#### **To return to the Album View or Pictures View screen** Press [RETURN].

#### **To exit the screen**

Press [DIRECT NAVIGATOR].

#### ■ To show the picture properties **Press [STATUS] twice.**

Shooting date

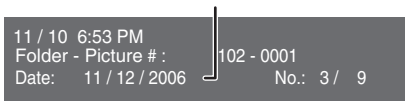

#### **To exit the picture properties screen** Press [STATUS].

#### <span id="page-44-1"></span>■ To select the still pictures in another folder

 $\leftrightarrow$  [93, Structure of folders displayed by this unit\)](#page-92-2)

#### <span id="page-44-4"></span>RAM SD

#### **To switch to another higher folder**

(Only if there is a multiple number of higher folders recognizable)

- **[1]** While the Album View is displayed
- **Press [SUB MENU].** [2] **Press [**3**,** 4**] to select "Select Root folder" and then press [ENTER].**
- [3] **Press [**2**,** 1**] to select the**
- **higher folder and then press [ENTER].**

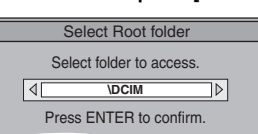

# <span id="page-44-2"></span>**Useful functions during still picture play**

You can display still pictures one by one at a constant interval. HDD RAM SD **While the Album View screen is displayed** [1] **Press [**3**,** 4**,** 2**,** 1**] to select the album and then press [**1**, PLAY]. You can also start slideshow with the following steps.** While the Album View screen is displayed. **1** Press  $[\triangle, \nabla, \triangle, \triangleright]$  to select the desired album and then press [SUB MENU]. **Start Slideshow Slideshow settings**

**2** Press [**A**, **▼**] to select "Start Slideshow" and then press [ENTER].

#### **Slideshow Slideshow** settings [HDD] [RAM] [SD] [CD] **While the Picture View screen is displayed** [1] **Press [**3**] to select the "Folder" and then**

<span id="page-44-3"></span>**Start** 

[CD]

Rotate [HDD] [RAM] [SD]

[CD]

#### **press [SUB MENU].** [2] **Press [**3**,** 4**] to select "Start Slideshow" and then press [ENTER].**

- ≥**To change the display interval** ① Press [ $\blacktriangle$ ,  $\blacktriangledown$ ] to select "Slideshow settings" in step 2 and then press [ENTER].
- 2 Press [▲, ▼] to select "Display Interval" and press  $[4, 1]$  to select the desired interval (0 to 30 seconds) and then press [ENTER].

#### ≥**Repeat play**

**During play**

[1] **Press [SUB MENU].**

- $(1)$  Press  $[\triangle, \blacktriangledown]$  to select "Slideshow settings" in step 2 and then press [ENTER].
- $(2)$  Press  $[\triangle, \blacktriangledown]$  to select "Repeat play" and then press  $[ \blacktriangleleft, \blacktriangleright ]$  to select "On" or "Off" and then press [ENTER].

#### [2] **Press [**3**,** 4**] to select "Rotate Right" or "Rotate Left" and then press [ENTER].** ● Rotation information will not be stored. **CD** Still pictures When disc or album is protected

- When played on other equipment - When copying pictures
- If you remove the SD card while the Picture View screen is displayed, picture rotation information may not be properly stored. Make sure that you do not remove the SD card until the screen has closed.

#### **During play** [1] **Press [SUB MENU].**

- Zoom in Zoom out [2] **Press [**3**,** 4**] to select "Zoom in" and then press [ENTER].** ● To return the picture to its original
	- size, press  $[\triangle, \blacktriangledown]$  to select "Zoom **Zoom in Rotate Left ENTER**

**Rotate Right**

**Rotate Left Rotate Right**

 $\circledast$ 

- out" in step 2 and then press [ENTER].
- When zooming in, the picture may be cut off. ● The enlargement information will not be stored. ≥The "Zoom in/Zoom out" function is only available
- for still pictures smaller than  $640\times480$  pixels.

#### $\overline{\text{c}}$ D

[CD]

[HDD] [RAM] [SD]

- **11** While the Picture View screen is displayed
	- **Press [△, ▼, ◀, ▶] to select "Folder" and then press [ENTER].**

#### **Z** Press  $[A, \nabla]$  to select the folder and then press [ENTER].

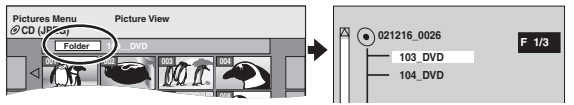

# <span id="page-45-3"></span>**Using on-screen menus**

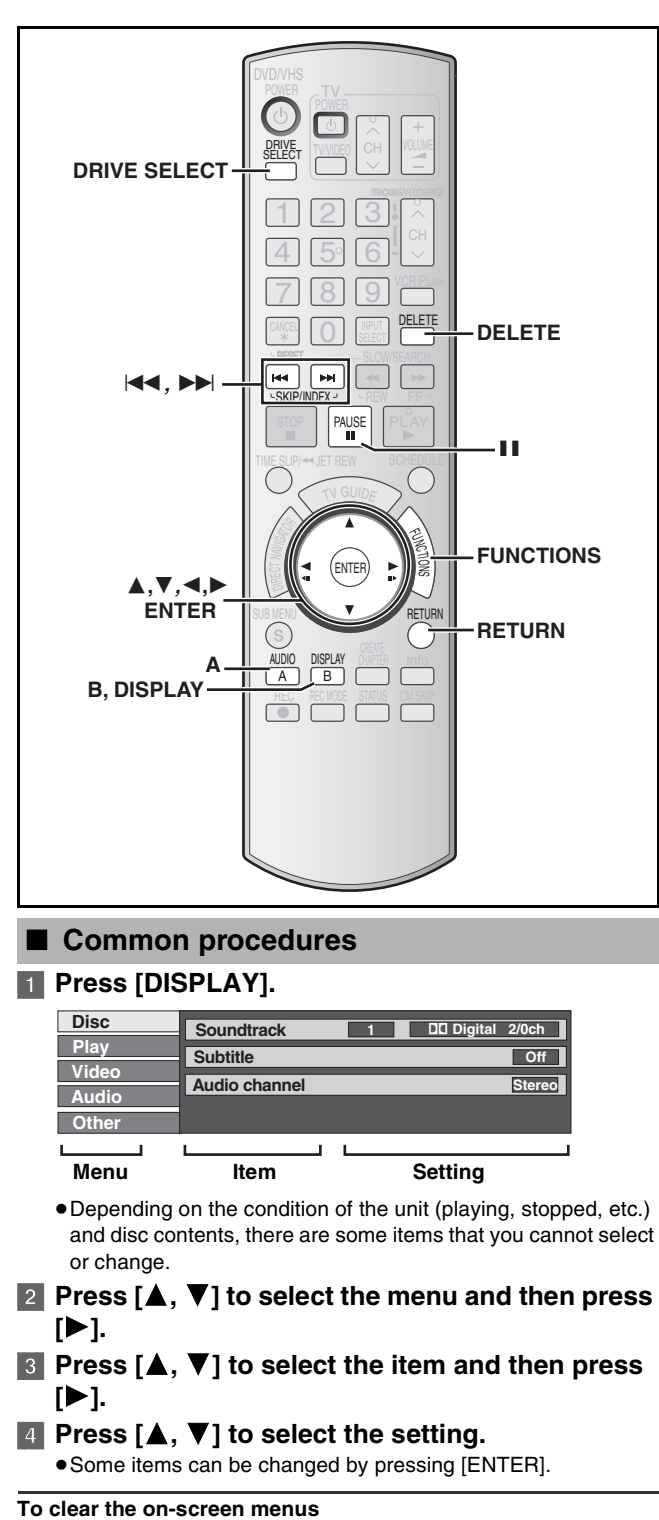

Press [DISPLAY].

#### ■ Disc menu–Setting the disc content

#### <span id="page-45-0"></span>**Soundtrack**¢

 $HDD$   $RAM$   $-R$   $R$   $DL$   $-RW(V)$   $-RW(VR)$ 

The disc's audio attributes appear.

DVD-V DVD-A

Select the audio and language  $\leftrightarrow$  [below](#page-45-1), Audio attribute, Language). **DivX**

Select the soundtrack number.

● Soundtrack numbers are displayed even when there is only one audio type.

#### **Subtitle**¢ DVD-V DVD-A

Turn the subtitle On/Off and select the language  $\leftrightarrow$  [below](#page-45-2). Language).

#### HDD RAM F FRDL RW(V) +R +RDL +RW RW(VR) (Only discs that contain subtitle On/Off information)

- Turn the subtitle On/Off.
- Subtitle On/Off information cannot be recorded using this unit.
- ≥If the subtitles overlap closed captions recorded on discs, turn the subtitles off.

#### **DivX**

Select the subtitle On/Off and select the subtitle number.

- Subtitle numbers are displayed even if there are not multiple subtitles. **Audio channel** [HDD] [RAM] [-RW‹VR›] [VCD] and **DivX**
	- $\rightarrow$  [42, Changing audio during play](#page-41-0)

#### **Angle**¢ [DVD-V] [DVD-A]

- Change the number to select an angle.
- **Still-P (Still picture)** DVD-A
	- Selects the play method for still pictures.

**Slide Show:**Plays according to the default order on the disc. Page: Select the still picture number and play.

- RANDOM: Plays in random order.
- Return: Returns to the default still picture on the disc.

**Source Select** (DivX)

- ≥Automatic: The constructing method of the DivX contents is automatically distinguished and output.
- ≥Interlace: Select when the disc contents were recorded using interlace.
- ≥Progressive: Select when the disc contents were recorded using progressive.

#### **PBC (Playback control → [94\)](#page-93-0) VCD**

 $*$  You may have to use the menus ( $\rightarrow$  [41\)](#page-40-0) on the disc to make Indicates whether menu play (playback control) is on or off.

changes. ≥The display changes according to the disc content. You cannot change when there is no recording.

#### <span id="page-45-1"></span>**Audio attribute**

<span id="page-45-2"></span>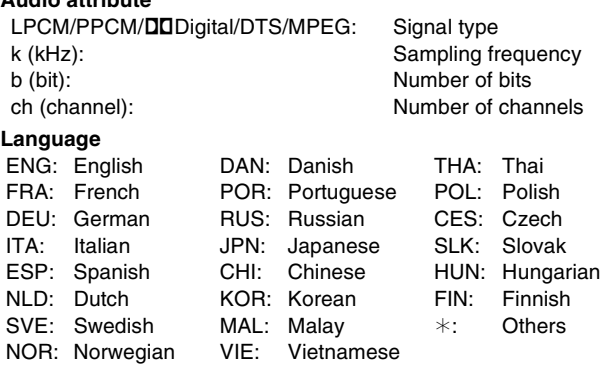

#### ■ Play menu–Change the play sequence

This function works only when the elapsed play time is displayed. Select the item for repeat play. Depending on the disc, the items that can be selected will differ.

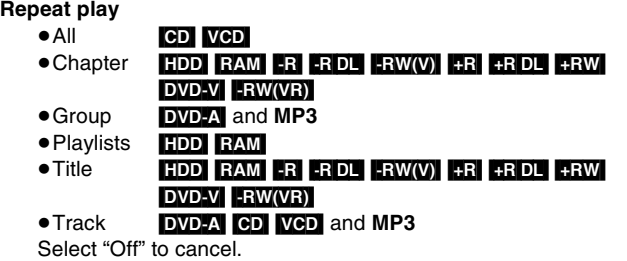

**46** [RQT8346](#page-0-0)

#### ■ Video menu–Change the picture quality

#### **Picture HDD** RAM FR R DL RW(V) +R +R DL +RW DVD-V DVD-A -RW(VR) VCD

To select the picture quality mode during play.

- ≥**Normal:** Default setting
- ≥**Soft:** Soft picture with fewer video artifacts
- ≥**Fine:** Details are sharper

≥**Cinema:** Mellows movies, enhances detail in dark scenes.  $\overline{D}$ NR  $\overline{H}$ DD RAM  $\overline{R}$   $\overline{R}$   $\overline{D}$   $\overline{L}$   $\overline{R}$   $\overline{W}(V)$   $\overline{R}$   $\overline{R}$   $\overline{D}$   $\overline{L}$   $\overline{R}$   $\overline{W}$   $\overline{D}$   $\overline{V}$   $\overline{D}$   $\overline{V}$ 

#### [DVD-A] [-RW‹VR›] [VCD] and **DivX**

Reduces mosaic-like distortion and picture degradation. On  $\leftrightarrow$  Off

#### <span id="page-46-0"></span>**Progressive<sup>\*</sup> (→ [94](#page-93-1))**

- Select "On" to enable progressive output.
- Select "Off" if the picture is stretched horizontally.
- ≥When progressive output is on, closed captions cannot be displayed.

#### **Transfer**<sup>\*</sup> [When "Progressive" (→ [above](#page-46-0)) is set to "On".]

When the tray is opened the setting will return to "Auto1". Select the method of conversion for progressive output to suit

the type of material being played  $\leftrightarrow$  [93, Film and video](#page-92-3)). ≥**Auto1 (normal):**

- - Automatically detects the film and video content, and appropriately converts it.
- ≥**Auto2:** In addition to "Auto1", automatically detects film contents with different frame rates and appropriately converts it.
- ≥**Video:** Select when using "Auto1" and "Auto2", and the content is distorted.

**Line-in NR** (Only when IN1, IN2 or IN3 is selected)

Reduces video tape noise while copying.

Depending on the video tape, jittering may occur.

- ≥**Automatic:** Noise reduction only works on picture input from a video tape.
- ≥**On:** Noise reduction works for any video input. ≥**Off:** Noise reduction is off. Select when you want to record input as is.

 $\overline{\ast}$  Only when you have selected "480p" in "TV Type" ( $\rightarrow$  [77\)](#page-76-0).

#### ■ Audio menu–Change the sound effect

#### **V. Surround Sound [HDD] RAM [-R] FRIDL**  $\frac{1}{2}$  **FRW**(V) [+R]  $\frac{1}{2}$  **FR** DL  $+RW$  DVD-V DVD-A  $-RW(VR)$

(Dolby Digital with 2 channels or more only)

- ≥Emphasis
- ≥Natural
- ≥Off

Enjoy a surround-like effect if you are using two front speakers only.

● Turn V. Surround Sound off if it causes distortion. (Check the surround function on the connected equipment.)

●V. Surround Sound does not work for SAP recordings **Dialog Enhancer HDD** RAM FRW(V) FR FRW DVD-V DVD-A

#### [-RW‹VR›] and **DivX**

(Dolby Digital with 3 channels or more only, including a center channel) The volume of the center channel is raised to make dialog

easier to hear.

On  $\leftrightarrow$  Off

#### ■ Other menu–Change the display position

#### **Position**

1 (Standard)–5: The higher the setting the lower the on-screen menu moves.

#### <span id="page-46-1"></span> $[HDD]$   $RAM$   $-R$   $-$ R $DL$   $-RW(V)$   $+$ R $PL$   $+$ R $DL$   $+$ RW  $[SD]$

(You cannot delete items on finalized discs.)

- ≥**A title or a picture cannot be restored once it is deleted.** Make certain before proceeding.
- ≥You cannot delete while recording or copying.
- ≥[HDD] [RAM] [SD] If you delete a recorded title (or a still picture), the space deleted becomes available for recording.
- ≥[-RW‹V›] [+RW] Disc space increases only when the last recorded title is deleted.
- $\bullet$  R **RDL RRDL** Available space does not increase after deletion.

#### **Preparation**

- ≥Press [DRIVE SELECT] to select the drive (HDD, DVD or SD).
- RAM SD Release protection (→ [70](#page-69-0))
- [1] **While stopped**

**[ENTER].**

#### **Press [FUNCTIONS].**

[2] **Press [**3**,** 4**] to select "Delete" and then press** 

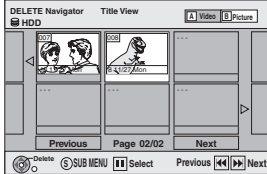

[HDD] [RAM] **To switch to the other view** Press [B] to select "Picture".

Press [A] to select "Video".

#### [3] **Deleting a title:**

#### **Press**  $[\triangle, \blacktriangledown, \triangleleft, \blacktriangleright]$  **to select the title to be deleted and then press [ENTER].**

#### **Deleting an album:**

**Press [** $\blacktriangle$ **,**  $\blacktriangledown$ **,**  $\blacktriangleleft$ **,**  $\blacktriangleright$ **] to select the album to be deleted and then press [DELETE].**

**Deleting still pictures:**

- $(1)$  Press  $[\triangle, \nabla, \triangleleft, \blacktriangleright]$  to select the album which **contains the still pictures to delete and then press [ENTER].**
- 2 **Press [**3**,** 4**,** 2**,** 1**] to select the still pictures to delete and then press [ENTER].**

You can confirm the titles or pictures etc. that you have selected using the sub menu.

● Refer to sub menu operations for the "Title View" (→ [51,](#page-50-1) step 5).

● Refer to sub menu operations for the "Picture View" or "Album View" ( $\rightarrow$  [55,](#page-54-1) step 4).

**To show other pages**

Press  $\left[\right]$   $\leftarrow$  SKIP] or  $\left[\right]$ . SKIP] to show other pages. **Multiple editing**

Select with  $[\triangle, \blacktriangledown, \blacktriangle, \blacktriangleright]$  and then press  $[\blacksquare, \blacktriangleright]$  AUSE]. (Repeat) A check mark appears. Press [II, PAUSE] again to cancel.

[4] **Press [**2**] to select "Delete" and then press [ENTER].** The title, album or the picture is deleted.

**To return to the previous screen**

#### Press [RETURN].

**To exit the screen** Press [RETURN] several times.

# **Deleting titles or pictures during play**

[1] **During play**

#### **Press [DELETE].**

- You cannot delete a picture during a slideshow.
- [2] **Press [**2**,** 1**] to select "Delete" and then press [ENTER].**

The title or the picture is deleted.

# <span id="page-47-1"></span><span id="page-47-0"></span>**Playing a video cassette**

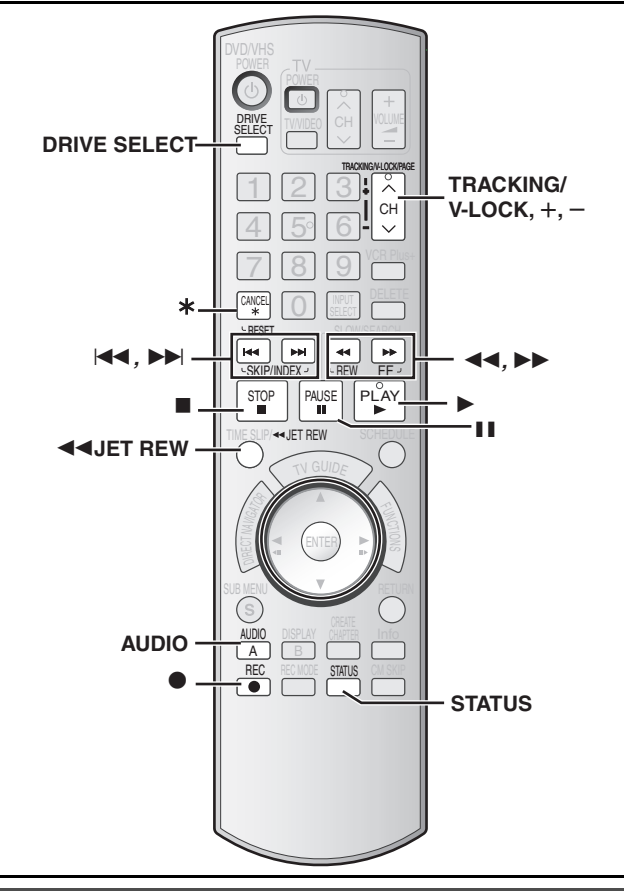

# **VHS**

#### **Preparation**

≥Select the unit viewing channel (e.g. the AV input) on the TV. ● Turn on this unit.

- **11** Press [DRIVE SELECT] to select the VHS drive.
- **E2** Insert a recorded video cassette. (→[12\)](#page-11-2)

#### [3] **Press [**1**, PLAY].**

≥Play starts automatically if you insert a video cassette with the tab removed.

**Note**

- ≥When the tape reaches its end, the unit automatically rewinds it to the beginning. This function does not work during scheduled recording, fast-forwarding and specified stop recording.
- ≥Jet Search, cue, review or slow playback will be automatically canceled after 10 minutes and for pause it will be canceled after 5 minutes.
- ≥When viewing a still picture or during slow playback, the picture that appears in VP mode may be distorted.
- ≥When playing back a tape which was recorded on another VCR, it may be necessary to adjust the tracking  $(\rightarrow 49)$  $(\rightarrow 49)$ . In some cases the picture quality may still be inferior. This is due to format constraints.

# **Operations**

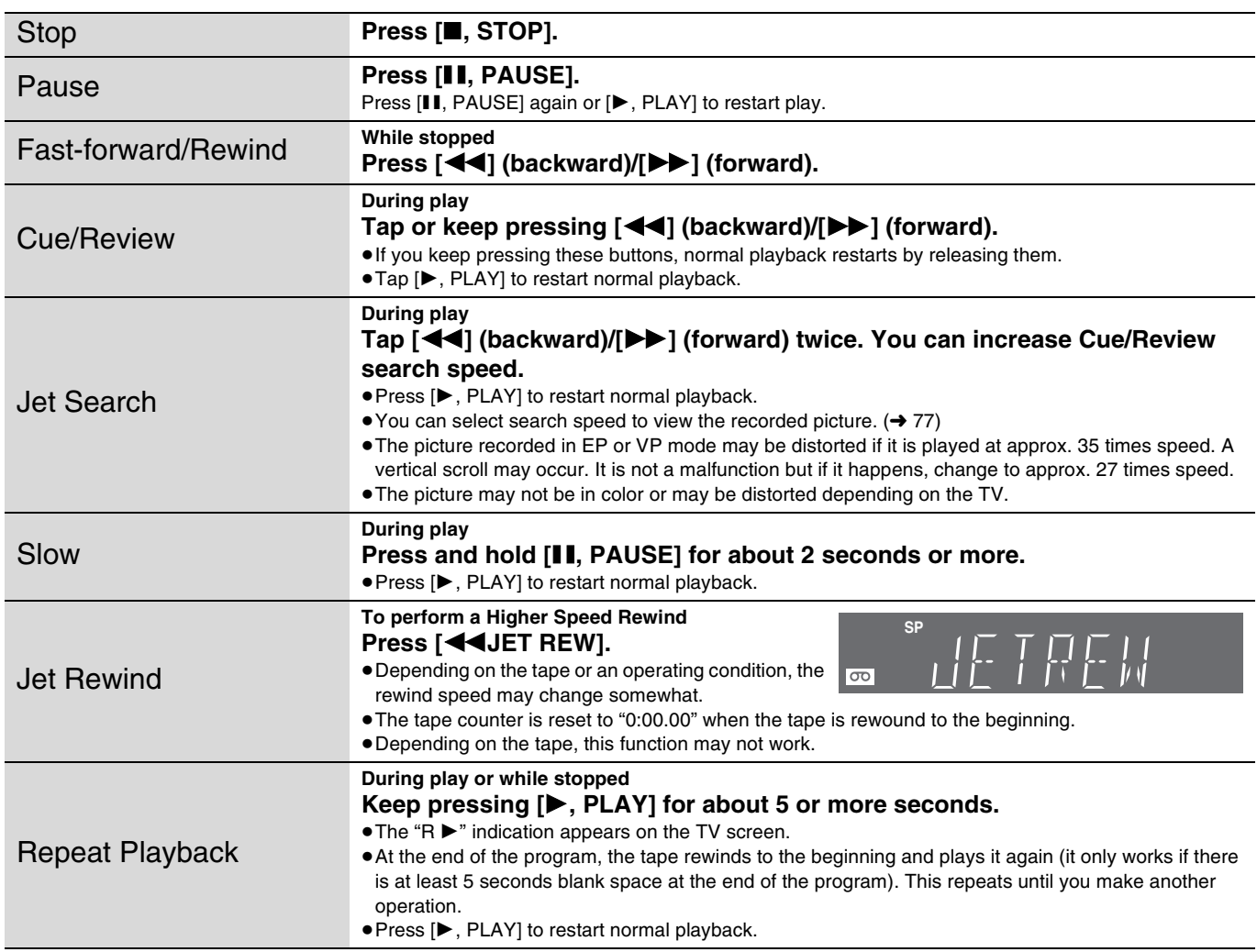

# **Adjusting the playback picture**

#### <span id="page-48-0"></span>■ Manual tracking

The unit usually makes tracking adjustments, but you may need to do it manually if noise appears on a tape recorded on other equipment.

#### **During play Press [TRACKING/V-LOCK, +] or**

**[TRACKING/V-LOCK, -].** 

Repeat until the noise disappears.

#### ■ Vertical locking adjustment

Adjust the vertical synchronization to stop the picture from jiggling while paused.

This works only while VHS is paused during recording on the DVD. **While paused**

#### **Press [TRACKING/V-LOCK, +1 or [TRACKING/V-LOCK, -1.**

Repeat until the jiggling stops.

#### ■ **To return to auto tracking**

Press both [TRACKING/V-LOCK, +] and [TRACKING/V-LOCK, -] simultaneously.

#### ■ To remove the noise from a paused picture

Start slow play, then adjust the tracking.

#### **Note**

- ≥This function may not work with some TV models and tapes.
- ≥You can also adjust the tracking and vertical synchronization with [CH,  $\wedge$ ,  $\vee$ ] on the main unit.

# <span id="page-48-1"></span>**VHS Index Search System (VISS)**

The unit automatically records special index signals on the tape every time a recording is started. The index search function makes use of these index signals to let you find the beginning of a desired program quickly and easily.

#### ■ Index signals are recorded in the following cases.

● When a recording is started by pressing [●, REC].

#### **Preparation**

● Insert a recorded video cassette. (→ [12\)](#page-11-2)

#### **While stopped or during normal play**

**Press [** $\left| \left| \left| \left| \left| \right| \right| \right| \right|$  **or**  $\left| \left| \right| \right| \right|$ **.** 

● Each press increases the number of skips.

#### ∫ **To cancel the index search**

Press [■, STOP].

#### **Note**

- ≥Up to 20 index signals can be searched for in both directions.
- ≥If you press either one of the buttons too much, you can control the number of skips by pressing the opposite button.
- The figure on the display decreases by 1 each time an index signal is located.
- This feature may not work correctly if the index signals are too close together. Make recordings of at least 5 minutes.

# **Changing audio**

#### **While playing tapes Press [AUDIO].**

The audio changes as follows:

 $\uparrow$ 

Stereo  $\rightarrow$  Mono L  $\rightarrow$  Mono R  $\rightarrow$  No display (Normal audio track)

# **Auto Bilingual Choice Function**

When a stereo broadcast or SAP broadcast is recorded and played back on the unit, stereo sound will be automatically selected in the case of a stereo broadcast and SAP sound will be automatically selected in the case of a dual-sound broadcast (Mono and SAP or Stereo and SAP).

- This function may not work properly if the program is played back from a mid point. In a case like this, press [AUDIO] and select the right sound.
- The function will not work with a cassette which has been recorded using external equipment.

# **S-VHS Quasi Playback (SQPB)**

It is also possible to play back tapes recorded in the S-VHS system.

- Some picture noise may occur depending on the type of tape used. ≥It is not possible to fully obtain the high resolution that S-VHS is
- capable of. ≥It is not possible to record in the S-VHS system with the unit.

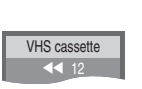

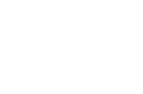

**Refer to the control reference on [page 48](#page-47-0).**

#### **Various on-screen display indications**

On-screen display below appears during play on VHS.

To see these displays, set "[Status Messages](#page-75-1)" to "Automatic".  $(476)$  $(476)$  $(476)$ **Press [STATUS].**

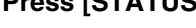

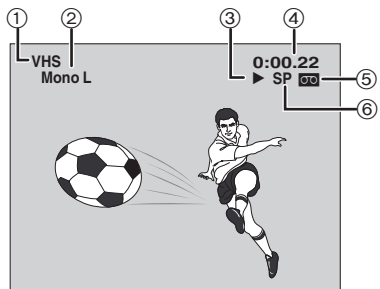

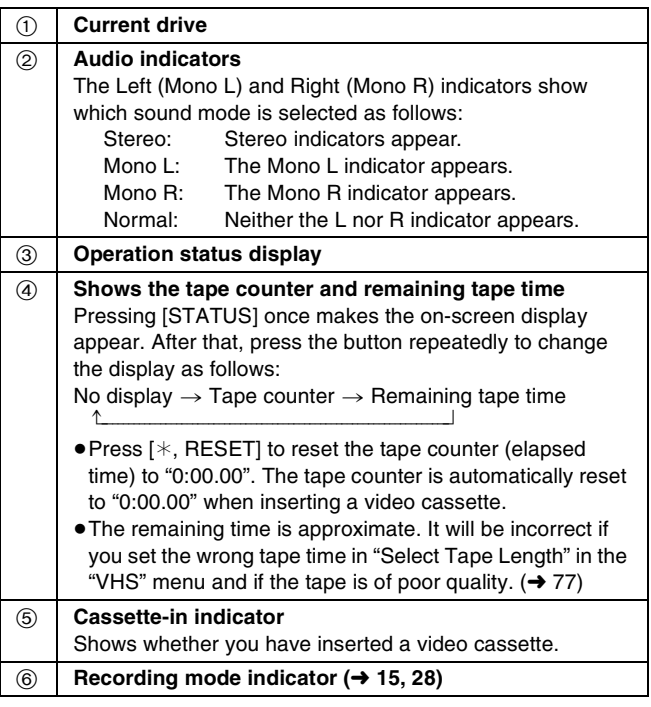

**Note**

● The on-screen display may be distorted depending on the playback tape or the input signal.

● Status messages appear while stopped or recording. (→ [42\)](#page-41-1)

# Playing a video cassette/Editing titles/chapters **[Playing a video cassette](#page-47-1)[/Editing titles/chapters](#page-50-4)**

# <span id="page-50-4"></span>Editing **Editing titles/chapters**

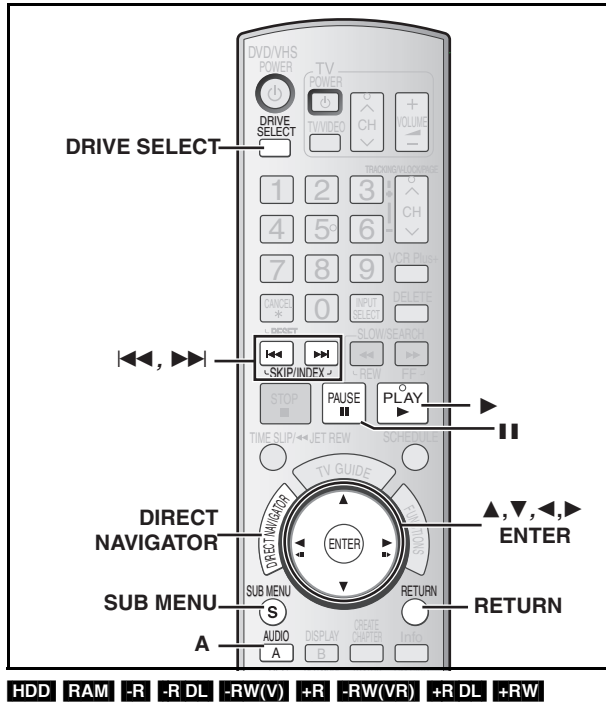

(You cannot edit finalized discs.)

<span id="page-50-0"></span>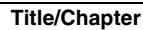

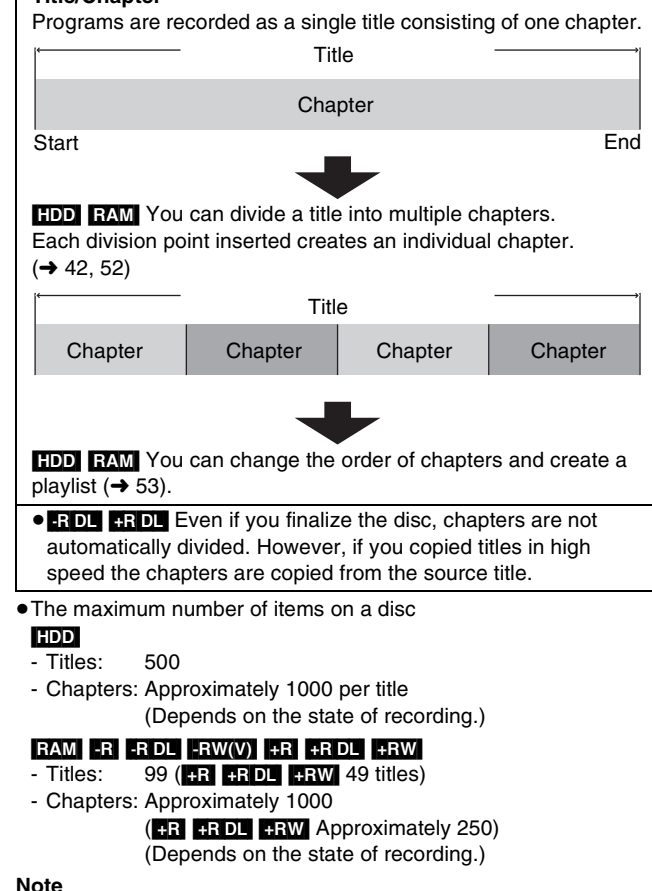

- ≥Once deleted, divided or shortened, recorded content cannot be restored to its original state. Make certain before proceeding.
- You cannot edit during recording or copying, etc.
- Restricted recording information remains even after editing (e.g. dividing a title, etc.).
- ≥[+R] [+R[DL] Management information is recorded in unused sections when you edit discs. The available space these discs decreases each time you edit their contents.

We recommend that you edit on the HDD and then copy to disc.

# <span id="page-50-5"></span><span id="page-50-1"></span>**Editing titles/chapters and playing chapters**

You can modify (remove unnecessary parts, divide, etc.) recorded programs.

#### **Preparation**

- ≥Turn on the television and select the appropriate video input to suit the connection to this unit.
- Turn the unit on.
- ≥Press [DRIVE SELECT] to select the drive (HDD or DVD) containing the recorded title to be edited.
- $\bullet$  RAM Release protection ( $\rightarrow$  [70\)](#page-69-1).

#### **During play or while stopped**

- **Press [DIRECT NAVIGATOR].** [2] [HDD] [RAM]
- 

**Press [A] to select "Video".** Press  $[\triangle, \nabla, \triangleleft, \blacktriangleright]$  to select the title.

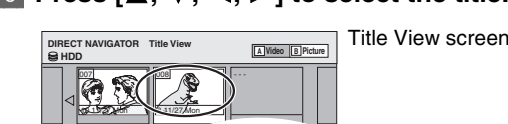

#### **To show other pages** - - - - - - - - -

<span id="page-50-2"></span>Press  $[\triangle, \blacktriangledown, \blacktriangle, \blacktriangleright]$  to select "Previous" or "Next" and then press [ENTER].

• You can also press [ $\blacktriangleleft$ , SKIP] or [ $\blacktriangleright$ ), SKIP] to show other pages.

#### <span id="page-50-3"></span>**Multiple editing**

Select with  $[\triangle, \overline{V}, \triangle, \blacktriangleright]$  and then press  $[I\Box, \text{PAUSE}]$ . (Repeat) A check mark appears. Press [II, PAUSE] again to cancel.

#### [4] **Press [SUB MENU].**

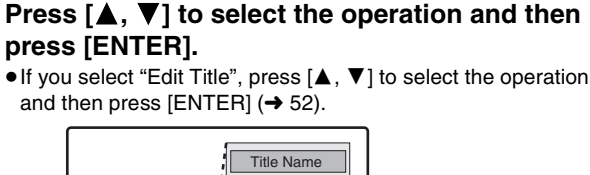

Set Protection Cancel Protection Shorten Title Change Thumbna Divide Title  $\mathsf{P}$ Edit Title w Chap Table Mode Album View Delete Title Refer to "Title operations"  $($   $\rightarrow$  [52](#page-51-1)). Switching the Direct Navigator appearance  $\rightarrow$  [40](#page-39-1) Playing still pictures (JPEG/TIFF)  $\rightarrow$  [44,](#page-43-2) step 2 ● Depending on the situation, some items may turn

**If you select "View Chapters"** gray and cannot be selected.

#### [6] **Press [**3**,** 4**,** 2**,** 1**] to select the chapter. To start play → Press [ENTER].**

To edit → Step 7.

--- --- --- ---

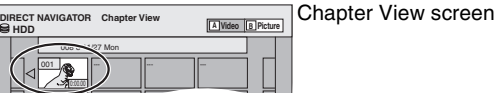

#### ≥**[To show other pages/](#page-50-2)[Multiple editing](#page-50-3) (**l **[above](#page-50-2)) Press [SUB MENU], then**  $\left[\triangle \right, \blacktriangledown$ **] to select the operation and then press [ENTER].**

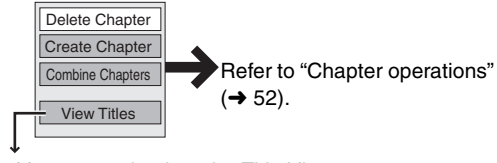

● You can go back to the Title View.

**To return to the previous screen** Press [RETURN]. **To exit the screen** Press [DIRECT NAVIGATOR].

**Refer to the control reference on [page 51](#page-50-4).**

<span id="page-51-7"></span><span id="page-51-1"></span>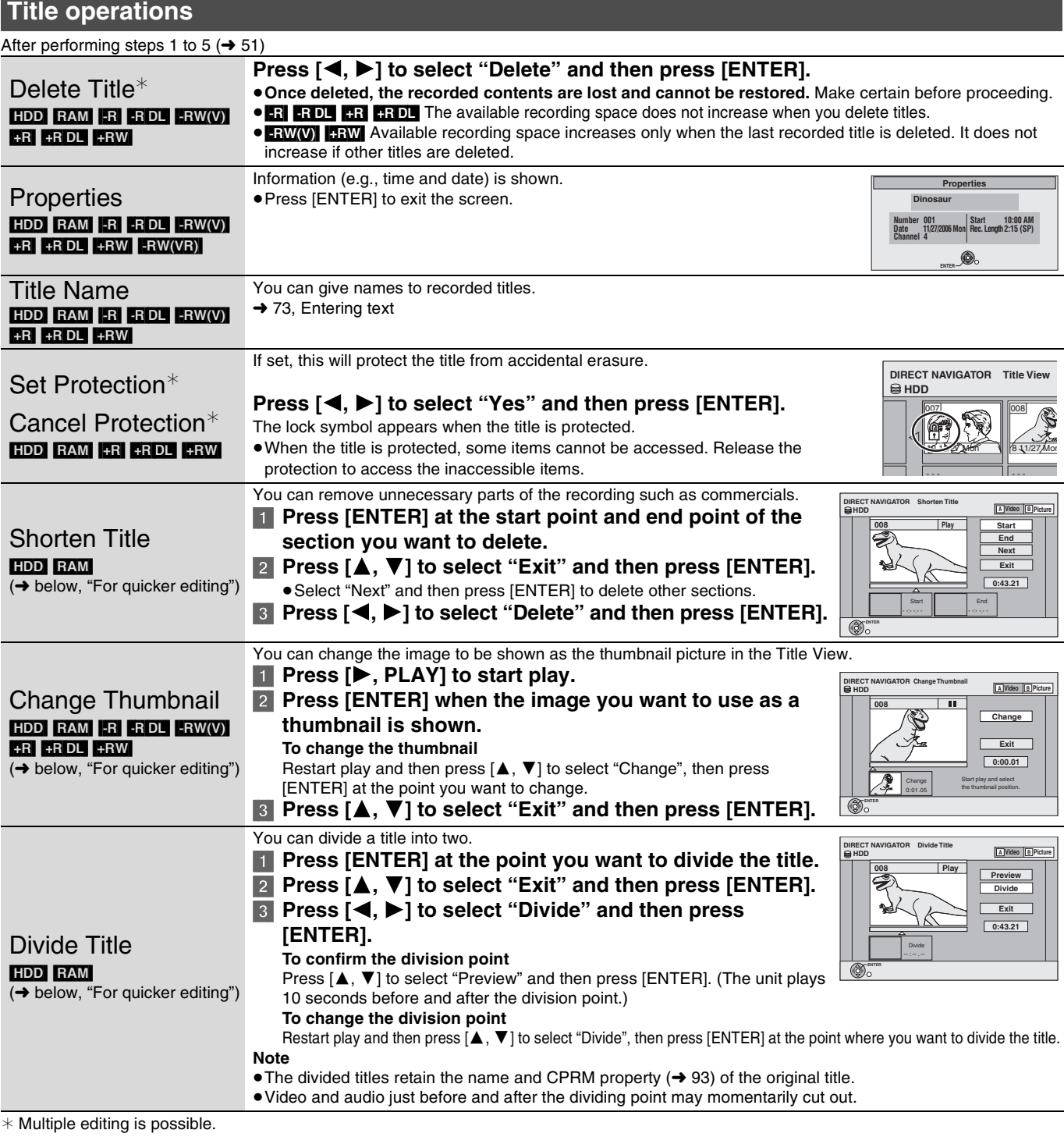

# <span id="page-51-8"></span><span id="page-51-5"></span><span id="page-51-2"></span>**Chapter operations**

<span id="page-51-6"></span><span id="page-51-0"></span>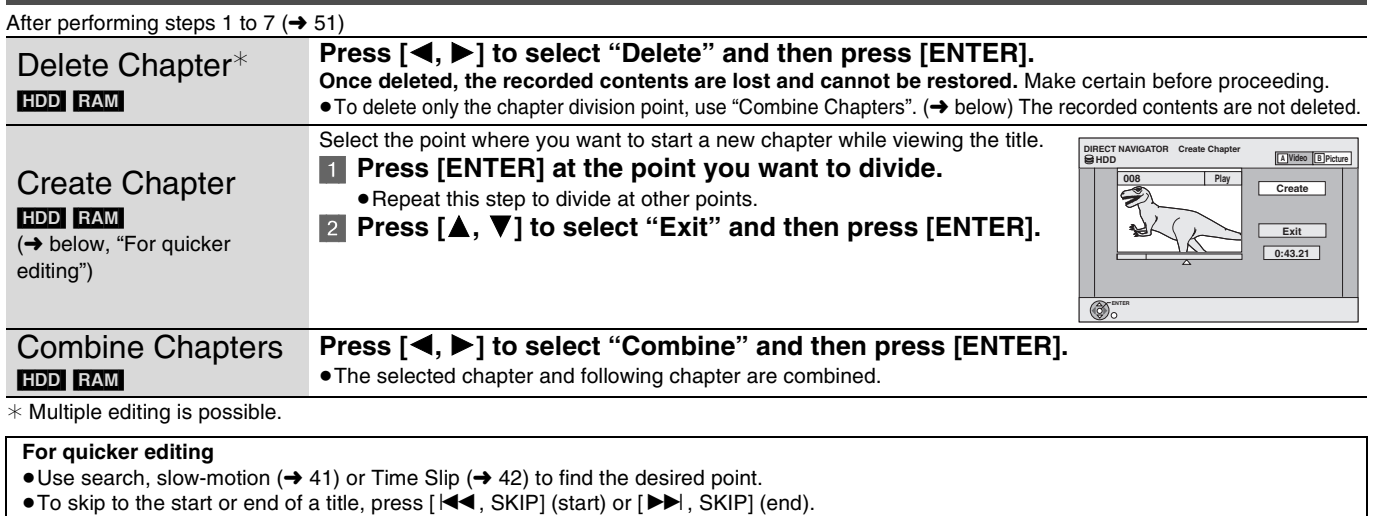

<span id="page-51-4"></span>**52** [RQT8346](#page-0-0)

<span id="page-51-3"></span>- L

# <span id="page-52-1"></span>**Creating, editing and playing playlists**

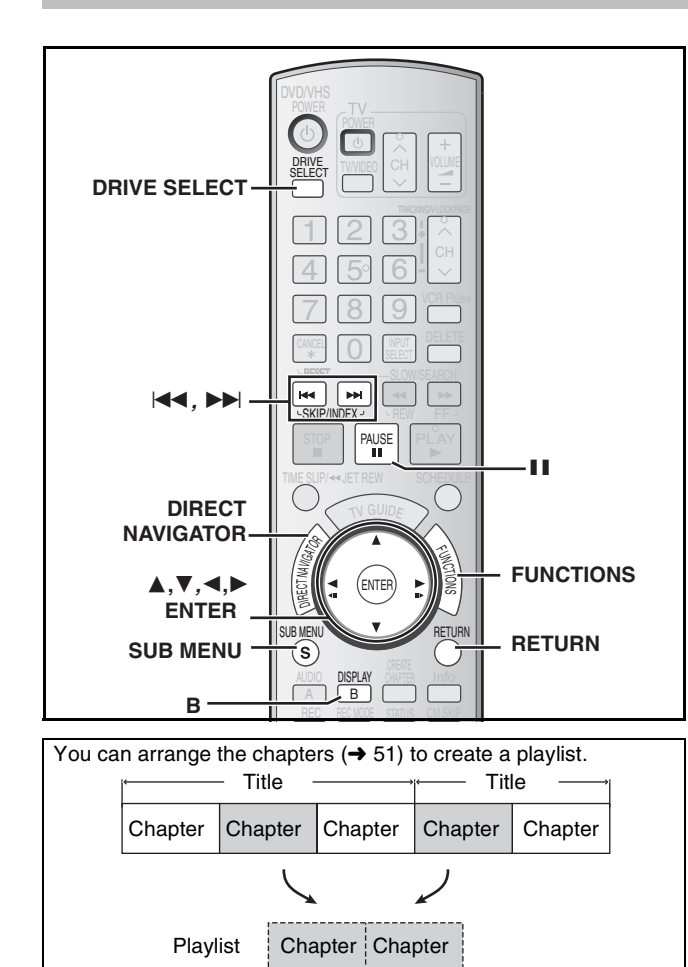

#### ≥If you exceed the maximum numbers of items for a disc, all the items entered will not be recorded.

- Playlists: 99

# <span id="page-52-0"></span>**Creating playlists**

# HDD RAM

HDD RAM

- **Preparation**
- ≥Turn on the television and select the appropriate video input to suit the connection to this unit.

Copying  $($   $\rightarrow$  [59](#page-58-0)) a playlist will create a title. ≥Editing playlists doesn't modify the recorded data. Playlists are not recorded separately so this doesn't use much capacity.

(Depends on the state of recording.)

- Turn the unit on.
- $\bullet$  Insert a disc with the title to edit ( $\rightarrow$  [12](#page-11-0))

● The maximum number of items on a disc

- Chapters in playlists: Approximately 1000

- ≥Press [DRIVE SELECT] to select the drive (HDD or DVD) containing the recorded title to be edited.
- RAM</u> Release disc or cartridge protection (→ [70](#page-69-1)).
- ≥You cannot create or edit a playlist while recording or while copying.

#### [1] **While stopped**

- **Press [FUNCTIONS].**
- Press [ $\blacktriangle$ ,  $\nabla$ ] to select "Other Functions" and **then press [ENTER].**

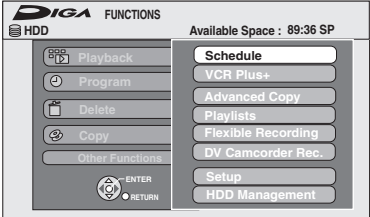

[3] **Press [**3**,** 4**] to select "Playlists" and then press [ENTER].**

# [4] **Press [**3**,** 4**,** 2**,** 1**] to select "Create" and then press [ENTER].**

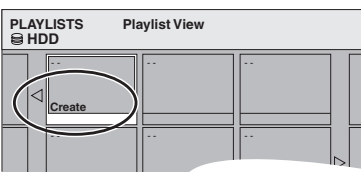

[5] **Press [**2**,** 1**] to select the source title and then press [**4**].**

● Press [ENTER] to select all the chapters in the title, then skip to step 7.

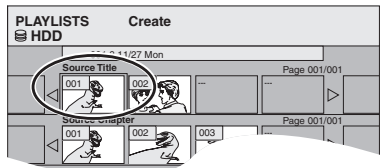

[6] **Press [**2**,** 1**] to select the chapter you want to add to a playlist and then press [ENTER].**

Press [▲] to cancel.

**Chapters in Playlist**

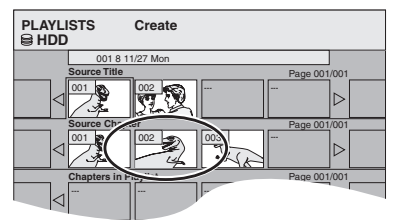

- You can also create a new chapter from the source title. Press [SUB MENU] to select "Create Chapter" and then press  $[ENTER]$  ( $\rightarrow$  [52, Create Chapter\)](#page-51-0).
- **Press [4,**  $\blacktriangleright$ **] to select the position to insert the chapter and then press [ENTER].**

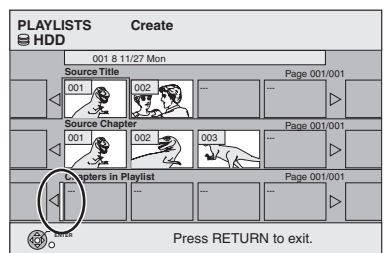

● Press [▲] to select other source titles.

● Repeat steps 6 to 7 to add other chapters.

#### [8] **Press [RETURN].**

All the selected scenes become the playlist.

**To return to the previous screen** Press [RETURN].

#### **To exit the screen**

Press [RETURN] several times.

Continued on next page

<span id="page-53-0"></span>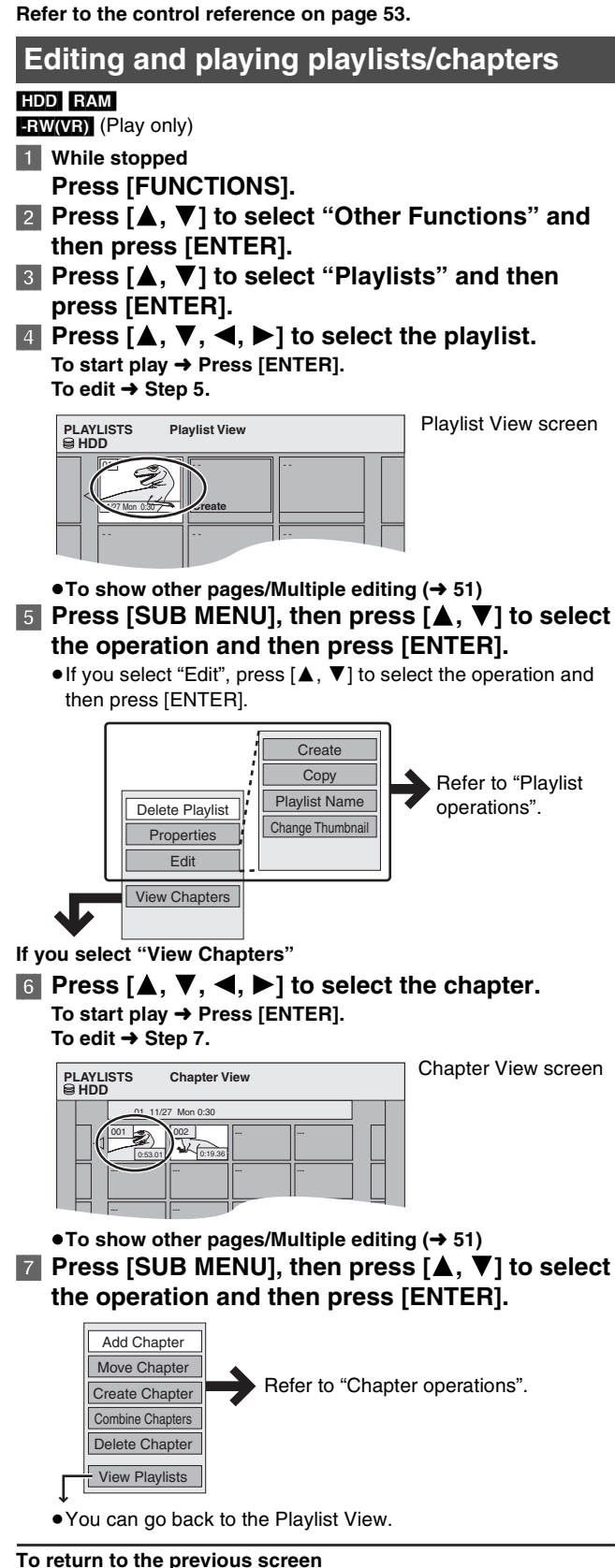

# Press [RETURN]. **To exit the screen**

Press [RETURN] several times.

#### **Playlist operations**

After performing steps 1 to 5  $\rightarrow$  [left](#page-53-0))

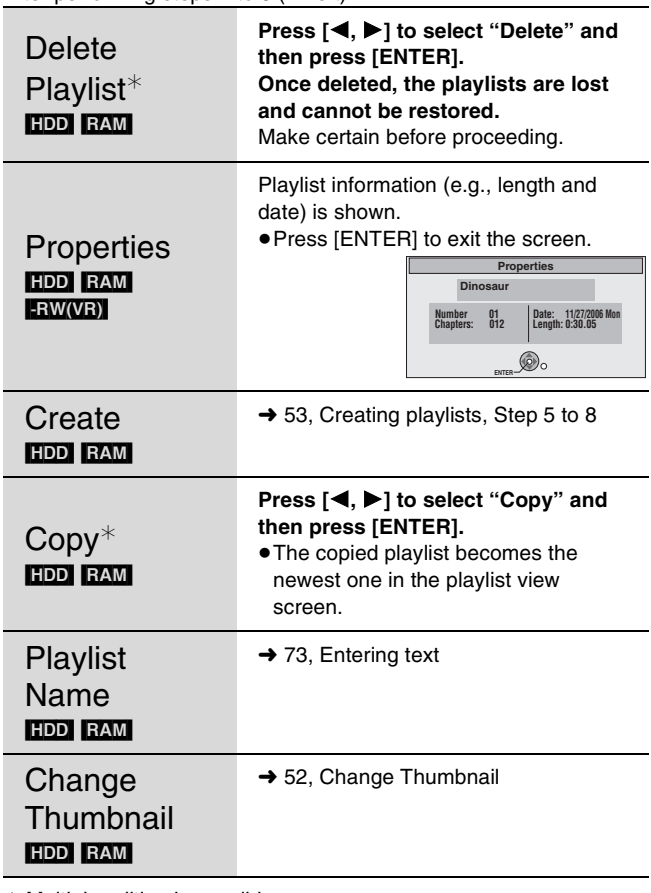

 $*$  Multiple editing is possible.

**Chapter operations**

#### HDD RAM

After performing steps 1 to 7  $(\rightarrow$  [left](#page-53-0))

≥Editing chapters in a playlist does not modify the source titles and source chapters.

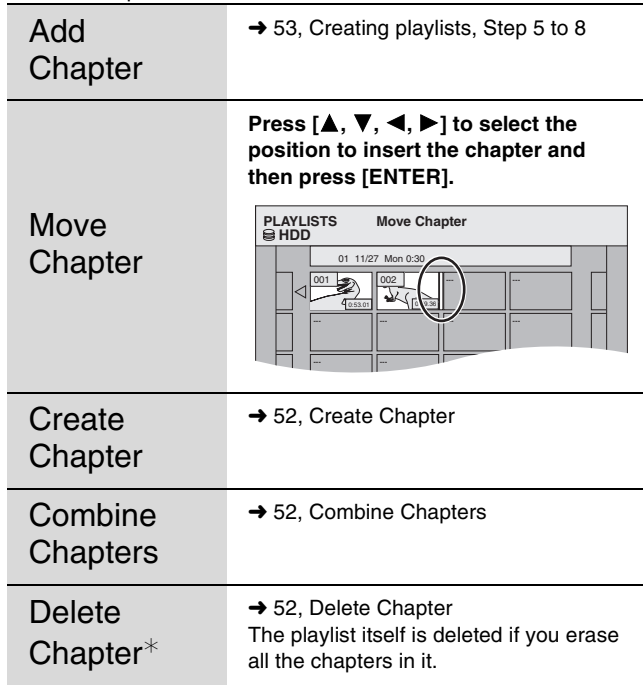

 $*$  Multiple editing is possible.

# Creating, editing and playing playlists/Editing still pictures **[Creating, editing and playing playlists](#page-52-1)[/Editing still pictures](#page-54-3)**

# <span id="page-54-3"></span><span id="page-54-1"></span>**Editing still pictures**

# **Refer to the control reference on [page 53.](#page-52-1)**

# HDD RAM SD

- ≥You can edit pictures and albums.
- $\bullet$  $\bullet$  $\bullet$  You can use SD Memory Cards with capacities from 8 MB to 2 GB ( $\rightarrow$  7).
- ≥You cannot edit still pictures recorded on CD-R/CD-RW.

#### **Preparation**

- ≥Press [DRIVE SELECT] to select the drive (HDD, DVD or SD).
- RAM SD Release protection (→ 70, Setting the protection—Disc [Protection](#page-69-1)).

#### [1] **Press [DIRECT NAVIGATOR].** HDD RAM

**Press [B] to select "Picture".**

[3] **Editing an album:**

#### **Press**  $[\triangle, \nabla, \triangleleft, \blacktriangleright]$  **to select the album to edit and then press [SUB MENU].**

≥When you want to create an album using "Create Album", press [SUB MENU] without selecting album.

**Editing a still picture:**

- $(1)$  Press  $\left[\triangle, \blacktriangledown, \blacktriangle, \blacktriangleright\right]$  to select the album **which contains the still picture to edit and then press [ENTER].**
- $(2)$  Press  $[\triangle, \blacktriangledown, \blacktriangle, \blacktriangleright]$  to select the still **pictures to edit and then press [SUB MENU].**

#### **To show other pages**

Press  $[4, 7, 4]$  io select "Previous" or "Next" and then press [ENTER]. ● You can also press [ $\blacktriangleleft$ , SKIP] or [ $\blacktriangleright$  I, SKIP] to show other pages. **Multiple editing**

Select with  $[\triangle, \check{V}, \triangle, \blacktriangleright]$  and then press  $[I\Box, \text{PAUSE}]$ . (Repeat) A check mark appears. Press [II, PAUSE] again to cancel.

 $\bullet$  [To switch to another higher folder](#page-44-4) (→ [45](#page-44-4))

# <span id="page-54-2"></span>**Album and picture operation**

#### **4** Press [ $\blacktriangle$ ,  $\blacktriangledown$ ] to select the operation and then **press [ENTER].** ≥**To edit the album**

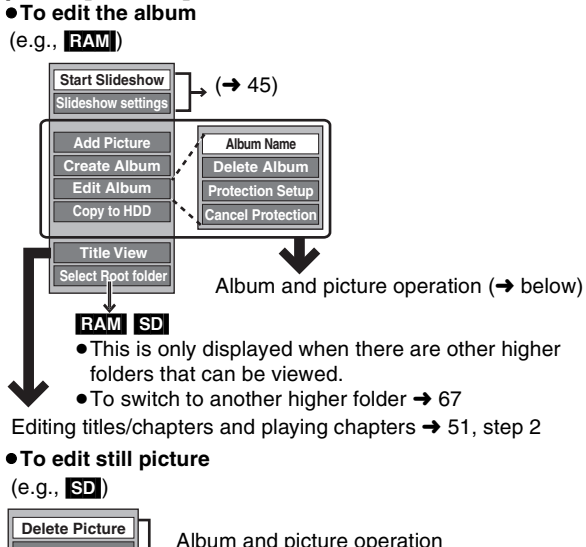

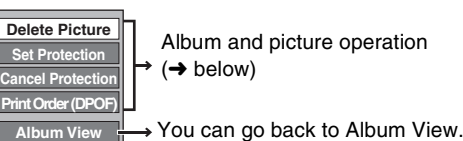

**To return to the previous screen** Press [RETURN]. **To exit the screen** Press [DIRECT NAVIGATOR].

<span id="page-54-4"></span><span id="page-54-0"></span>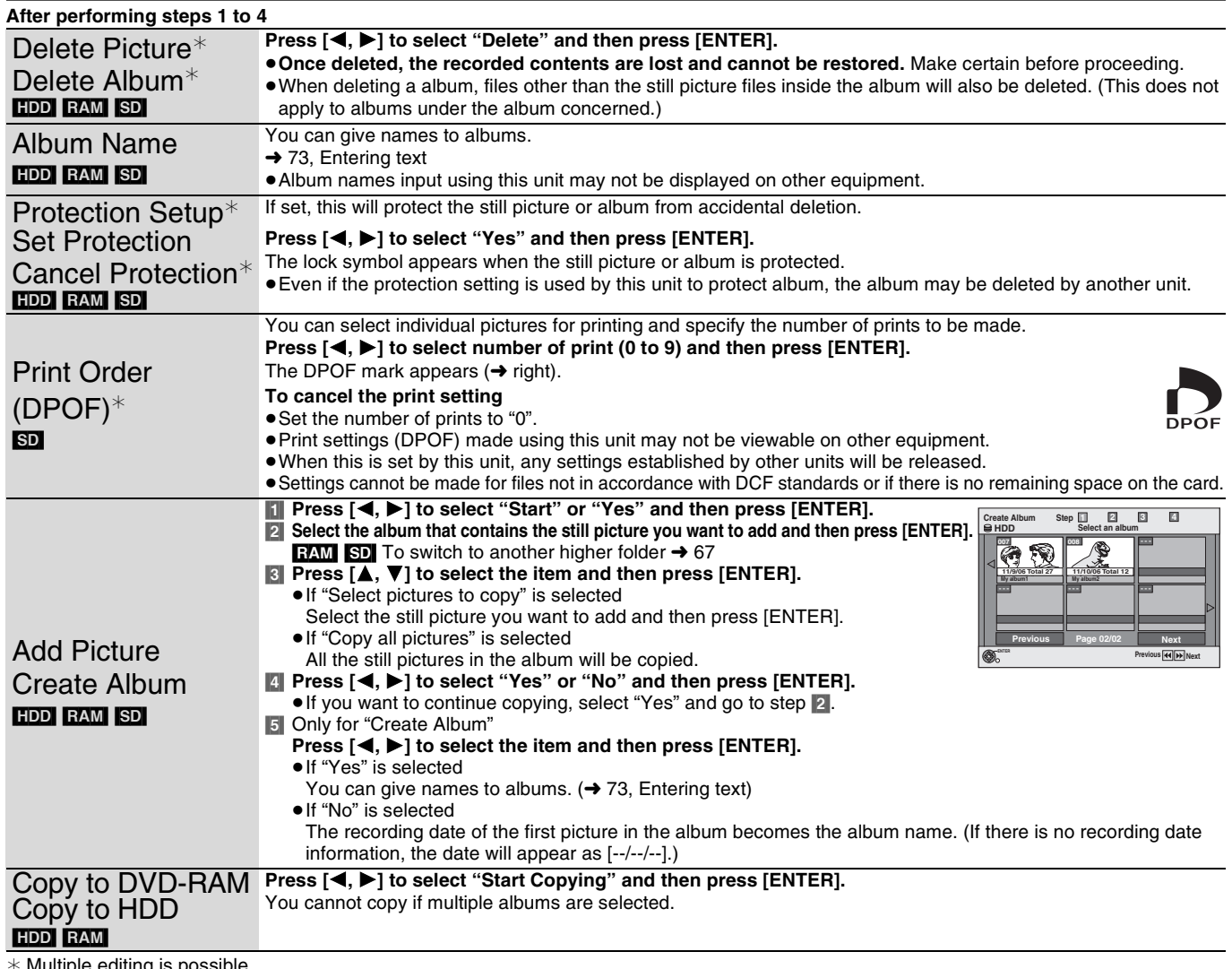

 $*$  Multiple editing is possible.

#### **Note**

≥Scheduled recordings do not start when performing "Add Picture", "Create Album", "Copy to DVD-RAM" or "Copy to HDD".

≥You cannot perform "Add Picture" or "Create Album" to a higher folder.

# <span id="page-55-0"></span>**Note about copying**

#### **See also the notes ["Important notes for recording"](#page-8-0) (→ 9).**

You can select from a variety of methods to copy on the unit.

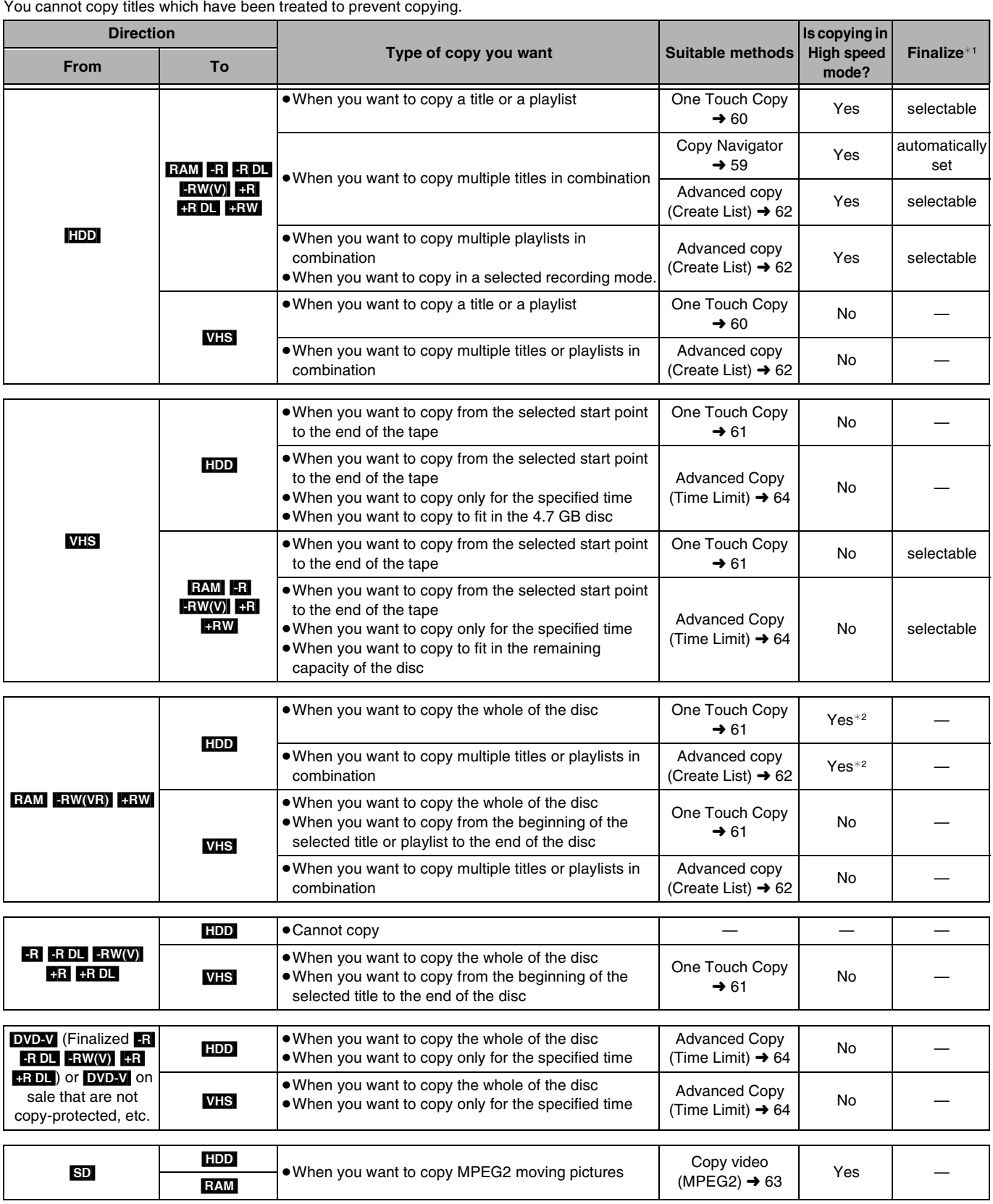

 $*1$  R RDL RW(V) +R +RDL You cannot select "Top Menu Style" or "Playback will start with:".

If you want to set play menu select or the background color, select "Top Menu Style" or "Playback will start with:" in "DVD Management" before copying.

 $*2$  **RW**  $\rightarrow$  **HDD**: Normal speed only

# ∫ **Copying still pictures** [HDD] [RAM] [SD]

●When you want to copy multiple still pictures in combination (→ [66\)](#page-65-0)

● When you want to copy all still pictures from an SD card to the HDD or DVD-RAM (→ [67](#page-66-1))

#### <span id="page-56-0"></span>■ Before copying

#### **When copying a title with main and secondary (SAP) audio**

● Select the audio type for recording MTS broadcasts from "[Multi-channel TV Sound \(MTS\)](#page-75-2)" (→ [76](#page-75-2)) when:

- Copying to a DVD-R, DVD-R DL, DVD-RW (DVD-Video format), +R, +R DL and +RW.
- When "Audio for XP Recording" is set to "LPCM"  $($   $\rightarrow$  [76\)](#page-75-0) and you are copying in XP mode.

#### **Copying 16:9 aspect titles**

The titles are copied in 4:3 aspect if you copy to a DVD-R, DVD-R DL, DVD-RW (DVD-Video format), +R, +R DL or +RW.

#### ■ **Approximate copying times** (Max. speed)

(excludes time required to write data management information) **HDD**  $\blacktriangleright$ **5X Speed DVD-RAM 16X Speed DVD-R 4X Speed DVD-R DL (Dual Layer)** 4X Speed<sup>\*1</sup> **DVD-RW** 8X Speed<sup>\*2</sup> **+R 2.4X Speed +R DL (Double Layer) 4X Speed +RW Rec mode Rec time Required** Speed equired Speed **Required** Speed **time Speed Required time Speed Required time Speed Required time Speed Required Speed Required time Speed XF** 1 h 12 min | 5X || 6 min | 10X || 15 min | 4X || 15 min | 4X ||8 min 35 s| 7X || 25 min | 2.4X || 15 min | 4X SP | | | 6 min | 10X ||2 min 25 s| 25X ||7 min 30 s| 8X ||7 min 30 s| 8X ||4 min 10 s| 14X ||12 min 30 s| 4.8X ||7 min 30 s| 8X LP | 1 h | | 3 min | 20X ||1 min 15 s| 48X ||3 min 45 s| 16X ||3 min 45 s| 16X ||2 min 25 s| 25X ||6 min 15 s| 7.2X ||3 min 45 s| 16X EP (6 H) 2 min | 30X || 52 s | 69X ||2 min 30 s| 24X ||2 min 30 s| 24X EP (8 H) 1 min 30 s 40X | 42 s 86X | 1 min 53 s 32X | 1 min 53 s 32X

≥The above rated value indicates the fastest time and speed required for copying one-hour title from HDD to each disc in the above list

supporting high speed copying.

¢1 On this unit, the copying performance with a 6X Speed DVD-RW will be the same as the performance with a 4X Speed DVD-RW.

 $*2$  On this unit, the copying performance with a 16X Speed  $+R$  will be the same as the performance with a 8X Speed  $+R$ .

#### **Note**

● Recording or playing while copying, the unit may not perform the maximum recording speed.

≥Depending on the condition of the disc, copying speed of this unit may vary.

#### [-R] [-R[DL] [-RW‹V›] [+R] [+R[DL] [+RW] **To high speed copy titles (or playlists created from those titles), set ["Recording for High-Speed](#page-74-0)**  [Copying"](#page-74-0) to "On" before recording to the HDD. (The default setting is "On" → [75](#page-74-0)).

However in the following cases, copying to the disc using the high speed mode does not work.

≥When arranging multiple titles for copying, if any titles recorded with "[Recording for High-Speed Copying"](#page-74-0) to "Off", then you cannot preformed with high-speed copy. ≥Playlists created from titles using a variety of recording modes or multiple titles using FR recording mode ≥Playlists mixed with a variety of audio types (Dolby Digital and LPCM, etc.) ≥Titles that contain many deleted segments ≥MPEG2 moving picture titles copied to the HDD from an SD card ≥[+R] [+R[DL] [+RW] Titles recorded in FR mode (recordings 5 hours or longer) and EP mode. ("**We want is displayed)** 

#### **If high-speed copying to a high-speed recording compatible disc (** $\frac{R}{R}$  **5X,**  $\frac{R}{R}$  **<b>[72]** 8X or faster):

If you think that the operation sound is too loud, set ["Rapidity of High-Speed copying](#page-74-1)" to "Silent mode" in the Setup menu (→ [75](#page-74-1)). However, the time required for copying will become longer.

#### **Regarding copying to DVD-R DL (single-sided, Dual Layer) and +R DL (single-sided, Double Layer)**

When not using high speed copy, titles are temporarily copied to the HDD at normal speed and then copied at high speed to DVD-R DL and +R DL. The titles that were temporarily copied to the HDD are then deleted.

You cannot copy to DVD-R DL and +R DL in the following cases.

≥When there is not enough free space on the HDD. (When copying to a new blank DVD-R DL, if you fill a new disc when copying to it, the equivalent of up to 4 hours of free space in SP mode is needed on the HDD.)

●When the number of titles recorded to the HDD and the number of titles to be copied to the DVD-R DL and +R DL is greater than 500 in total. When playing a title recorded on both layers, video and audio may momentarily cut out when the unit is switching layers.

#### **Regarding copying of digital broadcasts that allow "One time only recording"**

- You can copy a recorded title to a CPRM  $($   $\rightarrow$  [93\)](#page-92-0) compatible DVD-RAM, however, the title is deleted from the HDD.
- ≥Titles or playlists cannot be copied from DVD-RAM to the HDD.
- $\diamond$  You cannot use "[One Touch Copy](#page-59-1)". Use the "[Copy Navigator"](#page-58-1) (→ [59\)](#page-58-1) or "Advanced copy (Create List)" (→ [62\)](#page-61-0).
- $\bullet$  Titles will not be copied if they are protected ( $\rightarrow$  [52](#page-51-7)).
- ≥You cannot copy playlists created from "One time only recording" titles.
- ≥Titles with recording limitations and playlists cannot be registered on the same copying list.

#### **Regarding copying from VHS**

≥It is not possible to copy a copied "One time only recording" title.

 $•$  If you want to copy to the HDD and then to **ER RRDD ERW(V) FR RRDL FRW** in high speed mode, set ["Recording for High-Speed Copying](#page-74-0)" to "On" before recording to the HDD.

≥If a part of a tape recorded in VP mode is copied to the HDD or a disc, noise may appear on that part.

#### **Regarding copying to VHS**

≥When copying "One time only recording" titles to VHS, the copy guard signal is also copied.

- Even when copying to tape the title may not be copied correctly because of the copy guard.

#### **Note**

≥If you select a recording mode with better picture quality than the original, the picture quality does not improve. (However it does prevent against degradation of picture quality.)

#### **REDL** You cannot select EP mode when you copy to +R DL disc.

- ≥Copy-protected disc/video tapes cannot be copied. Most disc/video tapes are copy-protected to prevent illegal copying so they cannot be copied.
- ≥Copying is automatically stopped when playback of the source stops or the remaining capacity of the disc is filled. (A message appears on the TV screen and then disappears a few seconds later.)

#### ■ Depending on the copy type, copy direction and copy speed, the following restriction are applied to the **settings and operations while copying.**

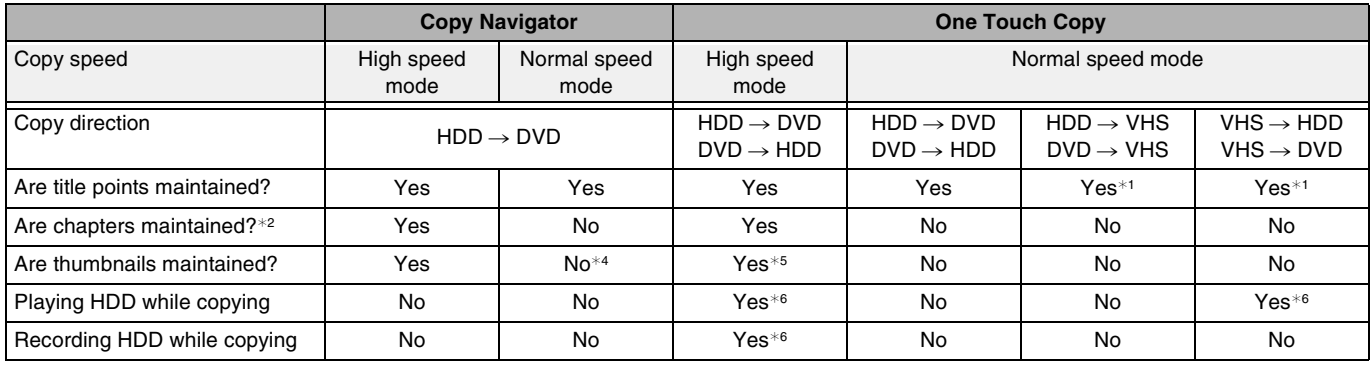

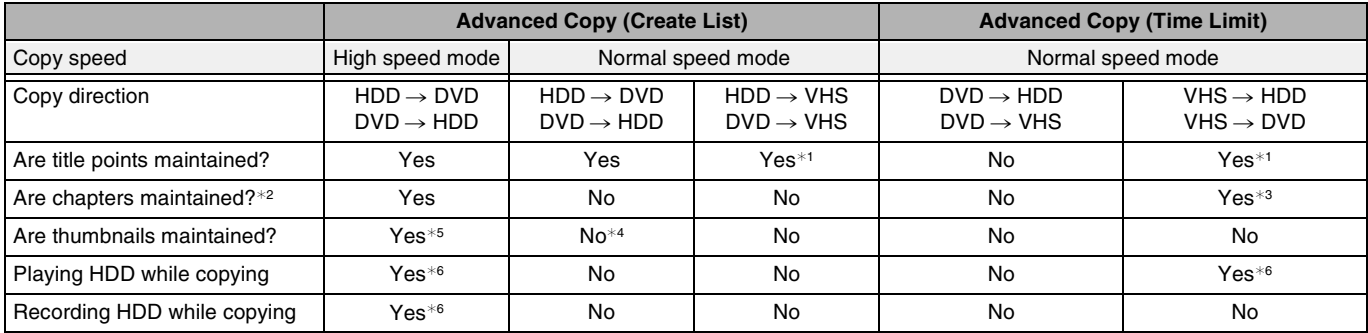

 $*1$  In copying from HDD or DVD to VHS, the index signal is automatically recorded for each title. You can search desired titles with  $\left[\overline{\left|\blacktriangleleft\blacktriangleleft\right\rangle}\right]$  or  $\left[\blacktriangleright\blacktriangleright\right]$ . ( $\rightarrow$  [49\)](#page-48-1)

In copying from VHS to HDD or DVD, the title is divided by index signal detected and then recorded. You can search desired titles with Direct Navigator's Title View  $($   $\rightarrow$  [40\)](#page-39-2) after transfer copy.

- ≥Titles recorded within 15 minutes (25 minutes in VP mode) of each other may not be divided properly.
- The recording time may become longer than the original title depending on the number of index signals.
- ≥When copying index signals it may look as if you are rewinding a tape on the screen.
- ●When the index signal is recording, may appear that tape rewind.
- ≥If you want to copy without dividing the contents into titles, set "Time Limit" to "On" before copying  $(\rightarrow 64)$  $(\rightarrow 64)$  $(\rightarrow 64)$ . (HDD RAM The contents are not divided into titles, but chapters are created.)
- ¢2 [RAM] [-R[DL] [+R[DL] [+RW]: One title becomes one chapter. **ERI ERW(V) ER**: Chapters are created automatically ([-R] [-RW‹V›] about 5-minutes [+R] about 8-minutes) when finalizing after copying the disc.
- $*3$  **HDD EXM** Only when "Time Limit" is set to "On". (In this case, titles are not divided.)
- $*4$  Thumbnails may return to the default position.
- $*5$  When copying playlists to, the thumbnails may not reflect changes made to them.
- ¢6 Possible only with titles on the HDD
	- (However it is not possible when copying with automatic finalization or when copying MPEG2 moving pictures from an SD card.)
	- ≥You cannot perform chasing play and edit, etc. while copying. (You can only perform chasing play when copy from VHS to the HDD.)
	- ≥You cannot play a playlist while copying titles with "One time only recording" restriction.  $( \rightarrow 9,$  Recording of digital [broadcasting\)](#page-8-1)
	- ≥Still pictures cannot be played.

# <span id="page-58-0"></span>**Copying titles or playlists**

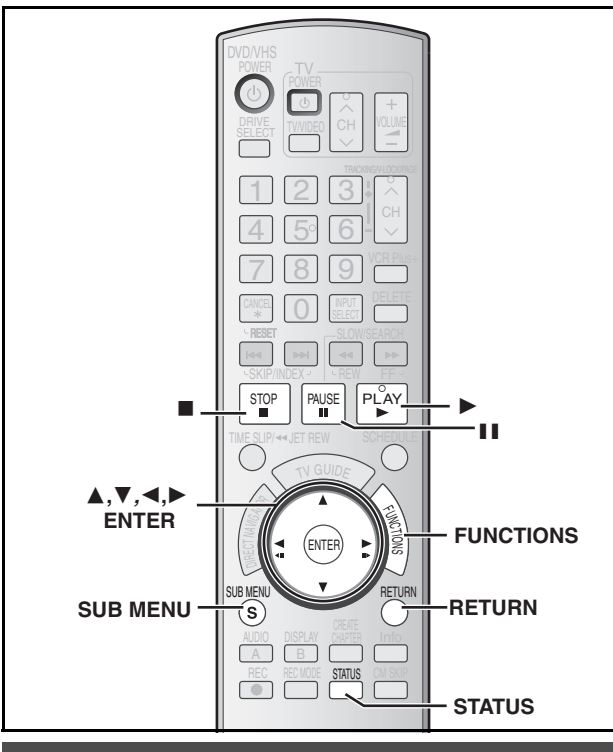

# <span id="page-58-1"></span>**Copy Navigator**

DVD-R, DVD-R DL, DVD-RW (DVD-Video format), +R and +R DL are automatically finalized. After finalizing, the discs become play-only and you can also play them on other DVD equipment. However, you can no longer record or edit.

≥You cannot select "Top Menu Style" or "Playback will start with:". If you want to set play menu select or the background color, select "Top Menu Style" or "Playback will start with:" in "DVD Management" before copying.

# $HDD \rightarrow RAM$   $-R$   $- RDL$   $-RW(V)$   $+ R$   $+ RDL$   $+ RW$

(You cannot copy to finalized discs.)

#### **Preparation**

- $\bullet$  $\bullet$  $\bullet$  Insert a disc that you can use for recording ( $\blacktriangleright$  5–[7](#page-6-2), [12\)](#page-11-0).
- Confirm that there is enough remaining disc space.
- When the confirmation screen is displayed (→ 27, When the format [confirmation screen is displayed](#page-26-0)).

#### ■ Copying speed mode and recording mode

The copy speed set by the Copy Navigator is as follows:

 $HDD \rightarrow RAM$ : High speed

#### $\text{HDD} \rightarrow \text{R}$  RDL  $\text{RW}(V)$  +R  $\text{RDL}$  (RDL)  $\text{HR}$  :  $\rightarrow$  below

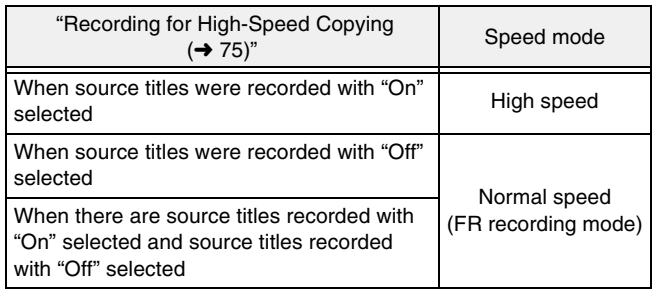

[+R] [+R[DL] [+RW] The source title recorded in FR mode (recordings 5 hours or longer) or EP mode will be normal speed (FR recording mode).

If there is not enough remaining space on the destination disc to copy in the above mode, the copying mode will change to FR. Copy data size: The total data size shown may be larger than the sum of the data sizes for each registered item because of data management information being written to the copy destination, etc.

- [1] **While stopped Press [FUNCTIONS].**
- [2] **Press [**3**,** 4**] to select "Copy" and then press [ENTER].**

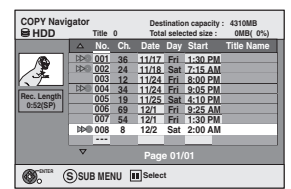

- [3] **Press [**3**,** 4**] to select the title you want to copy and then press [ENTER].**
	- ≥**To select a multiple number of items together, press [**;**, PAUSE] to add the check mark and then press**  [ENTER] (→ [62, Multiple editing\)](#page-61-1).  $\bullet$  [To show other pages](#page-61-2) (→ [62](#page-61-2))
- After you start copying DVD-R, DVD-R DL, DVD-RW **(DVD-Video format), +R and +R DL discs, they become playonly and you can no longer record or edit. Press [** $\blacktriangleleft$ **,**  $\blacktriangleright$ **] to select "Start Copying" and then press [ENTER].**  Copying starts.

**To return to the previous screen** Press [RETURN].

**To stop copying**

Press and hold [RETURN] for 3 seconds.

- However, you cannot stop finalizing after it has started.
- Copy Navigator icons and functions  $\rightarrow$  [63](#page-62-1)
- To check the properties of a title and sort Title **View**
- [1] **Press [**3**,** 4**] to select the title and then press [SUB MENU].**

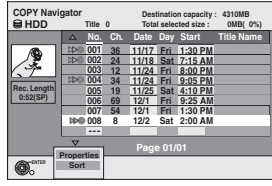

#### [2] **Press [**3**,** 4**] to select "Properties" or "Sort" and then press [ENTER].**

#### **Properties:**

The name, recording date, channel etc. of the selected title are shown.

#### **Sort:**

#### **Press [** $\blacktriangle$ **,**  $\nabla$ **] to select the item and then press [ENTER].**

This changes the way that titles are displayed. You can select to display titles by No., recording date, day, channel, recording start time and title name. (You cannot select a title if it has a check mark.) If you close the COPY Navigator screen, the display order is canceled. **Note**

- ≥When copying titles in high speed mode to 5X high speed recording compatible DVD-RAM or 8X high speed recording compatible DVD-R or +R, the sound of the disc rotating becomes louder than normal.
- If you want copy to perform more quietly, select "Silent mode" in "[Rapidity of High-Speed copying"](#page-74-1) in the Setup menu  $(475)$  $(475)$  $(475)$ .
- ≥If you register multiple titles, they are copied in order from the title at the top of the screen and not in the order you registered them. To change the order that titles are copied, create a copying list and then copy the contents of the list  $(\rightarrow 62)$  $(\rightarrow 62)$ .

#### **Refer to the control reference on [page 59](#page-58-1).**

<span id="page-59-1"></span>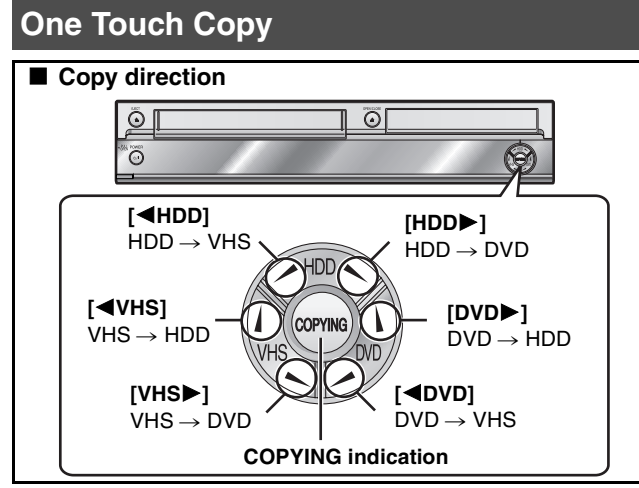

#### **Preparation**

#### **Copy to:**

- DVD: insert a disc that you can use for recording (→ 5–[7](#page-6-2), [12\)](#page-11-0).
- ≥VHS: insert a video cassette with an accidental erasure prevention tab  $(\rightarrow 11, 12)$  $(\rightarrow 11, 12)$  $(\rightarrow 11, 12)$  $(\rightarrow 11, 12)$ .
- Confirm that there is enough remaining disc or tape space.
- Select the recording mode.
- $-$  HDD/DVD  $\leftrightarrow$  VHS

#### **Copy from:**

- ≥DVD: insert the disc containing the program to be copied.
- ≥VHS: insert the video cassette containing the program to be copied.

#### ■ Copying speed mode and recording mode

The copy speed during One Touch Copy is set as follows:

- $HDD \rightarrow RAM$ : High speed
- $RAM$   $-RW(VR)$   $\rightarrow$  HDD : High speed
- $H<sub>2</sub>$  +  $H<sub>3</sub>$   $\rightarrow$   $H<sub>3</sub>$   $\rightarrow$   $H<sub>3</sub>$   $\rightarrow$   $H<sub>3</sub>$   $\rightarrow$   $H<sub>3</sub>$   $\rightarrow$   $H<sub>3</sub>$

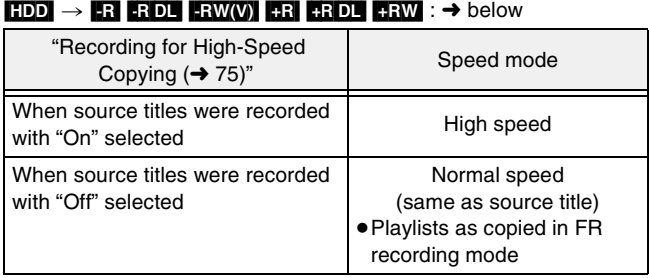

**ERI ERDL ERW** The source title recorded in FR mode (recordings) 5 hours or longer) or EP mode will be normal speed (FR recording mode).

If there is not enough remaining space on the destination disc to copy in the above mode, the copying mode will change to FR.

#### $HDD \rightarrow WHS$  : Normal speed only

 $R$   $\overline{R}$   $\overline{R}$  Normal speed only (select recording mode in VHS drive before copying)

#### ■ You can select the copy direction from the copy

**source and copy destinations below with this method:**  $HDD \rightarrow RAM$   $-R$   $RDL$   $-RDU$   $+RW$   $+R$   $+RDL$   $+RW$   $VHS$ 

The title or playlist being played will automatically be copied. Copying will start from the beginning of the title or playlist being played, regardless of the current position.

● You cannot copy playlists with a play time more than 8 hours. When you copy a playlist, it will become a title in the destination drive.

#### $NFS \rightarrow$  [HDD]  $RAM$  [-R] [-RW(V)] [+R] [+RW]

Copying automatically starts from the current position on the video cassette.

#### $RAM$   $-RW(VR)$   $+RW$   $\rightarrow$   $HDD$

All the titles or playlists recorded on a disc are copied automatically to the HDD.

● You cannot copy the playlist which is longer than 8 hours. (When you copy multiple playlists, the playlist which is longer than 8 hours is omitted.)

#### $RAM$   $-R$   $-$ R DL  $R$   $-RW(V)$   $-RW(VR)$   $+$ R  $+$ R DL  $+$ RW $\rightarrow$  [VHS]

All the titles recorded on the disc, the beginning of the selected title to the end of the disc or the start to the end of the selected playlist is automatically copied to the video cassette.

#### **Note**

≥When copying is not started or not executed, the "COPYING" indicator blinks for about 7 seconds. Check if the unit is properly prepared.

#### <span id="page-59-0"></span>∫ **HDD** l **DVD or VHS**

- The HDD status messages are not shown while copying. (→ [76\)](#page-75-1)
- ≥Audio output is stereo (L R) during HDD playback.

#### **1**Play the desired title or playlist to copy.  $(\rightarrow 40,$  $(\rightarrow 40,$ **[54\)](#page-53-0)**

● You can also copy even after pressing [II, PAUSE] to pause playback.

**Press and hold [4HDD] or [HDD** $\blacktriangleright$ ] on the main **unit for about 3 seconds or more (until "START" on the unit's display terminates flashing).**

- The "COPYING" indicator on the main unit lights.
- Check if copy starts properly.

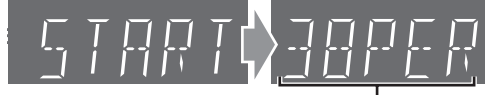

Current copy status (38% has been copied)

 $*$  Remaining copy time appears when copying by normal speed.

<span id="page-59-2"></span>[-R] [-R[DL] [-RW‹V›] [+R] [+R[DL] **When the finalize confirmation screen appears**

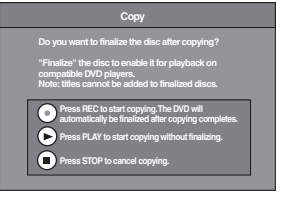

- $•$ If you press [●, REC] on the main unit, the disc will automatically be finalized after copying completes.
- After finalizing, the discs become play-only and you can also play them on other DVD equipment.
- However, you can no longer record or edit.
- $•$ If you press [ $▶$ , PLAY] on the main unit, you can start copying without finalizing.
- $•$ If you press [■] on the main unit, you can cancel to copy.

# ■ Recording and playing in HDD while copying

**(Only when high-speed copying without finalizing.)** Press [ENTER] to cancel the screen display, and then operate play or record.

- ≥**To confirm the current progress**
- Press [STATUS].
- ≥During copy, you cannot chasing play, edit and etc.

#### ■ **To stop copying partway**

#### **When High-speed copying**

Press and hold [RETURN] for about 3 seconds or more.

#### **When Normal Speed copying**

Press [■, STOP] or press and hold [RETURN] for about 3 seconds or more.

- However, you cannot stop finalizing after it has started.
- Even if "Copy and finalize" is selected in the confirmation screen,
- the disc will not be finalized if you stop copying partway.

# Copying titles or playlists **[Copying titles or playlists](#page-58-0)**

#### <span id="page-60-0"></span>∫ **VHS** l **HDD or DVD**

 $\bullet$  The VHS status messages are not shown while copying. (→ [76](#page-75-1))

#### **While both VHS and HDD or DVD are stopped Press and hold [4VHS] or [VHS**) on the main **unit for about 3 seconds or more (until "START" on the unit's display terminates flashing).**

● The "COPYING" indicator on the main unit lights.

● Check if copy starts properly.

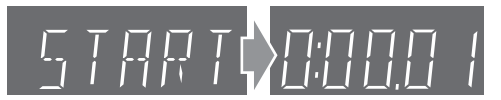

#### ■ When the finalize screen appears ( $\rightarrow$  [60](#page-59-2)) ■ When copy without finalize

When copying starts, the selected drive automatically changes to HDD. Therefore, the current state of the HDD drive appears on the unit's display.

(When the HDD is stopped, the display on the right appears. The elapsed DVD recording time is not displayed.)

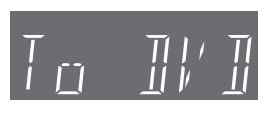

#### ■ **To stop copying partway**

Press [■, STOP] or press and hold [RETURN] for about 3 seconds or more.

- ≥However, you cannot stop finalizing after it has started.
- ≥Even if "Copy and finalize" is selected in the confirmation screen, the disc will not be finalized if you stop copying partway.

#### <span id="page-60-1"></span>∫ **DVD** l **HDD**

 $\bullet$  The DVD status messages are not shown while copying. (→ [76\)](#page-75-1) ● Audio output is stereo (L R) during DVD playback.

 $\vert$  1

#### ■ When you want to copy titles

Go to step 2

● All the titles recorded on a disc are copied automatically during play or while stopped.

#### ■ When you want to copy playlists

Press  $[\triangleright]$ , PLAY] to play back the desired playlist ( $\rightarrow$  [54\)](#page-53-0).

● All the playlists recorded on a disc are copied automatically regardless of the current position.

- You can copy while playback is paused by pressing
- [II, PAUSE].

#### [2] **Press and hold [DVD**1**] on the main unit for about 3 seconds or more (until "START" on the unit's display terminates flashing).**

#### ● The "COPYING" indicator on the main unit lights.

● Check if copy starts properly.

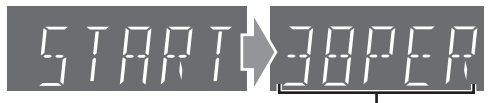

Current copy status (38% has been copied)¢

#### ■ Recording and playing in HDD while copying **(Only when high-speed copying)**

Press [ENTER] to cancel the screen display, and then operate play or record.

#### ≥**To confirm the current progress**

Press [STATUS].

≥During copy, you cannot chasing play, edit and etc.

#### ∫ **To stop copying partway**

**When High-speed copying**

Press and hold [RETURN] for about 3 seconds or more.

**When Normal Speed copying** Press [■, STOP] or press and hold [RETURN] for about 3 seconds or more.

# <span id="page-60-2"></span>∫ **DVD** l **VHS**

 $\overline{1}$ 

 $\bullet$  The DVD status messages are not shown while copying. (→ [76\)](#page-75-1) ● Audio output is stereo (L R) during DVD playback.

# ■ When you copy a whole disc

Make sure that the DVD is stopped.

- Press [STATUS] to check that the resume play function is not active on the DVD drive. If the DVD counter appears on the unit's display, press [■, STOP] to clear the resume play position.  $(441)$  $(441)$  $(441)$
- ≥When the resume play function is active, the copy will start from the memorized position to the end of the disc.
- When you copy a title from the beginning of the **selected title to the end of the disc**
- When you copy a playlist from the beginning of **the selected playlist to the last playlist**

Press  $\blacktriangleright$ , PLAY] to play back the desired title ( $\rightarrow$  [40\)](#page-39-3) or playlist  $(454)$  $(454)$  $(454)$ .

- ≥You can copy (a title or playlist) while playback is paused by pressing [II, PAUSE].
- ≥You cannot copy the playlist which is longer than 8 hours. (When you copy multiple playlists, the playlist which is longer than 8 hours is omitted.)

#### Press and hold  $[4DVD]$  on the main unit for **about 3 seconds or more (until "START" on the unit's display terminates flashing).**

- The "COPYING" indicator on the main unit lights.
- Check if copy starts properly.

Recording mode of VHS

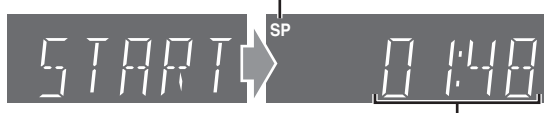

Remaining time on the tape (1 hour 48 minutes)

#### ∫ **To stop copying partway**

Press [■, STOP] or press and hold [RETURN] for about 3 seconds or more.

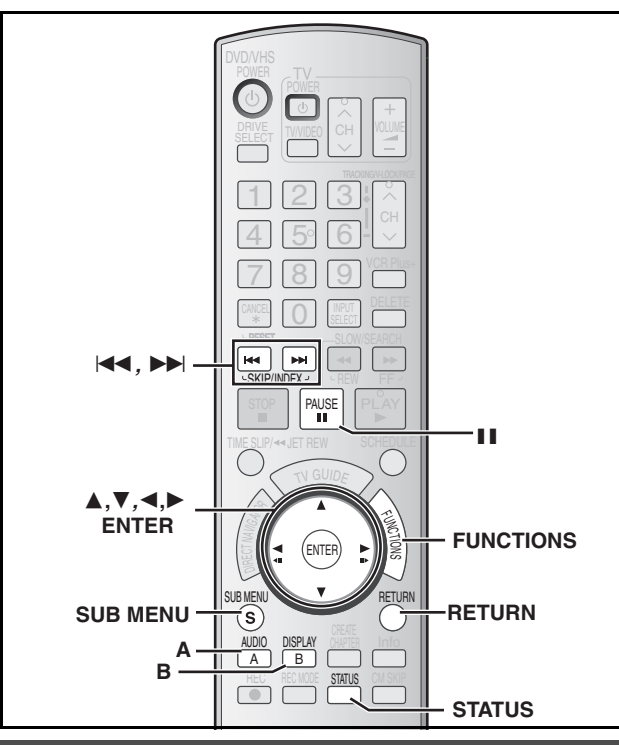

# <span id="page-61-0"></span>**Copying using the copying list— Advanced Copy (Create List)**

#### $HDD \rightarrow RAM$   $-R$   $-RD$   $-RW(V)$   $+R$   $+RD$   $+RW$   $VHS$  $RAM$   $-RW(VR)$   $+RW$   $\rightarrow$   $HDD$   $VHS$

You can arrange titles and playlists as desired for copy.

(You cannot copy to finalized discs.)

#### **Copy to:**

- DVD: insert a disc that you can use for recording (→ 5–[7](#page-6-2), [12\)](#page-11-0).
- ≥VHS: insert a video cassette with an accidental erasure prevention  $tab (\rightarrow 11, 12).$  $tab (\rightarrow 11, 12).$  $tab (\rightarrow 11, 12).$  $tab (\rightarrow 11, 12).$  $tab (\rightarrow 11, 12).$
- Confirm that there is enough remaining disc or tape space. **Copy from:**

≥DVD: insert the disc containing the program to be copied.

- See also notes ["Before copying](#page-56-0)" (→ [57\)](#page-56-0)
- [1] **While stopped**

#### **Press [FUNCTIONS].**

- [2] **Press [**3**,** 4**] to select "Other Functions" and then press [ENTER].**
- **Press [** $\triangle$ **,**  $\nabla$ **] to select "Advanced Copy" and then press [ENTER].**

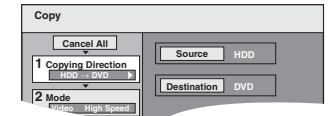

 $\bullet$ If you are not going to change the registered list press [ $\blacktriangledown$ ] several times  $(\rightarrow$  step 7).

#### Set the copy direction.

- $•$  If you are not going to change the copying direction, press [ $\P$ ]  $\leftrightarrow$  step 5).
- 1 **Press [**3**,** 4**] to select "Copying Direction" and then press [**1**].**
- 2 **Press [**3**,** 4**] to select "Source" and then press [ENTER].**
- 3 **Press [**3**,** 4**] to select the drive and then press [ENTER].**
- 4 **Press [**3**,** 4**] to select "Destination" and then press [ENTER].**
- 5 **Press [**3**,** 4**] to select the drive and then press [ENTER].** 6 **Press [**2**] to confirm.**

#### <span id="page-61-4"></span>Set the recording mode.

- $\bullet$  If you are not going to change the recording mode, press [ $\blacktriangledown$ ]  $(\rightarrow$  step 6).
- 1 **Press [**3**,** 4**] to select "Mode" and then press [**1**].**
- 2 **Press [**3**,** 4**] to select "Content Type" and then press [ENTER].**
- 3 **Press [**3**,** 4**] to select "Video" and then press [ENTER].**
- 4 **Press [**3**,** 4**] to select "Recording Mode" and then press [ENTER].**
- 5 **Press [**3**,** 4**] to select the mode and then press [ENTER].**
- 6 **Press [**2**] to confirm.**
- <span id="page-61-3"></span>[6] **Register titles and playlists for copy.**
	- ≥If you are going to copy a registered list without making any changes to it  $(\rightarrow$  step 7).
	- 1 **Press [**3**,** 4**] to select "Create List" and then press [**1**].**

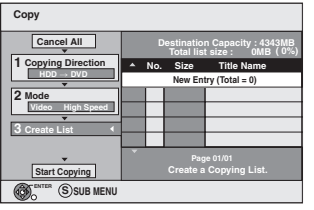

- 2 **Press [**3**,** 4**] to select "New Entry" and then press [ENTER].**
- 3 **Press [A] to select "Video" or press [B] to select "Playlists".**

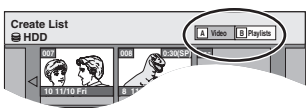

- 4 **Press [**3**,** 4**,** 2**,** 1**] to select the titles or playlists and then press [ENTER].**
	- When copying to a disc using high speed mode  $-R$   $-R$   $DL$   $-RW(V)$  :

items indicated with " or " I" can be registered.  $+R$   $+R$  DL  $+RW$  :

- only item indicated with " so " can be registered.
- ≥**To select a multiple number of items together, press [**;**, PAUSE] to add the check mark and then press [ENTER] (→ [below](#page-61-1), [Multiple editing](#page-61-1)).**
- $•$  To show other pages (→ [below\)](#page-61-2)
- $\bullet$  To edit the copying list (→ [63](#page-62-2))

**You can register a multiple number of titles and playlists on the copying list by repeating steps**  $\oslash$  **to**  $\oslash$ **.** 

- You cannot start copying when the value of the "Total list size"  $(\rightarrow 63)$  $(\rightarrow 63)$  exceeds 100 %. (Destination capacity is not sufficient.)
- 5 **Press [**2**] to confirm.**

#### **7** Press [ $\triangle$ ,  $\blacktriangledown$ ] to select "Start Copying" and then **press [ENTER].**

≥When copying titles in high speed mode to 5X high speed recording compatible DVD-RAM or 8X high speed recording compatible DVD-R or +R, the sound of the disc rotating becomes louder than normal.

- If you want copy to perform more quietly, select "[Silent mode"](#page-74-2) in "[Rapidity of High-Speed copying"](#page-74-1) in the Setup menu  $(\rightarrow 75)$  $(\rightarrow 75)$ .
- [8] **Press [**2**,** 1**] to select "Yes" and then press [ENTER] to start copying.**

#### $(HDD \rightarrow FR$   $-R$   $DLI$   $-RW(V)$   $+R$   $+RDL$  only)

**Press [<, >] to select "Copy and finalize" or "Copy only" and press [ENTER] to start copying.**

≥If "Copy and finalize" is selected, the disc will be finalized after copying.

The disc becomes play only and can be played on other DVD equipment, however you can no longer record or edit.

#### <span id="page-61-2"></span>**To show other pages**

Press  $[\triangle, \blacktriangledown, \blacktriangle, \blacktriangleright]$  to select "Previous" or "Next" and then press [ENTER].

● You can also press [ $\blacktriangleleft$ , SKIP] or [ $\blacktriangleright$  ), SKIP] to show other pages.

#### <span id="page-61-1"></span>**Multiple editing**

Select with  $[\triangle, \blacktriangledown, \blacktriangleleft, \blacktriangleright]$  and then press  $[I, \text{PAUSE}]$ . (Repeat) Press [ENTER] to register to the list.

- A check mark appears. Press [II, PAUSE] again to cancel.
- ≥When you switch between the "Video" and "Playlists" tab, the check mark is canceled.

To play the disc on other DVD players:  $R$   $\overline{R}$   $\overline{D}$   $\overline{R}$   $\overline{W}$   $\overline{W}$   $\overline{R}$   $\overline{R}$   $\overline{D}$   $\overline{R}$  Finalize the disc ( $\rightarrow$  [72](#page-71-0)) Create DVD Top Menu  $($   $\rightarrow$  [72](#page-71-1))

#### ∫ **To stop copying**

Press and hold [RETURN] for 3 seconds.

#### **When High-speed copying**

All titles that have completely copied at the point canceled are copied.

#### **When Normal Speed copying**

Copies until the point canceled. However titles with "One time only recording" restriction, only titles that have completely copied at the point canceled are copied to the disc. Titles that are canceled before the copy is complete are not copied and remain on the HDD.

≥[-R[DL] [+R[DL] If copy is canceled during the step while copying to the HDD, then nothing will be copied. However, if copy is

canceled during the step while copying to disc from the HDD, then only titles completely copied at the point canceled are copied.

Even if the title was not copied to the DVD-R, DVD-R DL, DVD-RW (DVD-Video format), +R, +R DL or +RW, the amount of remaining writable disc space becomes less.

#### ■ To return to the previous screen Press [RETURN].

#### ■ Recording and playing while copying

You can record and play using the HDD while high-speed copying. (Only when high-speed copying without finalizing.)

- ≥Still pictures cannot be played.
- Press [ENTER] to cancel the screen display.
- ≥**To confirm the current progress** Press [STATUS].

#### **Note**

● Scheduled recordings executed while copying are recorded to the HDD regardless of the recording drive settings. (Only when high-speed copying without finalizing.)

#### <span id="page-62-1"></span>■ Copy Navigator/Copying list icons and **functions**

#### Copy Navigator/Copying list icons

- Titles and playlists that can be copied in high speed mode  $\Box$ to DVD-R, DVD-R DL, DVD-RW (DVD-Video format), +R, +R DL or +RW.
- Titles and playlists that can be copied in high speed mode **NATION** to DVD-R, DVD-R DL, DVD-RW (DVD-Video format). (However, titles and playlists cannot be copied in high speed mode to +R, +R DL or +RW.)
- Title with "One time only recording" restriction
	- $\leftrightarrow$  [9, Recording of digital broadcasting](#page-8-1))
	- Titles deleted from the HDD by "One time only recording" restriction after copying.
		- $\leftrightarrow$  [9, Recording of digital broadcasting](#page-8-1))
	- Title or playlist contains still picture(s)
- $\left( \mathrm{I}\right)$ ≥Still picture(s) cannot be copied.

Data size of each registered item

<span id="page-62-3"></span>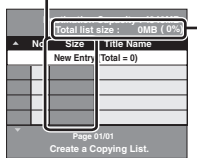

**Total list size:**

Data size recorded to the copy destination ● When copying at normal speed, the total data size will change according to the recording mode.

● The total data size shown may be larger than the sum of the data sizes for each registered item, because of data management information being written to the copying destination, etc.

#### <span id="page-62-2"></span>■ To edit the copying list

Select the item in step 6– $\textcircled{4}$  ( $\rightarrow$  [62\)](#page-61-4) **1** Press [SUB MENU].

**2** Press  $[A, \nabla]$  to select the operation and then press [ENTER].

#### **Clear All:**

Clear all items registered on the copying list. Press  $[4, 1]$  to select "Yes" and then press [ENTER]. **Add:**

Add new items to the copying list.

Press  $[\triangle, \blacktriangledown, \blacktriangle, \blacktriangleright]$  to select the playlists or titles to be added and then press [ENTER].

#### **Remove:**

Remove the selected items. Press  $[4, 1]$  to select "Yes" and then press [ENTER].

You can also remove multiple items  $($   $\rightarrow$  [62, Multiple editing](#page-61-1)).

#### **Move:**

Move selected items or change the order of items on the copying list. Press  $[\triangle, \nabla]$  to select the destination and then press [ENTER].

#### **To cancel all registered copying setting and lists**

After performing steps 1 to 3 ( $\rightarrow$  [62](#page-61-0))

- $\blacksquare$  Press  $\blacksquare$ ,  $\blacktriangledown$  to select "Cancel All" and then press [ENTER].
- **2** Press  $[ \blacktriangleleft, \blacktriangleright ]$  to select "Yes" and then press [ENTER].
- The settings and lists may be canceled in the following situations. - When a title, still picture, etc. has been recorded or erased at the copy source
	- When steps have been taken, for instance, to turn off the unit, open the tray, change the copy direction, etc.

# <span id="page-62-0"></span>**Copying MPEG2 moving pictures from an SD card—Copy video (MPEG2)**

Motion pictures encoded in the MPEG2 format, which have been taken by a Panasonic SD Video Camera, digital video camera etc., can be recorded on HDD or DVD-RAM.

- (All the recordings on the same date become a title.)
- ≥You cannot playback MPEG2 moving pictures on an SD card with this unit.
- You must copy the files to the HDD or a DVD-RAM.
- ≥You cannot playback or record while copying MPEG2.

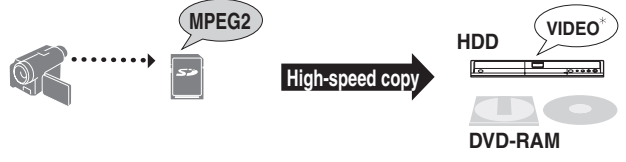

 $*$  Conventionally recorded programs

The display below automatically appears when you insert a card into the SD card slot while stopped.

Press [▲, ▼] to select "Copy video(MPEG2)" and then press [ENTER]. Then go to step 6 on [page 62](#page-61-3).

#### **How to copy**

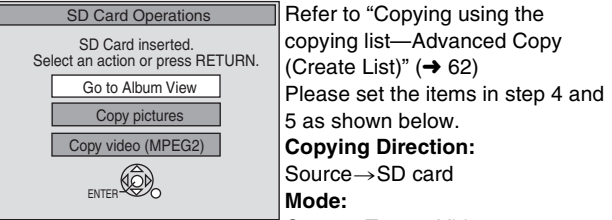

- Content  $Type \rightarrow Video$
- ≥MPEG2 moving pictures on an SD card are automatically registered on the copy list.
- ≥If there are no MPEG2 moving pictures on an SD card, "Copy video (MPEG2)" is not displayed.

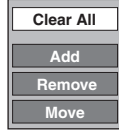

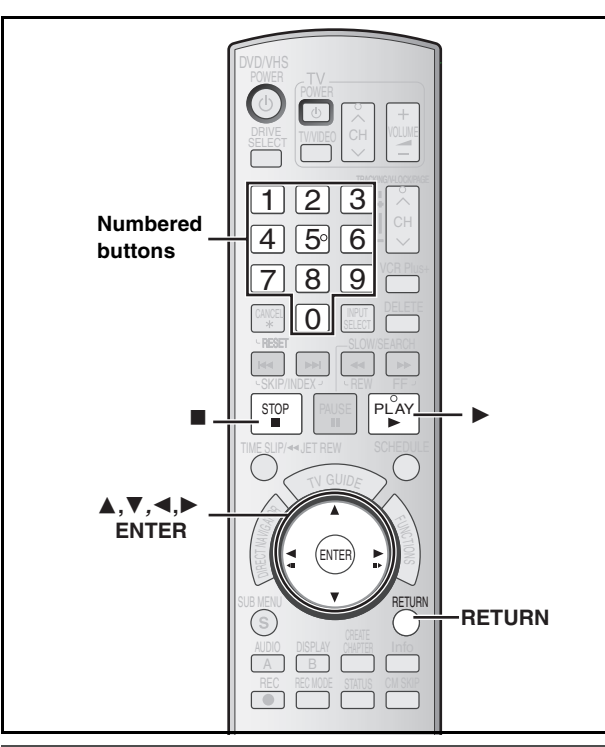

# <span id="page-63-0"></span>**Copying a video cassette or DVD-Video [finalized DVD-R, -R DL, DVD-RW (DVD-Video format), +R, +R DL] —Advanced Copy (Time Limit)**

#### ■ You can select the copy direction from the copy **source and copy destinations below with this method:**  $VHS$   $\rightarrow$   $HDD$  RAM  $-R$   $-RW(V)$  +R  $+RW$

Copying automatically starts from the current position on the video cassette.

≥You can copy from the start to the end of a video cassette when the recording mode is set to FR and the "Time Limit" is set to "Off".

#### $\overline{DVD}$ V (Finalized R  $\overline{R}$  RDL  $\overline{RMW(V)}$   $\overline{+R}$   $\overline{+R}$  DL)  $\rightarrow$  HDD VHS

Copy the contents of the disc that are currently being played. You can copy the content of finalized DVD-R, DVD-R DL, DVD-RW (DVD-Video format), +R and +R DL etc. to the HDD and re-edit. While playing a disc, the content being played is copied to the HDD or VHS according to the set time.

**HDD** If you perform search, frame-by-frame or pause while copying, that portion of title is not recorded.

- ≥**Operations and on screen displays during copy are also recorded.**
- Almost all DVD-Video on sale have been treated to prevent illegal copying, and cannot be copied.
- ≥The following cannot be copied: DVD-Audio, Video CD, Audio CD and so on.

#### **Preparation**

#### **Copy to:**

- DVD: insert a disc that you can use for recording (→ 5–[7](#page-6-2), [12\)](#page-11-0).
- ≥VHS: insert a video cassette that you can use for recording and search for the position to start recording.  $(\rightarrow 11, 12)$  $(\rightarrow 11, 12)$  $(\rightarrow 11, 12)$  $(\rightarrow 11, 12)$ .
- Confirm that there is enough remaining disc or tape space.

#### **Copy from:**

- ≥DVD: insert the disc containing the program to be copied.
- ≥VHS: insert the video cassette containing the program to be copied and search for the position to start copying.

#### After performing steps 1 to 5 ( $\rightarrow$  62, Copying using the copying **[list—Advanced Copy \(Create List\)](#page-61-0))**

- ≥"Content Type" is automatically set to "DVD-Video" or "VHS-Video" in step  $5-(2)$
- ≥You cannot select items that cannot be set in "Recording Mode" in step  $5-(4)$ .
- [6] **Set "Time Limit".**
	- $\bullet$  If you are not going to change the setting (→ step 7).
	- Setting the unit to copy according to the set time
	- $(1)$  Press  $[\triangle, \blacktriangledown]$  to select "Time Limit" and then press  $[\triangleright]$ .
	- $(2)$  Press  $[\triangle, \blacktriangledown]$  to select "Time Limit" and then press [ENTER].
	- Setting the unit to copy all the content on the disc
		- 3 Press [3, 4] to select "Off" and then press [ENTER].  $\overline{a}$  Press  $\overline{a}$  to confirm.
		- Copy will continue until there is not enough available recording space on the HDD or tape.
	- Setting the copying time
	- $(3)$  Press  $[\triangle, \overline{V}]$  to select "On" and then press [ENTER].
	- $\widetilde{a}$  Press  $\boxed{\blacktriangle}$ ,  $\nabla$  to select "Set time" and then press [ENTER].

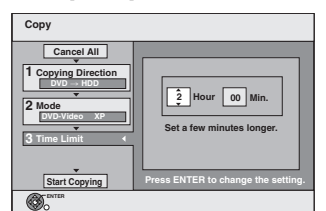

- 5 Press [2, 1] to select "Hour" and "Min." and then press  $[\triangle$ .  $\P$  to set the recording time.
- 6 Press [ENTER].
- $(7)$  Press  $[4]$  to confirm.
- Copying to the HDD or VHS continues for the set time even after the content being played finishes.
- Set a few minutes longer than the source title, in order to include the operation time before play begins.
- You can also set the recording time with the numbered buttons.
- When copying a finalized disc, set a few minutes longer than the source title to include the operation time before play begins and the copy time.
- When the recording mode is set to FR, there are some differences depending on whether "Time Limit" is set to "On" or "Off". (Only when recording to video cassettes)  $(465, 65)$  $(465, 65)$  $(465, 65)$ [About FR recording mode](#page-64-0))
- When the recording mode is not set to FR and the "Time Limit" is set to "Off", copying will continue until the copy destination is full.

#### [7] **Press [**3**,** 4**] to select "Start Copying" and then press [ENTER].**

#### [8] **Press [**2**,** 1**] to select "Yes" and then press [ENTER] to start copying.**

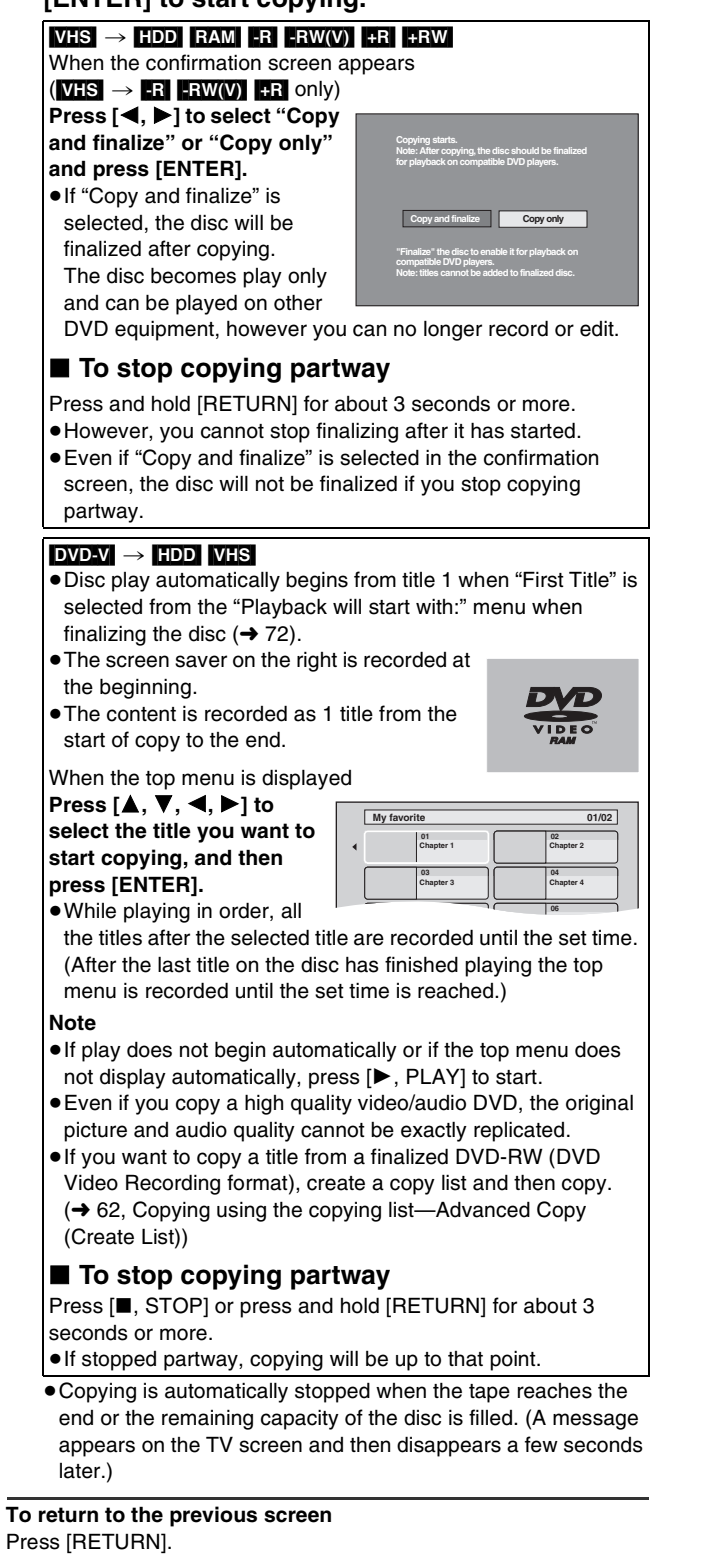

#### <span id="page-64-0"></span>■ About FR recording mode  $(VHS \rightarrow HDD$  RAM  $FR$   $-RW(V)$   $+R$   $+RW$  only)

**When the recording mode is set to FR and "Time Limit" is set to "Off":**

- All the recorded contents on the video cassette are copied (blank spaces are not copied).
- ≥When copying to the HDD, the best picture quality possible is selected to fit a 4.7 GB disc perfectly.
- ≥It may take some time before copying starts as the video cassette is fast-forward to the end and then rewound to the beginning. If there is not enough free space on the disc, the copy is canceled.
- A new title is created each time the VISS index signal is detected.

#### **When the recording mode is FR and "Time Limit" is set to "On":**

- ≥The contents on the video cassette from the copy start point is copied for the set time limit (blank parts with no recording are copied).
- ≥When copying to the HDD, the best picture quality possible is selected to fit a 4.7 GB disc perfectly.
- ≥Titles are not created. ([HDD] [RAM] chapters will be created)

# <span id="page-65-1"></span>**Copying still pictures**

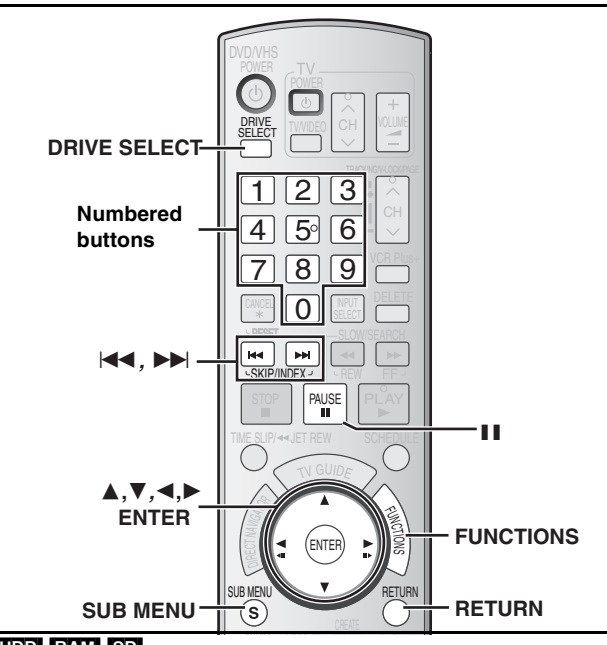

#### **HDD** RAM SD

≥You can use SD Memory Cards with capacities from 8 MB to 2 GB  $(\rightarrow 7)$ .

≥Still pictures recorded on CD-R or CD-RW cannot be copied. [SD]

While stopped, put the card in the SD slot, and the menu  $\rightarrow$  below) is automatically displayed.

Press  $[\triangle, \nabla]$  to select "Copy pictures" and then press [ENTER]. Then go to step 4 on [page 67](#page-66-1), "[Copying all the still pictures on a](#page-66-1)  [card—Copy all Pictures"](#page-66-1).

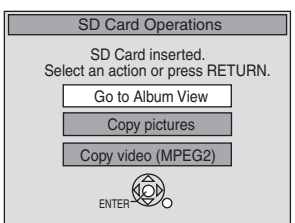

Press [RETURN] to exit the screen.

#### <span id="page-65-0"></span>**Copying using the copying list**

≥You cannot copy still pictures recorded on CD.

[1] **While stopped**

**Press [FUNCTIONS].**

- [2] **Press [**3**,** 4**] to select "Other Functions" and then press [ENTER].**
- Press [**△, V**] to select "Advanced Copy" and **then press [ENTER].**

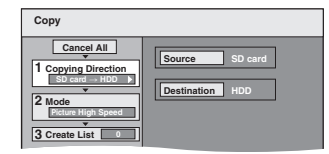

 $\bullet$  If you are not going to change the registered list press [ $\blacktriangledown$ ] several times  $(\rightarrow$  step 7).

#### Set the copy direction.

- $\bullet$  If you are not going to change the copying direction, press [ $\P$ ]  $(\rightarrow$  step 5).
- 1 **Press [**3**,** 4**] to select "Copying Direction" and then press [**1**].**
- 2 **Press [**3**,** 4**] to select "Source" and then press [ENTER].**
- 3 **Press [**3**,** 4**] to select the drive and then press [ENTER].**
- 4 **Press [**3**,** 4**] to select "Destination" and then press [ENTER].**
- 5 **Press [**3**,** 4**] to select the drive and then press [ENTER].** The same drive as the copy source can be selected.
- 6 **Press [**2**] to confirm.**

#### [5] **Set the recording mode.**

 $\bullet$  If you are not going to change the recording mode, press [ $\blacktriangledown$ ]  $\leftrightarrow$  step 6).

- 1 **Press [**3**,** 4**] to select "Mode" and then press [**1**].**
- 2 **Press [**3**,** 4**] to select "Content Type" and then press [ENTER].**
- 3 **Press [**3**,** 4**] to select "Picture" and then press [ENTER].**

"Recording Mode" is automatically set to "High Speed". 4 **Press [**2**] to confirm.**

#### [6] **Register still pictures for copy.**

- ≥If you are going to copy a registered list without making any changes to it  $(\rightarrow$  step 7).
- You can register still pictures or still picture folders.

● Still pictures and folders cannot be registered on the same list. **Copy**

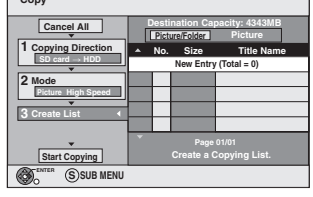

- ∫ **To register individual still pictures**
- [1] **Press [**3**,** 4**] to select "Create List" and then press [**1**]. 2 Press [▲, ▼] to select "New Entry" and then press**
- **[ENTER].** [3] **Press [**3**,** 4**,** 2**,** 1**] to select a still picture and then** 
	- **press [ENTER].** ≥**To select a multiple number of items together, press [**;**, PAUSE] to add the check mark and then press [ENTER] (→ [67, Multiple editing](#page-66-2))**
	- $\bullet$  To show other pages (→ [67\)](#page-66-2)
	- To select the still pictures in another folder (→ [67](#page-66-2))  $\bullet$  To edit the copying list (→ [67](#page-66-2))

**You can register a multiple number of still pictures on the copying list by repeating steps** [2] **to** [3]**.**

- [4] **Press [**2**] to confirm.**
- To register on a folder by folder basis
- [1] **Press [**3**,** 4**] to select "Create List" and then press [**1**].**
- [2] **Press [**3**,** 4**] to select "Picture/Folder" and then press [ENTER].**

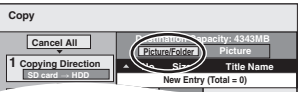

- **2 Press [▲, ▼] to select "Folder" and then press [ENTER].**
- [4] **Press [**3**,** 4**] to select "New Entry" and then press [ENTER].**
- [5] **Press [**3**,** 4**] to select the folder and then press [ENTER].**

≥**To select a multiple number of items together, press [**;**, PAUSE] to add the check mark and then press [ENTER] (→ [67, Multiple editing](#page-66-2)).** 

- To show other pages (→ [67\)](#page-66-2)
- $\bullet$  To switch to another higher folder (→ [67](#page-66-2))
- $\bullet$  To edit the copying list (→ [67](#page-66-2))

**You can register a multiple number of folders on the copying list by repeating steps** [4] **to** [5]**.**

- [6] **Press [**2**] to confirm.**
- [7] **Press [**3**,** 4**] to select "Start Copying" and then press [ENTER].**

#### ● For individual still pictures only

When specifying another folder as the copying destination, select "Folder".

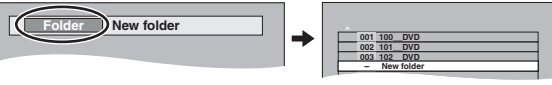

[8] **Press [**2**,** 1**] to select "Yes" and then press [ENTER] to start copying.**

# Copying still pictures **[Copying still pictures](#page-65-1)**

#### **To stop copying**

Press and hold [RETURN] for 3 seconds. **To return to the previous screen**

# Press [RETURN].

#### **To show other pages**

- Press [▲, ▼, ◀, ▶] to select "Previous" or "Next" and then press [ENTER].
- You can also press [ $\blacktriangleleft$ , SKIP] or [ $\blacktriangleright$ ), SKIP] to show other pages.

#### <span id="page-66-2"></span>**Multiple editing**

Select with  $[\triangle, \triangledown, \triangle]$  and then press [II, PAUSE]. (Repeat) Press [ENTER] to register to the list.

●A check mark appears. Press [II, PAUSE] again to cancel.

#### ■ To edit the copying list

Select the item in step 5–3 (for a still picture) or 5–6 (for a folder)  $($   $\rightarrow$  [66\)](#page-65-0)

- **1** Press [SUB MENU].
- **2** Press  $[A, \nabla]$  to select the operation and then press [ENTER].

#### **Clear All:**

Clear all items registered on the copying list.

Press [◀, ▶] to select "Yes" and then press [ENTER].

#### **Add:**

Add new items to the copying list.

Press  $[\triangle, \nabla, \triangleleft, \blacktriangleright]$  to select the still picture or folder to be added and then press [ENTER].

#### **Remove:**

Remove the selected items.

Press  $[4, 1]$  to select "Yes" and then press [ENTER]. You can also delete multiple items  $\leftrightarrow$  [above](#page-66-2), [Multiple editing](#page-66-2)).

#### **To cancel all registered copying settings and lists**

#### After performing steps 1 to 3 ( $\rightarrow$  [66\)](#page-65-0)

- **[1]** Press  $[\triangle, \blacktriangledown]$  to select "Cancel All" and then press [ENTER].
- **2** Press [ $\blacktriangleleft$ ,  $\blacktriangleright$ ] to select "Yes" and then press [ENTER].
- The settings and lists may be canceled in the following situations. - When a title or still picture has been recorded or deleted at the copy source
- When steps have been taken, for instance, to turn off the unit, remove the card, open the tray, change the copying direction, etc.

#### ∫ **To select another folder**

- $\leftrightarrow$  [93, Structure of folders displayed by this unit\)](#page-92-2)
- [1] **Press [**3**,** 4**,** 2**,** 1**] to select "Folder" and then press [ENTER].**
- If you want to switch to another higher folder  $(\rightarrow$  [below](#page-66-0)) [2] **Press [**3**,** 4**] to select the folder and then press [ENTER].**

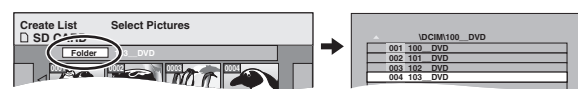

You can also select folders with the numbered buttons.

- e.g., 5:  $[0] \to [0] \to [5]$ 15:  $[0] \to [1] \to [5]$
- 115:  $[1] \rightarrow [1] \rightarrow [5]$

≥The still pictures of different folders cannot be registered on the same list.

#### <span id="page-66-0"></span>**To switch to another higher folder**

● Only when selecting the source folder

(If there is a multiple number of higher folders recognizable on this unit)

- While the screen on the right appears
- 1 Press [SUB MENU] and then press [ENTER].
- $(2)$  Press  $[ \blacktriangleleft, \blacktriangleright ]$  to select the higher folder and then press [ENTER]. You cannot register a folder with a different higher folder to the same list.
- $(3)$  Press  $[$ **A**,  $\Psi$  to select the desired folder and then press [ENTER].

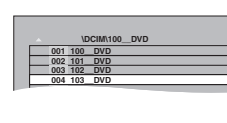

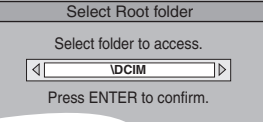

#### <span id="page-66-1"></span>**Copying all the still pictures on a card— Copy all Pictures**

# $|SD| \rightarrow |HDD|$  [RAM]

**Preparation** Press [DRIVE SELECT] to select the SD drive.

- [1] **While stopped**
- **Press [FUNCTIONS].**
- [2] **Press [**3**,** 4**] to select "Other Functions" and then press [ENTER].**
- [3] **Press [**3**,** 4**] to select "Copy all Pictures" and then press [ENTER].**

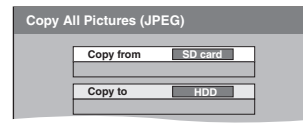

- [4] **Press [**3**,** 4**] to select "Copy to" and then press [**2**,** 1**] to select the drive.**
	- [5] **Press [**3**,** 4**,** 2**,** 1**] to select "Copy" and then press [ENTER].**

#### **To stop copying**

**Add Remove**

**Clear All**

Press and hold [RETURN] for 3 seconds.

**To return to the previous screen** Press [RETURN].

#### **Note**

- When copying the still pictures on an album by folder basis  $(\rightarrow 66)$  $(\rightarrow 66)$  or card by card basis ( $\rightarrow$  [above,](#page-66-1) Copy all Pictures), files other than the still picture files inside the folder will also be copied. (This does not apply to the lower folders contained inside the folders.)
- ≥If still pictures are already contained inside the copying destination folder, the new still pictures are recorded following the existing still pictures.
- ●If the space on the destination drive runs out or the number of fi[l](#page-7-0)es/folders to be copied exceeds the maximum  $(48)$ , copying will stop partway through.
- ≥When a name has not been input for the copy source folder, it is possible that this folder's name will not be the same on the copy destination. It is recommended that you input a folder name before copying  $(\rightarrow 55,$  Album Name).
- ≥You cannot copy the information about the print number setting (DPOF) or the picture rotation.
- The sequence in which the still pictures are registered on the copy list may not be the same at the copying destination.

# <span id="page-67-1"></span>**Recording from a video cassette recorder**

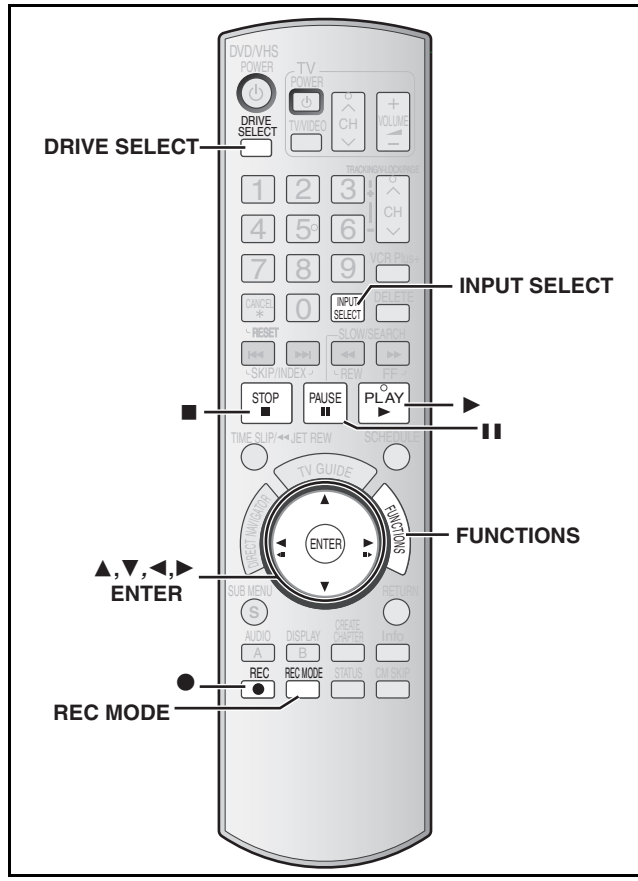

<span id="page-67-2"></span>**e.g.: Connecting other video equipment to the IN2 or DV input terminals**

You can also connect to the IN1or IN3 input terminals on the rear.

● Turn off the unit and other video equipment before connecting.

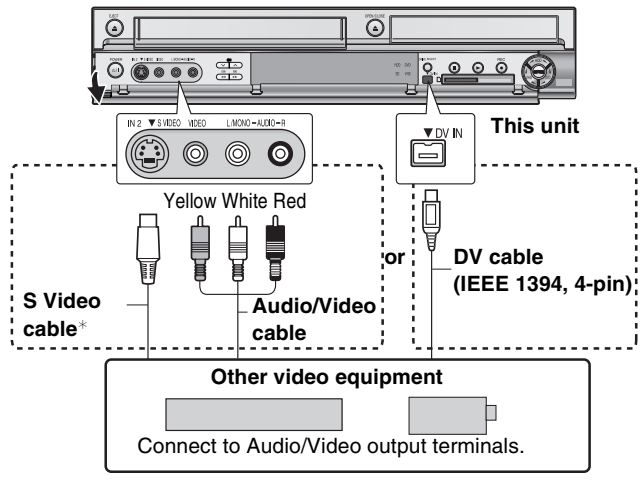

#### **If the audio output of the other equipment is monaural**

Connect to L/MONO on the IN2 input terminals at the front.

 $*$  The S-VIDEO terminal achieves a more vivid picture than the VIDEO terminal.

#### **When recording from the unit's DV terminal**

Select the type of audio recording from ["Select Audio Channel for](#page-75-3)  [DV Input](#page-75-3)" in the Setup menu  $(476)$  $(476)$  $(476)$ .

When recording from DV equipment (e.g., digital video camcorder), you can record audio/video recordings from DV tape only.

#### **When copying 16:9 aspect titles:**

≥If copying to the [HDD] [RAM]:

Set ["Recording for High-Speed Copying"](#page-74-0) to "Off" and you can copy in 16:9 aspect titles.

#### ≥If copying to [-R] [-RW‹V›] [+R] [+RW]:

Regardless of the ["Recording for High-Speed Copying](#page-74-0)" settings, the video will record in 4:3 aspect titles $*$ .

 $*$  You can change the screen size by adjusting the screen mode on the television.

#### **Note**

≥If it becomes time for a scheduled recording to start while copying, the recording will start and the copying will stop.

#### <span id="page-67-0"></span>**Manual recording**

#### $HDD$   $RAM$   $-R$   $-RW(V)$   $+R$   $+RW$   $VHS$

#### **Preparation**

- Connect a video cassette recorder to this unit's input terminals.
- ≥Press [DRIVE SELECT] to select the recording drive (HDD, DVD or VHS).
- Press [REC MODE] to select the recording mode.

#### **Note**

≥When recording using this unit's input terminals, only the sound received at the time of recording will be recorded. As long as the secondary audio that is recorded on the video cassette is not output on the unit in play, it is not recorded.

#### [1] **While stopped**

**Press [INPUT SELECT] to select the input channel for the equipment you have connected.** e.g., If you have connected to IN2 input terminals, select "IN2".

#### $HDD$   $RAM$   $-R$   $-RW(V)$   $+R$   $+RW$

[2] **Start play on the other equipment.**

- [3] **When you want to start recording Press [**¥**, REC].**
	- Recording starts.

#### **VHS**

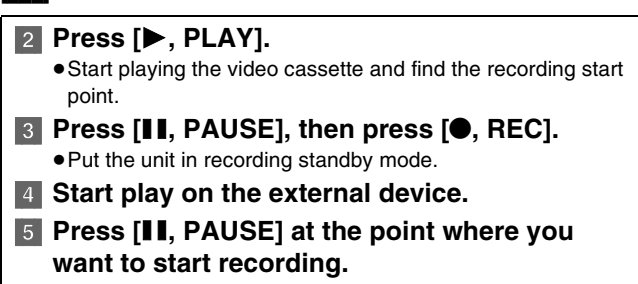

#### **To skip unwanted parts**

Press [II, PAUSE] to pause recording. (Press again to restart recording.)

**To stop recording**

Press [■, STOP].

**Almost all videos and DVD software on sale have been treated to prevent illegal copying. Any software that has been so treated cannot be recorded using this unit.**

● Using Flexible Recording (→ [30](#page-29-0)), you can save the content of a video cassette (approx. 1 to 8 hours) to a 4.7 GB disc with the best possible quality of recording without wasting disc space.

#### **DV camcorder recording (DV Camcorder Rec.)**

#### $HDD$   $RAM$   $-R$   $-RW(V)$   $+R$   $+RW$

When the "DV Camcorder Rec." function is used, programs are recorded as a title. At the same time chapters are created at each break in the images and the playlist is created automatically.

#### **Preparation**

- 1 Turn off the main unit and DV equipment, then connect the DV equipment with the unit's DV input terminal  $(468)$  $(468)$  $(468)$ .
- 2 Turn on the main unit and then press [REC MODE] to select the recording mode.
- 3 Turn on the DV equipment and pause play on the DV equipment at the point you want recording to start.

#### **After preparation is completed, the following screen appears.**

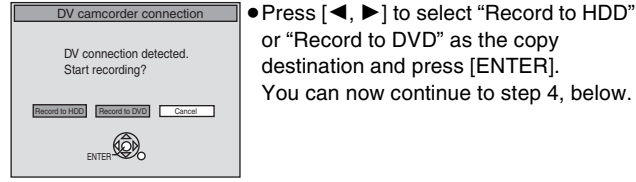

or "Record to DVD" as the copy destination and press [ENTER].

- You can now continue to step 4, below.
- ≥When the screen is not displayed, press [DRIVE SELECT] to select "HDD" or "DVD" and then continue from step 1.
- [1] **While stopped**
	- **Press [FUNCTIONS].**
- [2] **Press [**3**,** 4**] to select "Other Functions" and then press [ENTER].**
- [3] **Press [**3**,** 4**] to select "DV Camcorder Rec." and then press [ENTER].**
- [4] **Press [**2**,** 1**] to select "Record" and then press [ENTER].**

Recording starts.

#### **When recording finishes**

The confirmation screen appears. Press [ENTER] to finish DV camcorder recording.

**To stop recording** Press [■, STOP].

#### **Notes on DV camcorder recording**

- ≥Only one piece of DV equipment (e.g., digital video camcorder) can be connected to the unit via the DV input terminal.
- ●If you use video camcorders from other manufacturer's these are not guaranteed to work.
- ●It is not possible to operate the unit from the connected DV equipment.
- ≥The DV input on this unit is for use with DV equipment only. (It cannot be connected to a computer, etc.)
- The DV equipment name may not be shown correctly.
- Depending on the DV equipment, the images or audio may not be input properly.
- The date and time information on the tape in the DV equipment will not be recorded.
- You cannot record and play simultaneously.

If the DV camcorder recording function does not work properly, check the connections and DV equipment settings, and turn the unit off and back on.

**If that does not work, follow the instructions for manual**  recording (→ [68, Manual recording](#page-67-0)).

# <span id="page-69-4"></span>**HDD, disc and card management**

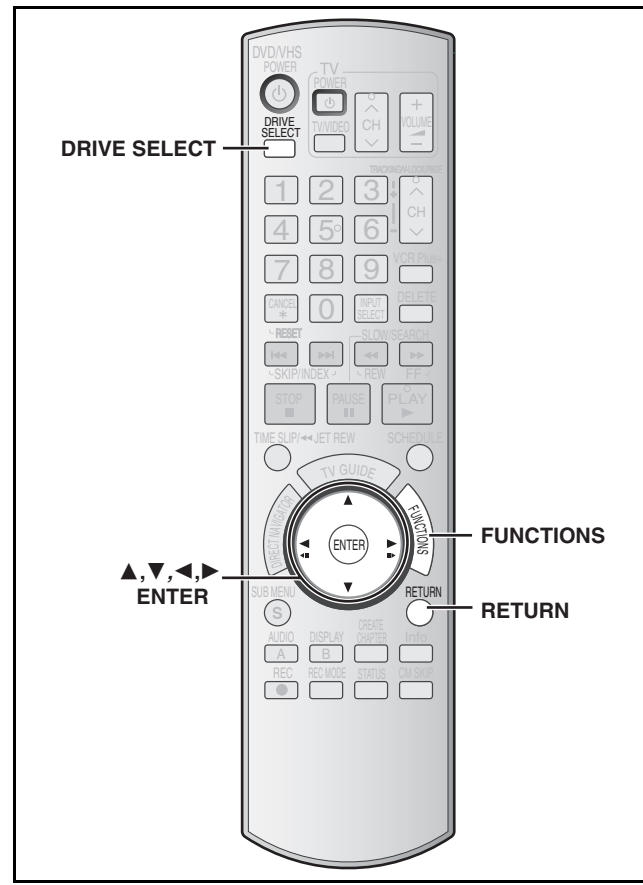

#### $[HDD]$  RAM  $[R]$   $-R$  DL  $[RW(V)]$   $+R$   $+R$  DL  $+RW$   $-RW(VR)$  SD

≥You can use SD Memory Cards with capacities from 8 MB to 2 GB  $(\rightarrow 7)$ .

#### <span id="page-69-2"></span>**Common procedures**

#### [1] **While stopped**

**Press [FUNCTIONS].**

[2] **Press [**3**,** 4**] to select "Other Functions" and then press [ENTER].**

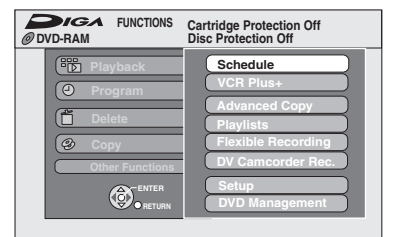

#### Press [**△, V**] to select "HDD Management", **"DVD Management" or "Card Management" and then press [ENTER].**

 $e.g., RAM$ 

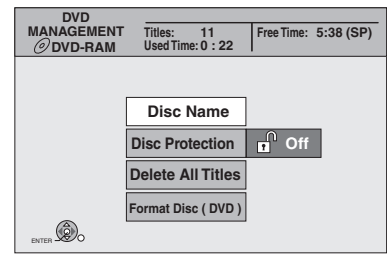

#### **To return to the previous screen** Press [RETURN].

**To exit the screen** Press [RETURN] several times.

# <span id="page-69-5"></span><span id="page-69-1"></span>**Setting the protection—Disc Protection**

# RAM

**Preparation**

- ≥Press [DRIVE SELECT] to select the DVD drive.
- After performing steps 1 to 3  $($   $\rightarrow$  [left](#page-69-2))
- [4] **Press [**3**,** 4**] to select "Disc Protection" and then press [ENTER].**
- [5] **Press [**2**,** 1**] to select "Yes" and then press [ENTER].**

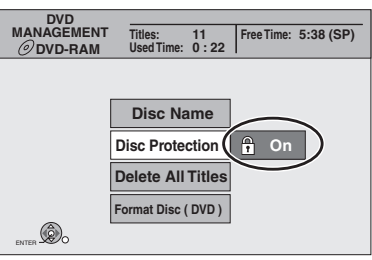

The lock symbol appears closed when the disc is writeprotected.

#### <span id="page-69-3"></span><span id="page-69-0"></span>■ Cartridge-protection

#### **For a DVD-RAM with a cartridge**

≥With the write-protect tab in the protect position, play automatically starts when inserted in the unit.

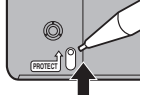

#### [SD]

Switch the write-protect switch to the "LOCK" position.

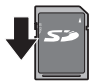

# **Providing a name for a disc—Disc Name**

#### $RAM$   $-R$   $-$ R DL  $-RW(V)$   $+$ R $+$ R DL $+$ RW $+$

(You cannot provide a name finalized discs.)

You can provide a name for each disc.

#### **Preparation**

● Press [DRIVE SELECT] to select the DVD drive.

● RAM Release protection (→ [above\)](#page-69-3). After performing steps 1 to 3  $(\rightarrow$  [left](#page-69-2))

#### [4] **Press [**3**,** 4**] to select "Disc Name" and then press [ENTER].**

- $\rightarrow$  [73, Entering text](#page-72-1)
- ≥The disc name is displayed in the DVD MANAGEMENT window.
- R RDL RW(V) **+R** RDL With a finalized discs the name is displayed on the Top Menu.
- **ERW** The disc name is displayed only if you play the disc on other equipment.

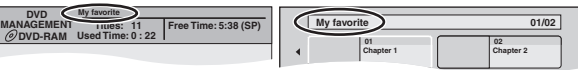

# **Deleting all titles and playlists—Delete All Titles**

# [HDD] [RAM]

#### **Preparation**

≥Press [DRIVE SELECT] to select the drive (HDD or DVD).

 $\bullet$  Release protection ( $\rightarrow$  [70](#page-69-5)).

- After performing steps 1 to 3  $($   $\rightarrow$  [70](#page-69-2))
- [4] **Press [**3**,** 4**] to select "Delete All Titles" and then press [ENTER].**
- [5] **Press [**2**,** 1**] to select "Yes" and then press [ENTER].**
- [6] **Press [**2**,** 1**] to select "Start" and then press [ENTER].**

A message appears when finished.

# [7] **Press [ENTER].**

#### **Note**

- ≥**Once deleted, the recorded contents are lost and cannot be restored.** Make certain before proceeding.
- ≥Deleting all video titles will result in all playlists also being deleted.
- ≥Still picture data (JPEG, TIFF) or computer data cannot be deleted.
- ≥Delete does not work if one or more titles are protected.

# <span id="page-70-0"></span>**Deleting all the contents of a disc or card—Format**

# $HDD$   $RAM$   $-RW(V)$   $+RW$   $-RW(VR)$  SD

 $+R$   $+R$  DL (New disc only)

#### **Preparation**

≥Press [DRIVE SELECT] to select the drive (HDD, DVD or SD).  $\bullet$  Release protection ( $\rightarrow$  [70\)](#page-69-5).

#### **Note**

**Formatting deletes all contents (including computer data), and they cannot be restored. Check carefully before proceeding.** The contents are deleted when you format a disc or card even if you have set protection.

After performing steps 1 to 3  $($   $\rightarrow$  [70\)](#page-69-2)

- [4] **Press [**3**,** 4**] to select "Format Hard Drive", "Format Disc (DVD)" or "Format memory card" and then press [ENTER].**
- [5] **Press [**2**,** 1**] to select "Yes" and then press [ENTER].**
- [6] **Press [**2**,** 1**] to select "Start" and then press [ENTER].**

A message appears when formatting is finished. **Note**

- ≥Formatting normally takes a few minutes; however, it may take up to a maximum of 70 minutes  $(RM)$ .
- ≥**Do not disconnect the AC power supply cord while**
- **formatting.** This can render the disc or the card unusable.

#### [7] **Press [ENTER].**

#### **Note**

- When a disc or card has been formatted using this unit, it may not be possible to use it on any other equipment.
- R RDL CD Formatting cannot be performed on the disc.
- You can format DVD-RW only as DVD-Video format on this unit.

#### **To stop formatting** [RAM]

Press [RETURN].

● You can cancel formatting if it takes more than 2 minutes. The disc must be reformatted if you do this.

#### <span id="page-71-0"></span>**Refer to the control reference on [page 70](#page-69-2).**

# **Selecting the background style—Top Menu style**

#### $-R$   $-R$   $D$   $-R$   $W(V)$   $+R$   $+R$   $D$   $+R$   $+R$

You can select the background that will be displayed as the DVD-Video top menu after finalizing.

After performing steps 1 to 3  $($   $\rightarrow$  [70\)](#page-69-2)

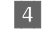

#### Press [▲, ▼] to select "Top Menu Style" and **then press [ENTER].**

#### [5] **Press [**3**,** 4**,** 2**,** 1**] to select the background and then press [ENTER].**

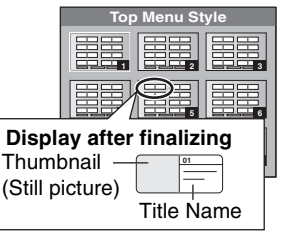

 $\diamond$  You can change thumbnails displayed in the top menu. (→ 52, [Change Thumbnail](#page-51-8))

#### **Selecting whether to show the Top Menu first—Playback will start with:**

#### $\overline{LR}$   $\overline{LR}$   $\overline{DL}$   $\overline{-RW(V)}$   $\overline{+R}$   $\overline{+R}$   $\overline{DL}$   $\overline{+RW}$

You can select whether to show the top menu after finalizing.

After performing steps 1 to 3  $($   $\rightarrow$  [70\)](#page-69-2)

[4] **Press [**3**,** 4**] to select "Playback will start with:" and then press [ENTER].**

[5] **Press [**3**,** 4**] to select "DVD's Top Menu" or "First Title on DVD" and then press [ENTER].** DVD's Top Menu: The top menu appears first.

First Title on DVD: The disc content is played without displaying the top menu.

# **Enabling discs to be played on other equipment—Finalize**

#### $-R$   $-R$   $D L$   $-R$   $W(V)$   $+R$   $+R$   $D L$

Make selections from "Top Menu Style" and "Playback will start with:" above before finalizing the disc.

After performing steps 1 to 3 (→ [70\)](#page-69-2)

- [4] **Press [**3**,** 4**] to select "Finalize" and then press [ENTER].**
- [5] **Press [**2**,** 1**] to select "Yes" and then press [ENTER].**
- [6] **Press [**2**,** 1**] to select "Start" and then press [ENTER].**

A message appears when finalizing is finished. **Note**

- You cannot cancel finalizing.
- ≥Finalizing takes up to 15 minutes. (Finalizing may take up to 60 minutes with DVD-R DL and +R DL.)
- ≥**Do not disconnect the AC power supply cord while finalizing.** This will render the disc unusable.

#### [7] **Press [ENTER].**

#### **Note**

When finalizing a high-speed recording compatible disc, it may take longer than displayed on the confirmation screen (approximately four times).

#### **After finalizing**

- ≥[-R] [-R[DL] [+R] [+R[DL] **The disc becomes play-only and you can no longer record or edit.**
- ≥[-RW‹V›] **You can record and edit the disc after formatting (→ [71](#page-70-0)) although it becomes play-only after finalizing.**
- When copying in high-speed, chapters will be replicated.
- R ERW(V) ER Titles are divided into about 5-minute
- $(ER 8$ -minute)\* chapters, if
- the titles were directly recorded to the disc. - the titles were copied using any mode other than the high-speed mode.
- $*$  This time varies greatly depending on the condition and mode of recording.
- There is a pause of several seconds between titles and chapters during play.

#### **Note**

Chapters on a finalized disc do not appear as thumbnails in the disc's top menu.

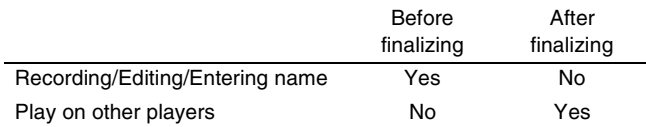

- ≥You cannot finalize discs recorded on other manufacturer's equipment.
- <span id="page-71-2"></span>●If you finalize discs recorded on Panasonic equipment other than this unit, the background selected as "Top Menu Style" may not be displayed.
- ≥Discs finalized on this unit may not be playable on other players due to the condition of the recording.
- ≥Visit Panasonic's homepage for more information about DVDs. **http://www.panasonic.com**

#### <span id="page-71-1"></span>**Creating Top Menu—Create DVD Top Menu**

#### $+RW$

+RW discs contain no Top Menu data. Top Menu is a convenient function. We recommend you create the menu before playing a +RW disc on other equipment.

After performing steps 1 to 3  $($   $\rightarrow$  [70](#page-69-2))

- [4] **Press [**3**,** 4**] to select "Create DVD Top Menu" and then press [ENTER].**
- [5] **Press [**2**,** 1**] to select "Yes" and then press [ENTER].**
- [6] **Press [**2**,** 1**] to select "Start" and then press [ENTER].**

Creating DVD Top Menu starts. You cannot cancel creating. Creating DVD Top Menu can take a few minutes.

#### Press [ENTER].

- Recording or editing on the disc may delete the menu. In that case, create the menu again.
- ≥You cannot use the title menu for playing on this unit.
# <span id="page-72-2"></span><span id="page-72-0"></span>**Entering text**

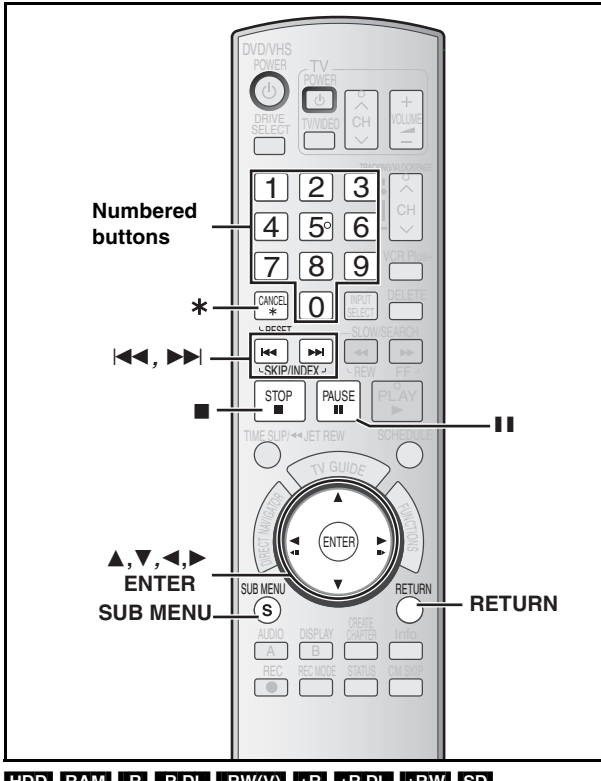

### $HDD$   $RAM$   $-R$   $RDL$   $-RW(V)$   $+R$   $+RDL$   $+RW$   $SD$ You can give names to recorded titles, etc.

The maximum number of characters:

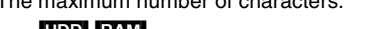

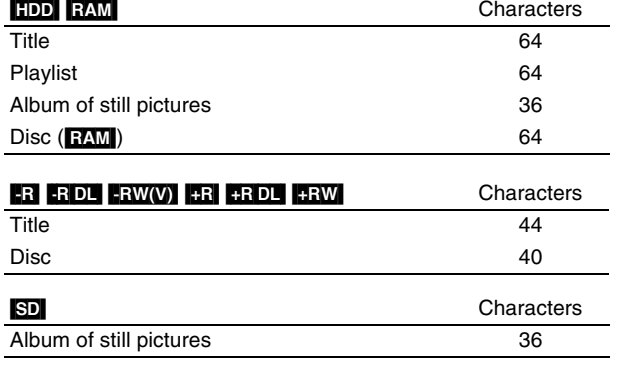

### **Note**

If a name is long, parts of it may not be shown in some screens.

### [1] **Show Enter Name screen.**

**Title**

Select "Title Name" in step 5 on [page 51](#page-50-0).

**Playlist**

Select "Playlist Name" in step 5 on [page 54](#page-53-0).

### **Disc**

Select "Disc Name" in step 4 of ["Providing a name for a](#page-69-0)  [disc—Disc Name"](#page-69-0) on [page 70](#page-69-0).

**Folder of still pictures**

Select "Album Name" in step 4 on [page 55,](#page-54-0) ["Editing still](#page-54-0)  [pictures](#page-54-0)".

**Name field:** shows the text you have entered

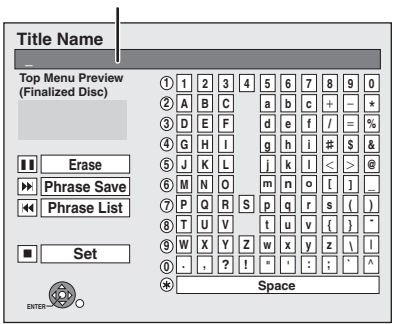

### [2] **Press [**3**,** 4**,** 2**,** 1**] to select a character and then press [ENTER].**

### Repeat this step to enter other characters.

### ≥**To erase a character**

Press  $[\triangle, \blacktriangledown, \blacktriangle, \blacktriangleright]$  to select the character in the name field and then press [II, PAUSE]. (The selected characters are erased.)

> **6 7**

**7**

**M**

**N O**

**PQR S**

**TUV**

**7 7**

- ≥**Using the numbered buttons to enter characters** e.g., entering the letter "R" **5 J** | K | | L
- 1 **Press [7] to move to the 7th row.**
- 2 **Press [7] twice to highlight "R".**
- 3 **Press [ENTER].**

≥**To enter a space** Press [¢, CANCEL] and then press [ENTER]. **8**

● Save/recall phrases (→ [below\)](#page-72-1)

### [3] **Press [**∫**, STOP] (Set).**

"Now writing." appears then the screen returns to the Title view screen and so on.

### **To end partway**

Press [RETURN]. Text is not saved.

### <span id="page-72-1"></span>∫ **To save phrases**

You can save frequently used phrases and recall them later. Maximum number of saved phrases: 20

Maximum number of characters per phrase: 20

After entering the phrase (step1 to 2)

- **[1]** Press  $[\triangle, \blacktriangledown, \blacktriangle, \blacktriangleright]$  to select "Phrase Save" and then press [ENTER].
	- You can also press [▶▶, SKIP] to select "Phrase Save".
- **2** Press [◀, ▶] to select "Save" and then press [ENTER]. ● Press [RETURN] to cancel.

### ■ To recall a saved phrase

- **[1]** Press  $[\triangle, \blacktriangledown, \blacktriangle, \blacktriangleright]$  to select "Phrase List" and then press [ENTER].
	- You can also press [ $\blacktriangleleft$ , SKIP] to select "Phrase List".
- **2** Press  $[\triangle, \triangledown, \triangle, \triangleright]$  to select the phrase to be recalled and then press [ENTER].

### ■ To erase saved phrases

- **I**I Press  $[4, 7, 4]$   $\rightarrow$  1 to select "Phrase List" and then press [ENTER].
- You can also press [ $\blacktriangleleft$ , SKIP] to select "Phrase List".
- **2** Press  $[\triangle, \nabla, \triangle, \triangleright]$  to select the phrase to be erased.
- **3** Press [SUB MENU] to show "Erase Phrase" and then press [ENTER].
- [4] Press [◀, ▶] to select "Erase" and then press [ENTER]. **5** Press [RETURN].

### **For your reference**

If you enter a long name, only part of it is shown in the TOP MENU after finalization ( $\rightarrow$  [72](#page-71-0)). When entering a title name, the name that will appear in the TOP MENU can be previewed in "Top Menu Preview (Finalized Disc)" window.

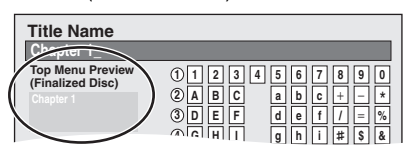

### <span id="page-73-5"></span><span id="page-73-3"></span><span id="page-73-0"></span>**Changing the unit's settings**

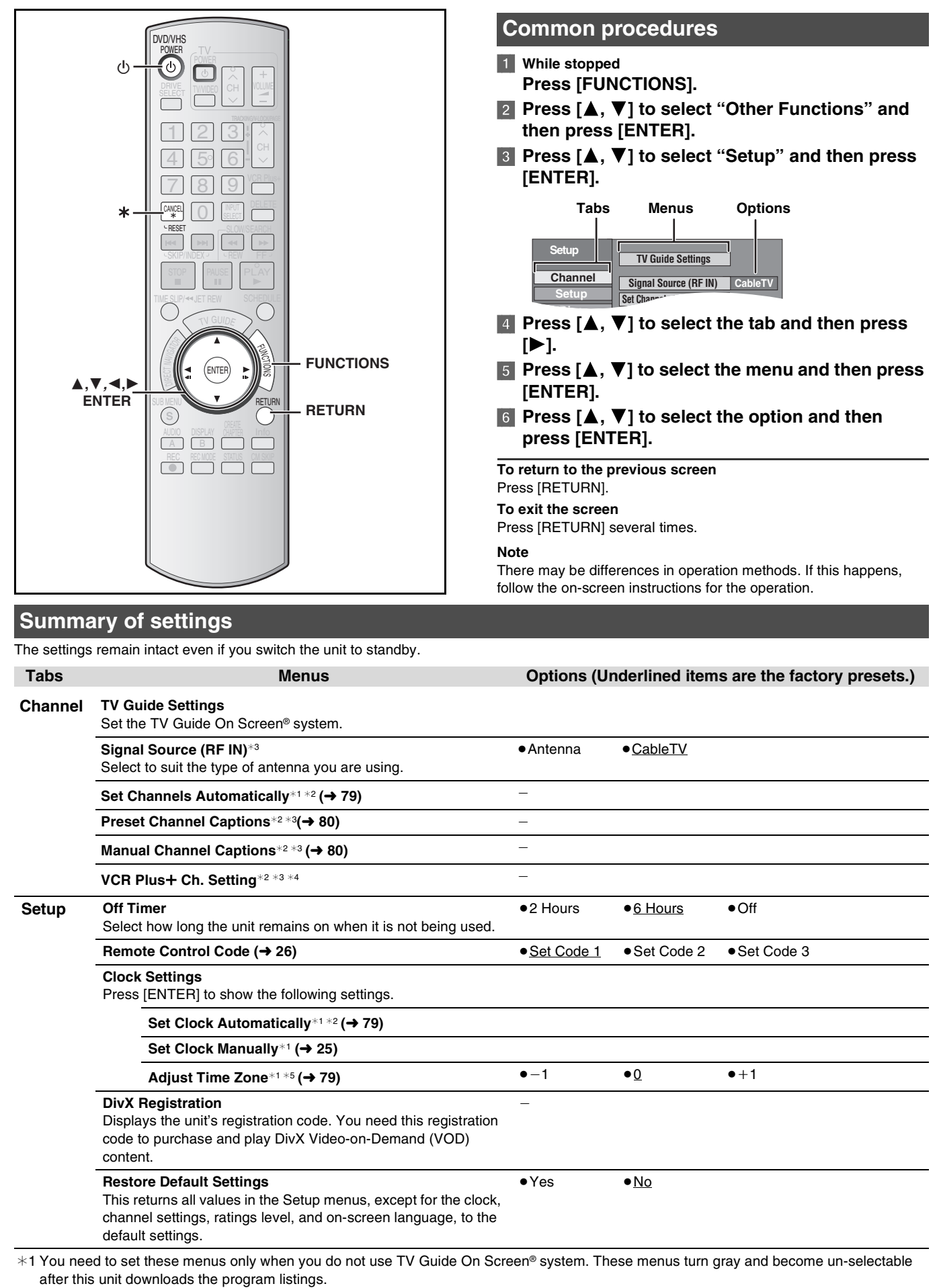

<span id="page-73-6"></span><span id="page-73-4"></span><span id="page-73-2"></span><span id="page-73-1"></span> $*2$  You can set these menus only if you connect an antenna or cable without a cable box.

 $*3$  These menus turn gray and become un-selectable after TV Guide Setup is completed.

¢4 This menu turns gray and become un-selectable if you connect a DISH Network.

¢5 You can set these menus only after "Set Channels Automatically" is completed.

<span id="page-74-5"></span><span id="page-74-4"></span><span id="page-74-3"></span><span id="page-74-2"></span><span id="page-74-1"></span><span id="page-74-0"></span>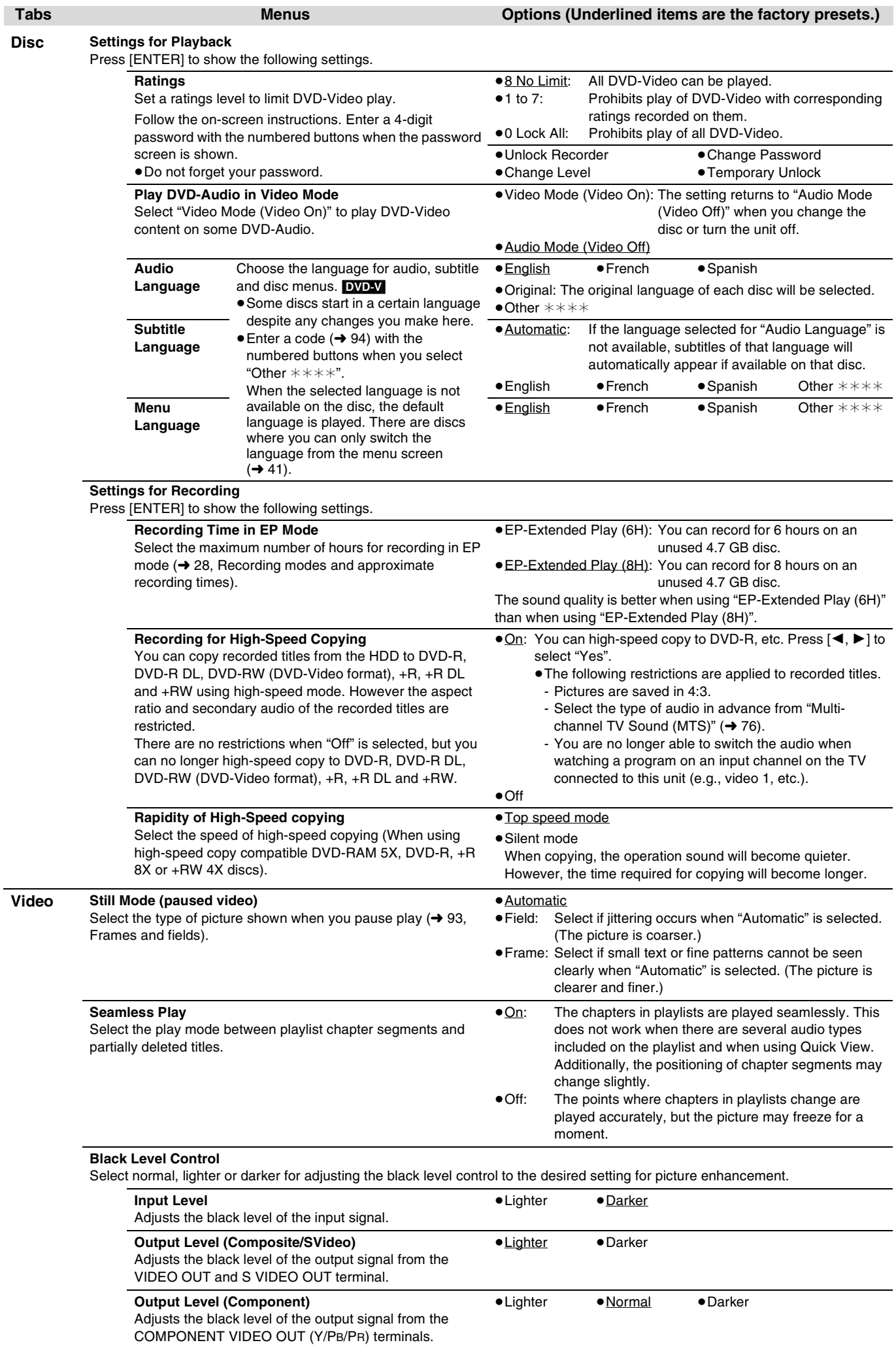

<span id="page-75-10"></span><span id="page-75-9"></span><span id="page-75-8"></span><span id="page-75-7"></span><span id="page-75-6"></span><span id="page-75-5"></span><span id="page-75-4"></span><span id="page-75-3"></span><span id="page-75-2"></span><span id="page-75-1"></span><span id="page-75-0"></span>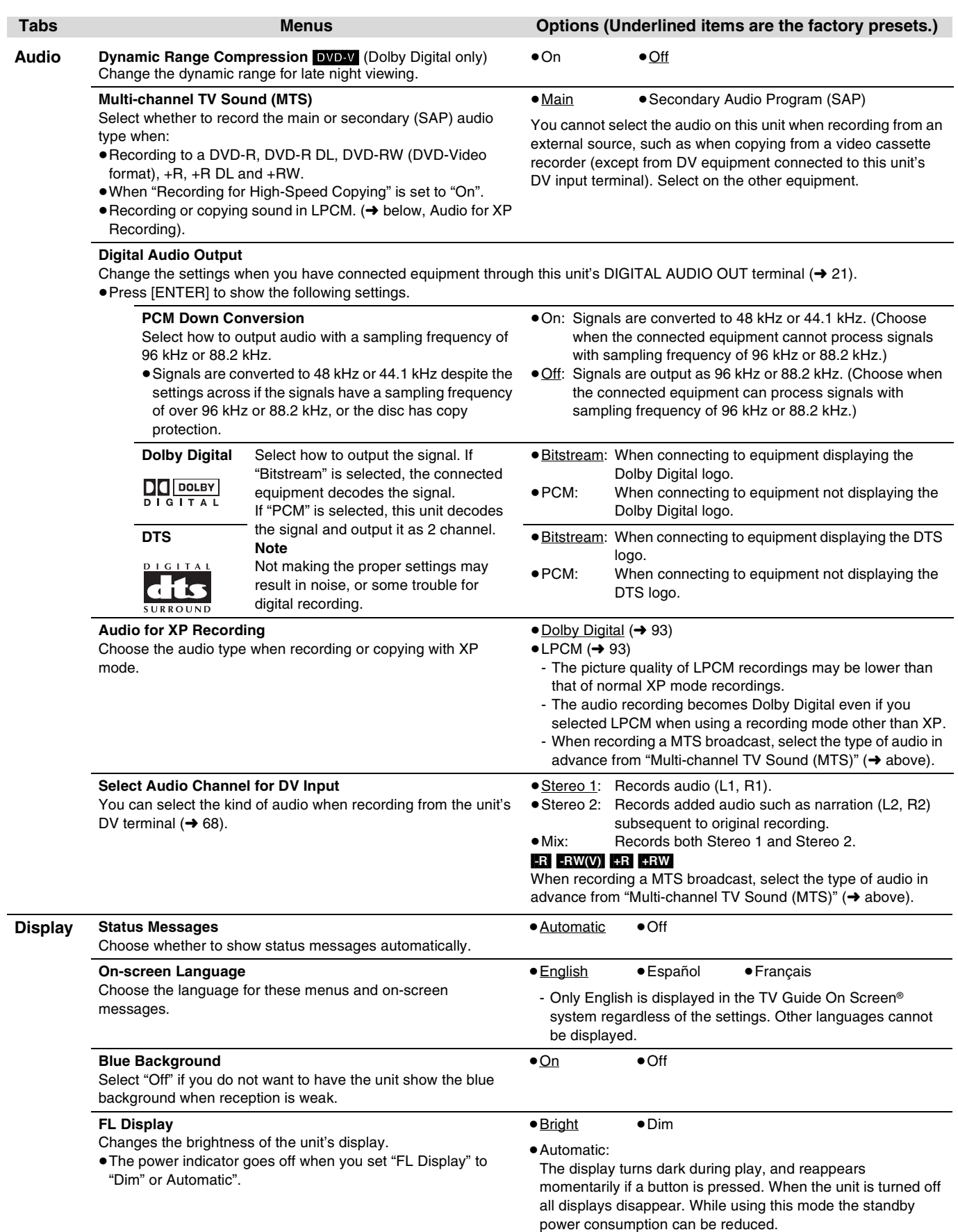

<span id="page-76-8"></span><span id="page-76-7"></span><span id="page-76-6"></span><span id="page-76-5"></span><span id="page-76-4"></span><span id="page-76-3"></span><span id="page-76-2"></span><span id="page-76-1"></span><span id="page-76-0"></span>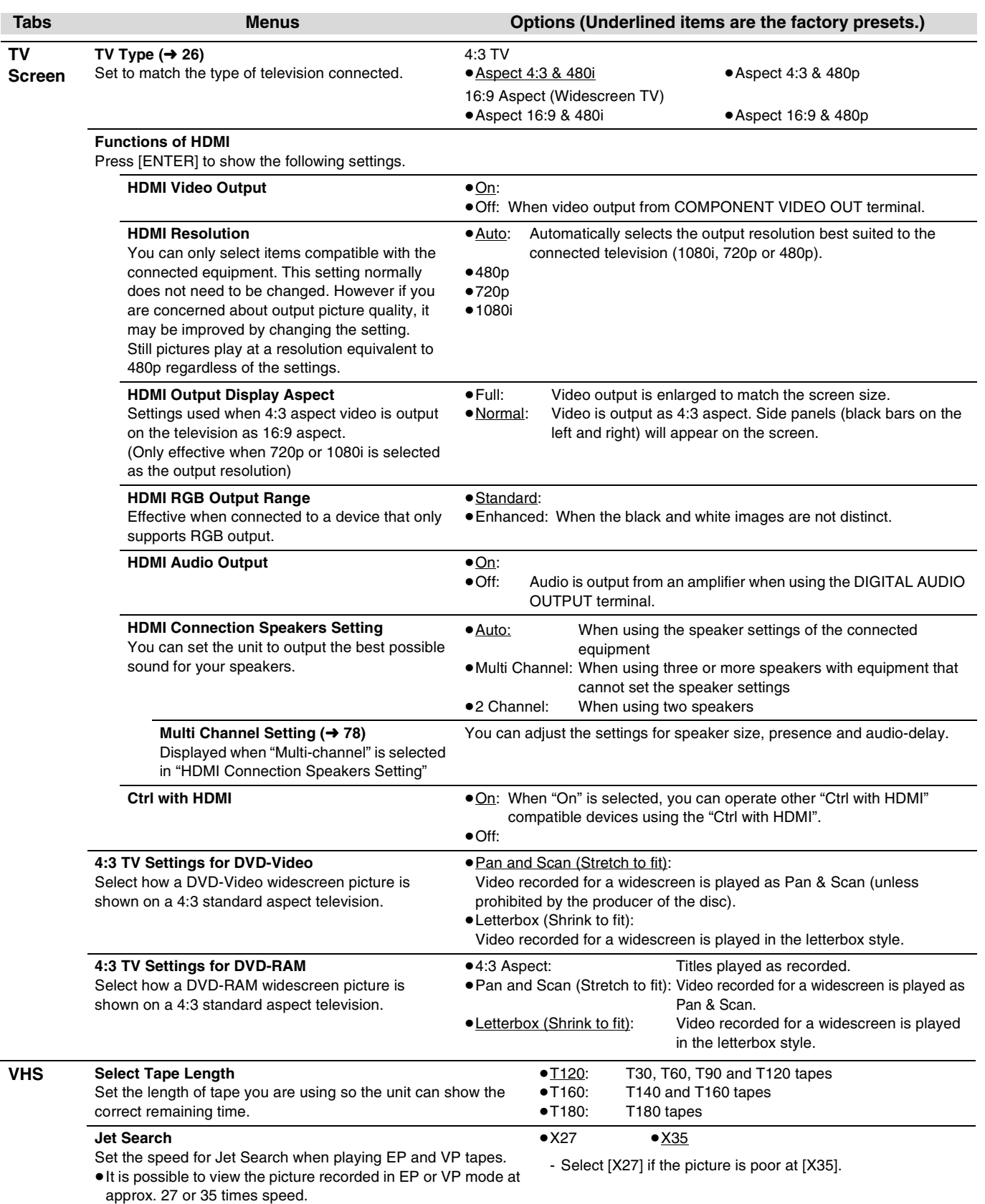

### <span id="page-77-0"></span>■ Changing the speaker setting to suit your **speaker**

When connecting with an HDMI cable to an amplifier, use the following settings on this unit if you cannot set the speaker delay effect on the amplifier.

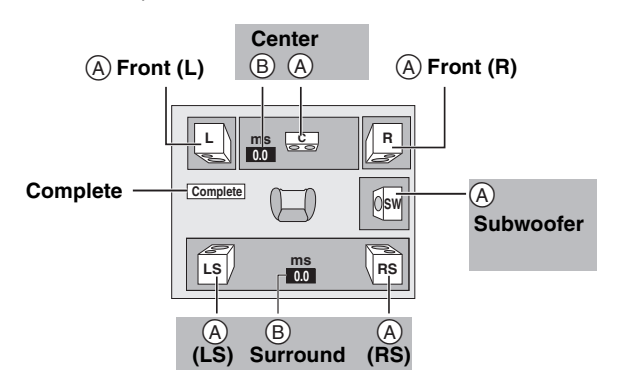

### **Speaker presence and size (** $\textcircled{A}$ **)**

- **1** Press  $[\triangle, \triangledown, \triangle, \triangleright]$  to select the speaker icon  $(\triangle)$  and then press [ENTER].
- **2** Press  $[A, \nabla]$  to select the setting and then press [ENTER].
- **Icon examples:**  Surround speaker (LS)

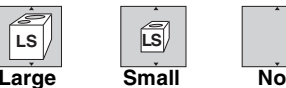

- ≥**Large**: Select when the speaker supports low-frequency (under 100 Hz) reproduction.
- ≥**Small**: Select when the speaker does not support low-frequency reproduction.

If the subwoofer is set to "No", the front speakers will automatically be set to "Large". (In this case, we recommend connecting a speaker that can reproduce bass below 100 Hz.)

### **Delay time (**B)

### **(Effective when playing multi-channel audio)**

If either distance  $\overline{C}$  or  $\overline{E}$  is less than  $\overline{D}$ , find the difference in the relevant table and change to the recommended setting.

- **1** Press  $[\triangle, \nabla, \triangle, \triangleright]$  to select the speaker icon ( $\circledR$ ) and then press [ENTER].
- **2** Press  $[A, \nabla]$  to select the setting and then press [ENTER].

C **Center speaker**

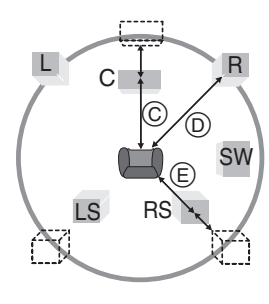

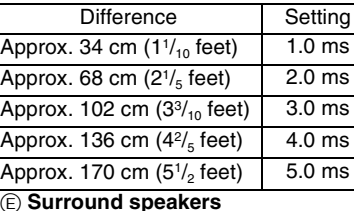

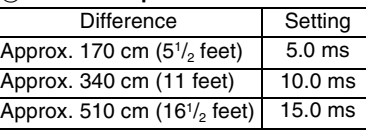

# <span id="page-78-2"></span>**Channel/Clock settings when TV Guide On Screen® system is not used**

### **Refer to the control reference on [page 74.](#page-73-0)**

### **Preparation:**

If the program listings has already been downloaded, return the unit to the factory preset condition using the steps indicated below.

When the unit is on and stopped

- 1 **Press and hold [CH,** X**] and [CH,** W**] on the main unit for about 5 seconds.** The unit turns off.
- 2 **Press [**Í**, DVD/VHS POWER] to turn the unit on.**
- 3 **After the language and TV aspect is setup, press [RETURN] and exit the TV Guide On Screen® system setup screen.**

### **Note**

You can set scheduled recording only manually after you set the unit with "Set Channels Automatically".

### <span id="page-78-4"></span><span id="page-78-3"></span><span id="page-78-0"></span>**Auto channel/clock settings**

### [1] **While stopped Press [FUNCTIONS].**

- [2] **Press [**3**,** 4**] to select "Other Functions" and then press [ENTER].**
- [3] **Press [**3**,** 4**] to select "Setup" and then press [ENTER].**
- [4] **Press [**3**,** 4**] to select "Channel" and then press [**1**].**
- [5] **Press [**3**,** 4**] to select "Set Channels Automatically" and then press [ENTER].**

### [6] **Press [ENTER].**

Auto Channel Setting starts. This takes a few minutes. The unit then proceeds with Auto Clock Setting. The time is displayed when finished.

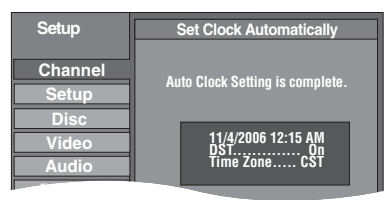

- DST, Daylight Saving Time, shows the summertime setting.
- TIME ZONE shows the time difference from Greenwich Mean
- Time (GMT). EST (Eastern Standard Time) =  $GMT - 5$ 
	- CST (Central Standard Time)  $=$  GMT  $-6$
- MST (Mountain Standard Time) = GMT  $-7$
- PST (Pacific Standard Time)  $=$  GMT  $-8$
- AST (Alaska Standard Time)  $=$  GMT  $-9$
- HST (Hawaii Standard Time)  $=$  GMT  $-10$
- For other areas: xx hr
- ≥If the Auto Clock Setting does not start automatically, select "Clock Settings" from the "Setup" tab and then select "Set Clock Automatically".
- ≥If the time was not set correctly, use manual clock setting  $(\rightarrow 25)$  $(\rightarrow 25)$  or adjust time zone.

### [7] **Press [ENTER].**

● Regarding DST (Daylight Saving Time) → [25](#page-24-1)

⊺⊼

≥**The unit configures channels according to the Signal Source (RF IN) settings as follows.**

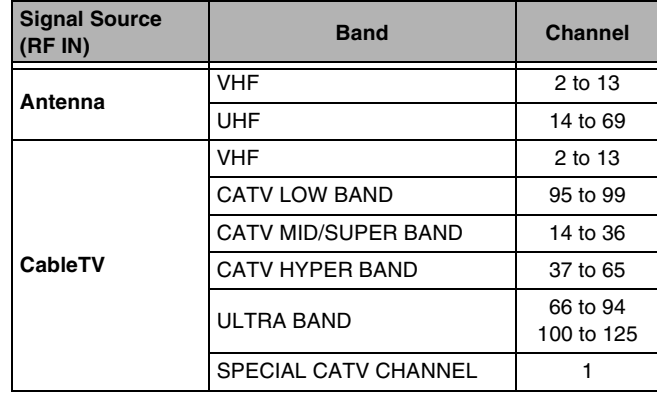

### <span id="page-78-1"></span>■ Adiust Time Zone

Adjust the time zone  $(-1 \text{ or } +1)$  if it was not set correctly with auto clock setting.

- You cannot change this setting if you set the clock manually.
- [1] **While stopped Press [FUNCTIONS].**
- **Press [** $\blacktriangle$ **,**  $\nabla$ **] to select "Other Functions" and then press [ENTER].**
- [3] **Press [**3**,** 4**] to select "Setup" and then press [ENTER].**
- [4] **Press [**3**,** 4**] to select "Setup" and then press [**1**].**
- [5] **Press [**3**,** 4**] to select "Clock Settings" and then press [ENTER].**
- [6] **Press [**3**,** 4**] to select "Adjust Time Zone" and then press [ENTER].**

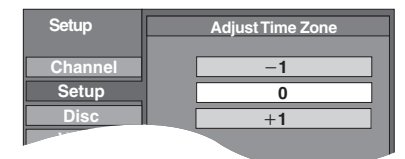

● Regarding DST (Daylight Saving Time)  $\rightarrow$  [25](#page-24-1)

**Press**  $[\triangle, \nabla]$  **to select "-1" or "+1" and then press [ENTER].**

### **To return to the previous screen**

Press [RETURN].

**To exit the screen** Press [RETURN] several times.

**To cancel partway while Auto Channel/Clock Setting is taking place** Press [RETURN].

**To set so the TV Guide On Screen® system is not displayed automatically when you turn the unit on**

When the power is turned on and the Start setup screen is displayed, press [A,  $\nabla$ ] to select "Don't remind me again" and press [ENTER].

### **Refer to the control reference on [page 74](#page-73-0).**

### <span id="page-79-2"></span>**Channel captions**

You can use the preset captions, or manually enter new ones yourself. The captions you enter are displayed when the channel is displayed and in the Direct Navigator screen.

- [1] **While stopped**
	- **Press [FUNCTIONS].**
- [2] **Press [**3**,** 4**] to select "Other Functions" and then press [ENTER].**
- [3] **Press [**3**,** 4**] to select "Setup" and then press [ENTER].**

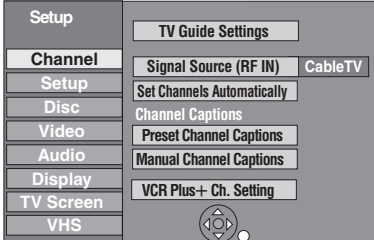

[4] **Press [**3**,** 4**] to select "Channel" and then press [**1**].**

### <span id="page-79-3"></span><span id="page-79-0"></span>**1 Preset Channel Captions**

### After performing steps 1 to 4 (→ [above\)](#page-79-2)

[5] **Press [**3**,** 4**] to select "Preset Channel Captions" and then press [ENTER].**

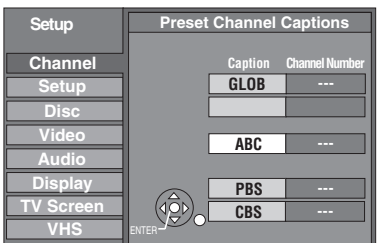

### **6** Press  $[\triangle, \nabla]$  to select the caption and then **press [**1**].**

You can choose from the following captions.

ABC, PBS, CBS, CNN, FOX, ESPN, NBC, HBO, A&E, AMC, FAM, MAX, MTV, SHOW, TBS, USA, TNT, CBC, UPN, CTV, WB, TSN, DSC, GLOB

●When selecting the caption, press and hold [▲, ▼] to scroll up and down the screen.

[7] **Press [**3**,** 4**] to select the channel corresponding to the caption and then press [**2**].**

●Channels are only displayed if they contain a station and if captions have not been added manually.

≥To delete the channel number, press [¢, CANCEL].

Repeat steps 6 and 7 to enter other channels.

### [8] **Press [ENTER].**

### <span id="page-79-1"></span> $\blacktriangleright$  **Manual Channel Captions**

After performing steps 1 to 4  $($   $\rightarrow$  [left](#page-79-2))

- [5] **Press [**3**,** 4**] to select "Manual Channel Captions" and then press [ENTER].**
- [6] **Press [**3**,** 4**] to select the channel and then press [**1**].**

≥Channels are only displayed if they contain a station and if preset captions have not been added.

- **Press [** $\blacktriangle$ **,**  $\nabla$ **] to select the first character and** then press [ $\blacktriangleright$ ].
	- You can choose from the following characters: A–Z, 0–9, -, &, !, /, (space)
	- To delete the caption, press [ $\ast$ , CANCEL].
	- Repeat this step to enter the other characters.

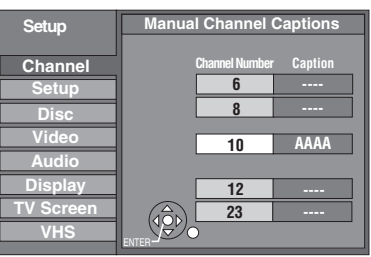

[8] **Press [**2**,** 1**] to return to the "Channel Number" column.**

Repeat steps 6 to 8 to enter other channels.

### <span id="page-79-4"></span>[9] **Press [ENTER].**

### **VCR Plus+ Channel Setting**

Set these guide channels so you can use the VCR Plus+ programming number for timer recording. Before setting up, refer to a TV magazine for lists containing information channels, station names, and guide channels.

- After performing steps 1 to 4  $($   $\rightarrow$  [left](#page-79-2))
- **Press [▲, ▼] to select "VCR Plus+ Ch. Setting" and press [ENTER].**

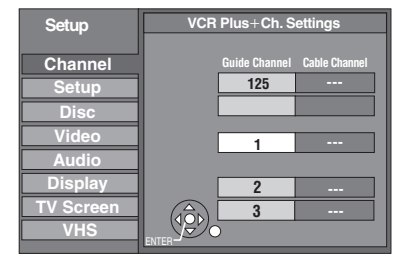

### [6] **Press [**3**,** 4**] to select the guide channel you**  want to set and press  $[1]$ .

When selecting the quide channel, press and hold  $[4, 7]$  to scroll the screen up and down.

### [7] **Press [**3**,** 4**] to select the channel corresponding to the guide channel and press [**2**].**

To delete a number, press [¢, CANCEL].

### Repeat steps 6 and 7 to enter other channels.

### [8] **Press [ENTER].**

# <span id="page-80-0"></span>**Frequently asked questions**

Refer to the following items if you have any doubts about unit operations.

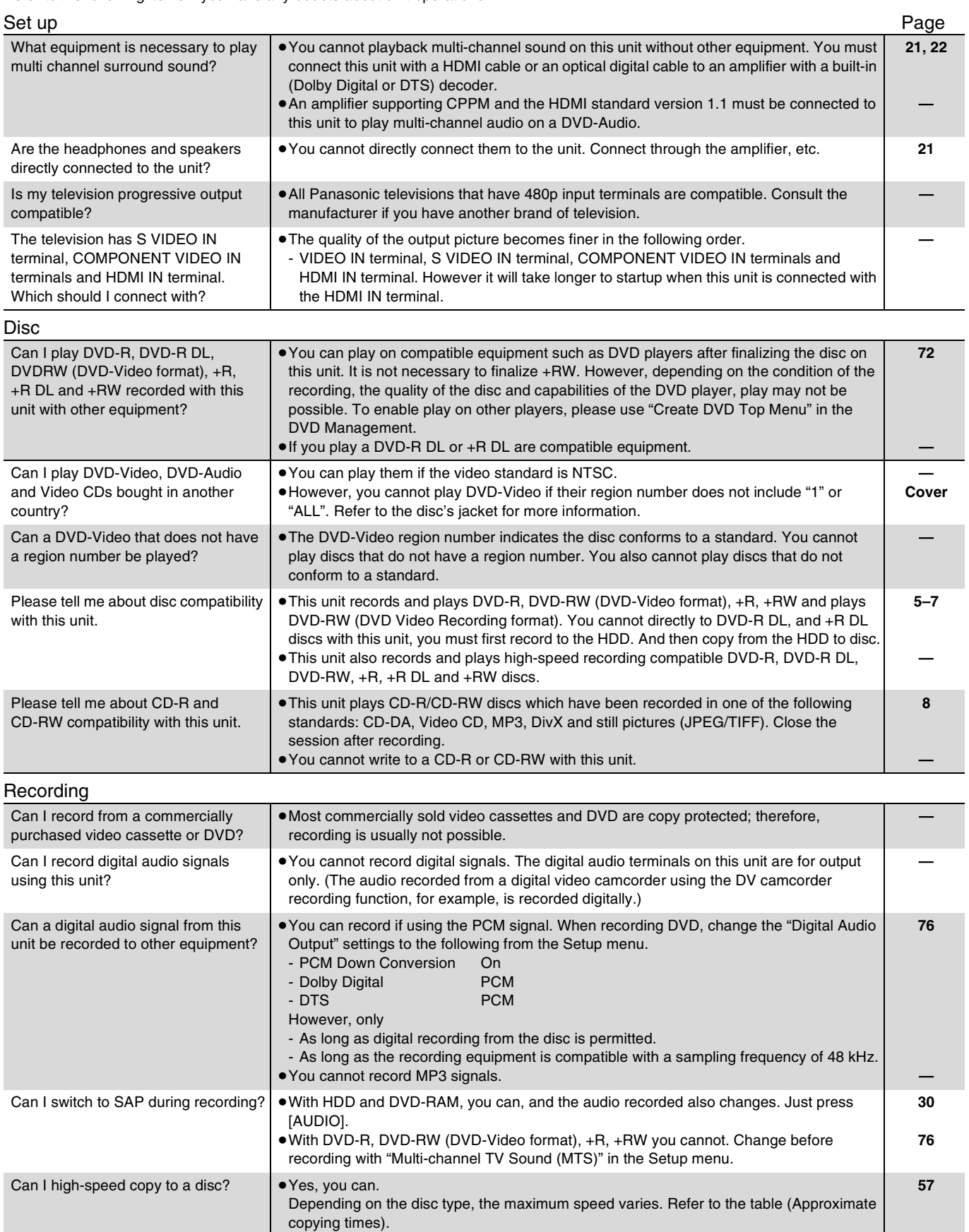

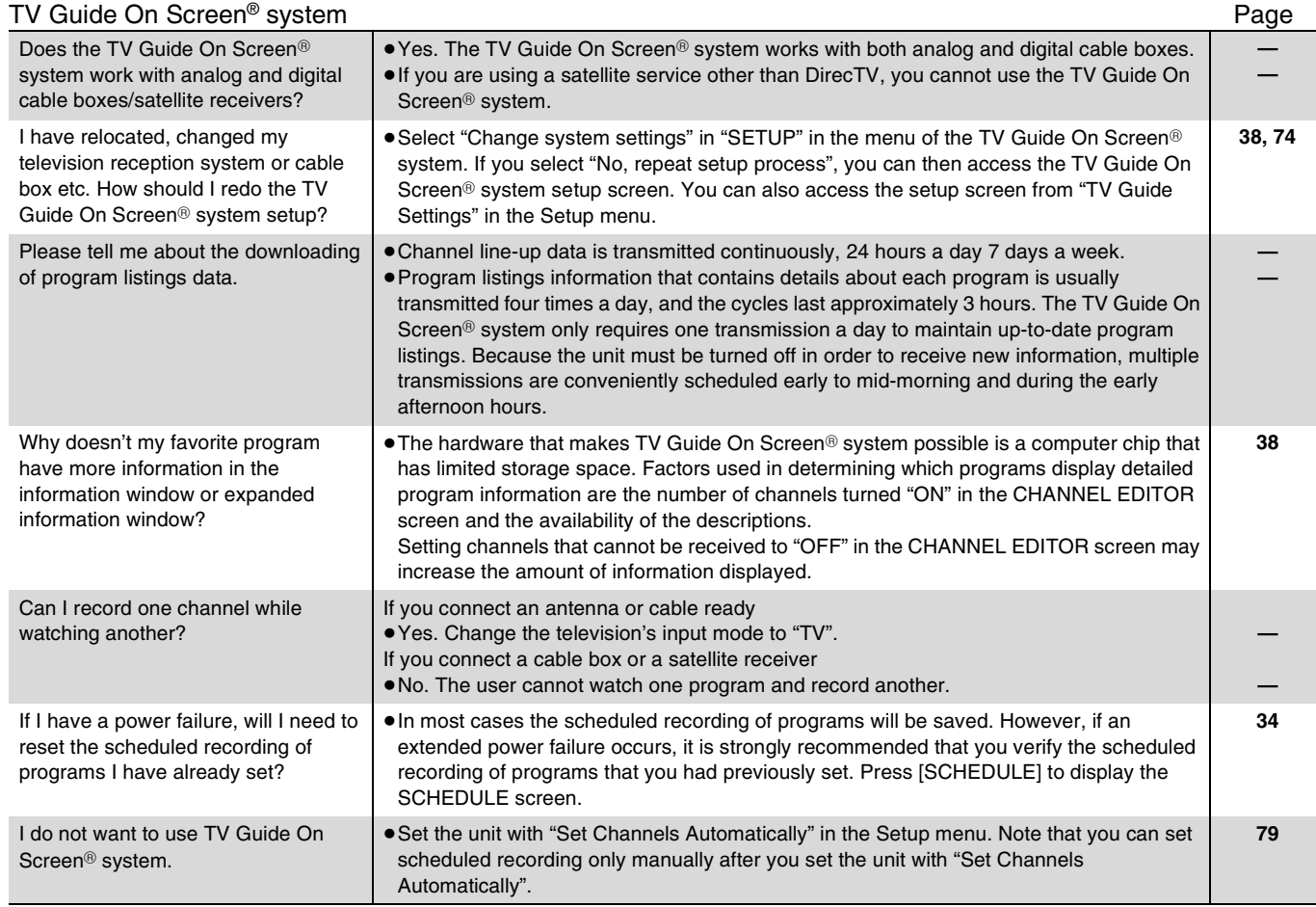

<span id="page-82-0"></span>Messages including the following passages are displayed on screen.

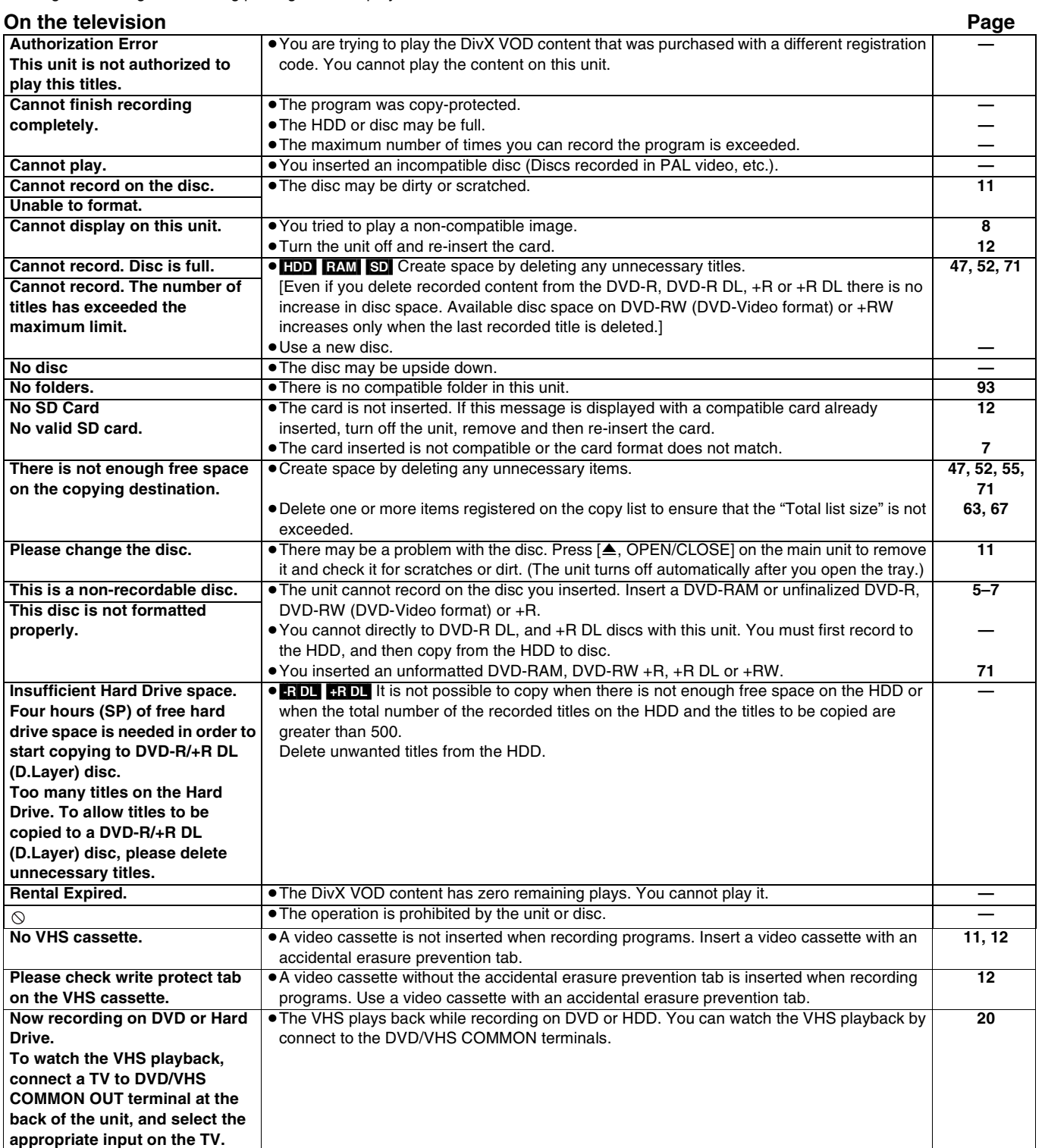

Frequently asked questions/Messages **[Frequently asked questions](#page-80-0)[/Messages](#page-82-0)**

Continued on next page

### **On the unit's display**

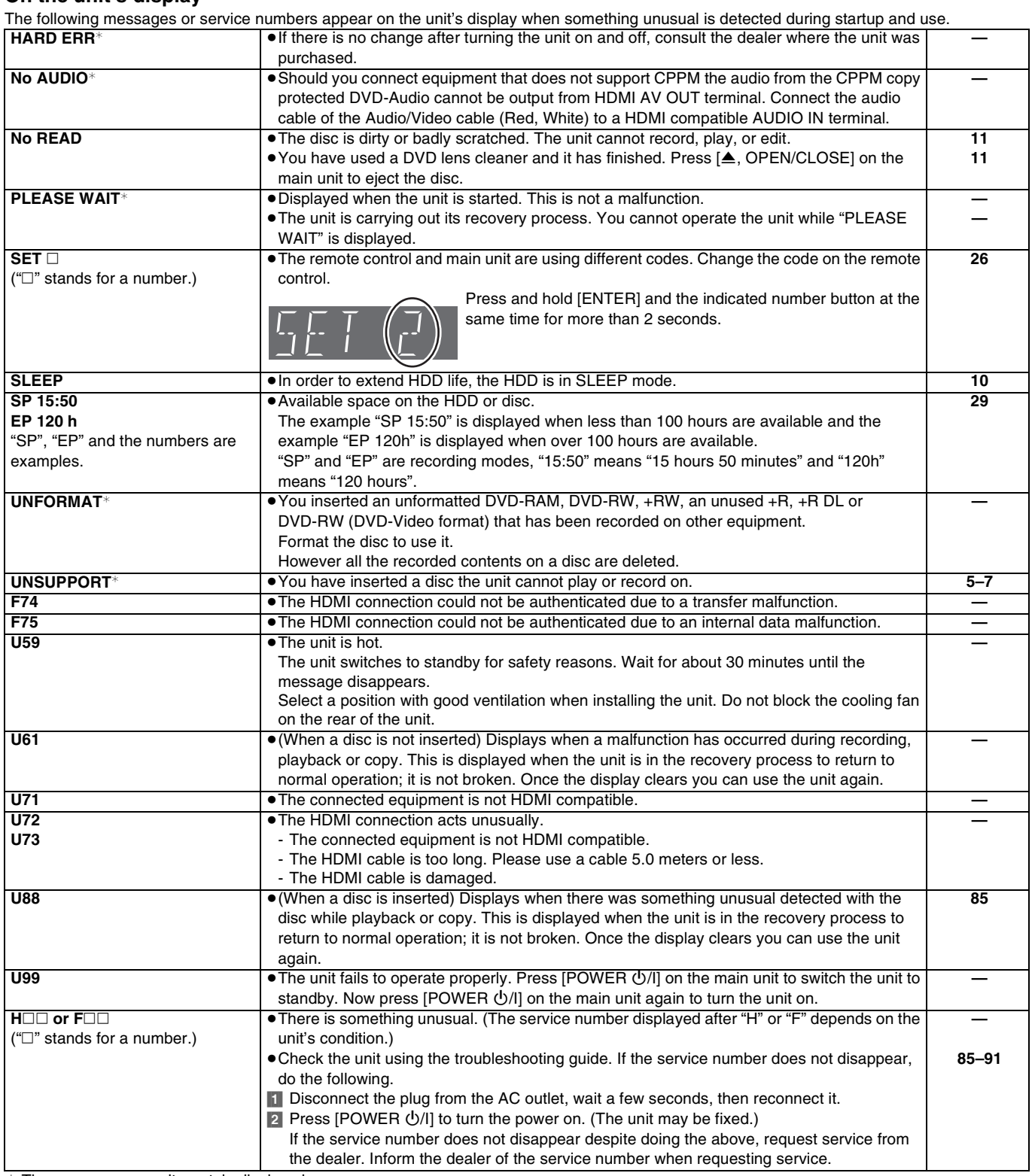

 $*$  The messages are alternately displayed.

# <span id="page-84-1"></span>**Troubleshooting guide**

Before requesting service, make the following checks. If you are in doubt about some of the check points, or if the solutions indicated in the chart do not solve the problem, refer to the "Customer Services Directory" on page [95.](#page-94-0)

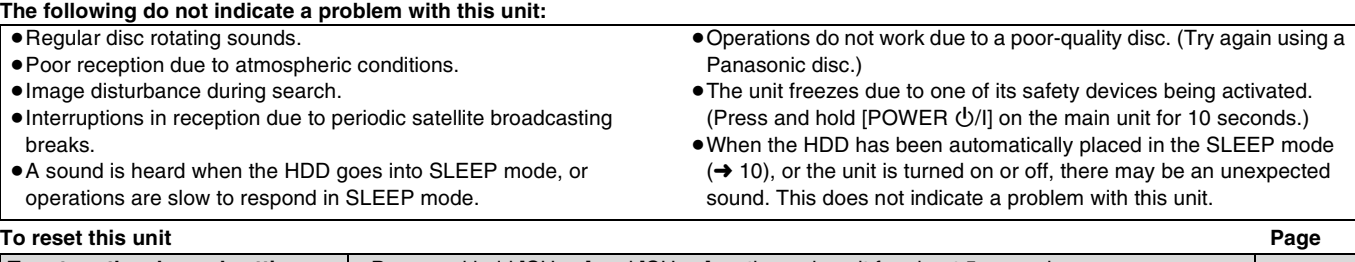

**To reset this unit Page**

<span id="page-84-0"></span>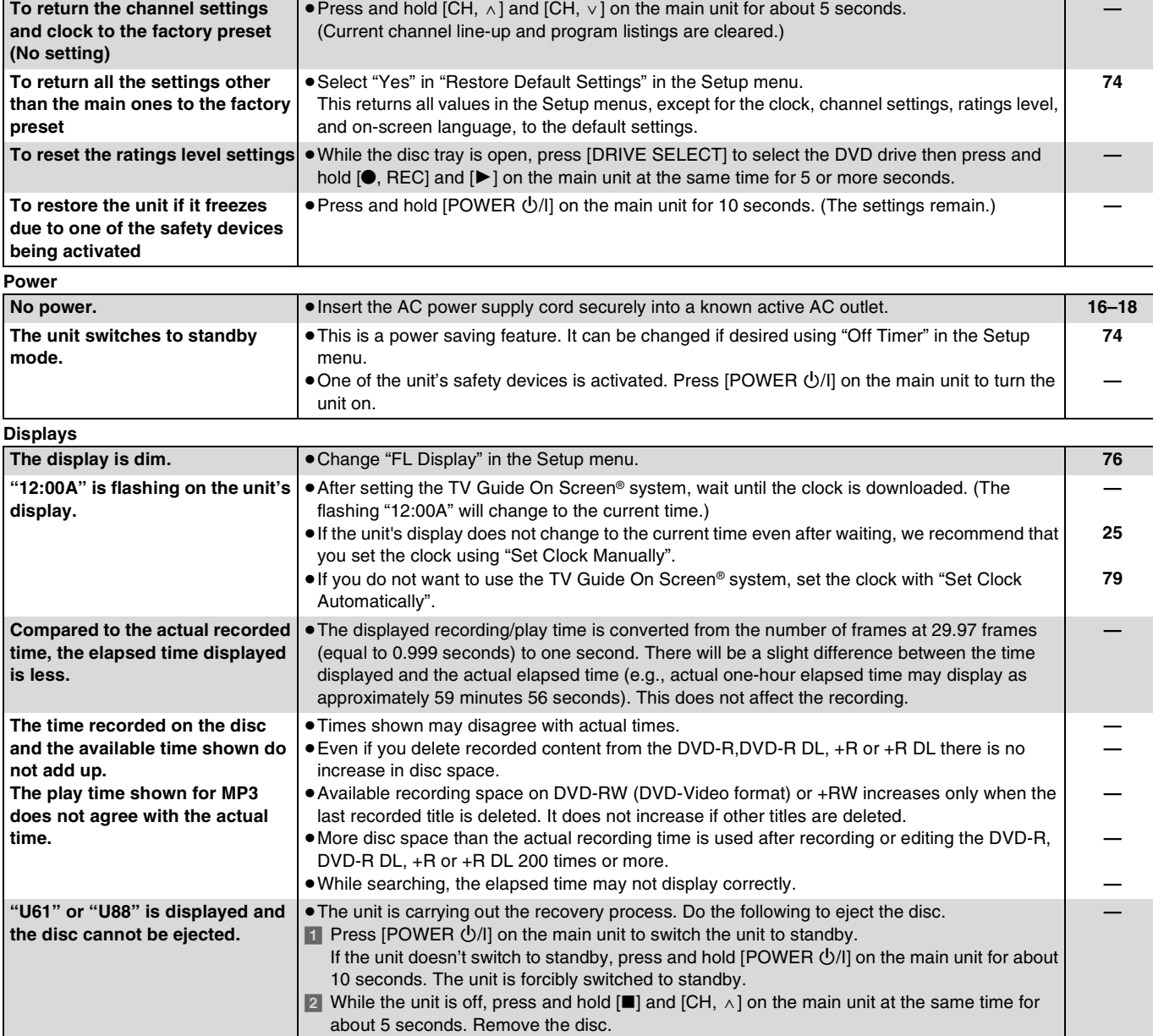

Continued on next page

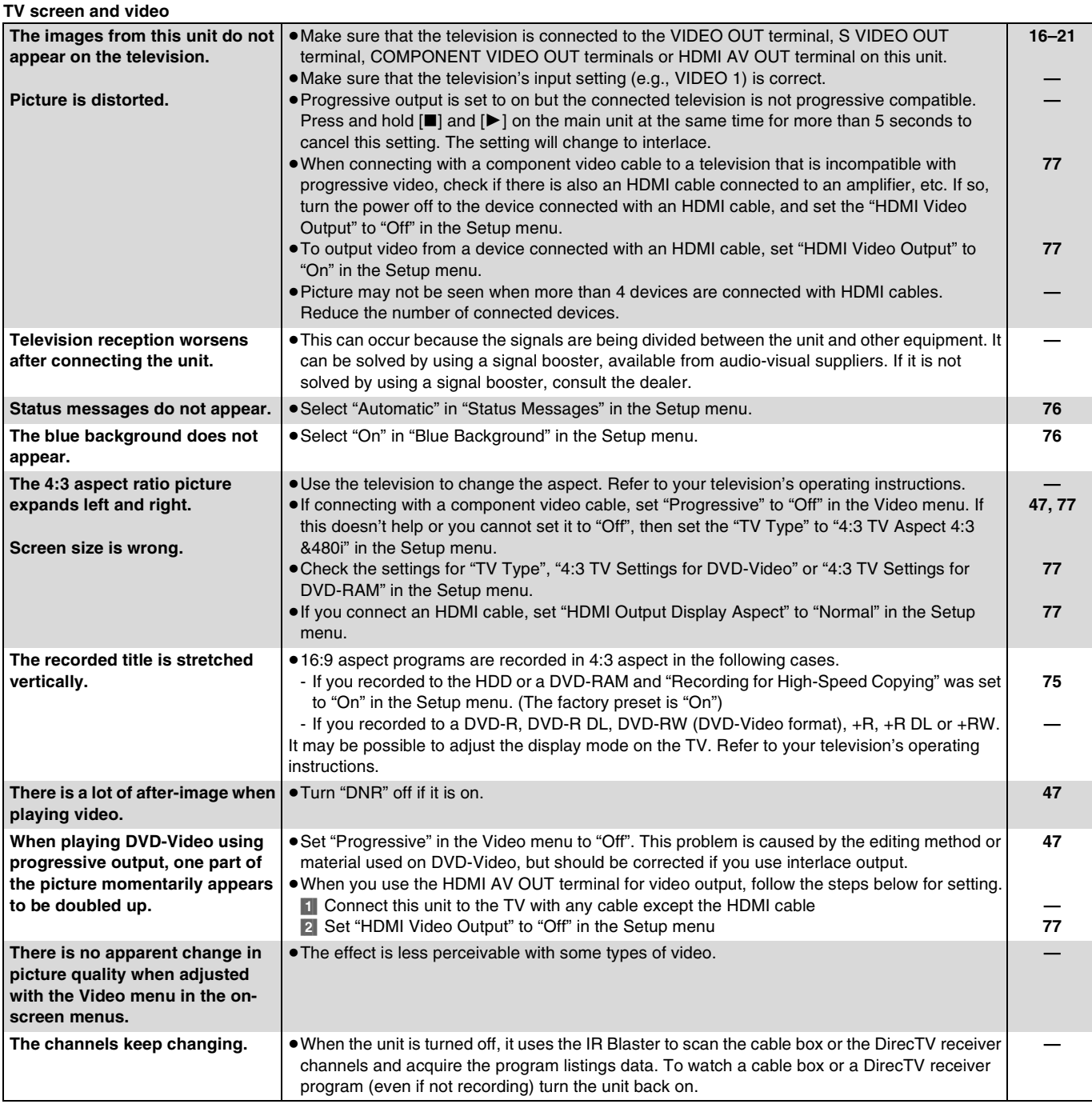

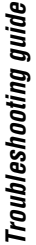

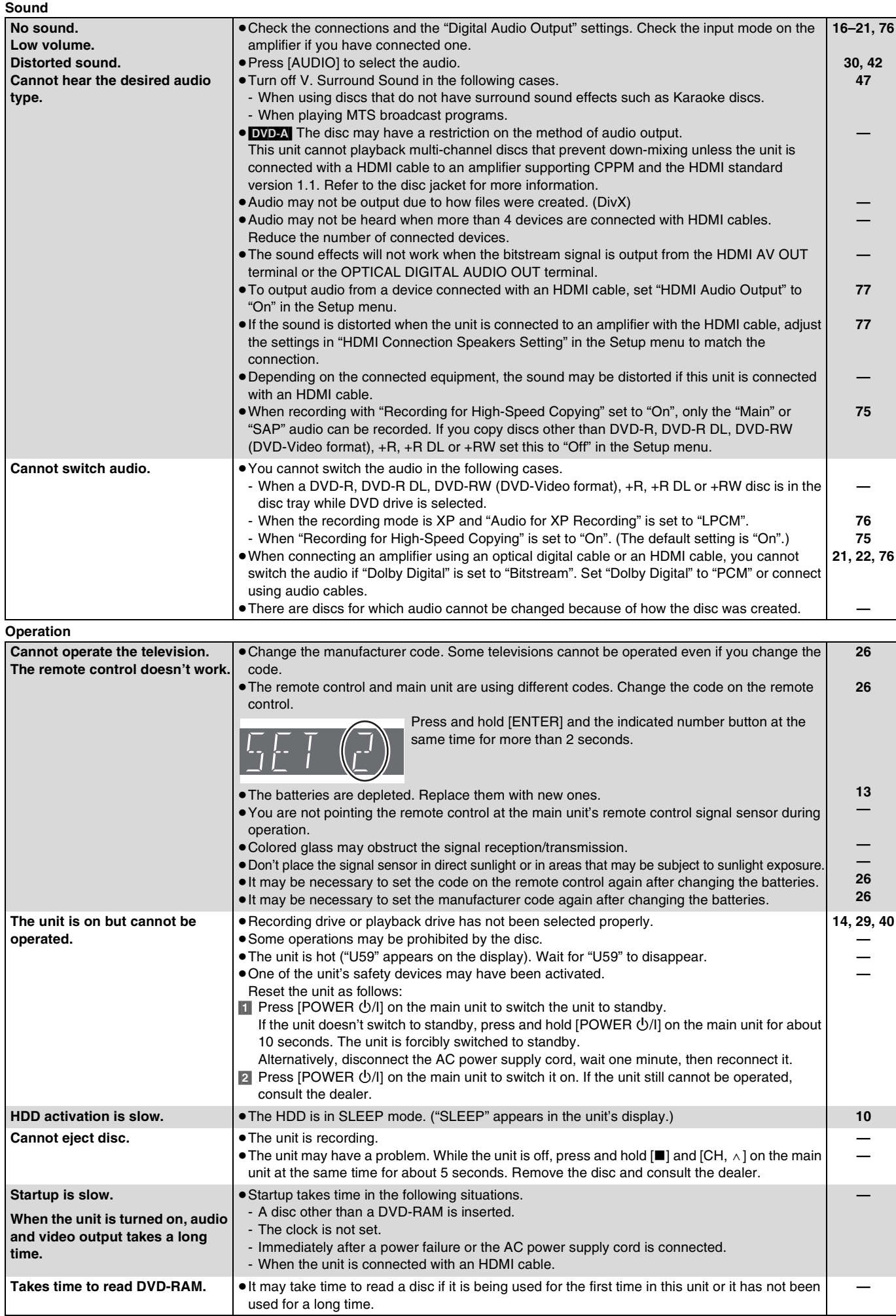

 $\overline{\phantom{a}}$ 

#### **Recording/Scheduled recording/Copying Cannot record. Cannot copy.** ≥You haven't inserted a disc or the disc you inserted cannot be recorded on. Insert a disc the unit can record onto. ● The disc is unformatted. Format the disc using DVD Management. **[RAM] FRW(V)** [+RW] +R  $+$ RDL $-$ ≥The write-protect tab on the cartridge is set to PROTECT, or the disc is protected with DVD Management. ≥Some programs have limitations on the number of times they can be recorded. (CPRM) ● You cannot record when there is not enough space or when the number of titles has reached its limit. Delete unwanted titles or use a new disc. ≥You cannot record directly to DVD-R DL and +R DL discs with this unit. You must first record to the HDD, and then copy from the HDD to disc. ● RDL RDL In the following situations, you cannot copy. Delete unnecessary titles from the HDD and then copy. - If there is not enough space available on the HDD (If you will copy titles from the HDD to a blank disc and fill the entire disc, HDD disc space equivalent to 4 hours of SP mode recording is necessary). - If the total number of titles recorded on the HDD or titles to be copied exceed 500: ● You cannot record and copy on finalized discs. However you can record and copy again if you format DVD-RW and +RW disc. ≥Due to peculiarities of DVD-R, DVD-R DL, DVD-RW (DVD-Video format), +R, +R DL and +RW you may be unable to record onto them if you either insert and remove the disc or switch the unit on and off while a disc is loaded, a total of fifty times. ≥A DVD-R, DVD-R DL, DVD-RW (DVD-Video format), +R, +R DL and +RW recorded on this unit may not be recordable on other Panasonic DVD Recorders. ≥If you connect a DISH Network, scheduled recording using the TV Guide On Screen® or VCR Plus+ system does not work. However, if DISH Network is selected in TV Guide Setup, then you can set scheduled recordings with the DISH Network receiver. **[5–](#page-4-0)[7](#page-6-0) [71](#page-70-1) [70](#page-69-1) [93](#page-92-4) [47,](#page-46-0) [52](#page-51-0), [71](#page-70-0) — [47,](#page-46-0) [51](#page-50-1) — — — — Cannot record from external equipment.** ● Check that the connection is correct. ● Select the input channel ("IN1", "IN2", "IN3" or "DV") for the equipment you have connected **[16](#page-15-0)[–18](#page-17-0), [68](#page-67-0) — Scheduled recording does not work properly. VCR Plus+ system does not work properly.** ≥The scheduled program is incorrect or different scheduled program times overlap. Correct the program. ≥The scheduled program may be deleted if there is an interruption to the power. ● VCR Plus+ system works properly only if you connect antenna or cable ready. ●If you connect a DISH Network, VCR Plus+ system does not work properly. **[34](#page-33-0) — — — Scheduled recording does not**  stop even when [■, STOP] is **pressed. T** Press [DRIVE SELECT] to select the recording drive. [2] Press [■, STOP] then press [<, ▶ ] to select "Stop recording" and then press [ENTER]. Recording stops. **— The scheduled program remains even after recording finishes.** ≥The scheduled program remains unless set to "Once". **[32,](#page-31-0) [33](#page-32-0) A part or whole of a recorded title has been lost.** ≥If there is a power failure or the plug is disconnected from the household AC outlet while recording or editing, the title may be lost or the HDD/disc may become unusable. You will have to format the disc (**HDD** RAM RAW(V) **HRW**) or use a new disc. We cannot offer any guarantee regarding lost titles or discs. **[71](#page-70-1) The program name and the recorded title do not match.** ≥There was a program change after scheduled recording was set but the recorded title still has the old program name. **— Cannot copy to a DVD-R, etc. disc using the high-speed mode.** ≥If "[Recording for High-Speed Copying"](#page-74-0) set to "Off" in the Setup menu before recording to the HDD, then high-speed copy cannot be performed (The default setting is "On"). • **BRI ERDLI ERW** If recorded in FR mode (recordings 5 hours or longer) or EP mode, you cannot perform high-speed copy.  $\bullet$  **RRIDL RRW** Titles recorded with other Panasonic DVD recorders ["Recording for High-](#page-74-0)[Speed Copying"](#page-74-0) set to "On", and then copied to the HDD on this unit may not copy to +R, +R DL or +RW discs with high-speed copy. **[75](#page-74-0) — [75](#page-74-0) When copying, it takes a long time even when high-speed mode is selected.** ≥Use a disc that is compatible with high-speed recording. Even if the disc is high-speed recording compatible, the maximum speed may not be possible due to the condition of the disc. ● It takes longer than normal to copy many titles. ≥You cannot high-speed copy to DVD-R, DVD-R DL, DVD-RW (DVD-Video format), +R, +R DL and +RW, titles longer than 6 hours when using other Panasonic DVD Recorders that are not compatible with EP (8 hour) mode recording. **— — — An unusually loud sound is coming from the rotating DVD-R, etc.** ≥When recording or high-speed copying to a DVD-R, DVD-R DL, DVD-RW (DVD-Video format), +R, +R DL and +RW the sound of the disc rotating may be louder than normal; however, this is not a problem. **— The DV camcorder recording function does not work.** ≥If images cannot be recorded or if the recording is aborted, check the connections and DV equipment settings. ≥You cannot start recording until the images from the DV equipment appear on the television. ≥Recording may not be performed as desired if the time codes on the tape in the DV equipment are not successive. ≥Depending on the equipment, the DV camcorder recording may not operate properly. ● You can only record audio/video images on a DV tape. **[69](#page-68-0) — — — — There is no picture on the television during scheduled**  ● Scheduled recordings are activated regardless of whether the unit is turned on/off. Turn on the power to confirm the contents of the scheduled recording. **—**

**recording.**

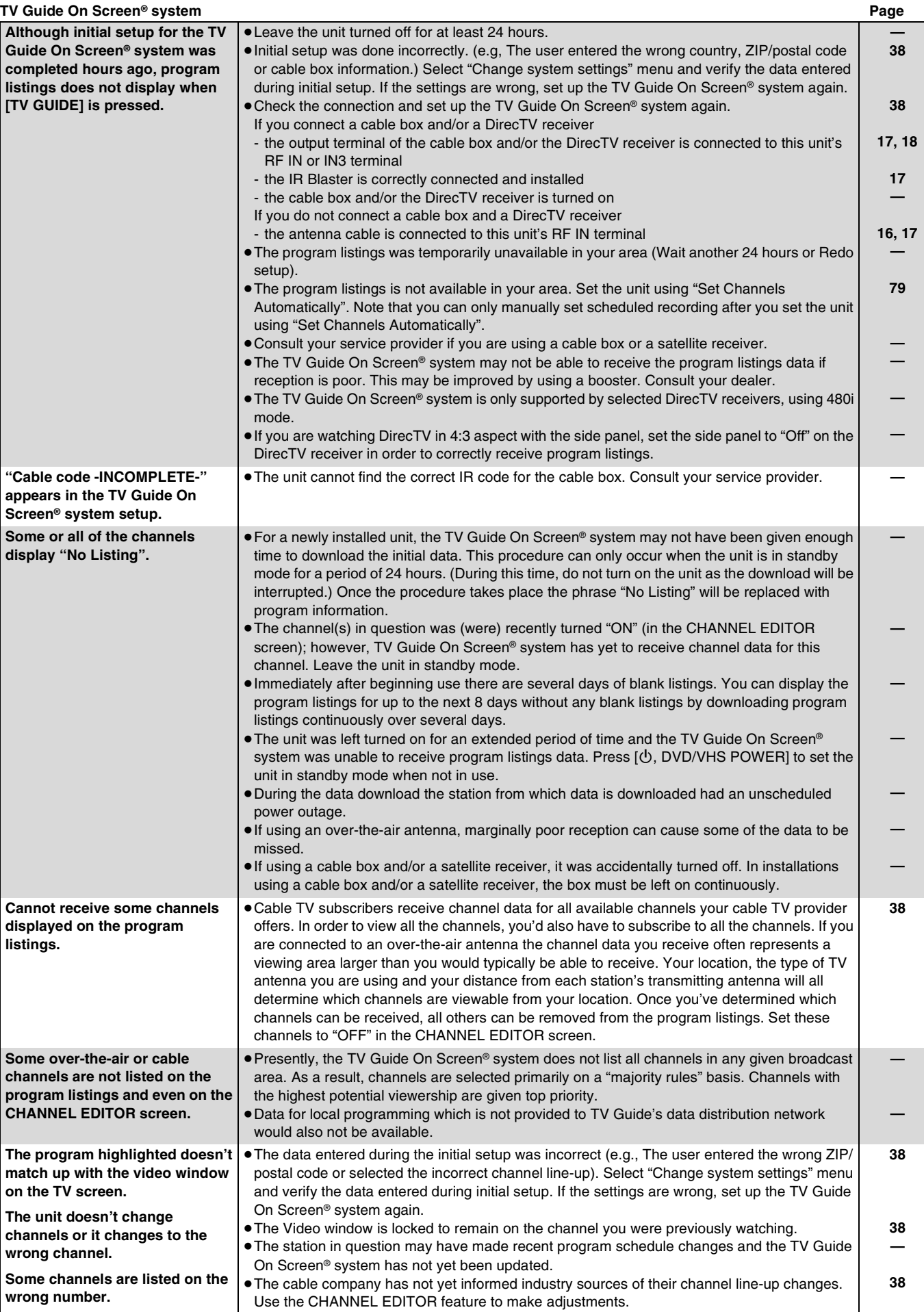

Continued on next page

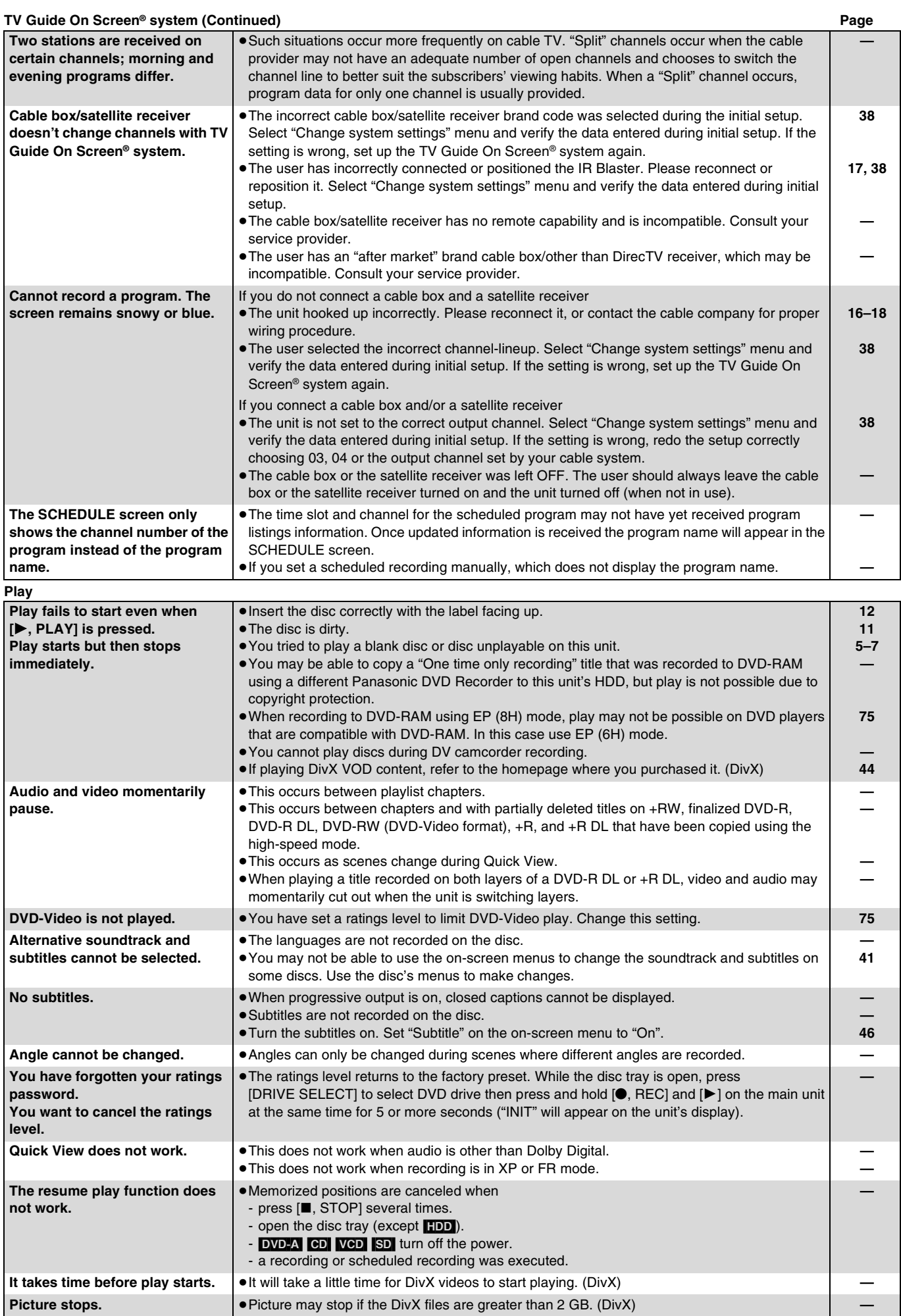

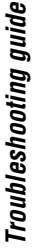

<span id="page-90-0"></span>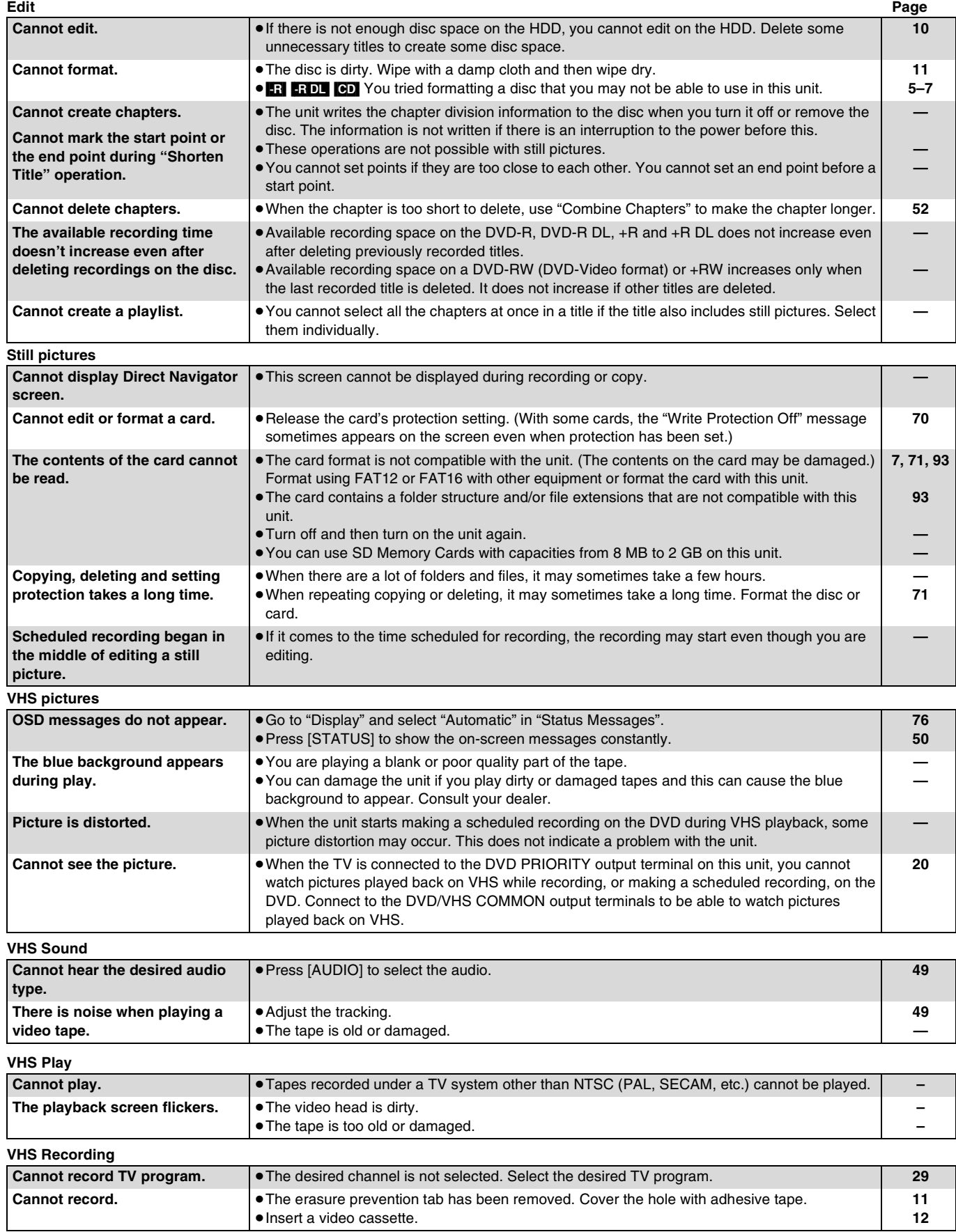

<span id="page-91-0"></span>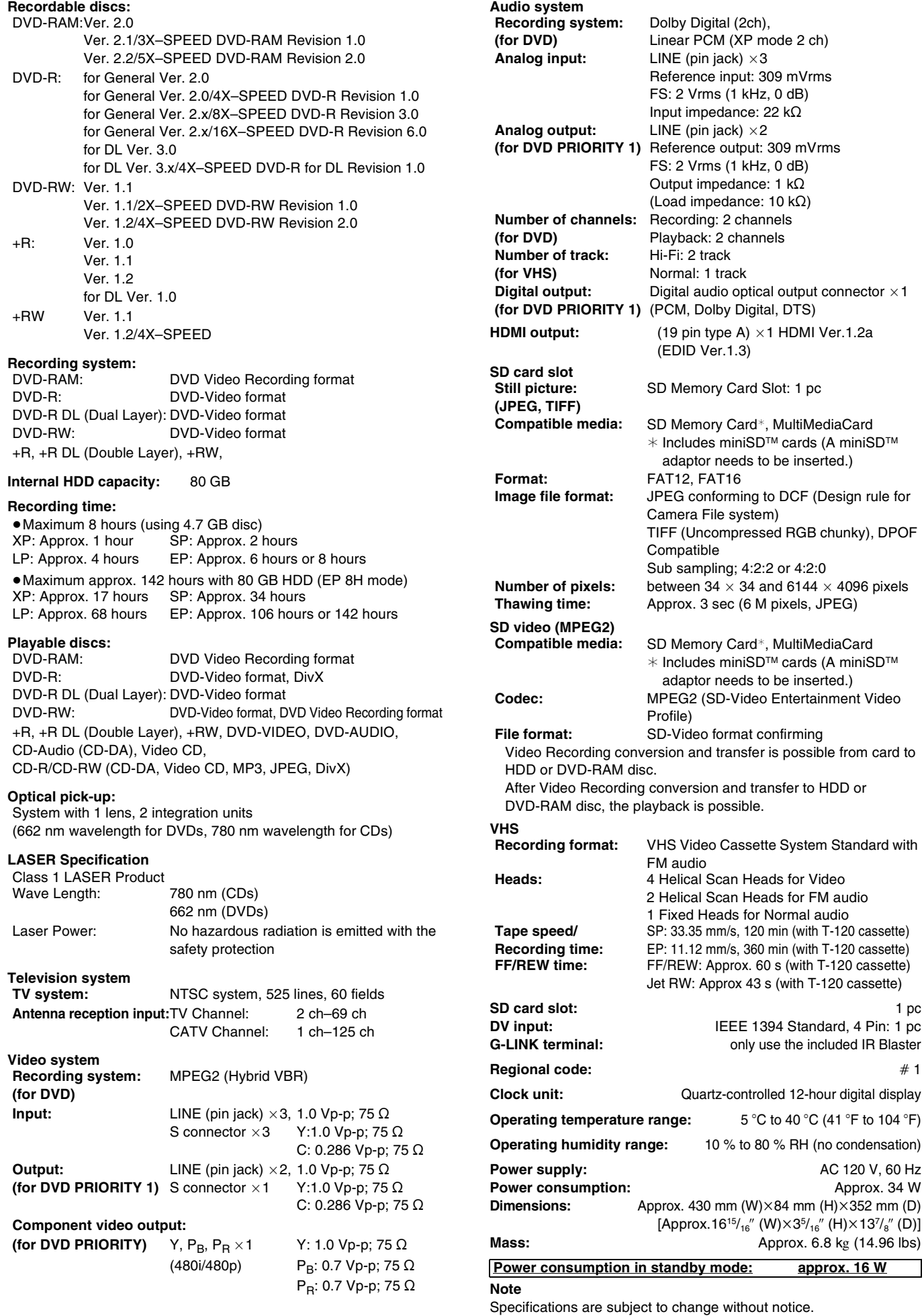

Mass and dimensions are approximate.

≥Useable capacity will be less (SD Memory Card).

### <span id="page-92-4"></span>**Bitstream**

This is the digital form of multi-channel audio data (e.g., 5.1 channel) before it is decoded into its various channels.

### <span id="page-92-6"></span>**CPPM (Content Protection for Prerecorded Media)**

A copy protection system used for DVD-Audio files. This unit supports CPPM.

### **CPRM (Content Protection for Recordable Media)**

CPRM is technology used to protect broadcasts that are allowed to be recorded only once. Such broadcasts can be recorded only with CPRM compatible recorders and discs.

### **Decoder**

A decoder restores the coded audio signals on DVDs to normal. This is called decoding.

### <span id="page-92-7"></span>**DivX**

DivX is a popular media technology created by DivX, Inc. DivX media files contain highly compressed video with high visual quality that maintains a relatively small file size.

### <span id="page-92-1"></span>**Dolby Digital**

This is a method of coding digital signals developed by Dolby Laboratories. Apart from stereo (2-channel) audio, these signals can also be multi-channel audio. A large amount of audio information can be recorded on one disc using this method.

When recording on this unit Dolby Digital (2 channel) is the default audio.

### **Down-mixing**

This is the process of remixing the multi-channel audio found on some discs into two channels. It is useful when you want to listen to the 5.1-channel audio recorded on DVDs through your television's speakers. Some discs prohibit down-mixing and this unit can then only output the front two channels.

**EVD-A** Tracks that do not allow down-mixing will not play correctly on this unit except when connecting with an HDMI cable to an amplifier that meets HDMI Ver. 1.1 standards and is CPPM compatible.

### <span id="page-92-8"></span>**DPOF (Digital Print Order Format)**

DPOF is the standard printing format for still picture data taken by a digital camera, etc. It is used for automatic printing at a photo developing store or on your home printer.

### **Drive**

In the instance of this unit, this refers to the hard disk (HDD), disc (DVD), SD card (SD) and video cassette (VHS). These perform the reading and writing of data.

### **DTS (Digital Theater Systems)**

This surround system is used in many movie theaters. There is good separation between the channels, so realistic sound effects are possible.

### **Dynamic range**

Dynamic range is the difference between the lowest level of sound that can be heard above the noise of the equipment and the highest level of sound before distortion occurs.

Dynamic range compression means reducing the gap between the loudest and softest sounds. This means you can listen at low volumes but still hear dialog clearly.

### **EPG (Electronic Program Guide)**

This is a system used to display the program listings on televisions, computers and cellular phones. Data is transmitted using the internet or television waves. This unit is compatible with the method using television waves. You can use the program listings for functions such as scheduled recording.

### **Film and video**

DVD-Video are recorded using either film or video. This unit can determine which type has been used, then uses the most suitable method of progressive output.

Film: Recorded at 24 frames per second. (Recorded at 30 frames per second as well). Generally appropriate for motion picture films. Video: Recorded at 30 frames/60 fields per second. Generally appropriate for TV drama programs or animation.

### <span id="page-92-9"></span>**Finalize**

A process that makes play of a recorded CD-R, CD-RW, DVD-R, etc. possible on equipment that can play such media. You can finalize DVD-R, DVD-R DL, DVD-RW (DVD-Video format), +R and +R DL on this unit.

After finalizing, the disc becomes play-only and you can no longer record or edit. However, finalized DVD-RW can be formatted to become recordable.

### **Folder**

This is a place on the hard disk or memory card where groups of data are stored together. In the case of this unit, it refers to the place where still pictures (JPEG, TIFF) and MPEG2 are stored.

### <span id="page-92-14"></span><span id="page-92-3"></span>**Structure of folders displayed by this unit**

The following  $\bigcirc$  can be displayed on this unit.

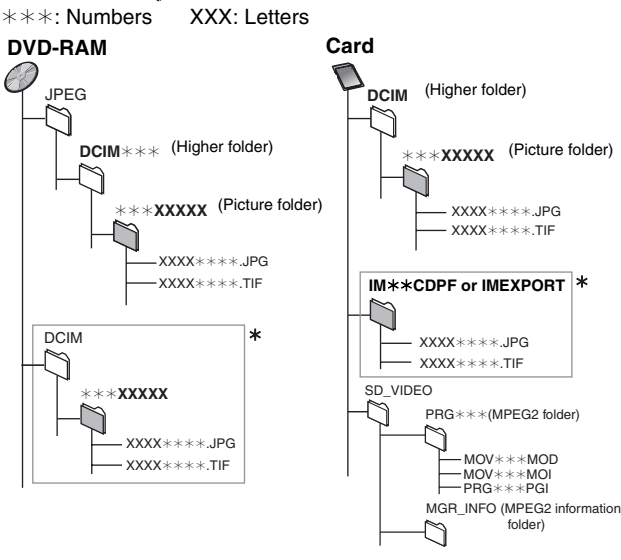

- $*$  Folders can be created on other equipment. However, these folders cannot be selected as a copying destination.
- ≥The folder cannot be displayed if the numbers are all "0" (e.g., DCIM000 etc.).
- ≥If a folder name or file name has been input using other equipment, the name may not be displayed properly or you may not be able to play or edit the data.

### <span id="page-92-10"></span><span id="page-92-5"></span>**Formatting**

Formatting is the process of making media such as DVD-RAM recordable on recording equipment.

You can format DVD-RAM, DVD-RW (only as DVD-Video format), +RW, SD memory card and the HDD or unused +R and +R DL on this unit. Formatting irrevocably deletes all contents.

### <span id="page-92-0"></span>**Frames and fields**

Frames refer to the single images that constitute the video you see on your television. Each frame consists of two fields.

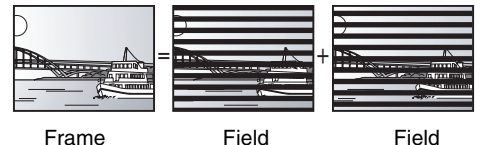

● A frame still shows two fields, so there may be some blurring, but picture quality is generally better.

≥A field still shows less picture information so it may be rougher, but there is no blurring.

### **HDD (Hard disk drive)**

This is a mass data storage device used in computers, etc. A disk with a surface that has been treated with magnetic fluid is spun and a magnetic head is brought in close proximity to facilitate the reading and writing of large amounts of data at high speed.

### <span id="page-92-11"></span>**HDMI (High-Definition Multimedia Interface)**

HDMI is a next-generation digital interface for consumer electronic products. Unlike conventional connections, it transmits uncompressed digital video and audio signals on a single cable. This unit supports high-definition video output (720p, 1080i) from HDMI AV OUT terminals. To enjoy high-definition video a high definition compatible television is required.

### <span id="page-92-12"></span>**JPEG (Joint Photographic Experts Group)**

This is a system used for compressing/decoding color still pictures. If you select JPEG as the storage system on digital cameras, etc., the data will be compressed to 1/10 to 1/100 of its original size. The benefit of JPEG is less deterioration in picture quality considering the degree of compression.

### <span id="page-92-13"></span><span id="page-92-2"></span>**LPCM (Linear PCM)**

These are uncompressed digital signals, similar to those found on CDs. LPCM sound is available when recording in XP mode.

### **MPEG2 (Moving Picture Experts Group)**

A standard for efficiently compressing and expanding color video. MPEG2 is a compression standard used for DVD and satellite based digital broadcasting. This unit records programs using MPEG2. MPEG2 moving picture files shot with a Panasonic SD multi-camera, etc. can be copied to the HDD or a DVD-RAM disc.

### **MP3 (MPEG Audio Layer 3)**

An audio compression method that compresses audio to approximately one tenth of its size without any considerable loss of audio quality. You can play MP3 you have recorded onto CD-R and CD-RW.

#### **Pan&Scan/Letterbox**

In general, DVD-Video are produced with the intention that they be viewed on a widescreen television (16:9 aspect ratio), so images often don't fit regular (4:3 aspect ratio) televisions. Two styles of picture, "Pan & Scan" and "Letterbox", deal with this problem.

Pan&Scan: The sides are cut off so the picture fills the screen.

Letterbox: Black bands appear at the top and

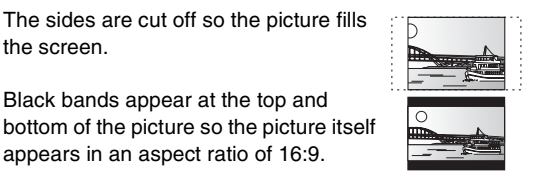

#### **Playback control (PBC)**

If a Video CD has playback control, you can select scenes and information with menus. (This unit is compatible with version 2.0 and 1.1.)

appears in an aspect ratio of 16:9.

#### <span id="page-93-3"></span>**Progressive/Interlace**

NTSC, the video signal standard, has 480 interlaced (i) scan lines, whereas progressive scanning uses twice the number of scan lines. This is called 480p. Using progressive output, you can enjoy the high-resolution video recorded on media such as DVD-Video. Your television must be compatible to enjoy progressive video.

### **Protection**

You can prevent accidental erasure by setting writing protection or deletion protection.

#### **Sampling frequency**

Sampling is the process of converting the heights of sound wave (analog signal) samples taken at set periods into digits (digital encoding). Sampling frequency is the number of samples taken per second, so larger numbers mean more faithful reproduction of the original sound.

#### **Thumbnail**

This refers to a miniature representation of a picture used to display multiple pictures in the form of a list.

#### <span id="page-93-4"></span>**TIFF (Tag Image File Format)**

This is a system used for compressing/decoding color still pictures, a common format for storing high quality images on digital cameras and other devices.

### **1080i**

In one high definition image, 1080 alternating scan lines pass every 1/60<sup>th</sup> of a second to create an interlace image. Because 1080i more than doubles current television broadcasts of 480i, the detail is much clearer and creates a more realistic and rich image.

#### **720p**

In one high definition image, 720 scan lines pass at the same time every 1/60<sup>th</sup> of a second to create a progressive image. Since progressive video does not alternate scan lines like interlace, there is a minimal amount of screen flicker.

<span id="page-93-2"></span><span id="page-93-0"></span>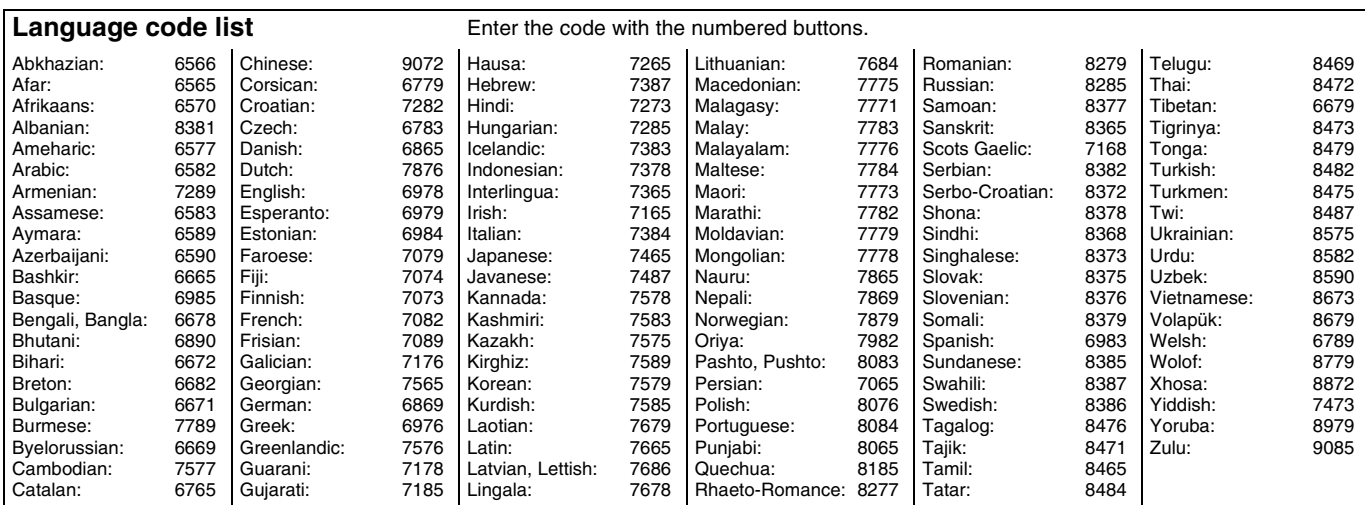

### <span id="page-93-1"></span>**Product Service**

**1. Damage requiring service** — The unit should be serviced by qualified service personnel if:

(a)The AC power supply cord or AC adaptor has been damaged; or

(b)Objects or liquids have gotten into the unit; or

(c)The unit has been exposed to rain; or

(d)The unit does not operate normally or exhibits a marked change in performance; or

(e)The unit has been dropped or the cabinet damaged.

- **2. Servicing** Do not attempt to service the unit beyond that described in these operating instructions. Refer all other servicing to authorized servicing personnel.
- **3. Replacement parts** When parts need replacing ensure the servicer uses parts specified by the manufacturer or parts that have the same characteristics as the original parts. Unauthorized substitutes may result in fire, electric shock, or other hazards.
- **4. Safety check** After repairs or service, ask the servicer to perform safety checks to confirm that the unit is in proper working condition.

### ∫ **Product information**

For product information or assistance with product operation: Refer to ["Customer Services Directory](#page-94-1)" on [page 95](#page-94-1).

### <span id="page-94-0"></span>**Panasonic Consumer Electronics Company, Division of Panasonic Corporation of North America**

One Panasonic Way, Secaucus, New Jersey 07094

### **Panasonic Puerto Rico, Inc.**

Ave. 65 de Infantería, Km. 9.5 San Gabriel Industrial Park, Carolina, Puerto Rico 00985

### **Panasonic DVD Recorder Limited Warranty**

#### **Limited Warranty Coverage**

If your product does not work properly because of a defect in materials or workmanship, Panasonic Consumer Electronics Company or Panasonic Puerto Rico, Inc. (collectively referred to as "the warrantor") will, for the length of the period indicated on the chart below, which starts with the date of original purchase ("warranty period"), at its option either (a) repair your product with new or refurbished parts, or (b) replace it with a new or a refurbished product. The decision to repair or replace will be made by the warrantor.

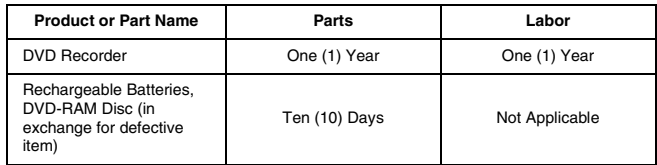

During the "Labor" warranty period there will be no charge for labor. During the "Parts" warranty period, there will be no charge for parts. You must carry-in or mail-in your product during the warranty period. If non-rechargeable batteries are included, they are not warranted. This warranty only applies to products purchased and serviced in the United States or Puerto Rico. This warranty is extended only to the original purchaser of a new product which was not sold "as is". A purchase receipt or other proof of the original purchase date is required for warranty service.

#### **Carry-In or Mail-In Service**

For Carry-In or Mail-In Service in the United States call 1-800-211-PANA (7262) or visit Panasonic Web Site: http://www.panasonic.com

For assistance in Puerto Rico call Panasonic Puerto Rico, Inc. (787)-750-4300 or fax (787)-768-2910.

#### **Limited Warranty Limits And Exclusions**

This warranty ONLY COVERS failures due to defects in materials or workmanship, and DOES NOT COVER normal wear and tear or cosmetic damage. The warranty ALSO DOES NOT COVER damages which occurred in shipment, or failures which are caused by products not supplied by the warrantor, or failures which result from accidents, misuse, abuse, neglect, mishandling, misapplication, alteration, faulty installation, set-up adjustments, misadjustment of consumer controls, improper maintenance, power line surge, lightning damage, modification, or commercial use (such as in a hotel, office, restaurant, or other business), rental use of the product, service by anyone other than a Factory Servicenter or other Authorized Servicer, or damage that is attributable to acts of God.

**THERE ARE NO EXPRESS WARRANTIES EXCEPT AS LISTED UNDER "LIMITED WARRANTY COVERAGE". THE WARRANTOR IS NOT LIABLE FOR INCIDENTAL OR CONSEQUENTIAL DAMAGES RESULTING FROM THE USE OF THIS PRODUCT, OR ARISING OUT OF ANY BREACH OF THIS WARRANTY.** (As examples, this excludes damages for lost time, travel to and from the servicer, loss of media or images, data or other recorded content. The items listed are not exclusive, but are for illustration only.) **ALL EXPRESS AND IMPLIED WARRANTIES, INCLUDING THE WARRANTY OF MERCHANTABILITY, ARE LIMITED TO THE PERIOD OF THE LIMITED WARRANTY.**

Some states do not allow the exclusion or limitation of incidental or consequential damages, or limitations on how long an implied warranty lasts, so the exclusions may not apply to you.

This warranty gives you specific legal rights and you may also have other rights which vary from state to state. If a problem with this product develops during or after the warranty period, you may contact your dealer or Servicenter. If the problem is not handled to your satisfaction, then write to the warrantor's Consumer Affairs Department at the addresses listed for the warrantor.

### **PARTS AND SERVICE WHICH ARE NOT COVERED BY THIS LIMITED WARRANTY ARE YOUR RESPONSIBILITY.**

### <span id="page-94-1"></span>**Customer Services Directory**

**Obtain Product Information and Operating Assistance; locate your nearest Dealer or Servicenter; purchase Parts and Accessories; or make Customer Service and Literature requests by visiting our Web Site at: http://www.panasonic.com/consumersupport**

**or, contact us via the web at:**

### **http://www.panasonic.com/contactinfo**

**You may also contact us directly at:**

**1-800-211-PANA (7262),**

**Monday-Friday 9 am-9 pm; Saturday-Sunday 10 am-7 pm, EST.**

**For hearing or speech impaired TTY users, TTY : 1-877-833-8855**

### **Accessory Purchases**

**Purchase Parts, Accessories and Instruction Books online for all Panasonic Products by visiting our Web Site at: http://www.pasc.panasonic.com**

**or, send your request by E-mail to:**

**npcparts@us.panasonic.com**

**You may also contact us directly at:**

**1-800-332-5368 (Phone) 1-800-237-9080 (Fax Only) (Monday – Friday 9 am to 8 pm, EST.)**

**Panasonic Services Company**

**20421 84th Avenue South, Kent, WA 98032**

**(We Accept Visa, MasterCard, Discover Card, American Express, and Personal Checks)**

**For hearing or speech impaired TTY users, TTY : 1-866-605-1277**

### **Service in Puerto Rico**

**Panasonic Puerto Rico, Inc. Ave. 65 de Infantería, Km. 9.5, San Gabriel Industrial Park, Carolina, Puerto Rico 00985 Phone (787)750-4300, Fax (787)768-2910**

F1104

# <span id="page-95-0"></span>Index

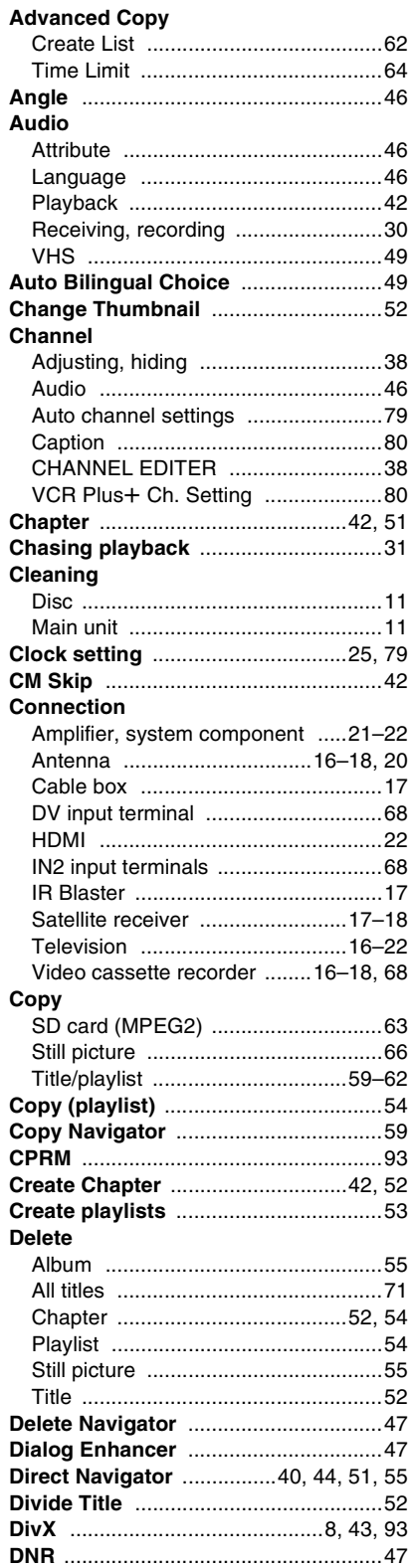

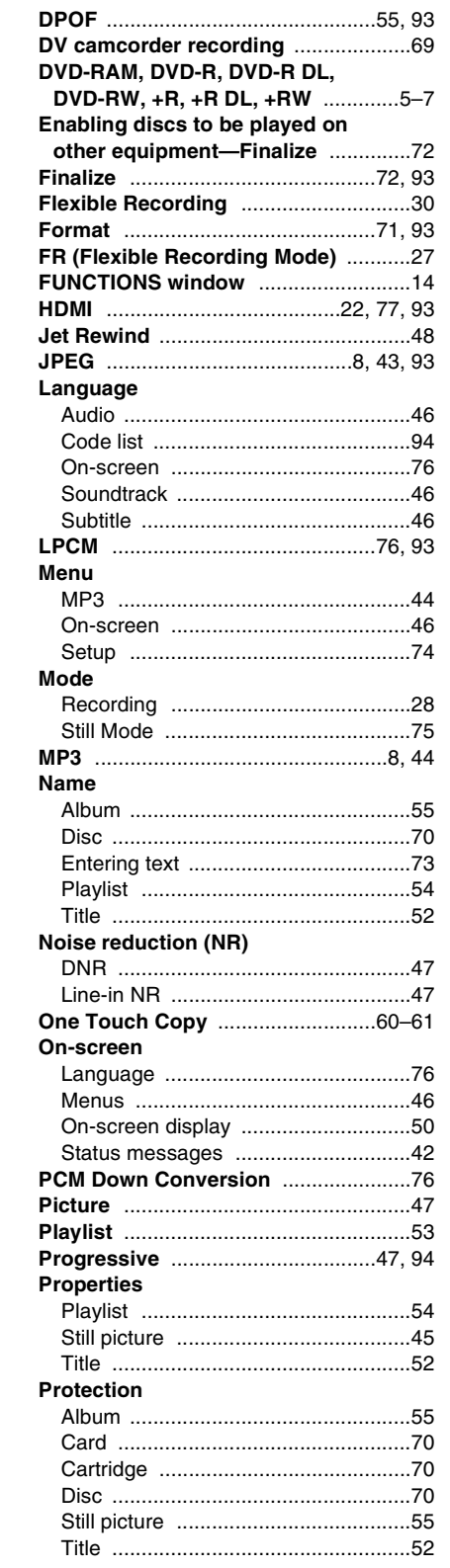

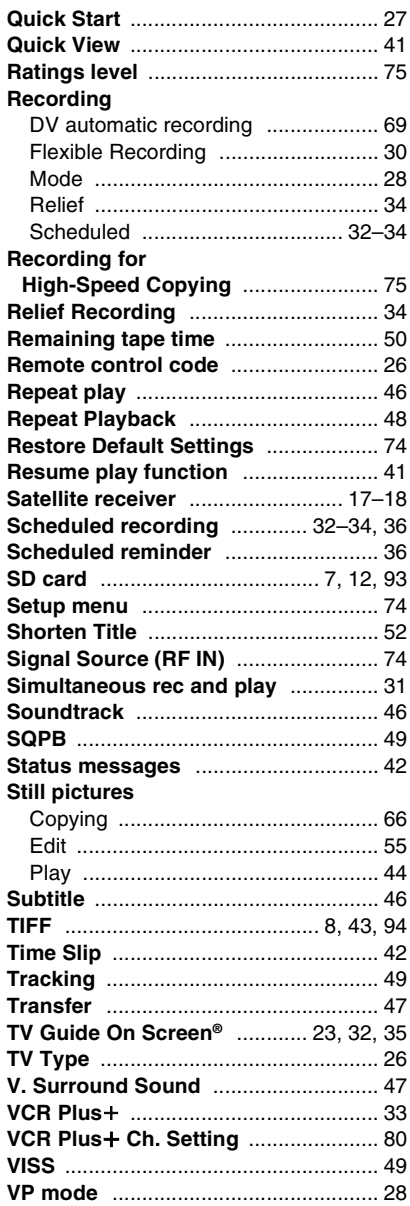

# <span id="page-96-1"></span>**Guía de referencia rápida en español (Spanish Quick Reference) Instalación básica**

- ≥Para más información sobre los métodos de conexión, vea la página de inicio de Panasonic. (Sólo está en inglés.) **http://www.panasonic.com/consumer\_electronics/dvd\_recorder/dvd\_connection.asp**
- ≥Antes de hacer la conexión, apague todos los equipos y lea los manuales de instrucciones apropiados.
- **Cuando usa un servicio de cable o un servicio de satélite.**
- ≥Es menester que se abone a un servicio televisivo de cable o de satélite para que pueda ver sus programas.
- ≥Consulte a su proveedor del servicio por lo que respecta a la apropiada caja del cable o receptor de satélite.

### ■ Terminal RF OUT

La señal de imagen y sonido desde esta unidad a su televisor no pasa a través del terminal RF OUT.

Asegúrese de que esté conectado a su televisor uno de los siguientes terminales en esta unidad: el terminal AUDIO/VIDEO OUT, el terminal S VIDEO OUT, el terminal COMPONENT VIDEO OUT o el terminal HDMI AV OUT.

■ Cuando la unidad no vaya a utilizarse durante **mucho tiempo**

Para ahorrar energía, desenchufe la unidad de la toma de CA. Esta unidad consume una pequeña cantidad de energía aunque se encuentre apagada (**16 W aproximadamente**).

Repare en que los listados de programas no se descargan mientras que la unidad está desenchufada.

<span id="page-96-2"></span>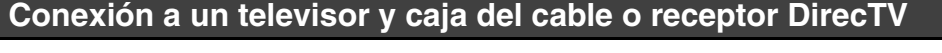

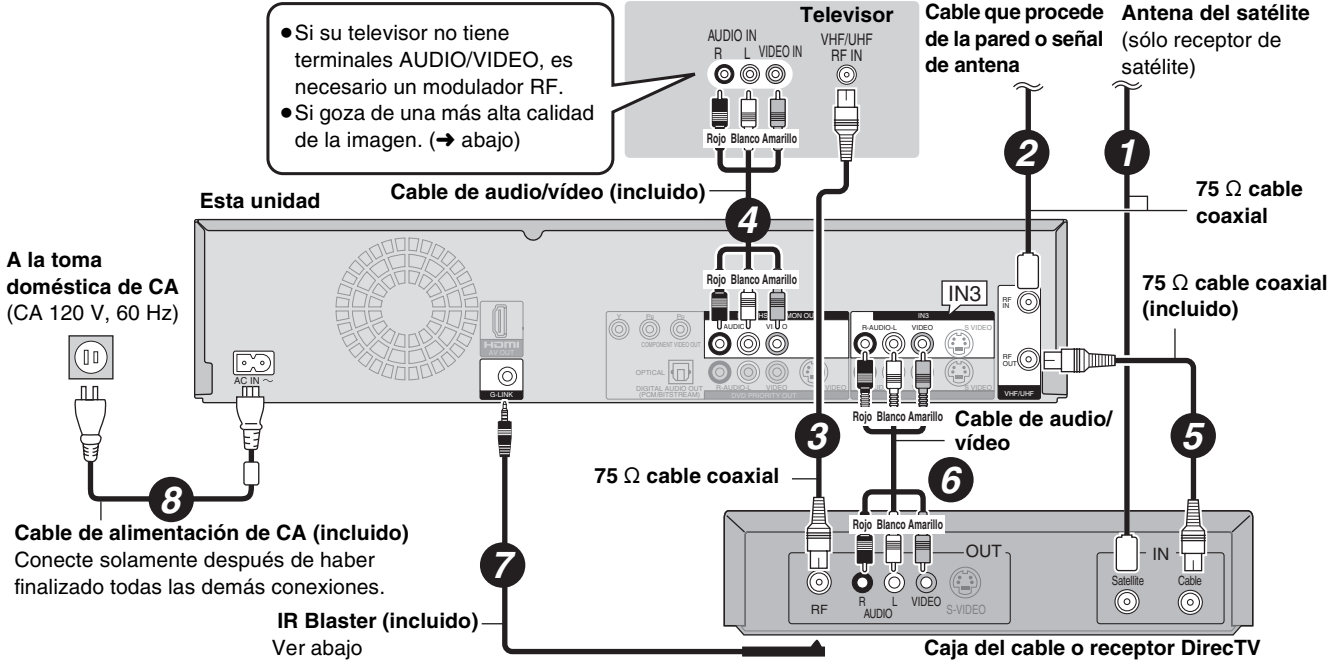

### <span id="page-96-0"></span>**¿Por qué tengo que conectar el IR Blaster?**

El IR Blaster es necesario para que funcione una caja del cable o un receptor DirecTV con el mando a distancia de esta unidad. Además, si el IR Blaster no está correctamente conectado o configurado, no puede hacer grabaciones programadas ni descargar listados de programas.

### **Ajustar el IR Blaster**

Coloque el IR Blaster delante del sensor de la señal de la caja del cable o del receptor DirecTV.

superficie llana.

Lea las instrucciones de funcionamiento de la caja del cable o del receptor DirecTV por lo que

respecta a la colocación del sensor de la señal.

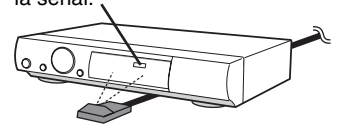

Si es necesario, utilice la cinta adhesiva de doble cara (incluida) para sujetar el IR Blaster a una por ejemplo la superficie del soporte del televisor

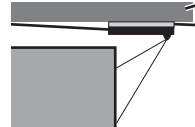

Si despega la cinta adhesiva, la superficie podría dañarse. Una vez que haya confirmado que la caja del cable o del receptor DirecTV

está funcionando correctamente, sujételo uniéndolo con la cinta adhesiva.

Caja del cable o del receptor DirecTV

### **Para gozar de una calidad de la imagen aún más alta**

### ■ Terminal S VIDEO OUT

Los terminales S VIDEO OUT logran una imagen más viva que la del terminal VIDEO OUT. (El resultado real depende del televisor.)

### ■ Terminales COMPONENT VIDEO OUT

Estos terminales pueden usarse para el entrelazado o la salida progresiva y proporcionan una imagen más clara que la del terminal S VIDEO OUT.

Conecte a los terminales del mismo color.

### ■ Terminal HDMI AV OUT

HDMI es la interfaz de nueva generación para dispositivos digitales. Cuando conectada a una unidad compatible con la HDMI, se transmite una señal digital de vídeo y audio sin comprimir. Sólo con un cable puede gozar del vídeo y el audio digital de alta calidad. Cuando conecta un HDTV (televisor de alta definición) compatible con la HDMI, la salida puede ser conmutada al vídeo HD 1080i o 720p.

### **Ajuste lo siguiente:**

Desde el menú CONFIGURACIÓN, "Salida de video HDMI": [Activado] (predeterminado en la fábrica) Desde el menú CONFIGURACIÓN, "Salida de audio HDMI": [Activado] (predeterminado en la fábrica)

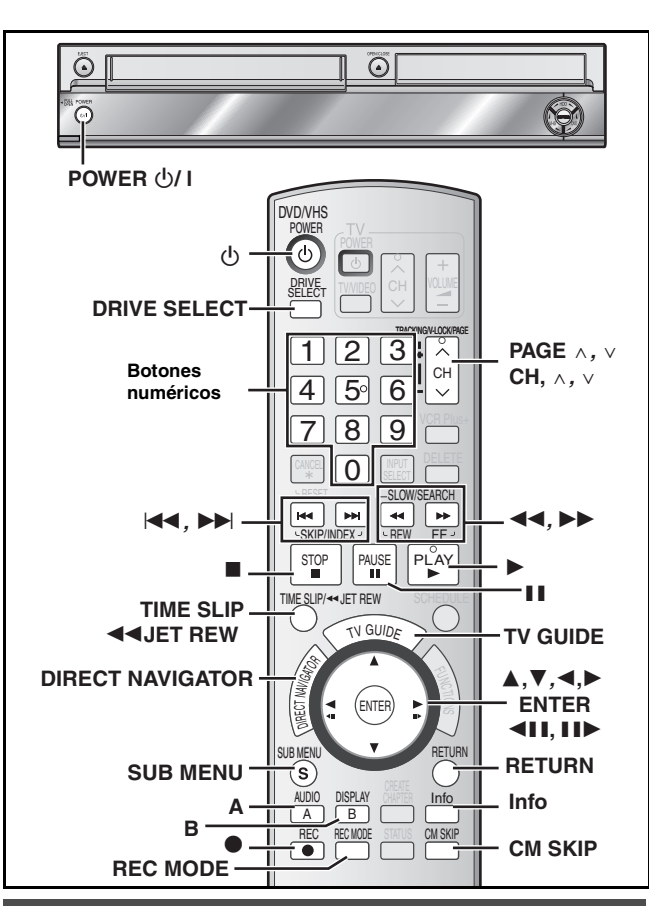

### <span id="page-97-0"></span>**Configuración del sistema TV Guide On Screen®**

Después de enchufar la unidad en la toma doméstica de CA y luego de pulsar [ $\bigcirc$ , DVD/VHS POWER] para encenderla por la primera vez, ésta inicia su lenguaje, proporciona el tipo de aspecto TV y configura el sistema TV Guide On Screen®.

### **Si usa un servicio de satélite diferente de DirecTV, no puede recibir los listados de programas en esta unidad.**

### **Preparación**

- ≥Encienda el televisor y seleccione la entrada de vídeo apropiada a las conexiones de esta unidad.
- ≥Cuando usa la caja del cable o un receptor DirecTV, compruebe lo siguiente.
- Asegúrese de que esté conectado y colocado correctamente el IR Blaster  $($   $\rightarrow$  [97\)](#page-96-2).
- Asegúrese de que esté encendida la caja del cable o el receptor DirecTV.
- [1] **Pulse [**Í**, DVD/VHS POWER].**

[2] **Pulse [**3**,** 4**] para seleccionar el idioma y luego pulse [ENTER].** Si hace un error, pulse [RETURN] para volver a la pantalla anterior.

[3] **Pulse [**3**,** 4**] para seleccionar "TV de 4:3" o "TV ancho de 16:9" y luego pulse [ENTER]. Va a tener comienzo la configuración de la guía TV. Pulse [ENTER]. En el sistema TV Guide On Screen® sólo se visualiza el inglés. Los demás idiomas no se visualizan.**

Siguiendo los mensajes en la pantalla, inserte el ambiente operativo para su televisor.

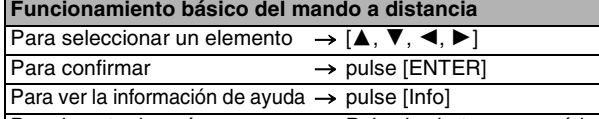

- ≥Seleccione "Next" y luego pulse [ENTER] para pasar a la pantalla siguiente. Para insertar los números  $\longrightarrow$  Pulse los botones numéricos
- ≥Seleccione "Back" y luego pulse [ENTER] para volver a la pantalla anterior.

#### [4] **Ajuste el país (EE.UU./Canadá) (USA/Canada)**

[5] **Ajuste el código ZIP (Postal)**

### [6] **Ajuste el/los servicio/s a ser usado/s.**

Puede seleccionar hasta 2 servicios.

- **Cuando selecciona "Antenna" o "Cable without a Cable Box",**  ≥No puede seleccionar conjuntamente "Antenna" y "Cable without a Cable Box".
- ≥No se precisa configuración adicional.

### **Cuando selecciona "Cable with a Cable Box", ajuste lo siguiente:**

- 1 Canal de conexión de la caja del cable
- ("RF, Channel 2"/ "RF, Channel 3"/ "RF, Channel 4"/ "IN3") 2 ¿Está usando un paquete de servicios digital?
- Seleccione "Yes", "No" o "I don't know". 3 Compruebe cómo se han insertado los canales.
- Seleccione cómo su caja del cable actual inserta los canales de 2, 3 y 4 cifras.
- 4 La marca de la caja del cable
- 5 El código de la señal IR
	- Asegúrese de que caja del cable esté ajustada para el canal que aparece en la pantalla y luego pulse [ENTER].
	- Si la caja del cable ha sido cambiada al canal 09, seleccione "Yes".
	- Si todavía la caja del cable está ajustada al mismo canal, seleccione "No".

### **Cuando selecciona "DirecTV", ajuste lo siguiente:**

- 1 Canal de conexión del receptor de satélite
- ("RF, Channel 2"/ "RF, Channel 3"/ "RF, Channel 4"/ "IN3") 2 Compruebe cómo se han insertado los canales.
- Seleccione cómo su caja del cable corriente inserta los canales de 2, 3 y 4 cifras.
- 3 La marca de su receptor de satélite
- 4 El código de la señal IR
	- Encienda su receptor de satélite y luego pulse [ENTER]. **Si está viendo DirecTV en un aspecto de 4:3 con el panel lateral, ajuste este panel a "Off" en el receptor DirecTV con el objeto de recibir correctamente los datos TV Guide On Screen®.**
	- Si cambia la visualización del canal, entonces seleccione "Yes".
	- Si todavía el receptor de satélite está ajustado al mismo canal, seleccione "No".

**Cuando selecciona "DISH Network", ajuste lo siguiente:** ≥Canal de conexión del receptor de satélite

#### [7] **Confirme los ajustes.**

- ≥Si la información es correcta, seleccione "Yes, continue setup process".
- ≥Si la información no es correcta, seleccione "No, repeat setup process" para iniciar de nuevo el ajuste.

#### [8] **Pulse [ENTER].**

**Según el equipo que conecta va a aparecer una de las siguientes imágenes.**

#### **Pantalla "Ajuste automático del cahal/reloj"** ≥**Pulse [ENTER].**

- **Pantalla "Ajuste manual del reloj"** 1 **Pulse [**2**,** 1**] para seleccionar el elemento que quiere**
- **cambiar y luego pulse [**3**,** 4**] para cambiar el ajuste.** 2 **Pulse [ENTER].**

Se visualiza o una pantalla de recepción televisiva o una pantalla con el fondo azul. Inicia el reloj.

### [9] **Pulse [**Í**, DVD/VHS POWER]. (La unidad se apaga, luego espere 24 horas.)**

### [10]**Pulse [TV GUIDE].**

Si encuentra "TV Guide On Screen Setup Progress" visualizado en el televisor, la unidad no ha descargado todavía los datos TV Guide On Screen®.

#### **Para actualizar los datos**

Deje la unidad en el modo de espera cuando no la usa. Ella descargará los datos necesarios para conservar los listados de programas mientras que está en el modo de espera.

**Si pulsa [TV GUIDE] y aparece la pantalla a la derecha, entonces la unidad no podrá lograr los datos durante 3 días o más.**

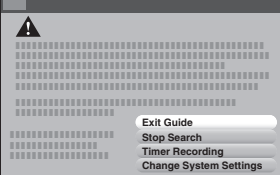

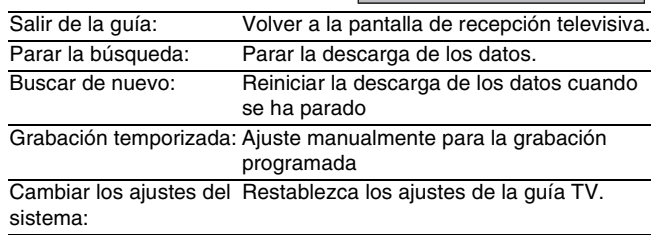

## <span id="page-98-0"></span>**Inserción de un disco**

[1] **Pulse [**<**, OPEN/CLOSE] en la unidad principal para abrir la bandeja.**

≥Puede insertar un disco con o sin cartucho.

[2] **Pulse [**<**, OPEN/CLOSE] en la unidad principal para cerrar la bandeja.**

**Disco sin cartucho Disco con cartucho**

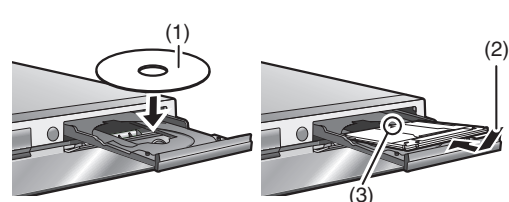

- (1) Insértelo con la cara impresa hacia arriba.
- (2) Inserte completamente hasta que haga un ruido seco.
- (3) Insértelo etiqueta arriba con la flecha hacia adentro.

### **Nota**

- ≥Tiene que cargar un disco de doble cara con la cara que quiere grabar/reproducir mirando hacia abajo.
- ≥No es posible grabar o reproducir continuamente desde una cara a la otra en un disco de dos caras. Tendrá que expulsar el disco y darle la vuelta.
- ●Cuando utilice un DVD-RAM de 8 cm (3") o un DVD-R de 8 cm (3"), quite el disco del cartucho.

### **Función automática de selección de la unidad**

[RAM] (Sólo para discos con la lengüeta de protección contra la escritura en el cartucho puesta en "PROTECT") **DVD-V DVD-A** VCD CD

- 
- ≥Si la unidad está grabando en la HDD o VHS o bien se para, cuando está insertado un disco ella cambiará automáticamente a la unidad DVD.
- ≥Si expulsa un disco o cierra su bandeja, se selecciona automáticamente la unidad HDD.

### <span id="page-98-1"></span>**Inserción de un videocasete**

#### **La superficie en la que puede ver el rollo de la cinta tiene que mirar hacia arriba.**

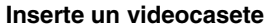

≥La unidad se enciende

- automáticamente.
- 
- 
- ≥La reproducción inicia automáticamente por si inserta un videocasete que tenga quitada su lengüeta.

### **Para la unidad principal**

≥Pulse [<, EJECT] en la unidad principal.

### **Para el mando a distancia**

≥Pulse [DRIVE SELECT] para seleccionar la unidad VHS, luego pulse y mantenga pulsado [■, STOP] durante 3 o más segundos.

## <span id="page-98-2"></span>**Introducción/Extracción de la tarjeta SD**

Cuando parpadee el indicador de tarjeta ("SD") en el visualizador de la unidad, la tarjeta estará siendo leída o se estará escribiendo en ella. No apague la unidad ni saque la tarjeta. Esto puede causar un fallo en el funcionamiento o hacer que se pierda el contenido de la tarjeta. ≥Puede utilizar tarjetas de memoria SD con capacidades de 8 MB a 2 GB.

**Inserción de la tarjeta** Presione en el centro de la tarjeta

### **Extracción de la tarjeta**

hasta que quede colocada haciendo (1) Presione el centro de la tarjeta. (2) Tire de ella recta.

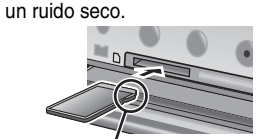

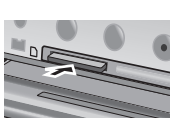

Introduzca la tarjeta con la etiqueta hacia arriba y la esquina recortada hacia la derecha.

### **Función automática de selección de la unidad**

≥Si inserta una tarjeta SD mientras que la unidad está parada, se visualiza la pantalla "Operaciones de la tarjeta SD.". Seleccione un elemento y pulse [ENTER] para cambiar la unidad SD  $(\rightarrow 102)$  $(\rightarrow 102)$  $(\rightarrow 102)$ Si quita una tarjeta SD, se selecciona automáticamente la unidad HDD.

**Guarde las pequeñas tarjetas de memoria como es la tarjeta SD fuera del alcance de los niños. En el caso de que se la traguen, consulte de inmediato a un médico.**

## <span id="page-98-3"></span>**Nota acerca de la grabación**

### ■ Modos de grabación y tiempos aproximados de **grabación para la HDD y los discos**

Dependiendo del contenido que está siendo grabado, los tiempos de grabación pueden ser inferiores a los indicados.

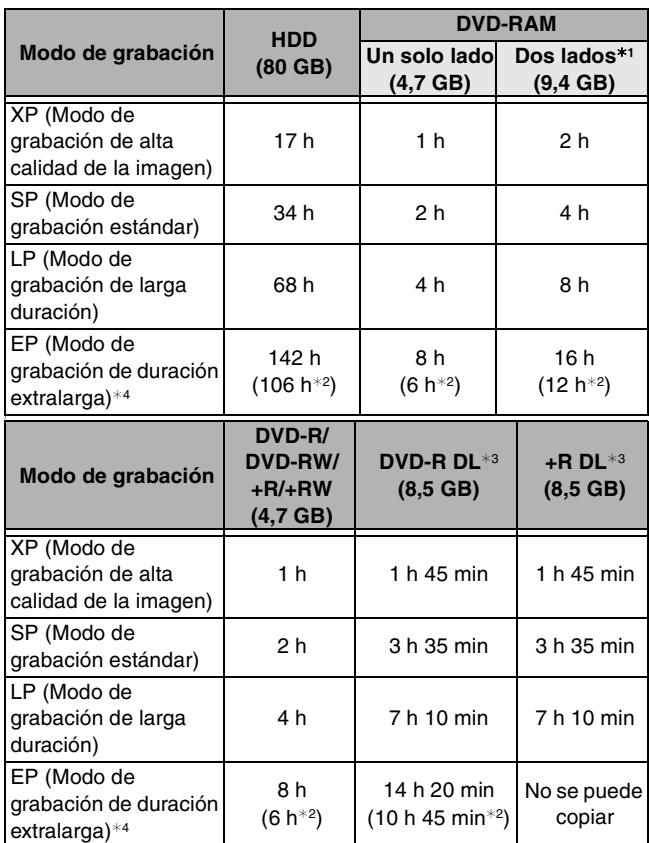

 $*1$  No es posible grabar o reproducir continuamente desde una cara a la otra en un disco de dos caras.

- ¢2 Cuando "Tiempo de grab. en el modo EP" se ha puesto en "EP-Repr.ón ampliada (6H)" en el menú CONFIGURACIÓN. La calidad del sonido es mejor cuando se utiliza "EP-Repr.ón ampliada (6H)" que cuando se utiliza "EP-Repr.ón ampliada (8H)".
- $*3$  No puede grabar directamente a estos discos con esta unidad. La tabla muestra el tiempo de grabación cuando copia.
- ¢4 Cuando graba a la HDD en el modo FR (5 horas de grabación o más largas) o EP, no puede ejecutar copia rápida a discos +R, +R DL o +RW.
- ≥[RAM] Cuando grabe en un DVD-RAM utilizando el modo EP (8H), puede que no sea posible reproducir ese disco en reproductores DVD compatibles con DVD-RAM. Utilice el modo EP (6H) si la reproducción se va a hacer en otro equipo.

### ■ Modos de grabación para VHS

- SP: Puede grabar la longitud indicada en la cinta.<br>EP: 3 veces la longitud del modo SP.
- 3 veces la longitud del modo SP.
- VP: 5 veces la longitud del modo SP.
- ≥Para lograr una más larga capacitad de grabación, seleccione "EP" o "VP". ≥Si la calidad de la imagen es importante para usted o bien si desea
- almacenar la cinta durante un largo período, seleccione "SP". ≥La unidad puede reproducir en otro equipo cintas grabadas en el
- modo LP.

### **Modo VP:**

- ≥**Una cinta grabada por la unidad en el modo VP no puede reproducirse por otras videograbadoras. Se recomienda que se la destaque de otras cintas escribiendo "VP" en la respectiva etiqueta, etc.**
- ≥Lleva más tiempo para que funcione la localización automática cuando reproduce cintas grabadas con el modo VP, y no puede funcionar en absoluto con algunas cintas. Si fuese el caso, haga la localización manualmente.

### **Nota**

- ≥**Aunque el videocasete que usa está marcado con "S-VHS", no será posible grabar en el sistema S-VHS con la unidad ya que ésta graba con el sistema VHS normal.**
- ≥No puede cambiar los canales mientras que graba. Puede cambiar los canales mientras está en modo pausa.
- ≥Cuando la grabación sigue estando en pausa durante 5 o más minutos, la unidad vuelve a pararse.

### <span id="page-99-1"></span>**Grabación de programas de televisión**

### <span id="page-99-0"></span>**Consulte la referencia de los controles en la [page 98](#page-97-0).**  $HDD$   $RAM$   $-R$   $-RW(V)$   $+R$   $+RW$   $VHS$

**Preparación** ≥Encienda el televisor y seleccione la entrada de vídeo apropiada a las conexiones de esta unidad. ≥Encienda esta unidad. ≥No es posible grabar en dos unidades al mismo tiempo. **T** Pulse [DRIVE SELECT] para seleccionar la **unidad de grabación (HDD, DVD o VHS).** El indicador "HDD", "DVD" o "VHS" se enciende en la unidad. **2** Pulse [CH,  $\land$ ,  $\lor$ ] para seleccionar el canal. Para seleccionar con los botones numéricos: ≥[VHS] El canal "DV" puede ser seleccionado pero no puede ser grabado. ≥Seleccione el audio para grabar. [3] **Pulse [REC MODE] para seleccionar el modo de grabación [HDD/discos (XP, SP, LP o EP) / VHS (SP, EP o VP)].** [4] **Pulse [**¥**, REC] para empezar a grabar.** La grabación se hará en el espacio vacío de la HDD o del disco. Los datos no se escribirán encima de otros. ≥Durante la grabación no se puede cambiar el canal ni el modo de grabación. Durante la pausa puede cambiar el canal o el modo de grabación; pero la grabación tendrá entonces un título distinto. ■ Para especificar un tiempo para detener la grabación **Durante la grabación Pulse [**¥**, REC] para seleccionar el tiempo de grabación.** ∫ **Para hacer una pausa en la grabación Pulse [**;**, PAUSE].** Pulse de nuevo para reiniciar la grabación. ● HDD RAM FR FRW(V) +R +RW (El título no se divide en títulos distintos.) ∫ **Para detener la grabación Pulse [**∫**, STOP].** ≥La sección desde que empieza hasta que termina la grabación es un título.  $HDD$  RAM  $-R$   $-RW(V)$   $+R$   $+RW$ Puede realizar fácilmente una grabación programada sólo marcando el/los programa/s deseado/s en los listados de programas. ≥Puede insertar con hasta 8 días de antemano. ≥El nombre del programa se convierte en el nombre del título grabado por si el programa se encuentra detallado en los listados de programas. [1] **Pulse [TV GUIDE].** [2] **Pulse [**3**,** 4**,** 2**,** 1**] para seleccionar el programa.** ≥Para saltar una pantalla Pulse [PAGE  $\land$ ] o [PAGE  $\lor$ ]. [3] **Pulse [**¥**, REC].** " " aparece en la lista para indicar que el programa está ajustado para la grabación programada. Pulse [●, REC] para cambiar la frecuencia. (→ [arriba,](#page-99-0) Marca y [frecuencia de grabación\)](#page-99-0) Repita los pasos de 2 a 3 para programar otras grabaciones. [4] **Pulse [TV GUIDE].** Vuelve a la pantalla del televisor.  $\bullet$ La unidad pasa a la espera de la grabación programada (" $\circ$ )" se enciende en el visualizador de la unidad); sin embargo, él no se apaga automáticamente. Para ahorrar corriente, la unidad se apaga pulsando [b, DVD/VHS POWER]. **Para cancelar la grabación programada cuando ésta ya ha empezado** [1] Pulse [DRIVE SELECT] para seleccionar la unidad de grabación. 2 Pulse [■, STOP] luego pulse [◀, ▶] para seleccionar "Parar grabación" y por fin pulse [ENTER]. [HDD] [RAM] **Para salir de la pantalla Direct Navigator** Pulse [DIRECT NAVIGATOR]. Puede grabar hasta: ≥[HDD] 500 títulos en la HDD. (Cuando la grabación continúa durante mucho tiempo, los títulos se dividen cada 8 horas.) ● **RAM ER ERWW** 99 títulos en un disco ● **BRI +RW** 49 títulos en un disco ≥Si ha seleccionado la unidad DVD **inserte un disco.** (→ [99](#page-98-0)) ≥Si ha seleccionado la unidad VHS **inserte un videocasete que tenga la lengüeta de protección contra el borrado accidental intacta. (→ [99](#page-98-1)) Modo antena** Ej., 5:  $[0] \rightarrow [5]$ 15:  $[1] \rightarrow [5]$ **CableTV, Canal del satélite**  Ej., 5:  $[0] \rightarrow [0] \rightarrow [0] \rightarrow [5]$ 15:  $[0] \rightarrow [0] \rightarrow [1] \rightarrow [5]$ 115:  $[0] \rightarrow [1] \rightarrow [1] \rightarrow [5]$ 1115:  $[1] \rightarrow [1] \rightarrow [1] \rightarrow [5]$ **Uso del sistema TV Guide On Screen® para hacer grabaciones programadas Reproducción mientras usted está grabando** Reproducción de persecución Puede reproducir desde el comienzo del título que está grabando **Mientras va haciendo una grabación o una grabación programada Pulse [**1**, PLAY].** Grabación y reproducción simultáneas Mientras va grabando puede reproducir un título grabado anteriormente. [1] **Mientras va haciendo una grabación o una grabación programada Pulse [DIRECT NAVIGATOR].** [2] **Pulse [**3**,** 4**,** 2**,** 1**] para seleccionar un título y luego pulse [ENTER]. Para salir de la pantalla DIRECT NAVIGATOR** Pulse [DIRECT NAVIGATOR]. TODAY Last SCHEDULE **LISTINGS** SEARCH INFO BOX *pTV* **TV** NWBG **duc** ANiMe Network PBS LISTINGS  $8:00 = 8:30$ 8:00PM 8:30PM Menú **Marca y frecuencia de grabación** Graba una sola vez. Graba regularmente. Graba semanalmente. Desactivado **R W**

**Para detener la reproducción**

Pulse [■, STOP]. **Para detener la grabación**

2 segundos después de parar la reproducción Pulse [■, STOP].

**Para detener la grabación programada**

Pulse [■, STOP] luego pulse [◀, ▶] para seleccionar "Parar grabación" y por fin pulse [ENTER].

### <span id="page-100-0"></span>**Consulte la referencia de los controles en la [page 98](#page-97-0). Preparación** ≥Encienda el televisor y seleccione la entrada de vídeo apropiada a las conexiones de esta unidad. ≥Encienda esta unidad. [1] **Pulse [DRIVE SELECT] para seleccionar la unidad de reproducción (HDD o DVD).** El indicador "HDD" o "DVD" se enciende en la unidad. ≥Es posible ver la reproducción de una unidad mientras se graba en la otra (no se puede editar). [2] **Pulse [**1**, PLAY].**  $HDD$  RAM  $-R$   $-R$   $DL$   $-R$   $W(V)$   $+R$   $+R$   $DL$   $+RW$   $-RW(VR)$ La reproducción empieza desde el título grabado más recientemente. [DVD-V] [DVD-A] [CD] [VCD] y **MP3** La reproducción empieza desde el comienzo del disco.  $HDD$  RAM  $-R$  RDL  $-RW(V)$   $+R$   $+RDL$   $+RW$   $-RW(VR)$ [1] **Pulse [DIRECT NAVIGATOR].** [2] [HDD] [RAM] **Pulse [A] para seleccionar "Vídeo".** [3] **Pulse [**3**,** 4**,** 2**,** 1**] para seleccionar el título y luego pulse [ENTER].** También puede seleccionar títulos con los botones numéricos **Para salir de la pantalla** Pulse [DIRECT NAVIGATOR]. ■ Cuando aparece una pantalla de menú en el **televisor Reproducción de vídeo grabado/ Reproducción de discos de sola reproducción Si seleccionó la unidad DVD inserte un disco. (→ [99\)](#page-98-0)** ∫ **Selección de programas grabados (títulos) para reproducir —Direct Navigator**  $RAM$   $-R$   $-RDL$   $-RW(V)$   $+R$  $+R$  DL  $+RW$   $-RW(VR)$ ej., 5:  $[0] \rightarrow [0] \rightarrow [5]$  5:  $[0] \rightarrow [5]$ 15:  $[0] \rightarrow [1] \rightarrow [5]$  15:  $[1] \rightarrow [5]$ 115:  $[1] \rightarrow [1] \rightarrow [5]$ 007 008 - - - - - - - - - **DIRECT NAVIGATOR HDD Vista titulo A Video B Imagen** 10 11/27 Lun 8 11/27 Lun

DVD-V DVD-A

Pulse [▲, ▼, ◀, ▶] para seleccionar el elemento y luego pulse **[ENTER].**

Algunos elementos también se pueden seleccionar con los botones numéricos.

[VCD]

**Pulse los botones numéricos para seleccionar el elemento.** Ej., 5:  $[0] \rightarrow [5]$  15:  $[1] \rightarrow [5]$ 

### ≥**Para volver a la pantalla de menú**

**EVEX** Pulse [DIRECT NAVIGATOR] o [SUB MENU]. [DVD-A] Pulse [DIRECT NAVIGATOR]. **VCD** Pulse [RETURN].

### **Operaciones durante la reproducción**

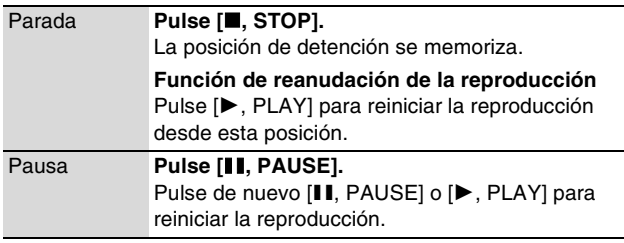

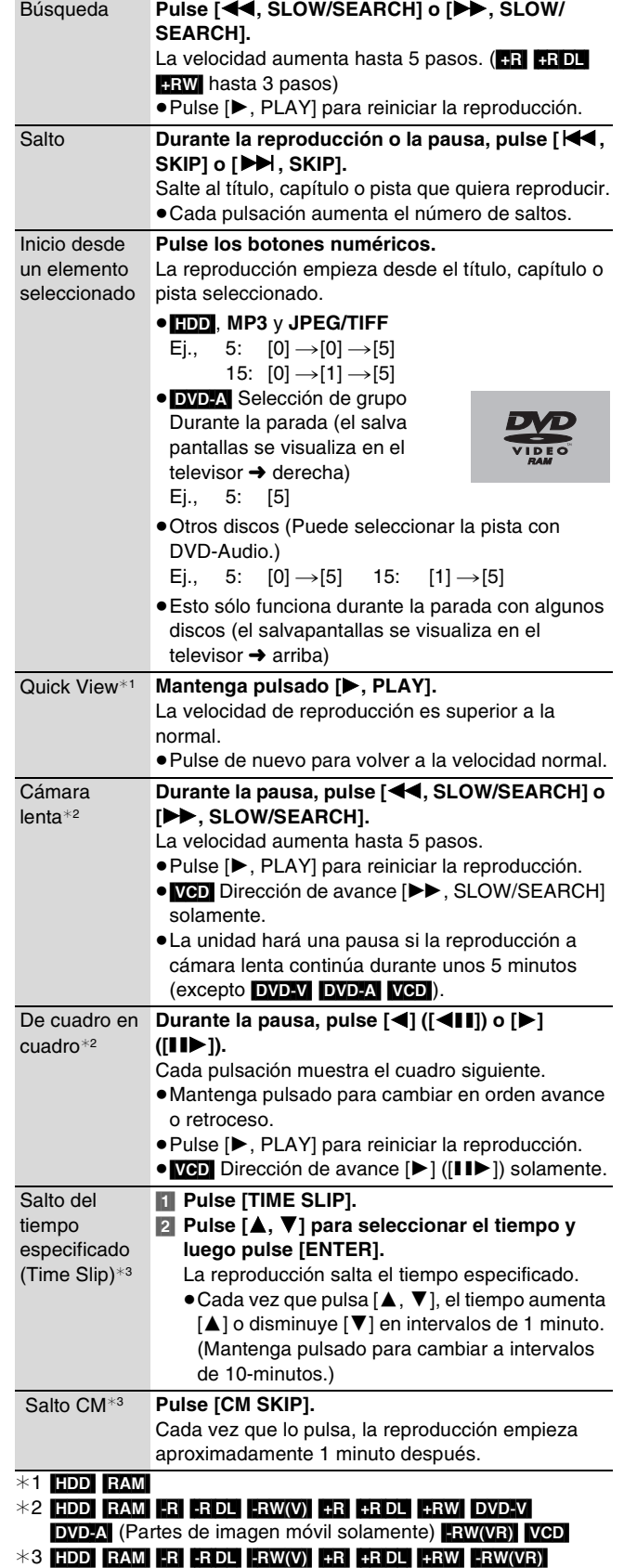

**Consulte la referencia de los controles en la [page 98](#page-97-0).**

### <span id="page-101-0"></span>**Reproducción de imágenes fijas**

### HDD RAM SD CD

- ≥Puede reproducir imágenes fijas grabadas en un CD-R/CD-RW en un ordenador.
- ≥No puede reproducir imágenes fijas mientras graba o copia.
- $\bullet$ Introducción y extracción de la tarjeta SD (→ [99\)](#page-98-2) Mientras está parada, inserte la tarjeta en su ranura y automáticamente se visualiza el menú (+ abajo). Pulse [▲, ▼] para seleccionar "Ir a vista álbum" y pulse [ENTER]. Luego, puede continuar desde el paso 2 abajo.

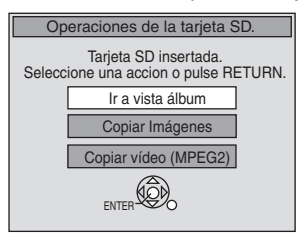

**1 Pulse [DRIVE SELECT] para** ej., Unidad de tarjeta SD **seleccionar la unidad**  HDD DVD

**(HDD, DVD o SD).**

El indicador se enciende en la unidad.

### Pulse [DIRECT NAVIGATOR]. HDD RAM SD

Pantalla de vista álbum

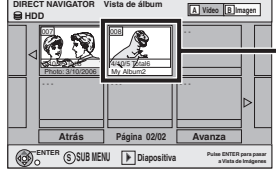

Grabar la fecha de la primera

imagen en el álbum/número del nombre imágenes/álbum.

**cn**  $VHS$ 

≥Según sea la cámara digital, el software de edición en el ordenador etc., la información relativa a la fecha podría no visualizarse. En este caso, ella se visualiza así [--/--/--].

[HDD] [RAM] Si se visualiza la vista del título "Vídeo", pulse [B] para pasar a la pantalla de vista "Imagen".

### [CD] Vaya al paso 4

**Repr.**

**001 Carpeta 100\_\_DVD 002 003 004 005 006 007 008 009 --- --- --- Menú JPEG Imágenes (JPEG) CD (JPEG)** Pantalla de vista imagen

Iconos de la pantalla Direct Navigator

**Atrás Página 01/01 Avanza**

- Imagen protegida.  $\mathbf{r}$
- Imagen en la que está puesto el número de ð impresiones (DPOF).

### **Para mostrar otras páginas**

Pulse [▲, ▼, ◀, ▶] para seleccionar "Atrás" o "Avanza" y luego pulse [ENTER].

· También puede pulsar [ $\blacktriangleleft$ , SKIP] o [▶▶, SKIP] para mostrar otras páginas.

### [3] **Pulse [**3**,** 4**,** 2**,** 1**] para seleccionar el álbum y luego pulse [ENTER].**

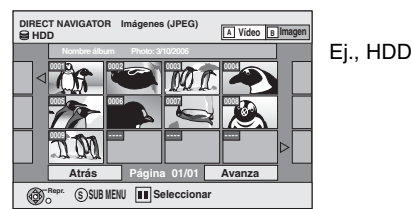

También puede seleccionar el álbum con los botones numéricos.

ej.,

5:  $[0] \rightarrow [0] \rightarrow [5]$  115:  $[1] \rightarrow [1] \rightarrow [5]$ 15:  $[0] \rightarrow [1] \rightarrow [5]$ 

≥Pulse [2, 1] para visualizar el álbum anterior o siguiente.

### [4] **Pulse [**3**,** 4**,** 2**,** 1**] para seleccionar la imagen fija y luego pulse [ENTER].**

También puede seleccionar imágenes fijas con los botones numéricos.

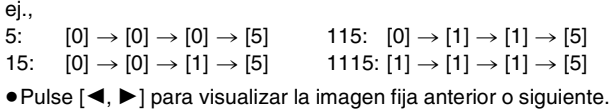

**Para volver a la pantalla de vista álbum o a la de vista imagen** Pulse [RETURN].

**Para salir de la pantalla**

### Pulse [DIRECT NAVIGATOR].

### **Reproducción de un videocasete**

### **VHS**

### **Preparación**

- ≥En el televisor seleccione la unidad que ve el canal (por ejemplo la entrada AV).
- ≥Encienda esta unidad.

### [1] **Pulse [DRIVE SELECT] para seleccionar la unidad VHS.**

**2** Inserte un videocasete grabado (→ [99\)](#page-98-1).

### [3] **Pulse [**1**, PLAY].**

≥La reproducción inicia automáticamente por si inserta un videocasete que tenga quitada su lengüeta.

### **Nota**

- ≥Cuando la cinta llegue a su fin, la unidad se rebobina automáticamente hasta su comienzo. Esta función no obra durante la grabación programada, el avance rápido y la grabación con parada establecida.
- ≥La búsqueda Jet, la localización progresiva, la revisión o la reproducción lenta se cancelarán automáticamente después de 10 minutos y para la pausa éstas se cancelarán después de 5 minutos.
- ≥Cuando ve una imagen fija o durante la reproducción lenta, la imagen que aparece en el modo VP podría salir distorsionada.
- ≥Cuando reproduce una cinta que se grabó por otra videograbadora, podría ser necesario ajustar la localización. En algunos casos la calidad de la imagen podría todavía resultar inferior. Esto se debe a limitaciones de formato.

### ∫ **Operaciones**

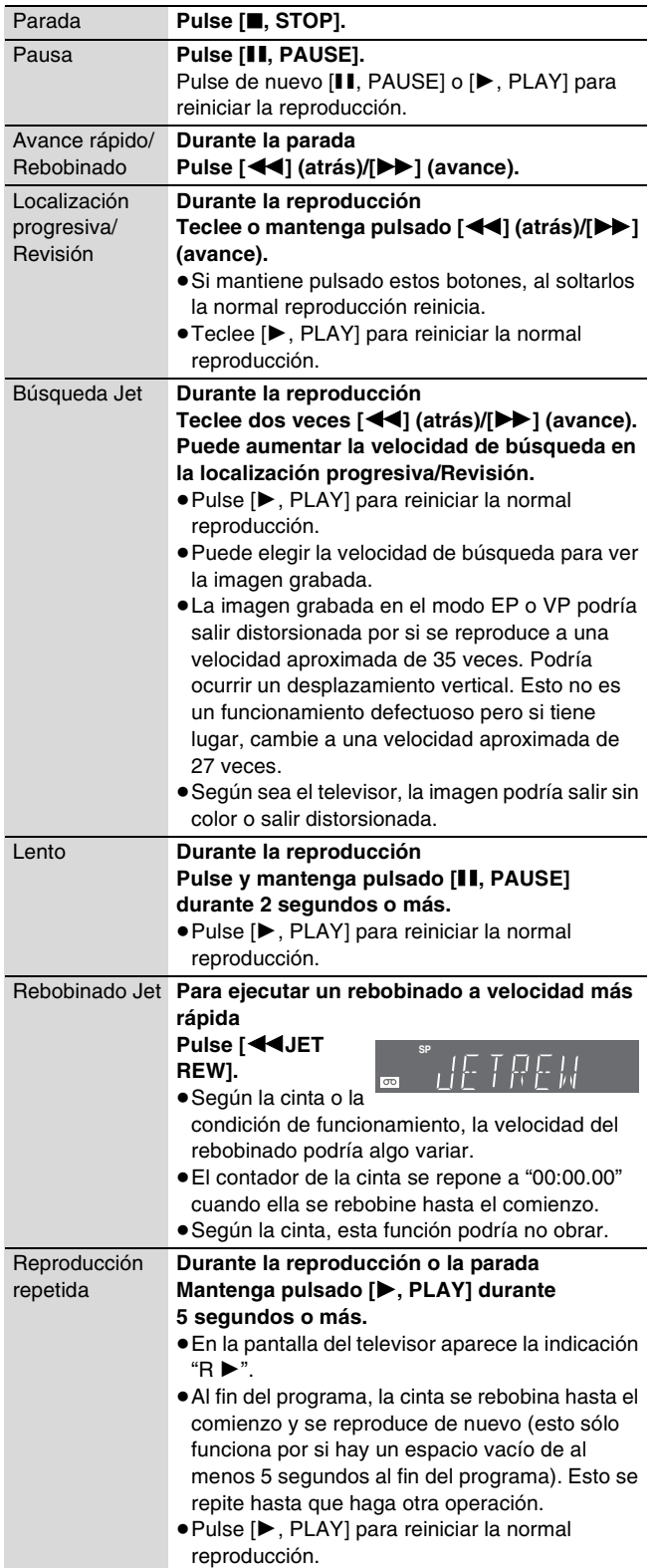

In the United States, TV Guide, G-LINK, VCR Plus+ and PlusCode are registered marks of Gemstar-TV Guide International, Inc. and/or one of its affiliates.

The TV Guide On Screen and VCR Plus+ systems are manufactured under license from Gemstar-TV Guide International, Inc. and/or one of its affiliates.

The TV Guide On Screen system is protected by one or more of the following issued United States patents 5,307,173; 5,335,079; 4,908,713; 4,751,578; 4,706,121; 6,498,895, 6,418,556, 6,331,877; 6,239,794; 6,154,203; 5,940,073; 4,908,713; 4,751,578; 4,706,121.

**Gemstar-TV Guide International Inc. and/or its related affiliates are not in any way liable for the accuracy or availability of the program schedule information or other data in the TV Guide On Screen system and cannot guarantee service availability in your area. In no event shall Gemstar-TV Guide International, Inc. and/or its related affiliates be liable for any damages in connection with the accuracy or availability of the program schedule information or other data in the TV Guide On Screen system.**

#### **-If you see this symbol-**

**Information on Disposal in other Countries outside the European Union**

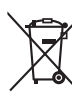

This symbol is only valid in the European Union. If you wish to discard this product, please contact your local authorities or dealer and ask for the correct method of disposal.

**Panasonic Consumer Electronics Company, Division of Panasonic Corporation of North America** One Panasonic Way, Secaucus, New Jersey 07094 **http://www.panasonic.com**

C 2006 Matsushita Electric Industrial Co., Ltd.

**Panasonic Puerto Rico, Inc.**

Ave. 65 de Infantería, Km. 9.5 San Gabriel Industrial Park, Carolina, Puerto Rico 00985

> [RQT8346-P](#page-0-1) F0206Fa0